# PACK GSM BUNDLE P30 + BAND 3 PRO **HUAWEI**

# MANUEL D'UTILISATION

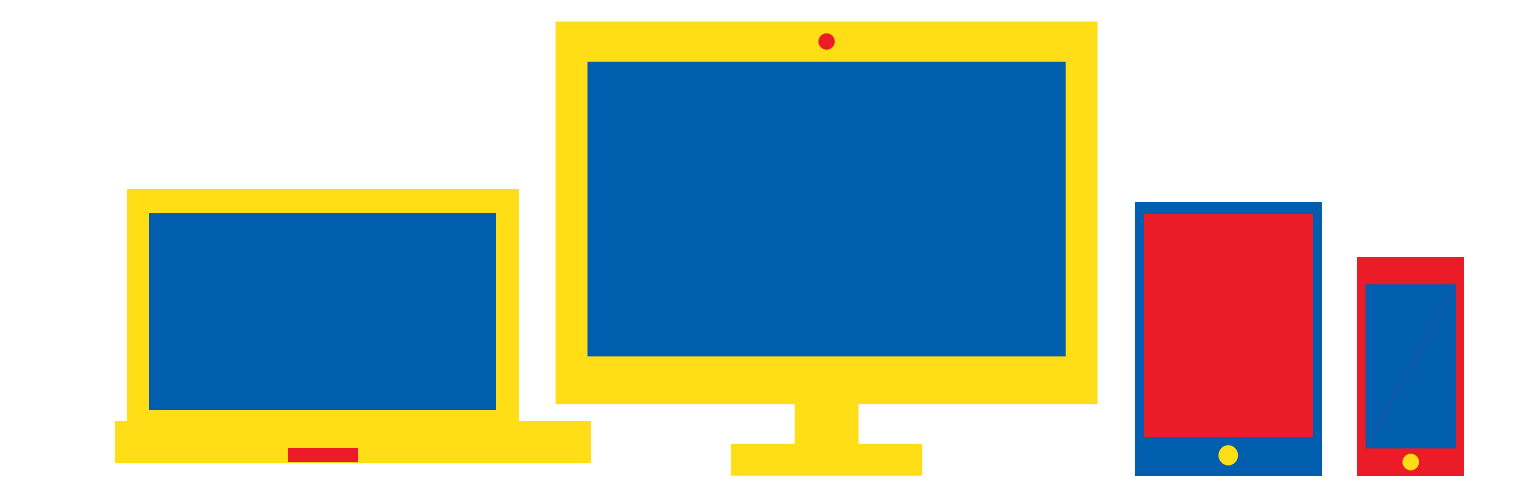

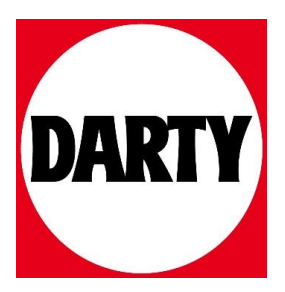

# **HUAWEI P30 Guide de l'utilisateur**

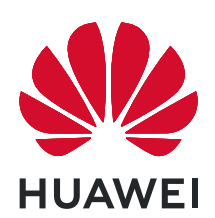

# **Sommaire**

### **[Fonctionnalités passionnantes](#page-5-0)**

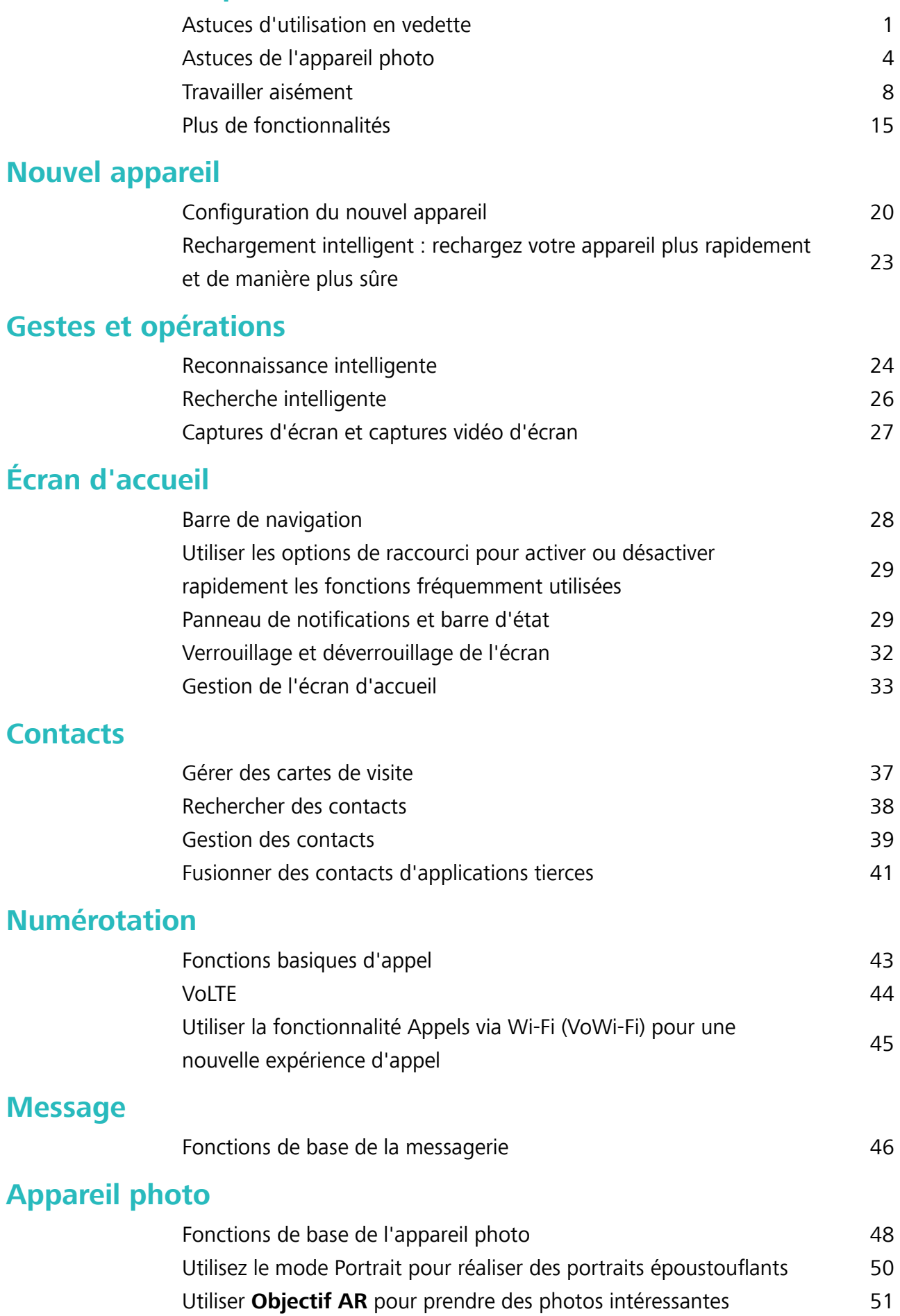

Sommaire

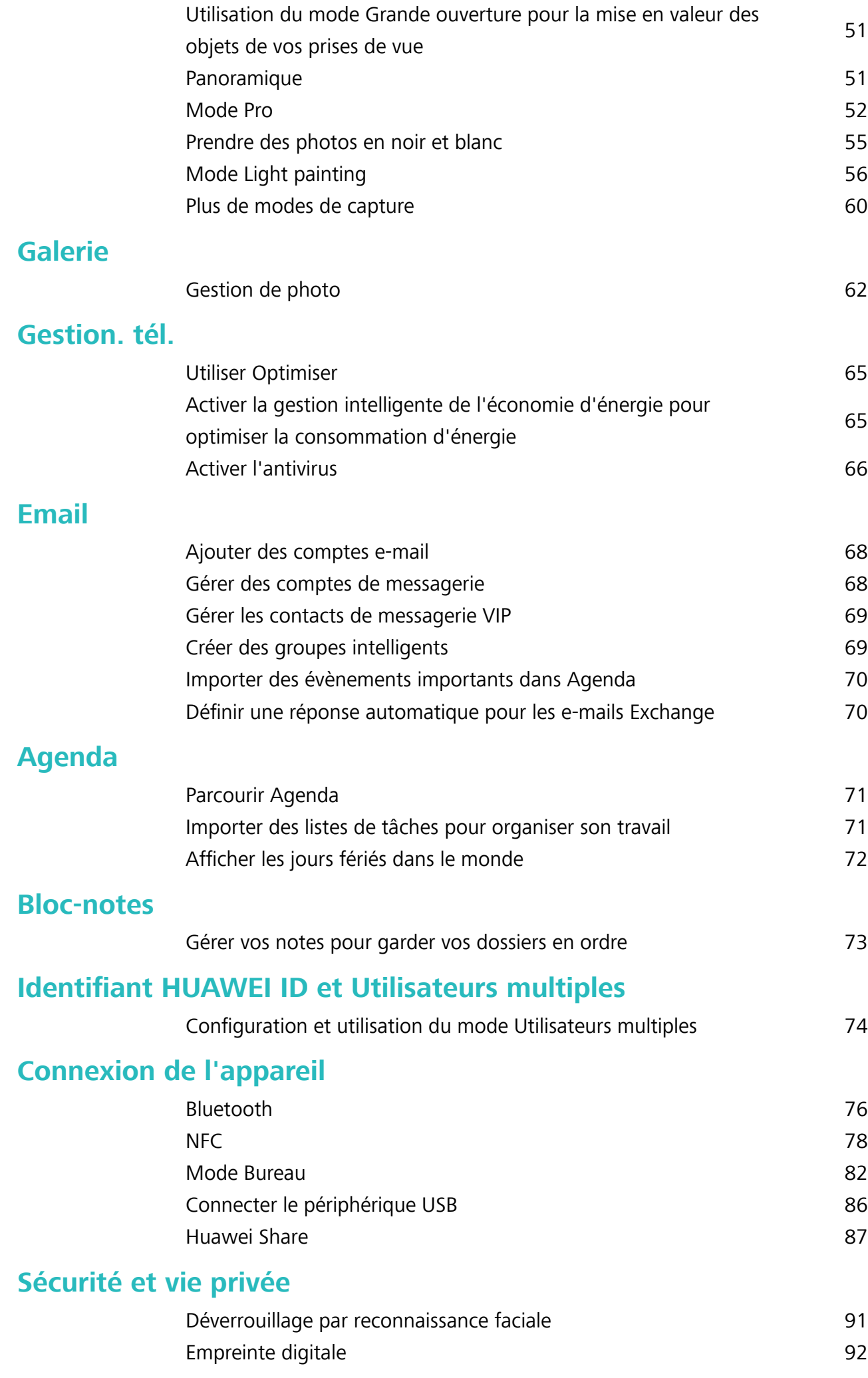

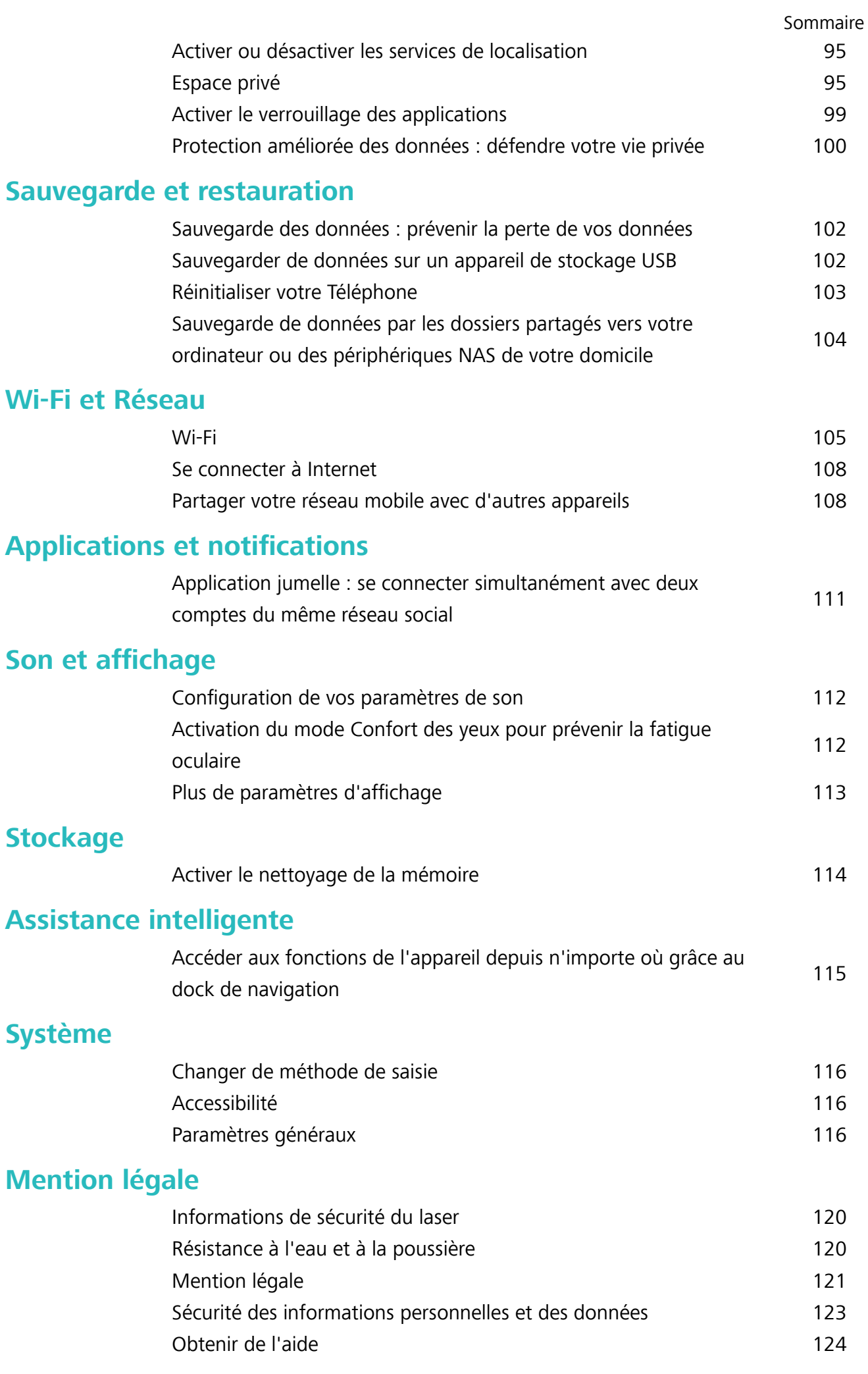

# <span id="page-5-0"></span>**Fonctionnalités passionnantes**

# **Astuces d'utilisation en vedette**

#### **HiVision : lancer une numérisation pour en savoir davantage**

Vous voulez suivre un régime alimentaire sain et rester en forme ? Vous souhaitez comprendre les logos, les panneaux de signalisation et les menus de restaurants étrangers quand vous voyagez à l'étranger ? Vous souhaitez acquérir rapidement des informations sur les produits pour les comparer et faire vos achats plus vite ? Utilisez HiVision pour les obtenir rapidement et facilement.

HiVision vous fournit les fonctionnalités suivantes :

- **· Scanner des aliments** : Vous pouvez scanner des aliments pour en déterminer le poids, les calories et les informations nutritionnelles.
- **· Identifier des objets** : Scannez pour identifier des panneaux de signalisation ou des tableaux célèbres. Une carte avec les informations adéquates sur les lieux géographiques ou sur la peinture sera générée pour vous.
- **Acheter** : Scannez des objets qui vous plaisent afin d'obtenir des recommandations d'achat.
- **Traduire** : Scannez des mots ou des expressions dans une langue étrangère pour obtenir une traduction en ligne rapide afin de faciliter votre voyage à l'étranger.
- **Scanner des codes** : Scannez des QR codes ou des codes-barres pour ajouter des contacts ou obtenir des informations sur un produit.
- <sup>l</sup> Cette fonctionnalité requiert un accès à Internet afin d'identifier les objets, de scanner des codes, de déterminer les calories dans les aliments, de faire des achats et de traduire.
	- Pour l'instant, cette fonctionnalité n'est prise en charge que dans quelques pays et régions.

#### **Enregistrer vos données faciales et activer le Déverrouillage par reconnaissance faciale**

Le déverrouillage par reconnaissance faciale vous permet de déverrouiller votre appareil rapidement et en toute sécurité sans avoir à recourir à un mot de passe.

- **A** Le déverrouillage par reconnaissance faciale ne peut être utilisé que lorsque la session ouverte est une session du compte du propriétaire. Elle n'est pas utilisable dans l'espace privé.
	- Le déverrouillage facial est indisponible si le mot de passe de déverrouillage n'a pas été entré depuis au moins trois jours d'affilée ou si votre appareil a été verrouillé à distance ou redémarré.
	- Lorsque vous utilisez le déverrouillage facial, gardez les yeux ouverts et tenez vous face à l'appareil, à une distance de 20 à 50 cm (8–20 po). Afin de scanner votre visage avec précision, évitez d'utiliser cette fonctionnalité lorsque vous êtes dans un environnement sombre ou face à une lumière directe.
	- Actuellement, un seul visage peut être enregistré. Pour vous enregistrer de nouveau, commencez par supprimer les données faciales actuelles.
- **1** Ouvrez **Paramètres**. Allez à **Sécurité & confidentialité** > **Reconnaissance faciale** et saisissez votre mot de passe de déverrouillage.
	- Si vous n'avez pas encore défini de mot de passe pour l'écran verrouillé, définissez-en un. En plus du code PIN à six chiffres, vous pouvez définir d'autres types de mots de passe : **Schéma**, **Code à 4 chiffres**, **Code personnalisé** ou **Mot de passe**.
- **2** Sélectionner **Activer l'Activation en soulevant l'appareil** permettra à l'écran de s'allumer et de se déverrouiller quand vous levez votre appareil et que vous le tenez face à votre visage. Si vous n'avez pas besoin de cette fonctionnalité, laissez-la désélectionnée. Touchez **Enregistrer un visage** et enregistrez votre visage.
- **3** Modes de déverrouillage par reconnaissance faciale :
	- **·** Sélectionner une méthode de déverrouillage : Dans l'écran Reconnaissance faciale, touchez **Déverrouillage de l'appareil**. Si vous sélectionnez **Déverrouiller directement**, votre appareil identifie les traits de votre visage et déverrouille votre écran lorsque celui-ci est allumé. Si vous sélectionnez **Glisser pour déverrouiller**, après que votre appareil a identifié les traits de votre visage, vous pouvez faire glisser l'écran de déverrouillage pour le déverrouiller. Sélectionner **Désactivé** désactivera le déverrouillage par reconnaissance faciale.
	- **·** Affichage intelligent des notifications de l'écran de verrouillage : Activez Notifications. Dans l'écran de verrouillage, votre appareil masque les détails de notification et les affiche seulement après avoir reconnu le visage du propriétaire.
	- **Accéder au verrouillage des applications** : Activez Déverrouillage des applications pour accéder par la reconnaissance faciale au verrouillage d'applications et aux applications verrouillées.

#### **Décrocher pour déverrouiller**

Ouvrez **Paramètres**, allez à Sécurité & confidentialité > Reconnaissance faciale. Lorsque vous enregistrez vos données faciales, sélectionnez **Activer l'Activation en soulevant l'appareil** et réglez le processus de déverrouillage par reconnaissance faciale à **Déverrouiller directement**. Une fois la configuration terminée, vous pouvez tout simplement lever votre Téléphone afin de déverrouiller l'écran sans mot de passe ni empreinte digitale.

Si vous n'avez pas sélectionné **Activer l'Activation en soulevant l'appareil** lors de l'enregistrement

des données faciales, vous pouvez configurer cette fonctionnalité plus tard : ouvrez **Paramètres**, allez à Sécurité & confidentialité > Reconnaissance faciale et réglez le processus de déverrouillage

par reconnaissance faciale à **Déverrouiller directement**. Ensuite, ouvrez **Paramètres**, allez à **Assistance intelligente** > **Raccourcis & gestes** > **Activer l'écran** et sélectionnez **Activation de l'appareil en le prenant**.

#### **Accéder aux fonctions de l'appareil depuis n'importe où grâce au dock de navigation**

Pour fermer une application ou revenir à l'écran d'accueil, vous devez passer par la barre de navigation située au bas de votre appareil. Vous pouvez activez la fonction Dock de navigation de votre appareil pour vous éviter les boutons de navigation et utiliser votre appareil d'une seule main de manière tout à fait confortable.

Ouvrez **Paramètres**. Allez à **Système** > **Navigation système** > **Dock de navigation** et activez **Dock de navigation**. Le dock de navigation s'affiche alors à l'écran. Vous pouvez ensuite le déplacer jusqu'à l'emplacement désiré. Le dock de navigation peut effectuer les actions suivantes :

- **Retour** : touchez le dock de navigation une fois pour revenir une étape en arrière ou deux fois pour revenir deux étapes en arrière.
- **Accueil** : Appuyez quelques instants sur le dock de navigation, puis relâchez-le pour revenir à l'écran d'accueil.
- Affichage des applications en arrière-plan : touchez et maintenez le dock de navigation, puis faites glisser à gauche ou à droite pour afficher toutes les applications fonctionnant en arrière-plan.

#### **Utiliser les options de raccourci pour activer ou désactiver rapidement les fonctions fréquemment utilisées**

Vous souhaites activer ou désactiver rapidement les données mobiles ou le point d'accès Wi-Fi ? Les options de raccourci vous permettent d'activer des fonctionnalités fréquemment utilisées.

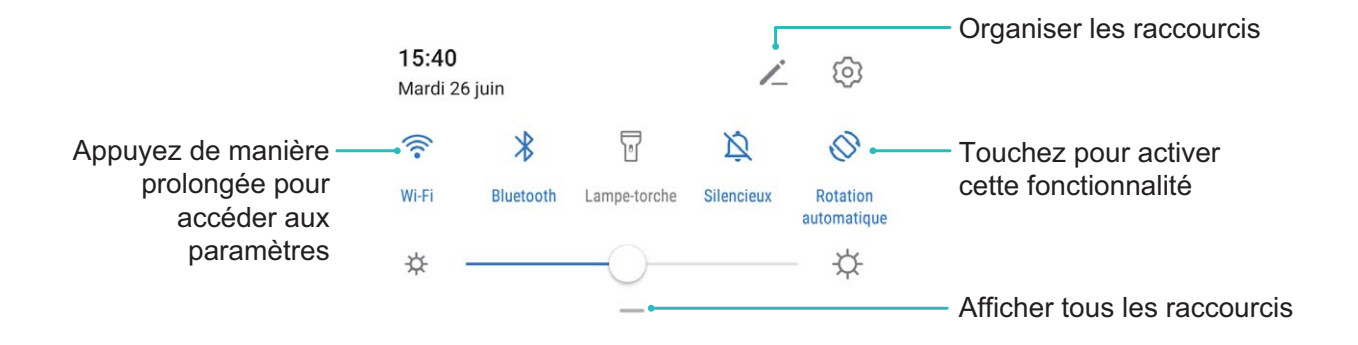

### <span id="page-8-0"></span>**Astuces de l'appareil photo**

#### **Prendre des photos en noir et blanc**

Le monde est un endroit incroyablement coloré. Mais, parfois, trop de couleurs peut être gênant. Le mode Monochrome filtre la couleur, aide à faire ressortir la lumière et les ombres et à donner aux photos plus d'ambiance et d'atmosphère.

Ouvrez **Appareil photo** > **Plus** > **Monochrome**, puis touchez  $\bigcirc$  pour prendre des photos en noir et blanc.

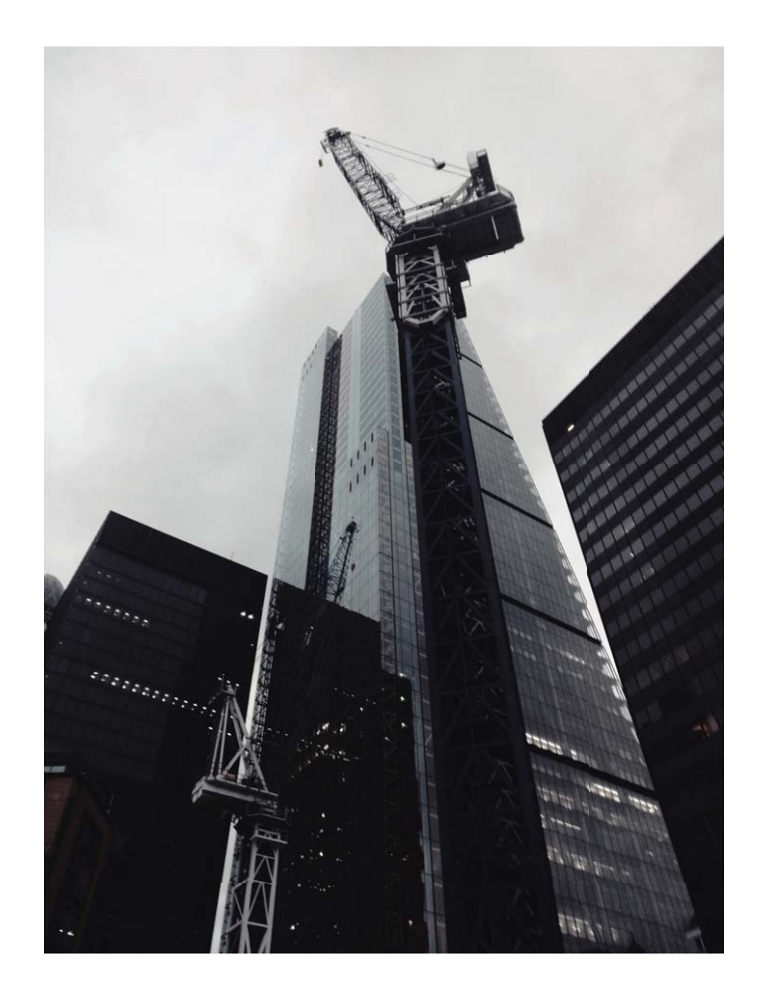

#### **Utilisez le mode Portrait pour réaliser des portraits époustouflants**

Rendez vos selfies et vos photos de groupe encore plus beaux. Le mode Portrait vous offre des options qui rendent chaque photo belle et mémorable.

Allez à **Appareil photo** > **Portrait**, sélectionnez un des effets, puis touchez  $\bigcirc$  pour réaliser un portrait.

- **Effet de flou** : Touchez l'icône  $\bigoplus$  dans le viseur et sélectionnez un effet de flou.
	- Une source lumineuse (comme une lampe au néon ou un lampadaire) dans un arrière-plan relativement bien éclairé contribuera à fournir un meilleur effet de flou. Prendre une photo de loin diminuera l'effet d'éclairage de scène.
- <sup>l</sup> **Effet d'embellissement** :
	- **Prise de vue avec l'appareil photo arrière** : Touchez  $\widehat{\mathbb{C}}$  dans le viseur et déplacez le curseur pour ajuster les paramètres d'embellissement.
	- **Prise de vue avec l'appareil photo avant** : Touchez  $\mathbb{C}$  dans le viseur. Aiustez les réglages selon votre choix pour de meilleurs selfies.

**D** Pour désactiver l'effet d'embellissement, touchez l'icône  $\mathbb{C}$  dans le viseur et donnez à chaque paramètre sa valeur la plus basse.

#### **Utilisez le mode Panorama pour prendre des photos panoramiques**

Les panoramas offrent un angle de vision plus large que les photos ordinaires, ce qui vous permet de prendre des photos panoramiques.

Pour capturer un panorama, l'appareil photo prend plusieurs photos d'objets dans notre champ visuel et les assemble en une seule photo.

- Lorsque vous prenez un panorama, trouvez un large espace ouvert à une certaine distance du sujet et essayez d'éviter les arrière-plans qui sont tous de la même couleur.
- **1** Accédez à **Appareil photo** > **Plus** > **Panoramique**.
- **2** Touchez  $\leftrightarrow$  en bas de l'écran pour activer la direction de la prise de photo.
- **3** Tenez votre Téléphone en équilibre, et puis touchez  $\heartsuit$  pour commencer la prise de photo. Lentement, déplacez-le Téléphone dans la direction indiquée, en maintenant l'appareil stable et en vous assurant que la flèche reste au niveau de la ligne médiane.
- **4** Touchez  $\bigcirc$  quand vous avez terminé. L'appareil photo assemble automatiquement les photos pour créer une photo panoramique.

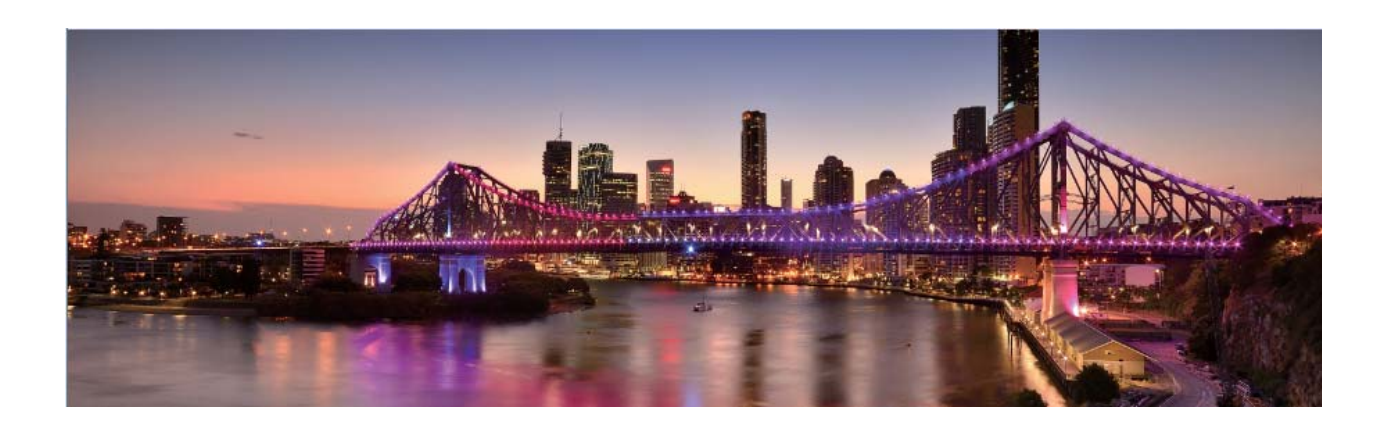

#### **Modes de prise de vue personnalisés**

Vous voulez découvrir de nouvelles façons d'utiliser votre appareil photo en plus des fonctions prédéfinies? Vous pouvez télécharger ou supprimer des modes de prise de vue en fonction de vos besoins.

**Télécharger plus de modes de prise de vue**: Ouvrez **Appareil photo** > **Plus** > **Télécharger**. Sélectionnez les fichiers que vous souhaitez télécharger, puis touchez **INSTALLER**.

**Mettre à jour les modes de prise de vue**: Pour mettre à jour les modes de prise de vue, allez à **Plus** l'écran. Les modes de prise de vue avec mises à jour disponibles auront des points rouges à côté d'eux. Vous pouvez suivre les invites à l'écran pour les mettre à jour.

**Supprimer des modes de prise de vue**: Accédez à **Plus** >  $\angle$ , et touchez  $\otimes$  pour supprimer les modes de prise de vue inutiles.

Pour s'assurer que l'appareil photo fonctionne normalement, les modes de prise de vue préréglés ne peuvent pas être supprimés.

#### **Utiliser Objectif AR pour prendre des photos intéressantes**

Utiliser **Objectif AR** pour rendre vos photos amusantes et originales.

#### Allez à **Appareil photo** > **Plus** > **Objectif AR**.

Vous avez le choix entre plusieurs effets qui vous permettront de créer des photos originales :

**· Qmoji 3D** : Touchez **Qmoji 3D** et sélectionnez un Qmoji animé. Le Qmoji imitera et reproduira vos

expressions de visage et vos actions. Touchez  $\bigcirc$  pour enregistrer ou touchez  $\overline{^{GIF}}$ , puis maintenez

 $\sqrt{2}$  enfoncé pour créer votre propre Qmoji personnalisé.

#### **Utiliser le mode Pro pour prendre des photos panoramiques**

Vous voulez rendre vos photos panoramiques plus vivantes et plus intéressantes ? Utilisez le mode Pro pour prendre des photos panoramiques uniques et personnalisées.

Allez à **Appareil photo** > **Pro** pour passer en mode Pro.

**Sélectionnez un mode de mesure en fonction du sujet de la prise de vue** : Touchez  $\boxed{[]}$  et sélectionnez un mode de mesure.

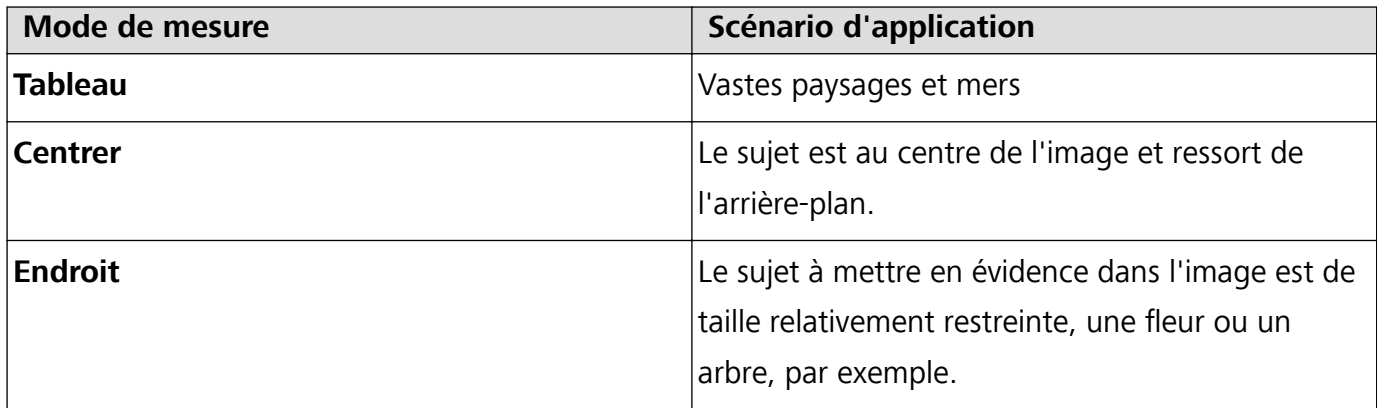

#### **Régler la luminosité en fonction de l'environnement de prise de vue** :

- Régler la sensibilité ISO : Touchez <sup>ISO</sup> et faites glisser le curseur ISO pour ajuster sa valeur.
	- Pour éviter le bruit excessif, l'ISO recommandée est inférieure à 400. L'ISO recommandée pour le jour se situe entre 100 et 200 et à environ 400 pour les scènes de nuit.
- **Régler la vitesse d'obturation** : Touchez S (vitesse d'obturation) et faites glisser le curseur vers la vitesse souhaitée.
	- La vitesse d'obturation recommandée pour les scènes statiques (montagnes, par exemple) est comprise entre 1/80 et 1/125 ; et plus rapide pour les sujets en mouvement (vagues, par exemple). Pour des résultat optimaux, utilisez un trépied lorsque vous photographiez un sujet en mouvement.
- **Régler la compensation de l'exposition** : Touchez <sup>EV'</sup> et faites glisser le curseur EV vers la valeur souhaitée.

Ajuster AWB : Touchez <sup>AWB</sup> et faites glisser le curseur AWB vers la valeur souhaitée.

- Lorsque vous photographiez en plein soleil, vous pouvez sélectionner  $\frac{1}{2}$ . Dans un environnement peu éclairé, vous pouvez sélectionner  $\frac{\| \mathbf{H} \|}{\| \mathbf{H} \|}$ .
	- Touchez  $\blacktriangleright$  pour régler la température de couleur. Si vous souhaitez donner à votre photo un ton intime et nostalgique, augmentez la valeur de K. Pour un ton froid, calme ou futuriste, diminuez la valeur de K.

**Ajuster AF en fonction du sujet de la prise de vue** : Touchez <sup>AF et faites glisser le curseur AF</sup> vers la valeur souhaitée.

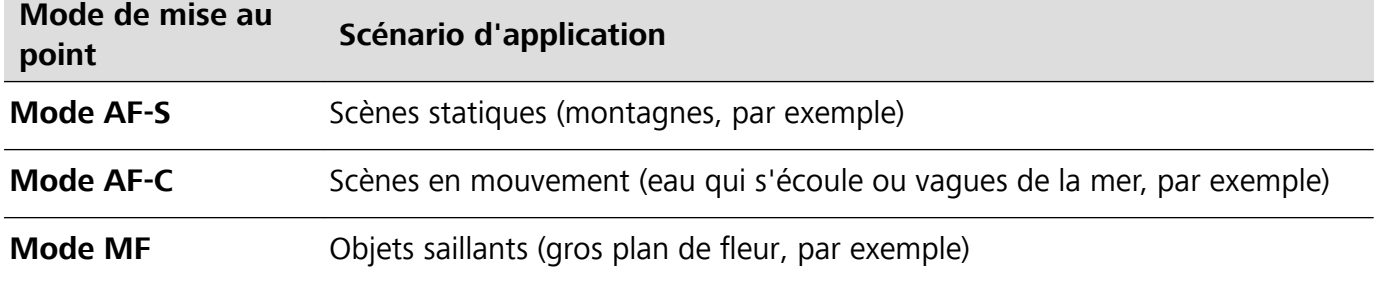

**Tenez votre appareil stable lors de la prise de vue** : Touchez <sup> $\odot$ </sup> et activez **Niveau horizontal**. Lorsque cette fonction est activée, deux lignes de guide horizontales apparaissent dans le viseur. Lorsque la ligne pointillée se superpose à la ligne continue, cela indique que l'appareil photo est parallèle au niveau horizontal.

**Enregistrer des images au format RAW** : Allez à  $\widehat{\otimes}$  > **Résolution** et activez **Format RAW**. Une fois cette fonction activée, les photos prises en mode Pro seront enregistrées à la fois dans le format RAW et dans le format JPG standard.

- <sup>l</sup> Certaines options du mode Pro peuvent changer après une modification des paramètres.
	- Les paramètres évoqués ci-dessus sont indiqués à titre de référence uniquement. Vous pouvez les ajuster en fonction de la situation réelle pour obtenir l'effet désiré.

#### **Utilisez le mode Portrait pour capturer des portraits**

Voulez-vous prendre des portraits plus professionnels? Le mode Pro vous permet d'ajuster les paramètres de votre appareil photo pour réaliser des portraits professionnels.

#### <span id="page-12-0"></span>Ouvrez **Appareil photo** > **Pro**.

**Sélectionnez un mode de mesure**:  $\boxed{\bullet}$  ou le mode  $\boxed{\bullet}$  est recommandé pour prendre des portraits. Placez vos sujets en train de photographier (leurs visages par exemple) au centre du viseur.

#### **Réglez la luminosité en fonction de l'environnement de prise de vue**

**· Régler la sensibilité ISO**: Pour éviter les bruits excessifs, il est recommandé de régler ISO à un niveau bas lors de la prise de portraits. Vous pouvez ajuster ISO en fonction des environnements de prise de vue réels.

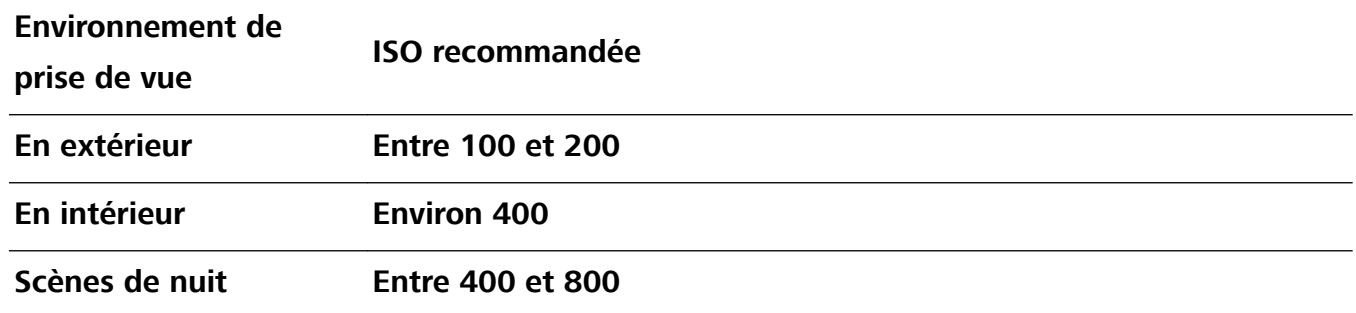

- **· Réglez la vitesse d'obturation**: La vitesse d'obturation doit être lente si la lumière ambiante est faible et rapide lorsque la lumière ambiante est forte. La vitesse d'obturation recommandée pour les portraits statiques est comprise entre 1/80 et 1/125. Pour photographier des sujets en mouvement, sélectionnez une vitesse d'obturation égale ou supérieure à 1/125.
- **Ajuster la compensation EV**: Vous pouvez augmenter la compensation EV si la lumière sur les sujets ou l'arrière-plan est faible, et diminuer la compensation EV s'il y a trop de lumière.

**Ajuster AWB**: Sélectionnez AWB en fonction des conditions d'éclairage. Lorsque vous photographiez

sous la lumière du soleil, vous pouvez sélectionner  $\frac{1}{2}$ . Dans un environnement de faible éclairage, vous pouvez sélectionner ...

**Ajuster la mise au point**: Pour mieux mettre en évidence un sujet, il est recommandé d'utiliser la mise au point manuelle (MF) lors de la prise de portraits. Dans le viseur, touchez pour faire la mise au point sur la partie (le visage du sujet par exemple) que vous voulez mettre en surbrillance.

- *t* En mode Pro, certains paramètres peuvent changer après la modification d'un paramètre. Vous pouvez les ajuster en fonction de vos besoins réels.
	- Les paramètres recommandés ci-dessus sont pour référence seulement. Vous pouvez les ajuster en fonction de la condition réelle pour obtenir l'effet désiré.

### **Travailler aisément**

#### **Huawei Share : une meilleure façon de partager des fichiers**

Comment partager rapidement des applications, transférer des images ou des fichiers entre votre Téléphone et d'autres appareils mobiles, ou entre votre Téléphone et des ordinateurs ? Huawei Share vous permet d'effectuer rapidement et sans fil le partage d'applications et le transfert de fichiers entre votre téléphone, votre tablette et/ou votre ordinateur.

Huawei Share prend en charge le transfert de données entre les appareils suivants :

- Entre téléphones mobiles et tablettes : vous pouvez utiliser Huawei Share pour partager des photos et des fichiers enregistrés sur votre Téléphone avec d'autres téléphones ou tablettes. Touchez et maintenez les photos ou fichiers à partager, puis sélectionnez Huawei Share parmi les options de partage disponibles pour un processus de partage simple, pratique et qui ne consomme pas de données mobiles.
- Entre votre Téléphone et un ordinateur (Windows ou MAC) : vous pouvez utiliser Huawei Share pour partager des photos et des fichiers enregistrés sur votre Téléphone avec un ordinateur ; et retoucher les photos sur votre Téléphone en utilisant un ordinateur. Grâce à Huawei Share, vous n'avez pas besoin d'un câble USB pour le transfert de données entre votre Téléphone et l'ordinateur.
	- En revanche, votre Téléphone et votre ordinateur doivent être connectés au même réseau (au même réseau Wi-Fi, par exemple).

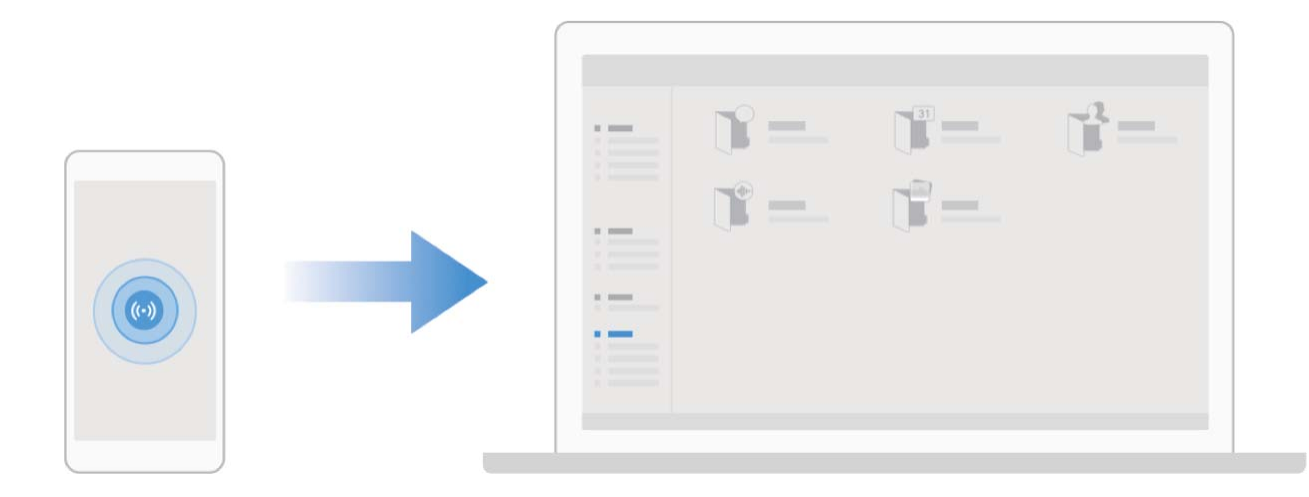

#### **Utilisation de la NFC pour l'établissement rapide de connexions entre appareils**

Rapprochez les zones de détection NFC de vos deux appareils afin d'établir rapidement une connexion Bluetooth ou Wi-Fi. Vous pouvez également utiliser cette méthode pour établir une connexion Wi-Fi Direct ou pour partager un point d'accès Wi-Fi tout en vous épargnant le tracas aussi bien de la recherche et de l'association des appareils, que celui de la saisie manuelle des détails de connexion.

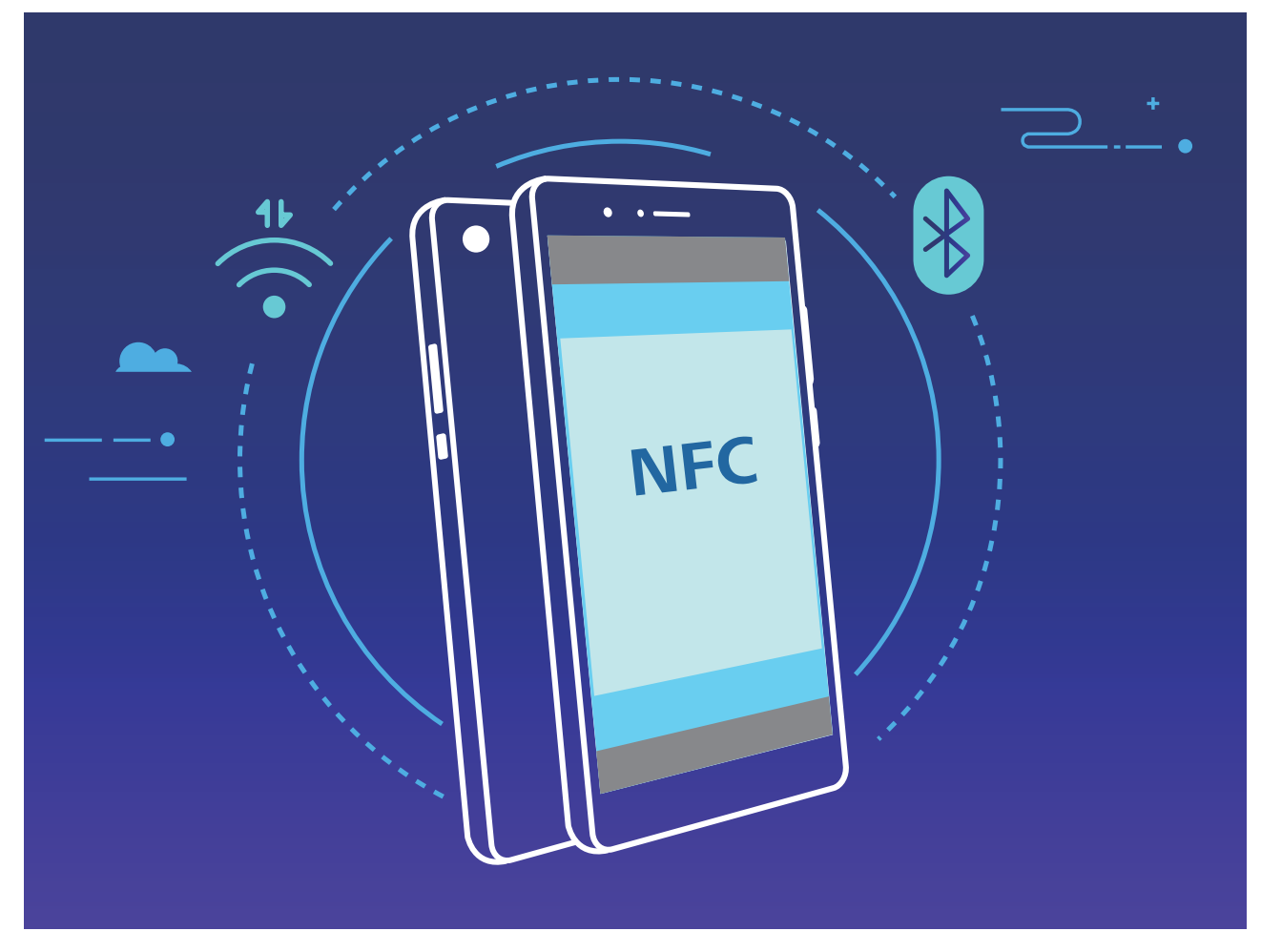

Par exemple, si vous souhaitez associer des périphériques Bluetooth, activez les modes NFC, Huawei Beam et Bluetooth sur les deux appareils. Ouvrez l'écran d'association par Bluetooth sur les deux appareils et rapprochez les zones de détection NFC des deux appareils. Lorsque l'appareil émetteur produit une invite audio et que son écran, suivez les instructions qui s'affichent et touchez l'écran afin d'établir une connexion Bluetooth.

S'il y a un commutateur **Lire et écrire/P2P** sur l'écran NFC, assurez-vous que celui-ci est aussi activé. Les fonctionnalités peuvent varier en fonction de votre opérateur.

#### **Transfert de données entre votre Téléphone et un ordinateur**

Utilisez un câble USB pour connecter votre Téléphone à votre ordinateur et transférer des données.

#### **Sélectionner le mode Connexion USB**

Utilisez un câble USB pour connecter votre Téléphone à l'ordinateur, ensuite vous pourrez sélectionner votre mode de connexion par défaut. Vous pouvez transférer des photos et des fichiers entre votre Téléphone et un ordinateur ou encore le charger via la connexion USB de votre ordinateur.

Faites glisser la barre d'état vers le bas pour accéder au panneau de notifications, puis touchez **Paramètres** > **Toucher pour plus d'options** et sélectionnez la connexion à établir entre votre appareil et votre ordinateur.

- **Transférer des photos** : transférez des photos entre votre Téléphone et un ordinateur.
- **Transférer des fichiers** : transférez des fichiers entre votre Téléphone et un ordinateur.
- **Charger uniquement** : chargez votre Téléphone simplement via un câble USB.

**· MIDI** : utilisez votre Téléphone comme périphérique d'entrée MIDI et jouez de la musique sur votre ordinateur.

#### **Transférer des données via un port USB**

Connectez votre Téléphone à votre Téléphone via un câble USB afin de transférer des données et d'effectuer d'autres tâches.

- **Transférer des fichiers** : le protocole MTP (Media Transfer Protocol) est un type de protocole permettant la transmission de fichiers multimédias. Vous pouvez transférer des fichiers entre votre Téléphone et un ordinateur grâce à ce mode de connexion. Tout d'abord, installez Windows Media Player 11 ou une version supérieure sur votre ordinateur. Faites glisser la barre d'état vers le bas pour accéder au panneau de notifications, puis réglez votre mode de connexion USB sur **Transférer des fichiers**. Votre ordinateur installera automatiquement les pilotes nécessaires. À la fin de l'installation, cliquez sur la nouvelle icône de lecteur nommée Téléphone sur l'ordinateur afin d'afficher les fichiers sur votre Téléphone. Vous pouvez utiliser Windows Media Player pour afficher les fichiers multimédias sur votre Téléphone.
- **Transférer les images** : le protocole PTP (Picture Transfer Protocol) vous permet de transférer des images. Vous pouvez transférer et partager des photos entre votre Téléphone et votre ordinateur grâce à ce mode de connexion.

Faites glisser la barre d'état vers le bas pour accéder au panneau de notifications, puis réglez votre mode de connexion USB sur **Transférer des photos**. Votre ordinateur installera automatiquement les pilotes nécessaires. À la fin de l'installation, cliquez sur la nouvelle icône de lecteur nommée Téléphone sur l'ordinateur afin d'afficher les images sur votre Téléphone.

**· Transférer des données MIDI vers votre Téléphone** : le terme « MIDI » (Musical Instrument Digital Interface) désigne un format audio de norme industrielle, utilisé dans la composition musicale et créé par les fabricants d'instruments électroniques.

Faites glisser la barre d'état vers le bas pour accéder au panneau de notifications, puis réglez votre mode de connexion USB sur **MIDI**. Vous pourrez ensuite utiliser votre Téléphone pour recevoir et traiter les messages MIDI transmis par d'autres appareils.

#### **Utilisation de Huawei Share pour le partage rapide de fichiers entre appareils Huawei**

Vous pouvez utiliser Huawei Share pour le transfert rapide de photos, de vidéos et d'autres fichiers entre appareils Huawei. Huawei Share utilise le Bluetooth pour détecter les appareils Huawei à proximité, puis utilise Wi-Fi Direct pour partager rapidement les fichiers, et cela, sans consommer de données mobiles.

Huawei Share utilise le Wi-Fi et le Bluetooth pour transférer les données. Lorsque le mode Huawei Share est activé, le Wi-Fi et le Bluetooth s'activent tous deux automatiquement.

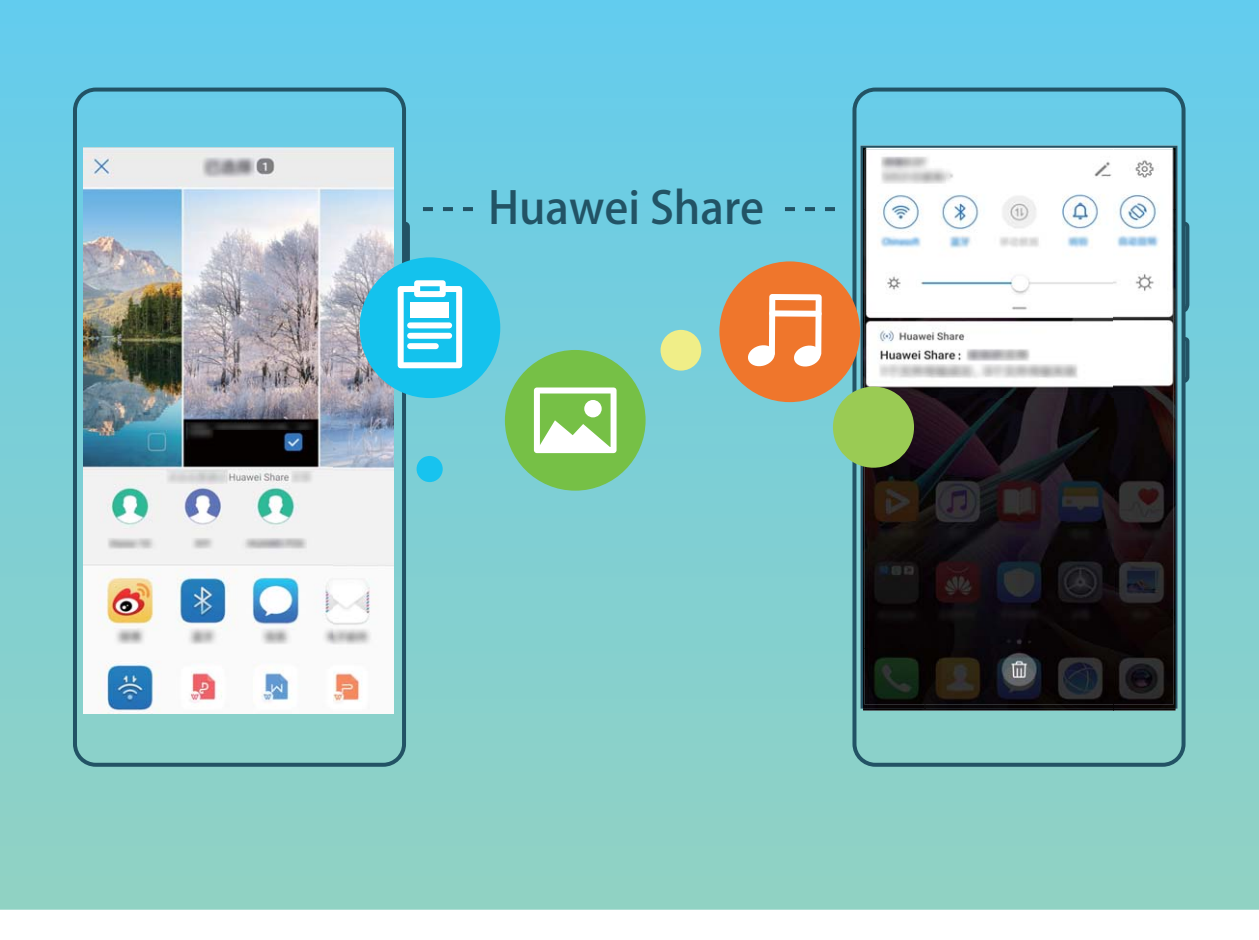

**Utiliser Huawei Share pour envoyer des fichiers** : sélectionnez les fichiers à partager, puis touchez **Partager**. Pour envoyer des fichiers, sélectionnez l'appareil récepteur dans la liste des appareils à proximité, puis confirmez.

**Utiliser Huawei Share pour recevoir des fichiers** : faites glisser la barre d'état vers le bas pour

accéder au panneau de notifications, puis touchez  $\binom{(4)}{2}$  pour activer Huawei Share. Touchez ACCEPTER lorsque la notification du transfert de fichiers s'affiche. Par défaut, les fichiers reçus sont enregistrés dans le dossier **Huawei Share** de vos **Fichiers**.

Aucune confirmation n'est requise si les deux appareils Huawei se connectent avec le même +dentifiant Huawei ID.

#### **Transférer des fichiers entre votre appareil et un ordinateur via Huawei Share**

Désireux de transférer rapidement des photos et des vidéos de votre appareil vers un ordinateur (PC Windows ou Mac) ? Huawei Share vous permet de le faire plus simplement qu'avant, sans même utiliser de câble USB.

#### **Depuis votre appareil vers un PC Windows**

- **1** Pour commencer, assurez-vous que votre appareil est connecté au même réseau (le même réseau Wi-Fi, par exemple) que votre ordinateur.
- **2** Ouvrez **Paramètres** sur votre appareil, allez à **Connectivité de l'appareil** > **Huawei Share**, puis activez **Huawei Share** et **Partage avec ordinateurs**.
- **3** Sur le même écran, vérifiez et enregistrez le **Nom de l'appareil**, puis touchez Vérification pour **les ordinateurs** pour voir et enregistrer le nom d'utilisateur et le mot de passe.
- **4** Sur votre PC Windows, allez à **Computer** > **Network**, double-cliquez sur **Nom de l'appareil**, et saisissez le nom d'utilisateur et le mot de passe enregistrés à l'étape précédente. Les dossiers Stockage interne ou Albums de votre appareil s'afficheront alors sur votre ordinateur.
	- Le contenu de ces dossiers ne s'enregistre pas automatiquement sur votre PC Windows, mais il est possible d'y accéder, de le copier et de l'enregistrer localement sur l'ordinateur si nécessaire.
- **5** Vous pouvez également modifier depuis votre PC Windows les fichiers ou photos contenus dans les dossiers Stockage interne ou Albums, ces modifications se synchroniseront alors automatiquement sur votre appareil. De même, les modifications de tout fichier ou photo depuis votre appareil seront elles aussi synchronisées sur votre ordinateur.

#### **De votre appareil vers un Mac**

- **1** Pour commencer, assurez-vous que votre appareil est connecté au même réseau (le même réseau Wi-Fi, par exemple) que votre ordinateur.
- **2** Ouvrez **Paramètres** sur votre appareil, allez à **Connectivité de l'appareil** > **Huawei Share**, puis activez **Huawei Share** et **Partage avec ordinateurs**.
- **3** Sur le même écran, vérifiez et enregistrez le **Nom de l'appareil**, puis touchez Vérification pour **les ordinateurs** pour voir et enregistrer le nom d'utilisateur et le mot de passe.
- **4** Sur le Mac, allez à **Finder** > **Go to** > **Network**, double-cliquez sur **Nom de l'appareil**, choisissez d'inscrire un compte utilisateur, puis saisissez le nom d'utilisateur et le mot de passe enregistrés à l'étape précédente. Les dossiers Stockage interne ou Albums s'afficheront alors sur votre Mac.
	- Le contenu de ces dossiers ne s'enregistre pas automatiquement sur votre Mac, mais il est possible d'y accéder, de le copier et de l'enregistrer localement sur l'ordinateur si nécessaire.
- **5** Vous pouvez également modifier depuis votre Mac les fichiers ou photos contenus dans les dossiers Stockage interne ou Albums, ces modifications se synchroniseront alors automatiquement sur votre appareil. De même, les modifications de tout fichier ou photo depuis votre appareil seront elles aussi synchronisées sur votre Mac.
- Cette fonctionnalité est disponible sur les Mac utilisant la version iOS 10.8 ou ultérieure.

#### **Partager votre réseau mobile avec d'autres appareils**

Vous pouvez partager vos données mobiles avec vos amis.

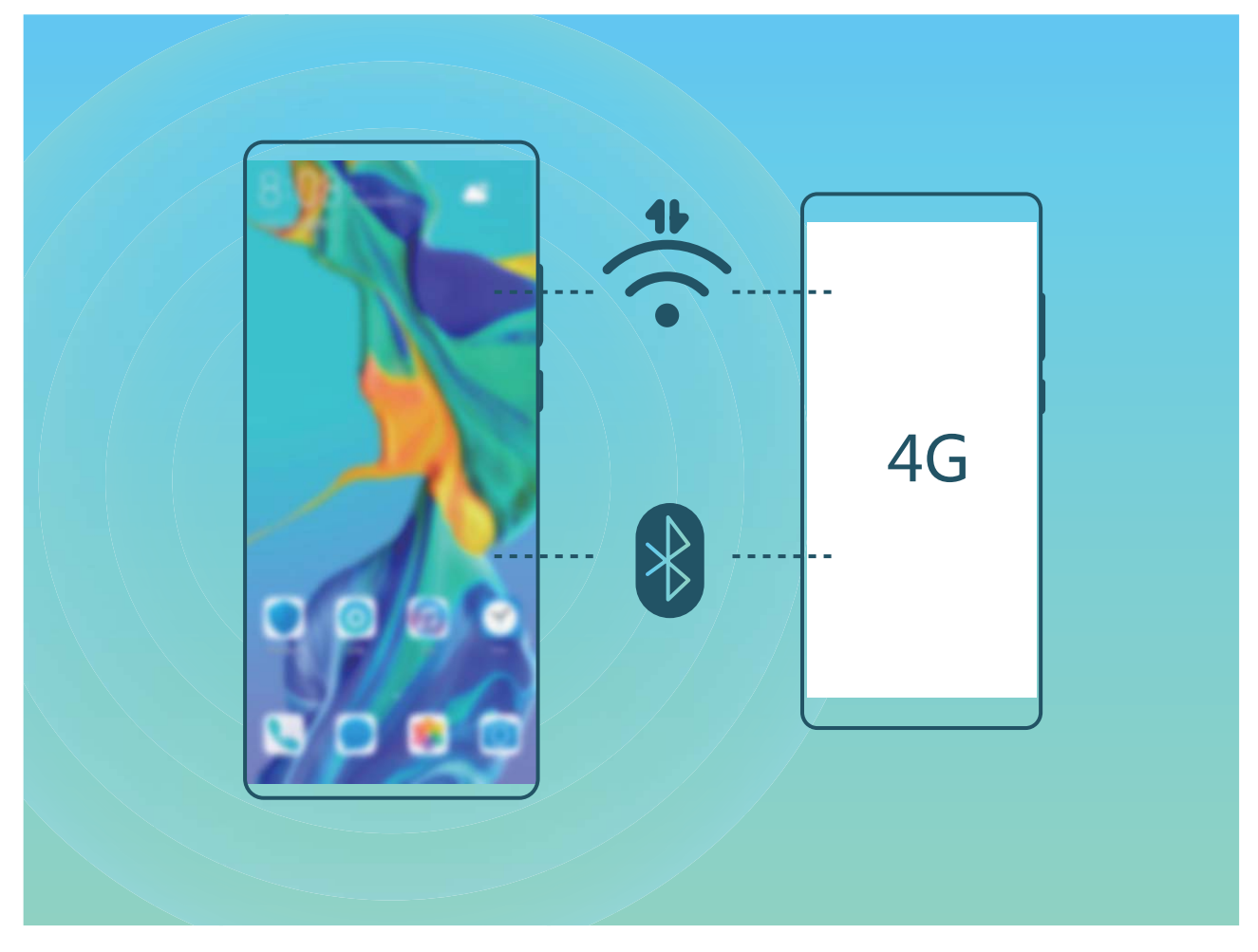

**Utiliser un point d'accès personnel pour partager des données mobiles** : Ouvrez **Paramètres** et allez à **Sans fil & réseaux** > **Point d'accès personnel**. Définisse\ **Nom de l'appareil** et **Mot de passe**, puis activez le point d'accès afin de l'utiliser.

**DÅfinir une limite de données pour les données mobiles partagées** : Allez à **Paramètres** > **Sans fil & réseaux** > **Point d'accès personnel** > **Plus**, touchez **Limiter les données consommées** pour définir une limite de données par session. Lorsque cette limite sera atteinte, votre appareil désactivera automatiquement le point d'accès.

**Utiliser le Bluetooth pour partager des données mobiles** : Connectez votre appareil à un autre appareil à l'aide du Bluetooth, puis activez le partage de connexion Bluetooth pour partager vos

données mobiles. Ouvrez **Paramètres**, allez à **Sans fil & réseaux** > **Point d'accès personnel** > **Plus** et activez **Partage de connexion via Bluetooth**. Dans l'écran de paramétrage **Bluetooth** de

l'appareil associé, touchez à côté de l'appareil couplé, puis activez **Accès Internet** pour établir une connexion internet et partager vos données mobiles.

**Utiliser un câble USB pour partager des données mobiles** : Connectez votre appareil à un

ordinateur à l'aide d'un câble USB. Ouvrez **Paramètres**, allez à **Sans fil & réseaux** > **Partage de connexion Internet** et activez **Via USB** pour commencer à partager vos données mobiles.

<span id="page-19-0"></span>Selon le système d'exploitation de votre ordinateur, pour pouvoir utiliser cette fonction, vous devrez peut-être installer des pilotes de périphériques ou établir la connexion réseau appropriée sur votre ordinateur. Pour plus d'informations, reportez-vous au guide du système d'exploitation de votre ordinateur.

### **Plus de fonctionnalités**

#### **Utiliser l'archivage des mots de passe**

L'archivage des mots de passe enregistre et saisit vos mots de passe, ce qui vous permet de vous connecter aux applications de votre appareil en toute simplicité et sécurité.

**Activer ou désactiver l'archivage des mots de passe** : L'archivage des mots de passe est activé par défaut. Après avoir mis votre appareil à jour, activez l'archivage des mots de passe en procédant comme suit :

- **1** Saisissez le mot de passe de déverrouillage pour accéder aux paramètres de l'archivage des mots de passe. Ouvrez **Paramètres**, puis allez à **Sécurité & confidentialité** > Trousseau d'accès.
- **2** Saisissez votre mot de passe de déverrouillage pour accéder à l'écran **Trousseau d'accès**.
- **3** Activez le **Trousseau d'accès**. Lorsque vous vous connectez à une application pour la première fois ou après vous être déconnecté, touchez **ENREGISTRER** ; votre nom d'utilisateur et votre mot de passe seront enregistrés. Lors de votre connexion suivante, utilisez la méthode choisie, par exemple le déverrouillage facial, pour saisir automatiquement votre nom d'utilisateur et votre mot de passe afin de vous connecter à l'application.
- **4** Activer ou désactiver **Paramètres de saisie automatique** pour des applications individuelles. Si la fonctionnalité de remplissage automatique est activée pour une application, vous pouvez utiliser la reconnaissance faciale ou par empreintes digitales ou le mot de passe de déverrouillage pour saisir le mot de passe lorsque vous vous connectez. Si cette fonction est désactivée, votre nom d'utilisateur et votre mot de passe devront être entrés manuellement.

#### **Activer le verrouillage des applications**

Le verrouillage d'applications vous permet de définir un mot de passe pour vos applications importantes. Quand vous redémarrez votre appareil ou quand vous déverrouillez l'écran, vous êtes invité à saisir votre mot de passe de verrouillage d'applications quand vous ouvrez ces dernières. Le verrouillage d'applications renforce la protection de vos informations privées et empêche tout accès non autorisé aux applications importantes de votre appareil.

**Activer le verrouillage des applications** : Ouvrez **Paramètres**. Allez à **Sécurité &** confidentialité > Verrouillage des applications. Quand vous accédez pour la première fois au verrouillage d'applications, sélectionnez **Mode de déverrouillage de l'écran** ou **Code personnalisé** en tant que mot de passe de vérification **Verrouillage des applications**. Entrez votre mot de passe quand celui-ci vous est réclamé et, dans l'écran **Verrouillage des applications**, appuyez sur l'option correspondant aux applications que vous souhaitez verrouiller.

Si vous avez défini une empreinte digitale et la reconnaissance faciale pour déverrouiller votre appareil et que vous ouvrez le verrouillage d'applications pour la première fois, laissez-vous guider par les instructions qui s'affichent pour associer votre empreinte digitale et la reconnaissance faciale et faciliter ainsi le déverrouillage des applications.

**Définir votre mot de passe de verrouillage d'applications** : Touchez <sup>@</sup> dans l'écran **Verrouillage des applications**, puis touchez **Type de mode d'accès**. Sélectionnez **Mode de déverrouillage de l'écran** ou **Code personnalisé**.

Si vous entrez un mauvais mot de passe cinq fois de suite pour accéder au verrouillage d'applications, votre appareil restera verrouillé durant une minute. Réessayez après une minute. Si vous entrez encore un mauvais mot de passe trois fois de suite, vous devrez attendre 10 minutes pour réessayer de déverrouiller l'appareil.

#### **Activation d'Espace privé**

Vous redoutez que des informations sensibles soient vues par vos amis et collègues lorsque vous leur montrez des photos ou d'autres éléments sur votre Téléphone ? Espace privé vous offre la possibilité de stocker vos informations confidentielles dans un emplacement privé sur votre appareil, dont l'accès est conditionné par un mot de passe ou la reconnaissance d'empreintes digitales.

Vous pouvez ajouter jusqu'à trois comptes utilisateurs à Téléphone et **Espace privé** sur votre **Utilisateurs**. Si vous avez déjà ajouté trois comptes utilisateurs sous **Paramètres** > **Comptes & utilisateurs** > **Utilisateurs** > **Créer un compte utilisateur**, vous ne pouvez plus ajouter d'utilisateurs dans **Espace privé**.

**Activation d'Espace privé** : si vous utilisez Espace privé pour la première fois, ouvrez **Paramètres**, allez à **Sécurité & confidentialité** > **Espace privé** > **Activer**, puis suivez les instructions qui s'affichent à l'écran pour créer votre Espace privé.

Vous ne pouvez créer qu'un seul Espace privé.

**Passer rapidement de l'espace d'utilisation principal à Espace privé** : depuis l'écran verrouillé, vous pouvez rapidement naviguer entre les espaces à l'aide de vos empreintes digitales ou de votre mot de passe. Après le redémarrage de votre Téléphone, vous êtes tout d'abord invité à accéder à l'espace d'utilisation principal en introduisant votre mot de passe. Vous pourrez ensuite naviguer entre les espaces depuis votre écran verrouillé.

**Accéder à Espace privé** : vous pouvez accéder à Espace privé directement à partir de l'écran verrouillé à l'aide de vos empreintes digitales ou de votre mot de passe. Vous pouvez également ouvrir

**Paramètres**, dans l'espace d'utilisation principal, puis aller à Sécurité & confidentialité > **Espace privé** > **Se connecter** pour accéder à votre Espace privé.

**Quitter Espace privé** : lorsque vous quittez votre Espace privé, toute la mémoire système utilisée par Espace privé est libérée. Vous pourrez revenir à votre Espace privé dès que vous le souhaiterez. Pour

quitter Espace privé, ouvrez **4 Paramètres**, puis allez à Sécurité & confidentialité > Espace privé > **Quitter**.

**Supprimer Espace privé** : la suppression d'Espace privé entraînera la suppression permanente et irréversible de toutes les applications et données stockées dans votre Espace privé. Vous pouvez supprimer votre Espace privé des manières suivantes :

<sup>l</sup> Depuis l'espace d'utilisation principal, ouvrez **Paramètres**, puis allez à **Sécurité &**

**confidentialité** > **Espace privé**, ensuite touchez  $\frac{1}{2}$  > **Supprimer Espace privé**.

**• Depuis Espace privé, ouvrez <b>Paramètres**, puis allez à **Sécurité & confidentialité** > **Espace privé** > **Effacer**.

#### **DÅfinir le fond de votre écran d'accueil**

Vous en avez assez des fonds d'écran par défaut ? Définissez comme fond d'écran une photo que vous aimez afin de personnaliser votre écran d'accueil.

Ouvrez **Paramètres** et allez à **Écran d'accueil & fond d'écran** > **Fonds d'écran**. Vous pouvez : **Définir une image comme fond de votre écran d'accueil** : Touchez Galerie ou sélectionnez sur votre appareil un fonds d'écran prédéfini et laissez-vous quider par les instructions qui s'affichent pour sélectionner **Écran verrouillé et de déverrouillage**, **Écran d'accueil** ou **Les deux**.

**Définir comme fond d'écran une photo de votre Galerie** : Vous avez une photo que vous voulez

définir comme fond d'écran ? Dans **Galerie**, ouvrez la photo qui vous plaît, allez à > **DÅfinir en tant que** > **Fond d'écran**, puis laissez-vous quider par les instructions qui s'affichent pour définir la photo comme fond de votre écran d'accueil.

#### **Gérer les widgets de votre écran d'accueil**

Vous voulez gérer rapidement les widgets de votre écran d'accueil ? Vous pouvez ajouter, déplacer ou supprimer des widgets de l'écran d'accueil afin de remettre de l'ordre sur celui-ci et le rendre plus facile à utiliser.

**Ajouter des widgets** : Appuyez quelques instants sur une zone vide de l'écran d'accueil pour passer en mode de modification. Touchez **Widgets**, appuyez quelques instants sur un widget pour le faire glisser vers une zone vide de l'écran d'accueil ou touchez le widget qui vous intéresse.

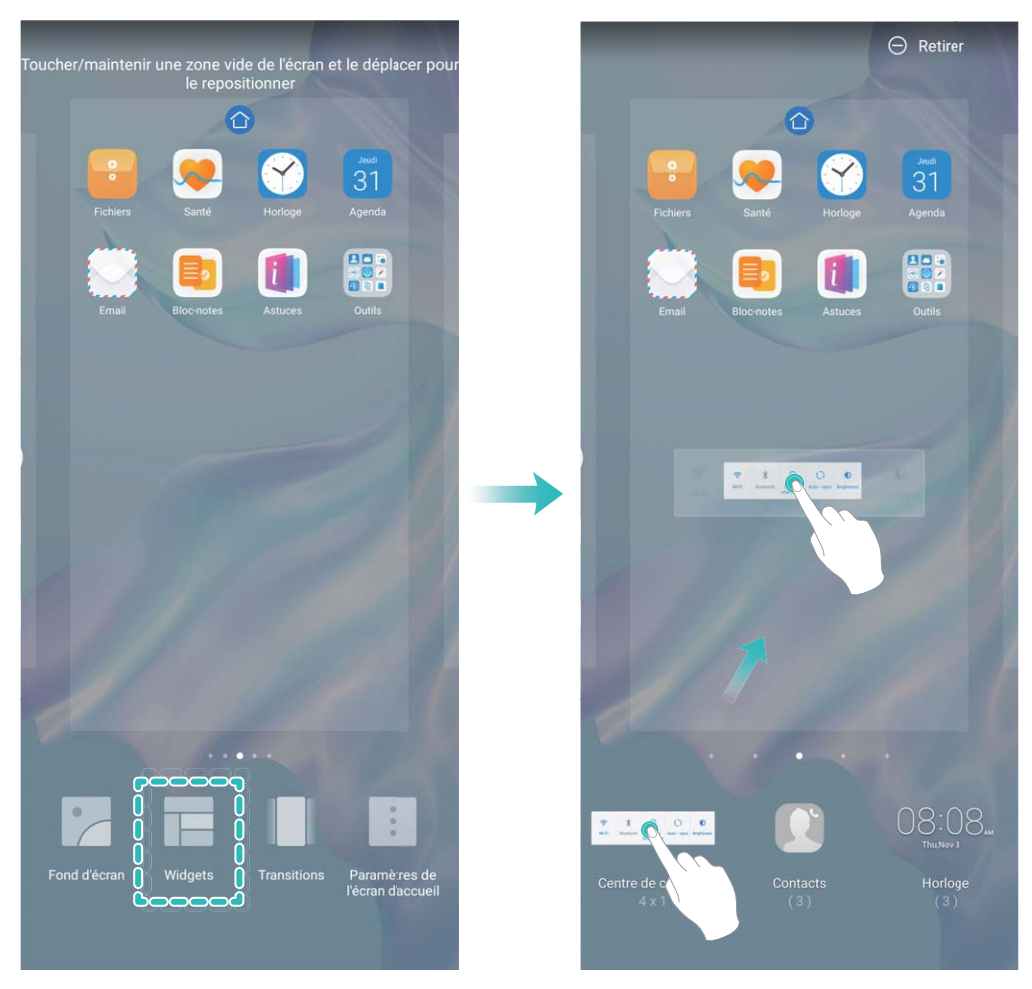

 $\bullet$  Vérifiez que l'écran d'accueil contient suffisamment d'espaces vides pour le widget. Si l'espace est insuffisant, ajoutez une page d'écran vide ou libérez de l'espace sur la page actuelle de l'écran d'accueil.

**Supprimer des widgets** : Appuyez quelques instants sur un widget de l'écran d'accueil jusqu'à ce que votre Téléphone se mette à vibrer, puis sélectionnez **Retirer**.

**Déplacer des widgets** : Appuyez quelques instants sur un widget de l'écran d'accueil jusqu'à ce que votre Téléphone se mette à vibrer. Faites glisser le widget n'importe où sur l'écran.

#### **Utilisation du mode Tiroir pour le stockage des applications**

Vous voulez stocker vos applications dans un seul emplacement de votre écran d'accueil afin de donner à votre écran d'accueil une apparence plus nette ? Vous pouvez activer le mode Tiroir sur votre écran d'accueil pour stocker toutes vos applications et libérer de l'espace sur votre écran d'accueil.

Ouvrez **Paramètres**, allez à **Écran d'accueil & fond d'écran** > **Style d'écran d'accueil**, et sélectionnez **Tiroir**. Si vous souhaitez revenir à un écran d'accueil standard, sélectionnez **Classique**.

Ajouter sur l'écran d'accueil l'icône Tiroir : après avoir activé le mode Tiroir, touchez  $\left(\begin{matrix}\ldots\\ \ldots\end{matrix}\right)$ , sur l'écran d'accueil, pour accéder à la liste des applications. Depuis la liste des applications, touchez et maintenez l'icône de l'application que vous souhaitez ajouter jusqu'à vibration de votre Téléphone, puis déplacez l'icône vers la position souhaitée sur votre écran d'accueil.

#### **Activer le nettoyage de la mémoire**

Avec le temps, votre appareil peut se ralentir, à mesure que votre espace de stockage diminue. Utilisez le nettoyage de la mémoire pour libérer de l'espace de stockage, améliorer les performances du système et garantir le bon fonctionnement de votre appareil.

Ouvrez **Gestion. tél.**, puis touchez **Nettoyage** pour nettoyer la mémoire et vider le cache afin d'optimiser les performances . Si votre espace de stockage reste faible, effectuez un nettoyage en profondeur pour libérer de l'espace de stockage supplémentaire.

# <span id="page-24-0"></span>**Nouvel appareil**

# **Configuration du nouvel appareil**

#### **Se connecter à Internet**

Connectez-vous facilement aux réseaux Wi-Fi à l'aide de votre appareil.

#### **Se connecter à un réseau Wi-Fi**

- **1** Faites glisser la barre d'état vers le bas pour ouvrir le panneau de notification.
- **2** Maintenez  $\widehat{\mathbb{R}}$  appuyé pour ouvrir l'écran des paramètres Wi-Fi.
- **3** Activez le **Wi-Fi**. Votre appareil répertorie tous les réseaux Wi-Fi disponibles à proximité.
- **4** Sélectionnez le réseau Wi-Fi auquel vous souhaitez vous connecter. Si vous sélectionnez un réseau chiffré, vous devez également entrer le mot de passe Wi-Fi.

#### **Se connecter à l'aide de données mobiles**

- Avant d'utiliser les données mobiles, assurez-vous que vous avez un forfait de données auprès de votre opérateur pour éviter de payer des frais de données excessifs.
- **1** Faites glisser la barre d'état vers le bas pour ouvrir le panneau de notification.
- **2** Touchez  $\circled{1}$  pour activer les données mobiles.
	- Pour économiser la batterie et réduire la consommation de données mobiles, vous pouvez désactiver la connexion aux données mobiles lorsque non nécessaire.

#### **Enregistrer vos données faciales et activer le Déverrouillage par reconnaissance faciale**

Le déverrouillage par reconnaissance faciale vous permet de déverrouiller votre appareil rapidement et en toute sécurité sans avoir à recourir à un mot de passe.

- **A** Le déverrouillage par reconnaissance faciale ne peut être utilisé que lorsque la session ouverte est une session du compte du propriétaire. Elle n'est pas utilisable dans l'espace privé.
	- Le déverrouillage facial est indisponible si le mot de passe de déverrouillage n'a pas été entré depuis au moins trois jours d'affilée ou si votre appareil a été verrouillé à distance ou redémarré.
	- Lorsque vous utilisez le déverrouillage facial, gardez les yeux ouverts et tenez vous face à l'appareil, à une distance de 20 à 50 cm (8–20 po). Afin de scanner votre visage avec précision, évitez d'utiliser cette fonctionnalité lorsque vous êtes dans un environnement sombre ou face à une lumière directe.
	- Actuellement, un seul visage peut être enregistré. Pour vous enregistrer de nouveau, commencez par supprimer les données faciales actuelles.

**1** Ouvrez **Paramètres**. Allez à **Sécurité & confidentialité** > Reconnaissance faciale et saisissez votre mot de passe de déverrouillage.

Si vous n'avez pas encore défini de mot de passe pour l'écran verrouillé, définissez-en un. En plus du code PIN à six chiffres, vous pouvez définir d'autres types de mots de passe : **Schéma**, **Code à 4 chiffres**, **Code personnalisé** ou **Mot de passe**.

- **2** Sélectionner **Activer l'Activation en soulevant l'appareil** permettra à l'écran de s'allumer et de se déverrouiller quand vous levez votre appareil et que vous le tenez face à votre visage. Si vous n'avez pas besoin de cette fonctionnalité, laissez-la désélectionnée. Touchez **Enregistrer un visage** et enregistrez votre visage.
- **3** Modes de déverrouillage par reconnaissance faciale :
	- **.** Sélectionner une méthode de déverrouillage : Dans l'écran Reconnaissance faciale, touchez **Déverrouillage de l'appareil**. Si vous sélectionnez **Déverrouiller directement**, votre appareil identifie les traits de votre visage et déverrouille votre écran lorsque celui-ci est allumé. Si vous sélectionnez **Glisser pour déverrouiller**, après que votre appareil a identifié les traits de votre visage, vous pouvez faire glisser l'écran de déverrouillage pour le déverrouiller. Sélectionner **Désactivé** désactivera le déverrouillage par reconnaissance faciale.
	- **Affichage intelligent des notifications de l'écran de verrouillage** : Activez Notifications. Dans l'écran de verrouillage, votre appareil masque les détails de notification et les affiche seulement après avoir reconnu le visage du propriétaire.
	- **Accéder au verrouillage des applications** : Activez **Déverrouillage des applications** pour accéder par la reconnaissance faciale au verrouillage d'applications et aux applications verrouillées.

#### **Décrocher pour déverrouiller**

**Ouvrez Paramètres, allez à Sécurité & confidentialité** > Reconnaissance faciale. Lorsque vous enregistrez vos données faciales, sélectionnez **Activer l'Activation en soulevant l'appareil** et réglez le processus de déverrouillage par reconnaissance faciale à **Déverrouiller directement**. Une fois la configuration terminée, vous pouvez tout simplement lever votre Téléphone afin de déverrouiller l'écran sans mot de passe ni empreinte digitale.

Si vous n'avez pas sélectionné **Activer l'Activation en soulevant l'appareil** lors de l'enregistrement

des données faciales, vous pouvez configurer cette fonctionnalité plus tard : ouvrez **Paramètres**, allez à Sécurité & confidentialité > Reconnaissance faciale et réglez le processus de déverrouillage

par reconnaissance faciale à **Déverrouiller directement**. Ensuite, ouvrez **Paramètres**, allez à **Assistance intelligente** > **Raccourcis & gestes** > **Activer l'écran** et sélectionnez **Activation de l'appareil en le prenant**.

#### **Enregistrer une empreinte digitale**

Vous pouvez enregistrer une empreinte digitale sur votre appareil, puis l'utiliser pour déverrouiller votre écran et accéder sans mot de passe au coffre-fort ou au verrouillage d'applications.

- **A** Si votre empreinte digitale n'est pas reconnue lors du redémarrage de votre appareil, vous devrez utiliser votre mot de passe de l'écran de verrouillage pour le déverrouiller.
	- Avant d'enregistrer une empreinte digitale, assurez-vous que votre doigt est propre et sec.
- **1** Ouvrez **Paramètres**.
- **2** Allez à Sécurité & confidentialité > Identification via empreinte digitale et laissez-vous quider par les instructions qui s'affichent pour définir ou entrer le mot de passe de l'écran de verrouillage.
- **3** Allez à **Enregistrer empreinte digitale via capteur intégré à l'écran** > **ENREGISTRER UNE EMPREINTE DIGITALE** pour enregistrer votre empreinte digitale.
- **4** Placez l'extrémité de votre doigt sur le capteur d'empreinte digitale et maintenez cette position jusqu'à ce que l'appareil vibre. Répétez cette étape en utilisant différentes parties de l'extrémité de votre doigt.
- **5** Après que l'enregistrement est terminé, touchez **OK**.

Pour déverrouiller l'écran, il vous suffira de placer votre doigt sur le capteur d'empreinte digitale.

#### **Se connecter au Wi-Fi**

En connectant votre appareil à un réseau Wi-Fi, vous pouvez économiser sur la connexion aux données mobiles.

Pour prévenir des situations risquées pour la sécurité (comme l'accès non autorisé à vos données personnelles et informations financières), faites toujours preuve de prudence lorsque vous vous connectez à des réseaux Wi-Fi publics.

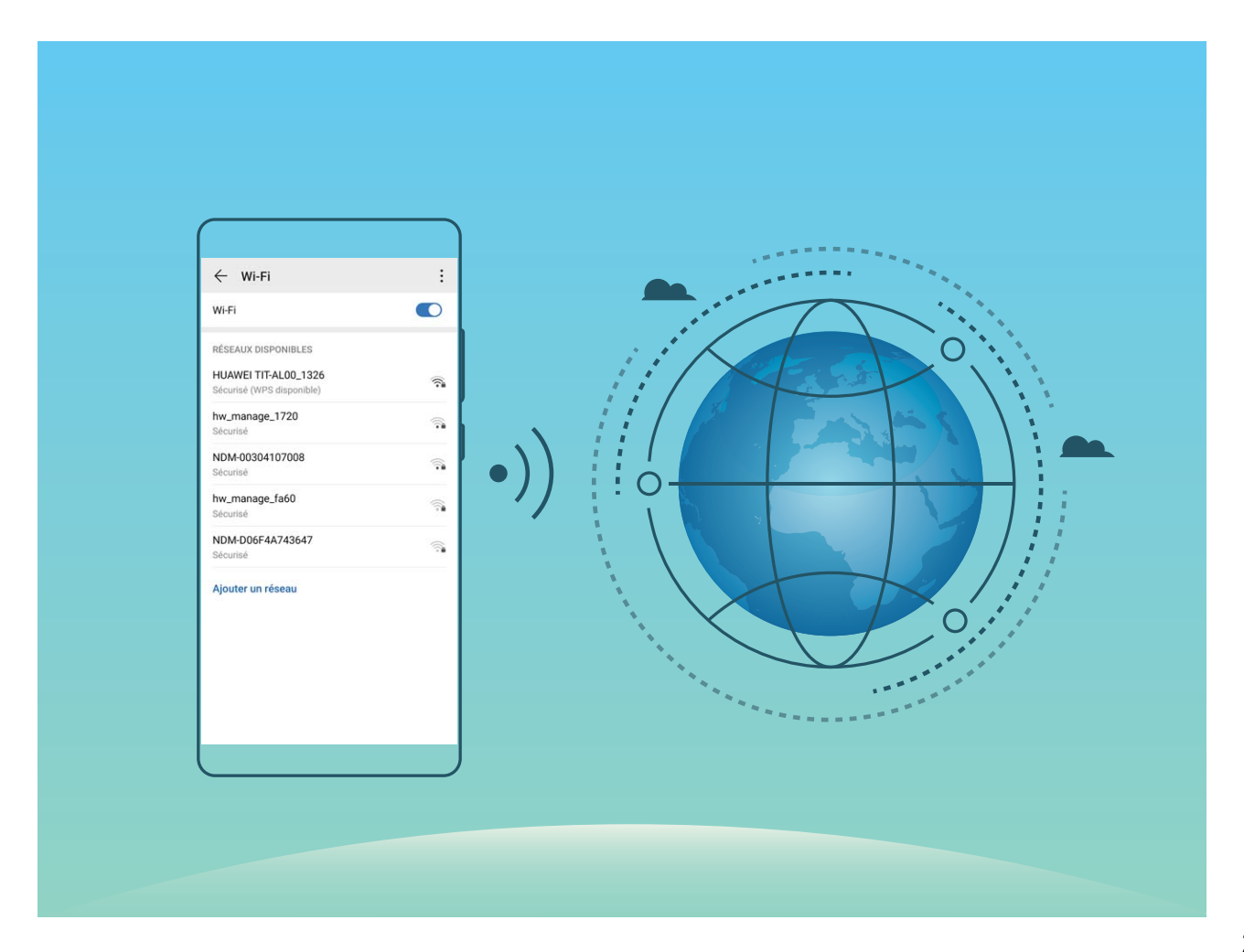

<span id="page-27-0"></span>**Se connecter à un réseau Wi-Fi :** ouvrez **Paramètres**, allez à **Sans fil & réseaux** > **Wi-Fi** et activez **Wi-Fi**. Touchez un réseau Wi-Fi pour y accéder, et saisissez-en le mot de passe d'accès pour terminer le processus d'authentification ainsi que requis. Alternativement, faites défiler jusqu'en bas le menu, touchez **Ajouter un réseau** et suivez les instructions à l'écran pour ajouter un point d'accès sans fil en saisissant un nom et mot de passe.

# **Rechargement intelligent : rechargez votre appareil plus rapidement et de manière plus sûre**

Beaucoup de gens trouvent trop long le rechargement ordinaire, mais s'inquiètent de la sécurité de la recharge rapide. Plus soucis à ce sujet : SmartCharge est là pour cela. SmartCharge crée une connexion directe entre le Téléphone et le chargeur et coordonne de manière intelligente la tension du rechargement et le courant en se basant sur la puissance de la batterie du Téléphone pour assurer un rechargement plus intelligent, plus rapide et plus sûr.

A Lorsque vous rechargez votre Téléphone, veillez à utiliser le chargeur et le câble USB d'origine. Utiliser un chargeur ou un câble USB non fournis avec l'appareil peut provoquer des redémarrages à répétition, des rechargements durant plus longtemps, de la surchauffe ou d'autres accidents imprévus.

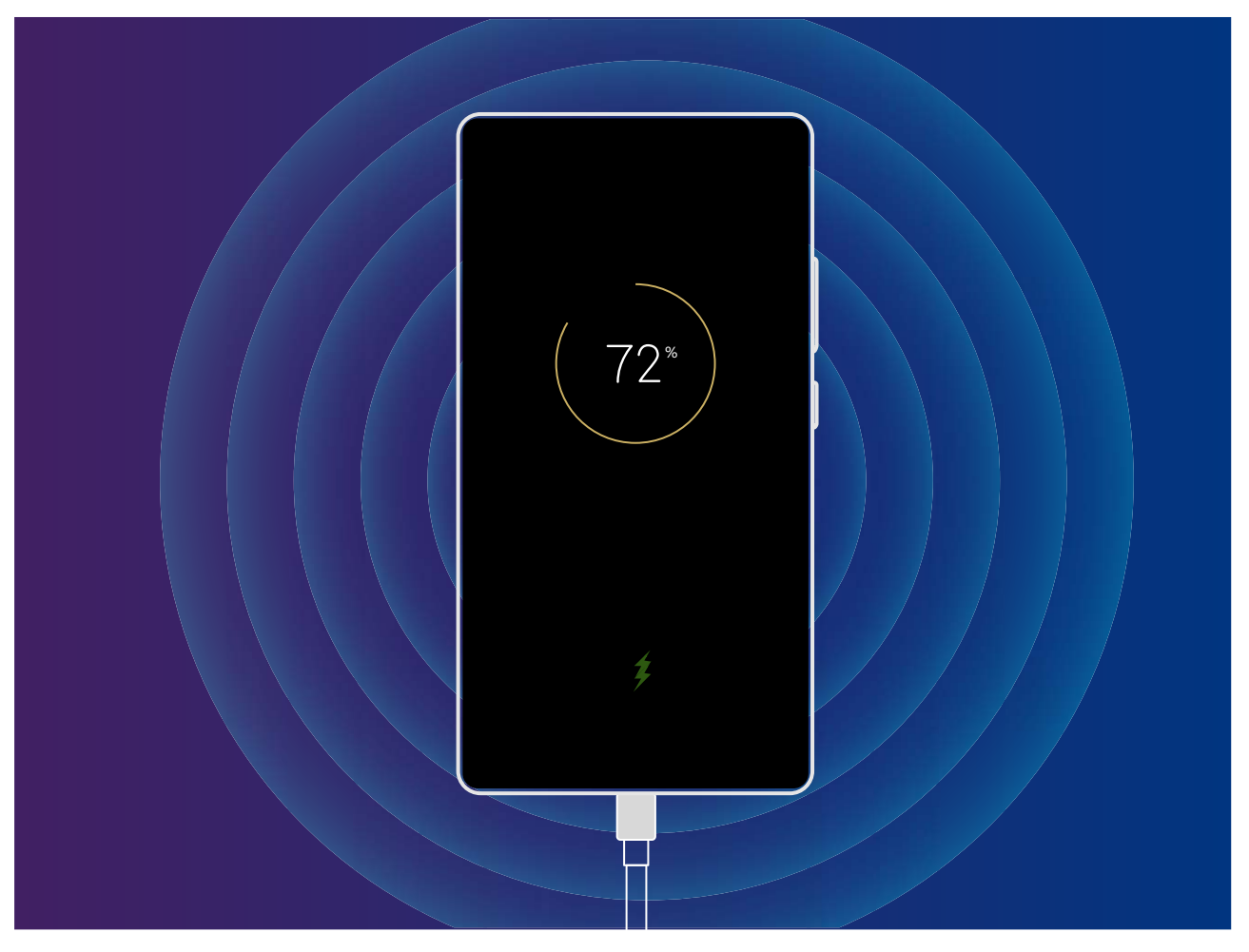

# <span id="page-28-0"></span>**Gestes et opérations**

# **Reconnaissance intelligente**

#### **HiVision : lancer une numérisation pour en savoir davantage**

Vous voulez suivre un régime alimentaire sain et rester en forme ? Vous souhaitez comprendre les logos, les panneaux de signalisation et les menus de restaurants étrangers quand vous voyagez à l'étranger ? Vous souhaitez acquérir rapidement des informations sur les produits pour les comparer et faire vos achats plus vite ? Utilisez HiVision pour les obtenir rapidement et facilement.

HiVision vous fournit les fonctionnalités suivantes :

- **· Scanner des aliments** : Vous pouvez scanner des aliments pour en déterminer le poids, les calories et les informations nutritionnelles.
- **Identifier des objets** : Scannez pour identifier des panneaux de signalisation ou des tableaux célèbres. Une carte avec les informations adéquates sur les lieux géographiques ou sur la peinture sera générée pour vous.
- **Acheter** : Scannez des objets qui vous plaisent afin d'obtenir des recommandations d'achat.
- **Traduire** : Scannez des mots ou des expressions dans une langue étrangère pour obtenir une traduction en ligne rapide afin de faciliter votre voyage à l'étranger.
- **Scanner des codes** : Scannez des QR codes ou des codes-barres pour ajouter des contacts ou obtenir des informations sur un produit.
- <sup>l</sup> Cette fonctionnalité requiert un accès à Internet afin d'identifier les objets, de scanner des codes, de déterminer les calories dans les aliments, de faire des achats et de traduire.
	- Pour l'instant, cette fonctionnalité n'est prise en charge que dans quelques pays et régions.

#### **Scanner des aliments pour connaître leur teneur calorique**

Vous vous demandez comment sélectionner une alimentation saine pour rester mince ? **HiVision** vous permet de scanner les aliments pour connaître leur poids, leurs calories et les informations nutritionnelles.

Cette fonctionnalité a besoin d'un accès à Internet. Vous pouvez vous connecter à un réseau Wi-Fi pour éviter la facturation de frais de données inutiles.

Procédez comme suit pour l'expérimenter :

- **1** Une fois votre appareil déverrouillé, faites glisser vers le bas depuis le milieu de l'écran d'accueil, puis touchez **pour ouvrir HiVision**.
- 2 Dans l'écran **HiVision**, touchez <sup>d</sup>et faites en sorte que les aliments soient bien au centre du cadre. Les informations de poids, de calories et de composition nutritionnelle vont s'afficher.

#### **Lire des QR codes et des codes-barres**

Vous souhaitez lire rapidement des QR codes et des codes-barres ? HiVision vous permet de lire rapidement des QR codes ou des codes-barres pour obtenir des informations d'achat, ajouter des contacts, etc.

Cette fonctionnalité a besoin d'un accès à Internet. Vous pouvez vous connecter à un réseau Wi-Fi pour éviter la facturation de frais de données inutiles.

**Scanner des OR codes et des codes-barres** : Une fois votre appareil déverrouillé, faites glisser vers le bas dans l'écran d'accueil et touchez  $\bullet$  pour ouvrir HiVision. Dans l'écran HiVision, touchez  $\Box$  et positionnez le QR code ou le code-barres dans le cadre de scan pour obtenir des informations. Dans l'écran de résultats, vous pouvez effectuer les actions suivantes :

- Toucher  $\Box$  pour copier les informations vers le presse-papier.
- Si le QR code contient des coordonnées de contact, touchez  $\checkmark$  pour ajouter ces coordonnées à votre **Contacts**.

#### **Scanner pour traduire sans efforts**

HiVision peut vous aider à traduire rapidement un texte en langue étrangère.

- $\hat{i}$  Cette fonctionnalité a besoin d'un accès à Internet. Vous pouvez vous connecter à un réseau Wi-Fi pour éviter la facturation de frais de données inutiles.
	- Cette fonctionnalité de traduction prend actuellement en charge le chinois, l'anglais, le japonais, le coréen, le français, le russe, l'espagnol, l'italien, l'allemand et le portugais.
- **1** Une fois votre appareil déverrouillé, faites glisser vers le bas depuis le milieu de l'écran d'accueil, puis touchez **o** pour ouvrir **HiVision**.
- **2** Dans l'écran **HiVision**, touchez 国, sélectionnez les langues source et cible, encadrez le texte dans le viseur, et attendez sa traduction.
- **3** Vous pouvez toucher  $\Box$  pour copier la traduction et la coller où vous voulez.

#### **Scanner des produits**

Lorsque vous rencontrez un article inconnu et que vous souhaitez l'acheter, vous ne savez pas où le trouver. Après avoir scanné des marchandises, vous pouvez obtenir des recommandations d'achat d'articles similaires, vous permettant d'acheter vos produits favoris plus facilement.

- Cette fonctionnalité a besoin d'un accès à Internet. Vous pouvez vous connecter à un réseau Wi-Fi pour éviter la facturation de frais de données inutiles.
- **1** Une fois votre appareil déverrouillé, faites glisser vers le bas depuis le milieu de l'écran d'accueil, puis touchez **pour ouvrir HiVision**.
- **2** Dans l'écran HiVision, touchez  $\Box$ ; vous pouvez faire vos achats en scannant un produit ou en prenant une capture d'écran.
- <span id="page-30-0"></span>Prendre une capture d'écran pour acheter : Encadrez l'article dans le viseur, puis touchez pour prendre une capture d'écran. Le système reconnaîtra automatiquement l'article et vous recommandera des articles similaires.
- Scanner le produit à acheter : Encadrez l'article dans le viseur. Le système le scannera automatiquement et vous recommandera des articles similaires.

#### **Scanner pour reconnaître instantanément des objets**

En voyage, informez-vous sur des monuments, ou sur des tableaux dans une exposition que vous visitez. Scannez n'importe quelle photo avec HiVision pour en savoir plus.

HiVision vous fournit des informations appropriées permettant d'enrichir vos expériences. Instructions :

- **1** Une fois votre appareil déverrouillé, faites glisser vers le bas depuis le milieu de l'écran d'accueil pour afficher la zone de recherche globale, puis touchez **our activer HiVision**.
- **2** Dans l'écran **HiVision**, touchez  $\mathbb O$  et encadrez l'œuvre d'art dans le viseur. HiVision identifiera automatiquement l'œuvre d'art et affichera des cartes d'informations détaillées à son sujet.

#### **HiTouch : plus d'informations**

**HiTouch** vous offre plus d'informations sur les produits dont vous prenez connaissance sur votre appareil.

- **1** Pour activer HiTouch, allez à **Paramètres** > **Assistance intelligente** > **HiTouch** et activez **HiTouch**.
- **2** Écartez deux doigts sur une photo ou sur un QR code pour activer **HiTouch**. Des produits vous seront recommandés à partir des images. Vous pouvez sélectionner un produit recommandé afin d'être redirigé vers une application tierce pour plus de détails.
- Pour l'instant, cette fonctionnalité n'est prise en charge que dans quelques pays et régions.

### **Recherche intelligente**

#### **HiSearch : Effectuer des recherches de texte et d'images**

HiSearch est un outil de recherche pratique permettant de trouver les applications et les fichiers souhaités.

**HiSearch** vous permet d'effectuer des recherches dans les paramètres, les fichiers, les contacts et les notes, tout en conservant un enregistrement de votre historique de recherches.

- **1** Une fois votre appareil déverrouillé, faites glisser vers le bas depuis le milieu de l'écran d'accueil pour ouvrir **HiSearch**.
- **2** Entrez le nom d'une application ou d'un fichier pour lancer une recherche, puis touchez  $\heartsuit$  dans les résultats de recherche afin de trouver facilement l'emplacement de l'application sur l'écran d'accueil.

<span id="page-31-0"></span>**3** Touchez l'icône dans l'interface **HiSearch** pour revoir **Champ de recherche** ou **Rechercher des mises à jour** ici.

### **Captures d'écran et captures vidéo d'écran**

#### **Enregistrez vos plus beaux moments sur votre écran**

La fonctionnalité d'enregistrement de l'écran s'avère pratique lorsque vous réalisez des vidéos de tutoriels ou que vous souhaitez enregistrer des exploits de jeu à partager avec vos amis à partir de votre appareil.

Vous pouvez accéder à vos enregistrements d'écran dans **Galerie**.

#### **Faire une capture d'écran de l'intégralité de votre écran**

**Utiliser une combinaison de touches pour faire une capture d'écran** : Appuyez et maintenez simultanément le bouton marche/arrêt et le bouton volume bas pour faire une capture de l'écran dans son intégralité.

**Utiliser un bouton de raccourci pour faire une capture d'écran** : Faites glisser votre doigt depuis

la barre d'état vers le bas, ouvrez le panneau de raccourcis puis touchez  $\sqrt{8}$  pour faire une capture intégrale d'écran.

**Utiliser l'articulation d'un doigt pour faire une capture d'écran** : Toquez deux fois doucement sur l'écran à intervalles rapides avec l'articulation d'un doigt pour faire une capture intégrale d'écran.

# <span id="page-32-0"></span>**Écran d'accueil**

# **Barre de navigation**

#### **Configurer la disposition de votre barre de navigation**

La barre de navigation permet d'accéder facilement à l'écran d'accueil, de revenir à la page précédente, de quitter une application ou de voir les dernières applications utilisées.

Pour configurer la disposition de votre barre de navigation, ouvrez **Paramètres**, puis allez à **Système** > **Navigation système** > **Navigation à trois touches** > **Paramètres**, sélectionnez la combinaison de touches de navigation et activez ou désactivez **Dissimulation des touches de navigation** en fonction de vos habitudes d'utilisation.

COMBINAISONS DE TOUCHES DE NAVIGATION

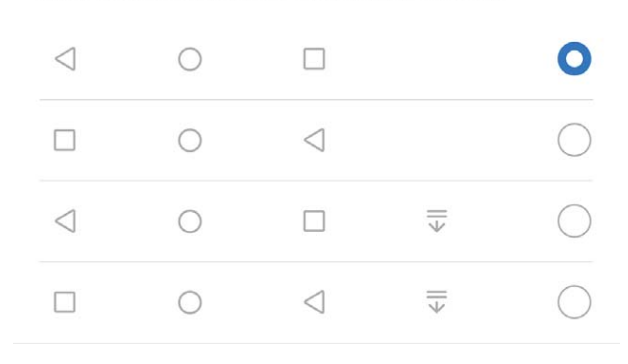

- **Ital Touche Retour** : permet de revenir à la page précédente ou de quitter une application. Touchez ce bouton pour fermer le clavier visuel qui apparaît au moment de la saisie de texte.
- $\bigcirc$  **Touche Accueil** : permet de revenir à l'écran d'accueil. Appuyez quelques instants sur cette touche pour afficher l'icône Assistant Google et balayez l'icône vers le haut pour activer Google Assistant.
- **J** Touche Récent : permet d'afficher la liste des applications récemment utilisées. En appuyant quelques instants sur cette touche, vous pouvez activer le mode Partition d'écran.
- $\overline{\overline{\mathbf{v}}}$  Touche d'affichage des notifications : permet d'ouvrir le panneau de notifications.

#### **Utilisation de la touche Récent pour la gestion des applications en arrière-plan**

Si vous souhaitez passer rapidement à une application récemment utilisée, la touche Récent peut vous y aider. La touche Récent peut vous aider à naviguer rapidement entre plusieurs applications récemment utilisées. Vous pouvez également vous en servir pour fermer des applications en arrièreplan afin d'optimiser la vitesse d'exécution de votre appareil.

<span id="page-33-0"></span>Touchez  $\Box$ . Vous pouvez afficher, passer à, fermer ou verrouiller des applications en arrière-plan récemment utilisées :

- **Afficher les applications récemment utilisées** : Les applications récemment utilisées s'affichent à l'écran et vous pouvez les vérifier en faisant glisser vers la gauche ou vers la droite.
- **· Passer à une application récemment utilisée** : Faites glisser vers la gauche ou vers la droite, afin de trouver l'application que vous voulez utiliser, puis touchez l'onglet de cette application pour l'ouvrir.
- **Fermer une application** : Faites glisser vers le haut dans l'onglet de l'application pour refermer cette dernière.
- **Fermer toutes les applications** : Touchez  $\overline{III}$  pour fermer toutes les applications.

# **Utiliser les options de raccourci pour activer ou désactiver rapidement les fonctions fréquemment utilisées**

Vous souhaites activer ou désactiver rapidement les données mobiles ou le point d'accès Wi-Fi ? Les options de raccourci vous permettent d'activer des fonctionnalités fréquemment utilisées.

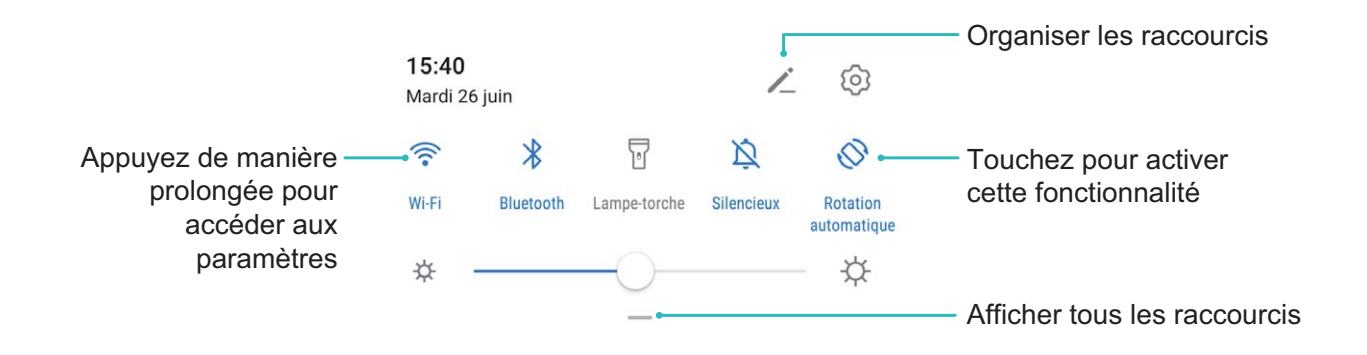

### **Panneau de notifications et barre d'état**

#### **Notifications, icônes d'état et descriptions**

Les icônes qui s'affichent dans la barre d'état vous permettent de vous rendre compte rapidement de l'état général de votre appareil : connexion réseau, niveau de la batterie et nouveaux messages reçus lorsque votre appareil est en mode silencieux.

**Icônes d'état** : Un coup d'œil aux icônes d'état vous informe sur l'état de votre appareil (connexion réseau, intensité du signal, niveau de la batterie, heure, etc.).

Les icônes indiquant l'état du réseau peuvent varier d'une région à l'autre et d'un fournisseur à un autre.

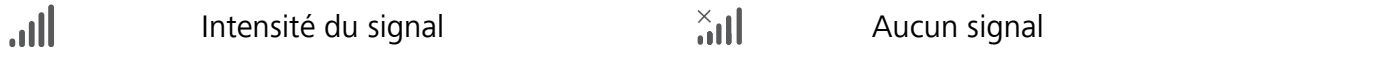

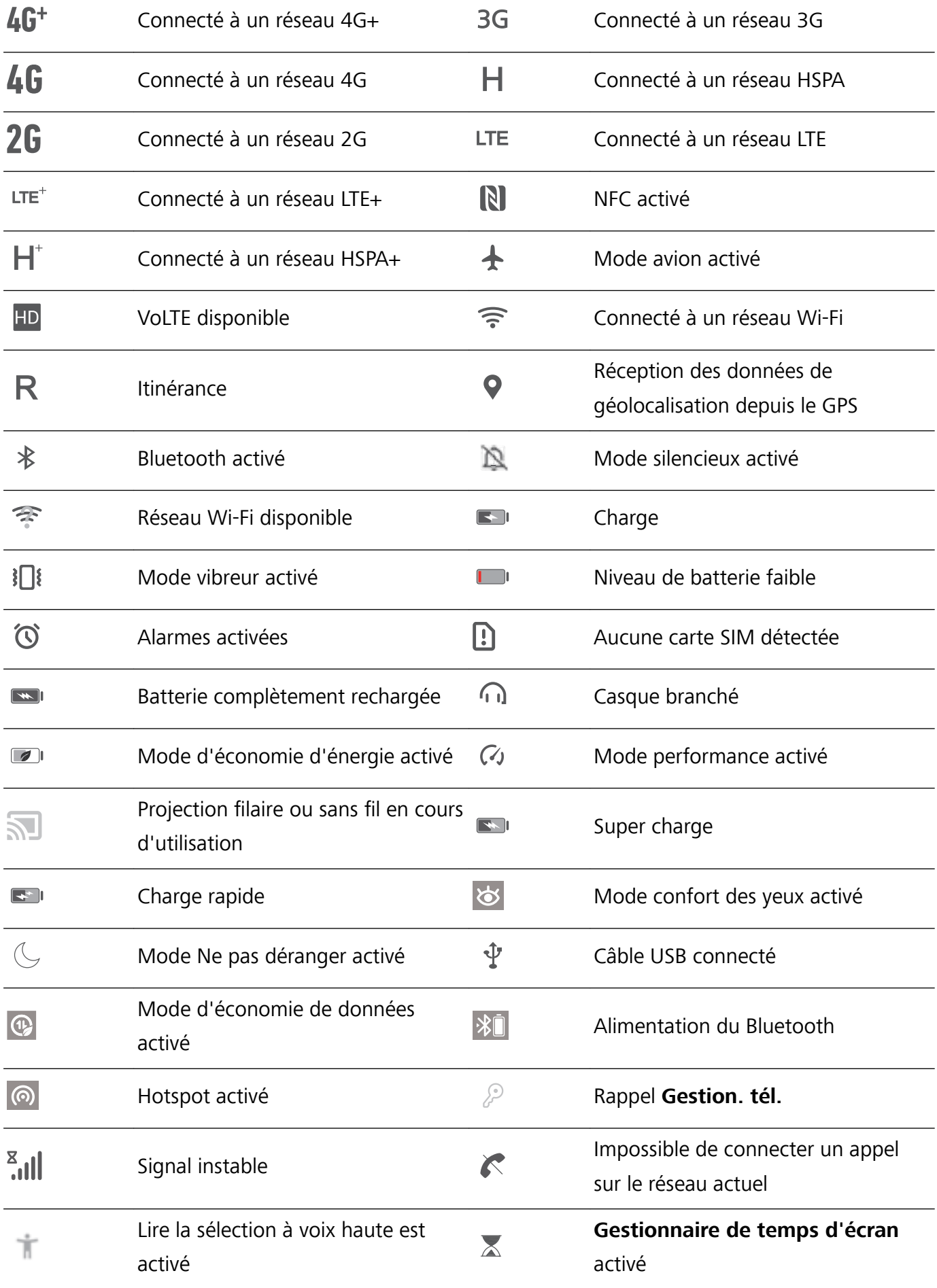

Icônes de notification : En cas de nouveau message, de notification ou de rappel sur votre appareil, l'icône correspondante s'affiche dans la barre d'état.

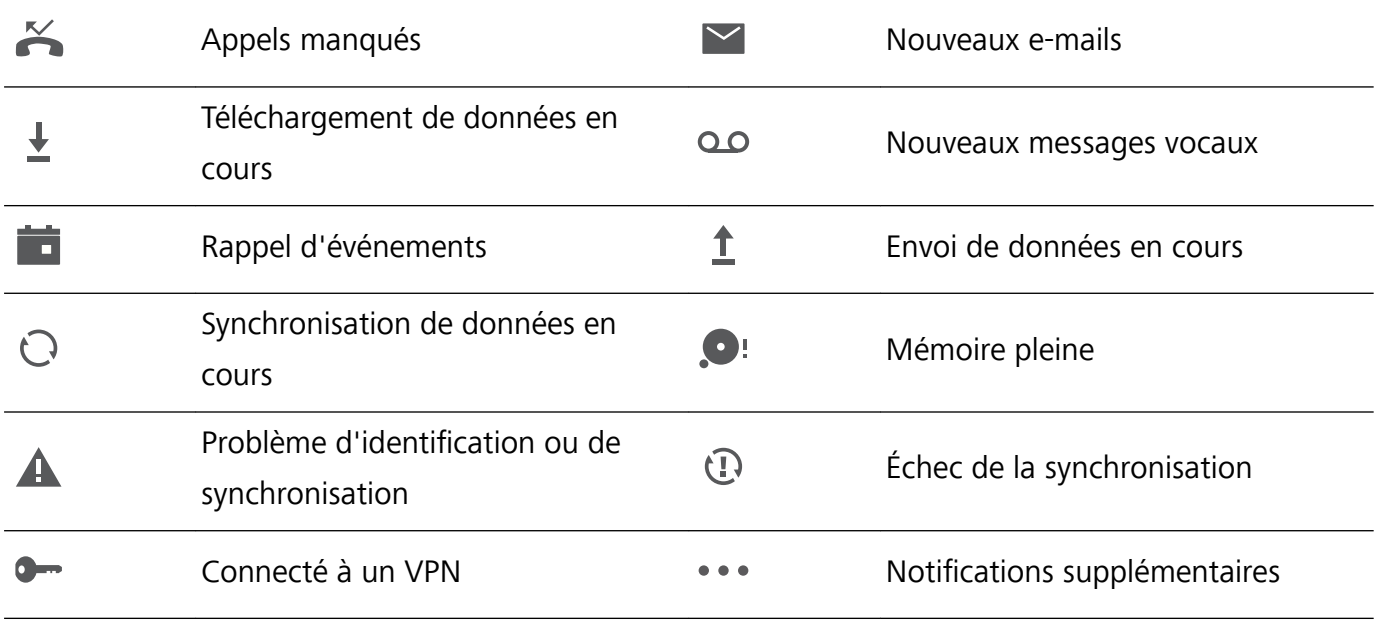

#### **Ouvrir le panneau de notifications pour accéder à des informations importantes**

Dans la barre d'état, consultez les notifications et le statut opérationnel de votre appareil.

En cas de rappel d'une notification, vous pouvez activer l'écran et faire glisser vers le bas depuis la barre d'état pour afficher la notification.

Accéder au panneau de notifications lorsque l'écran est déverrouillé : Faites glisser vers le bas depuis la barre d'état pour ouvrir le panneau de notification. Vous pouvez activer ou désactiver les boutons de raccourcis, ou encore toucher des notifications pour en afficher les détails.

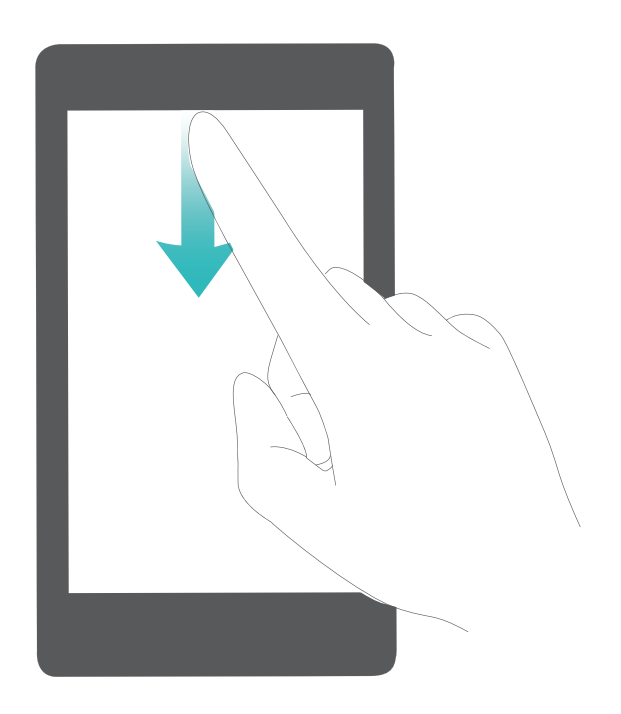
## **Verrouillage et déverrouillage de l'écran**

#### Définir un mode de déverrouillage de l'écran afin de protéger votre vie privée

Votre Téléphone stocke beaucoup d'informations sensibles, telles que photos personnelles, informations de contacts ou applications de paiement (par exemple Alipay). Vous pouvez définir un mode de déverrouillage de l'écran afin qu'il soit exigé chaque fois que vous déverrouillez votre Téléphone. Un mode de déverrouillage de l'écran aide à protéger vos informations privées en cas de perte de votreTéléphone ou si un utilisateur non autorisé y accède.

#### **DÅfinir le mode de déverrouillage de l'écran :** ouvrez **Paramètres**, allez à **Sécurité & confidentialité** > Mode de déverrouillage, et définissez le mode de déverrouillage souhaité.

- **Code** : un code est une séquence de chiffres. Saisir un code pour déverrouiller votre Téléphone est simple et rapide. Pour une sécurité accrue, utilisez une longue séquence de chiffres aléatoires en tant que code. Allez à **Définir un mode de déverrouillage**, suivez les instructions pour définir un code. Sinon, touchez **Modifier le mode de déverrouillage**, et définisse\ un **Code à 4 chiffres** ou un **Code personnalisé**.
- <sup>l</sup> **Schéma** : déverrouillez votre Téléphone en dessinant un schéma prédéfini sur l'écran. Pour une sécurité accrue, utilisez un schéma qui comprend des segments en ligne qui se superposent. Allez à **DÅfinir un mode de déverrouillage** > **Modifier le mode de déverrouillage** > **Schéma** et dessinez le même schéma 2 fois. Le schéma doit relier au moins 4 points.
- **Mot de passe** : un mot de passe composé de chiffres, de lettres et de caractères spéciaux est plus sécurisé qu'un code ou un schéma. Pour une sécurité accrue, utilisez un mot de passe comportant au moins 8 caractères composés de chiffres, lettres et de caractères spéciaux. Mémorisez bien le mot de passe. Un oubli vous empêcherait de déverrouiller votre Téléphone. Allez à **Définir un mode de déverrouillage** > **Modifier le mode de déverrouillage** > **Mot de passe**, suivez les instructions pour définir un mot de passe.
- **· Déverrouiller votre appareil à l'aide d'un bracelet connecté** : si votre appareil prend en charge le déverrouillage à l'aide d'un bracelet connecté, l'écran s'allumera automatiquement lorsque le bracelet est à moins de 80 cm de votre appareil. Faire glisser un doigt sur l'écran de votre Téléphone déverrouillera instantanément l'appareil. Touchez **Déverrouillage intelligent** et laissez-vous guider par les instructions à l'écran pour terminer le paramétrage.
- <sup>l</sup> **Déverrouiller votre appareil à l'aide d'une empreinte digitale** : Si votre appareil prend en charge le déverrouillage via empreinte digitale, c'est la méthode de déverrouillage conseillée. Le déverrouillage via empreinte digitale est un moyen rapide et sécurisé. Après avoir défini un mot de passe pour déverrouiller l'écran, touchez **Enregistrer** dans la boîte de dialogue qui s'affiche et suivez les instructions à l'écran pour enregistrer vos empreintes digitales.
	- <sup>l</sup> **Pour des raisons de sécurité, veuillez ne pas désactiver le mode de déverrouillage l'écran :** Un mode de déverrouillage de l'écran empêche tout accès non autorisé à votre appareil. Pour la sécurité de votre appareil, ne sélectionnez pas **Désactiver le mode de déverrouillage de l'écran** comme méthode de déverrouillage d'écran.
	- **· Les demandes régulières du mode de déverrouillage vous aident à vous en souvenir : si** vous n'avez pas saisi votre mode de déverrouillage pendant 3 jours, le système exigera que vous le saisissiez pour déverrouiller votre écran.

#### **Verrouiller l'écran pour rapidement sécuriser votre Téléphone**

Si vous n'utilisez pas votre Téléphone pendant une durée définie, l'écran s'éteindra et se verrouillera. Tant que l'écran reste allumé, vous pouvez utiliser votre Téléphone sans avoir besoin de déverrouiller l'écran. Verrouillez votre écran lorsque vous n'utilisez pas votre Téléphone pour protéger votre vie privée et prévenir les saisies involontaires.

Définir un mode de déverrouillage pour protéger votre vie privée. Vous pouvez verrouiller votre appareil de plusieurs manières :

**Verrouiller l'écran instantanément avec le bouton marche/arrêt** : Appuyez sur le bouton marche/arrêt pour verrouiller l'écran à tout moment.

**Verrouiller l'écran avec le verrouillage de l'écran en un geste :** Pincez deux doigts ensemble sur l'écran d'accueil pour accéder au mode édition. Touchez **Widgets** > **Verrouillage d'écran** et ajoutez le widget **Verrouillage d'écran** à votre écran d'accueil. Cela aidera à réduire l'usure de votre bouton marche/arrêt. Après avoir quitté le mode édition de l'écran d'accueil, touchez le widget **Verrouillage d'écran** pour instantanément verrouiller votre écran. Pour verrouiller votre écran de cette façon, allez tout d'abord sur l'écran d'accueil où le widget **Verrouillage d'écran** se trouve.

## **Gestion de l'écran d'accueil**

#### **Gérer les icônes de l'écran d'accueil**

Déplacez et supprimez des icônes d'applications de l'écran d'accueil, ou réorganisez-les dans des dossiers de façon que votre écran d'accueil soit organisé comme vous le souhaitez.

**Déplacer une icône d'application ou un dossier** : Dans l'écran d'accueil, appuyez quelques instants sur l'icône d'une application ou d'un dossier jusqu'à ce que votre appareil se mette à vibrer, puis déplacez cette icône n'importe où dans l'écran d'accueil.

**Supprimer une icône d'application** : Dans l'écran d'accueil, appuyez sur l'icône de l'application que vous voulez désinstaller jusqu'à ce que votre appareil se mette à vibrer, puis touchez **Désinstaller** pour supprimer l'application.

Pour permettre au système de fonctionner normalement, il n'est pas possible de désinstaller certaines applications système pré-installées.

#### **Verrouiller la disposition de l'écran d'accueil** : Ouvrez **Paramètres**, allez à **Écran d'accueil & fond d'écran** > **Paramètres de l'écran d'accueil** et activez **Verrouillage de la disposition**.

**Créer un dossier** : Dans l'écran d'accueil, appuyez sur l'icône d'une application jusqu'à ce que votre appareil se mette à vibrer, puis déplacez-la sur l'icône d'une autre application. Les deux icônes seront placées dans un nouveau dossier.

**Supprimer un dossier** : Ouvrez le dossier, touchez  $+$ , désélectionnez toutes les applications, puis touchez **OK**. Le dossier sera supprimé et toutes les icônes d'applications qu'il contenait seront déplacées vers votre écran d'accueil.

**Renommer un dossier** : Ouvrez le dossier et touchez son nom pour entrer un nouveau nom.

**Ajouter des icônes d'applications à un dossier ou les en retirer** : Ouvrez le dossier et touchez

 $+$  . Sélectionnez les applications que vous souhaitez ajouter au dossier, désélectionnez celles que vous souhaitez supprimer, puis touchez **OK**.

Un autre moyen de retirer l'icône d'une application présente dans un dossier consiste à appuyer quelques instants sur cette icône jusqu'à ce que votre appareil se mette à vibrer, puis à la déplacer vers un emplacement vide sur l'écran d'accueil.

#### **Gestion de votre écran d'accueil**

Trop d'icônes sur votre écran d'accueil ? Vous pouvez ajouter une nouvelle page à votre écran d'accueil et la personnaliser à votre guise.

Touchez et maintenez une zone vide de l'écran d'accueil pour entrer en mode de modification de l'écran d'accueil. Vous pouvez effectuer les actions suivantes :

- **Ajouter une nouvelle page à l'écran** : touchez  $+$  à gauche ou à droite sur l'écran pour ajouter une nouvelle page.
- **Supprimer une page d'écran vide** : touchez  $\times$  pour supprimer la page.
	- Les pages d'écran contenant des icônes d'applications ou des widgets ne peuvent être supprimées.
- <sup>l</sup> **Modifier l'ordre des pages d'écran** : touchez et maintenez la page d'écran que vous souhaitez déplacer, puis déplacez-la vers la position souhaitée.
- **Définir une page d'écran d'accueil par défaut** : touchez  $\Box$  dans la partie supérieure de l'écran d'accueil afin de définir la page d'écran sélectionnée comme votre page d'écran d'accueil par défaut.

#### **DÅfinir le fond de votre écran d'accueil**

Vous en avez assez des fonds d'écran par défaut ? Définissez comme fond d'écran une photo que vous aimez afin de personnaliser votre écran d'accueil.

Ouvrez **Paramètres** et allez à **Écran d'accueil & fond d'écran** > **Fonds d'écran**. Vous pouvez : **Définir une image comme fond de votre écran d'accueil : Touchez Galerie** ou sélectionnez sur votre appareil un fonds d'écran prédéfini et laissez-vous quider par les instructions qui s'affichent pour sélectionner **Écran verrouillé et de déverrouillage**, **Écran d'accueil** ou **Les deux**.

**Définir comme fond d'écran une photo de votre Galerie** : Vous avez une photo que vous voulez

définir comme fond d'écran ? Dans **Galerie**, ouvrez la photo qui vous plaît, allez à > **DÅfinir en tant que** > **Fond d'écran**, puis laissez-vous quider par les instructions qui s'affichent pour définir la photo comme fond de votre écran d'accueil.

#### **Gérer les widgets de votre écran d'accueil**

Vous voulez gérer rapidement les widgets de votre écran d'accueil ? Vous pouvez ajouter, déplacer ou supprimer des widgets de l'écran d'accueil afin de remettre de l'ordre sur celui-ci et le rendre plus facile à utiliser.

**Ajouter des widgets** : Appuyez quelques instants sur une zone vide de l'écran d'accueil pour passer en mode de modification. Touchez **Widgets**, appuyez quelques instants sur un widget pour le faire glisser vers une zone vide de l'écran d'accueil ou touchez le widget qui vous intéresse.

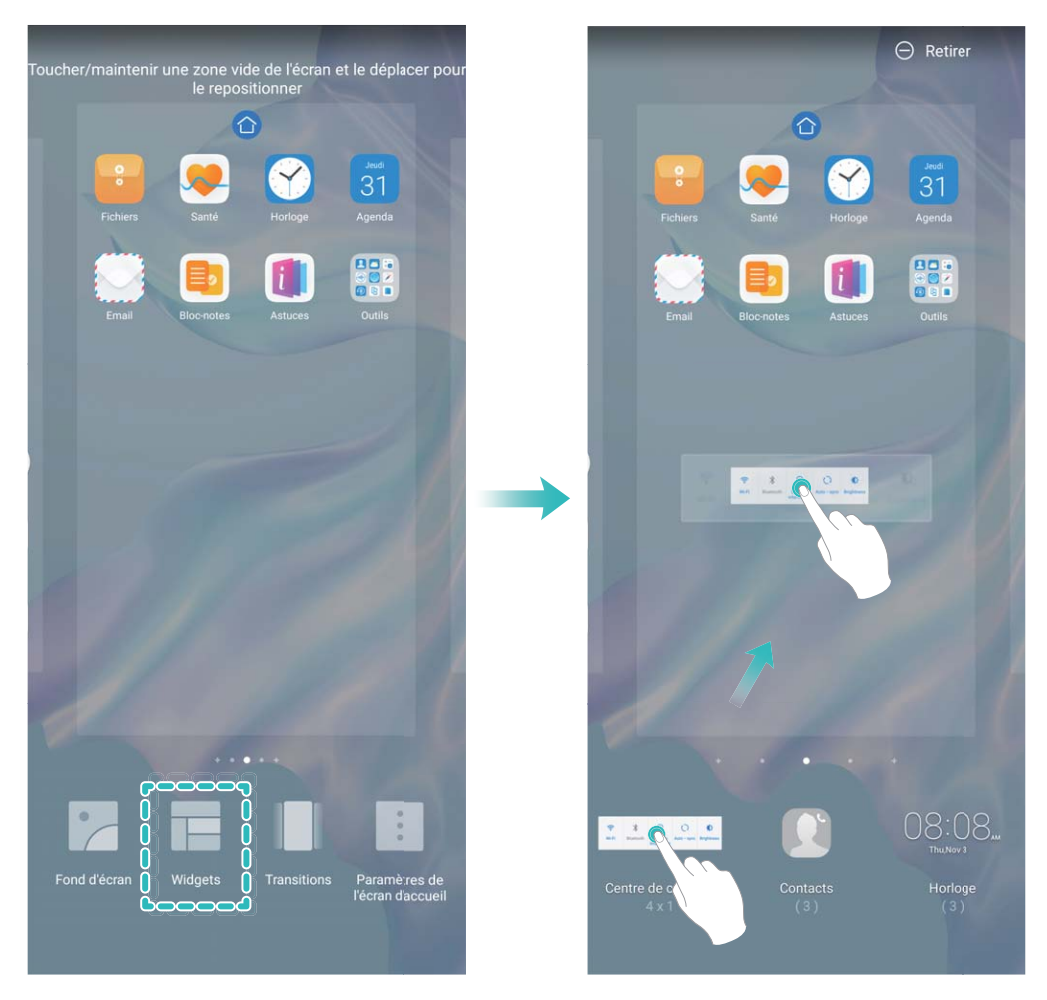

 $\bullet$  Vérifiez que l'écran d'accueil contient suffisamment d'espaces vides pour le widget. Si l'espace est insuffisant, ajoutez une page d'écran vide ou libérez de l'espace sur la page actuelle de l'écran d'accueil.

**Supprimer des widgets** : Appuyez quelques instants sur un widget de l'écran d'accueil jusqu'à ce que votre Téléphone se mette à vibrer, puis sélectionnez **Retirer**.

**Déplacer des widgets** : Appuyez quelques instants sur un widget de l'écran d'accueil jusqu'à ce que votre Téléphone se mette à vibrer. Faites glisser le widget n'importe où sur l'écran.

#### **Utilisation du mode Tiroir pour le stockage des applications**

Vous voulez stocker vos applications dans un seul emplacement de votre écran d'accueil afin de donner à votre écran d'accueil une apparence plus nette ? Vous pouvez activer le mode Tiroir sur votre écran d'accueil pour stocker toutes vos applications et libérer de l'espace sur votre écran d'accueil.

Ouvrez **Paramètres**, allez à **Écran d'accueil & fond d'écran** > **Style d'écran d'accueil**, et sélectionnez **Tiroir**. Si vous souhaitez revenir à un écran d'accueil standard, sélectionnez **Classique**.

Ajouter sur l'écran d'accueil l'icône Tiroir : après avoir activé le mode Tiroir, touchez (:), sur l'écran d'accueil, pour accéder à la liste des applications. Depuis la liste des applications, touchez et maintenez l'icône de l'application que vous souhaitez ajouter jusqu'à vibration de votre Téléphone, puis déplacez l'icône vers la position souhaitée sur votre écran d'accueil.

# **Contacts**

## **Gérer des cartes de visite**

#### **Scanner les cartes de visite et les ajouter à Contacts**

Ouvrez **Contacts** puis allez à **Cartes de visite** > **Scanner**. Vous pouvez dès lors :

**Scanner une seule carte de visite :** placez la carte de visite sur une surface plane, faites la mise au point avec l'appareil photo et cadrez la carte de visite afin que les informations y figurant s'affichent

clairement dans le viseur, puis touchez  $\circledcirc$ .

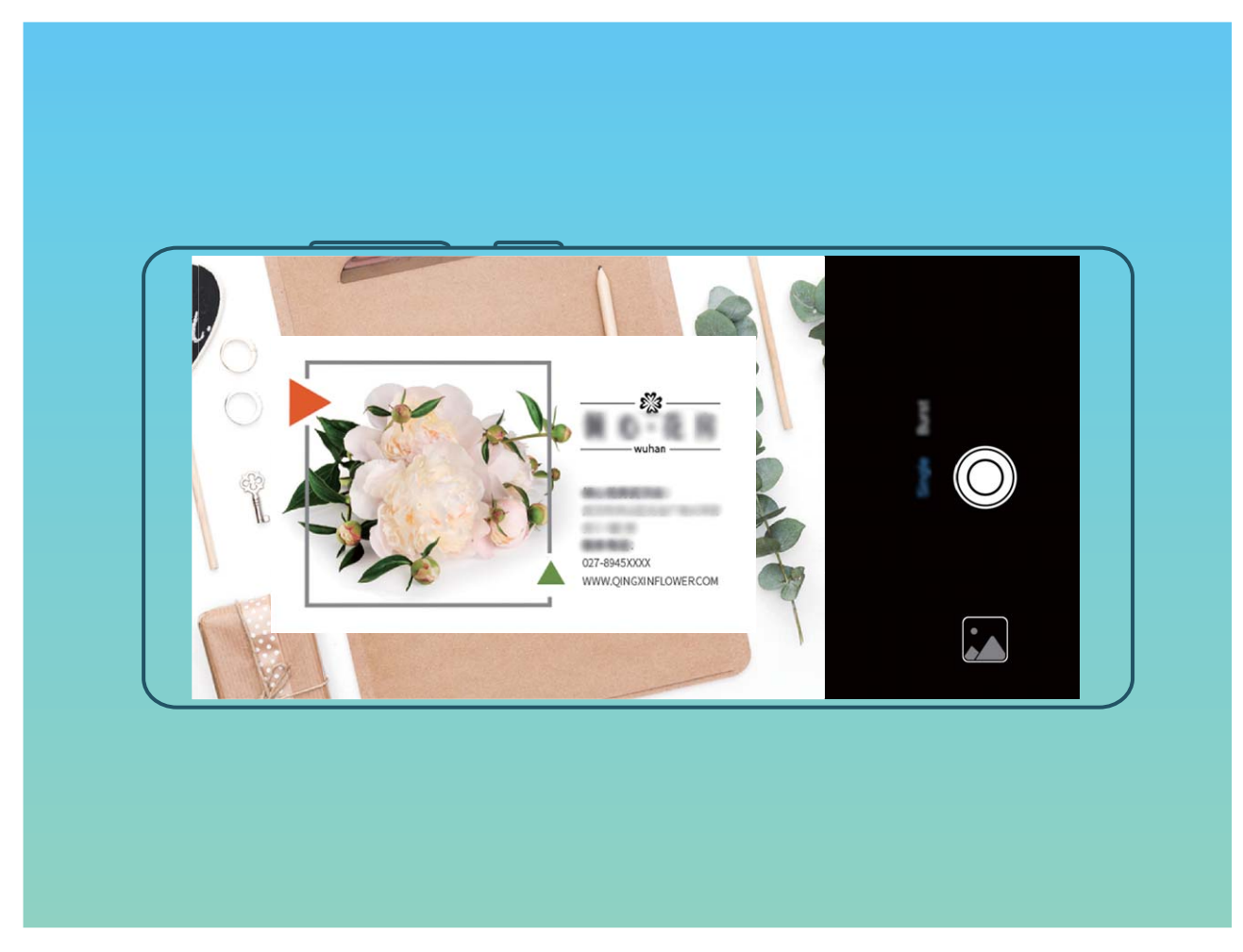

**Scanner plusieurs cartes de visite :** passez en mode **Multiples** puis suivez les instructions à l'écran pour photographier plusieurs cartes.

Les informations figurant sur les cartes de visite seront automatiquement converties en informations de contact et enregistrées dans **Cartes de visite** dans votre Téléphone.

Pour afficher une carte de visite que vous avez enregistrée, ouvrez **Contacts**, sélectionnés les contacts scannés, puis allez à **Détails** > **Voir la carte de visite**.

#### **Partage de contacts grâce aux cartes de visite électroniques**

**Partager votre carte de visite** : ouvrez **Contacts** et touchez pour définir votre photo de profil et saisir votre nom, votre adresse professionnelle, votre numéro de téléphone ainsi si que d'autres informations. Ensuite, touchez  $\sqrt{\ }$  et votre appareil générera automatiquement le code QR de votre carte de visite. Vous pouvez partager votre carte de visite directement à l'aide du code QR. Vous pouvez également toucher  $\sqrt{2}$ , sélectionner un mode de partage puis suivre les instructions qui s'affichent à l'écran pour partager vos fichiers.

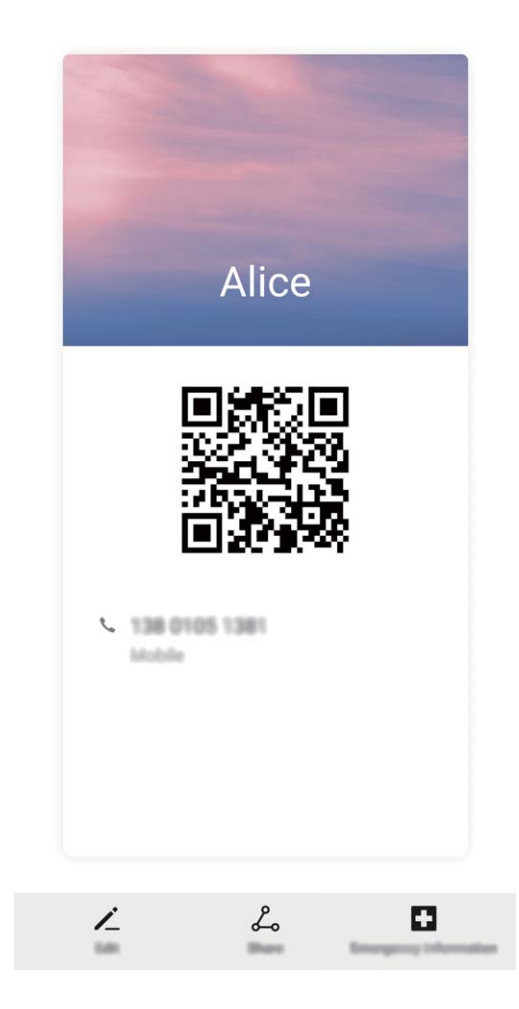

**Partager des contacts** : ouvrez **Contacts**, sélectionnez le contact que vous voulez partager, et touchez l'icône du code QR située dans le coin supérieur droit pour partager le contact en utilisant le code QR. Vous pouvez également toucher **Partager**, sélectionner un mode de partage et suivre les instructions qui s'affichent à l'écran pour terminer le partage.

Si l'autre appareil prend en charge l'analyse du code QR, ils peuvent directement prendre des photos ou analyser des codes QR pour ajouter des contacts.

### **Rechercher des contacts**

Ouvrez **Contacts**. Utilisez l'une de ces méthodes de recherche :

Pour des résultats optimaux, assurez-vous que votre appareil affiche tous les contacts. Dans

l'écran de la liste des contacts, allez à  $\cdot$  > **Paramètres** > **Préférences d'affichage** et touchez **Tous les contacts**.

- Faites glisser l'index sur la droite pour faire défiler rapidement la liste des contacts.
- Dans la barre de recherche située en haut de la liste des contacts, entrez le nom du contact, ses initiales, son numéro de téléphone ou son adresse e-mail. Les résultats de la recherche seront affichés en dessous de la barre de recherche. Saisissez plusieurs mots clés pour votre recherche, par exemple « John Londres », afin de trouver rapidement des contacts correspondant à ces mots clés.

### **Gestion des contacts**

#### **Importer et exporter des contacts**

Lorsque vous changerez d'appareil, vous devrez transférer vos contacts existants.

Ouvrez **Contacts**, allez à > **Paramètres** > **Importer/Exporter**, puis sélectionnez l'une des options suivantes :

- <sup>l</sup> **Importer des contacts** : Sélectionnez **Importer depuis une mémoire de stockage**, **Importer via Bluetooth** ou **Importer depuis la Carte SIM** et laissez-vous guider par les instructions qui s'affichent.
- <sup>l</sup> **Exporter des contacts** : Sélectionnez **Exporter vers une mémoire de stockage** > **Partager les contacts** ou **Exporter vers la Carte SIM** et laissez-vous guider par les instructions qui s'affichent. Par défaut, les fichiers .vcf exportés avec **Exporter vers une mémoire de stockage** sont enregistrés dans le répertoire racine du stockage interne de votre appareil. Ouvrez **Fichiers** pour afficher les fichiers exportés.

#### **Gérer vos contacts**

L'application Contacts comprend de très nombreuses fonctionnalités pour la gestion des contacts. Simplifiez votre liste de contacts en affichant les contacts présents sur votre appareil ou uniquement ceux présents sur la carte SIM. Mettez des contacts en favoris afin de les trouver facilement.

**Fusionner des contacts existant en double** : Utilisez la fonction **Fusionner contacts en double**

pour fusionner des doublons. Dans l'écran de la liste des contacts, allez à > **Paramètres** > **Organiser les contacts** > **Fusionner contacts en double**. Sélectionnez les contacts que vous souhaitez fusionner, puis touchez **Fusionner**.

Afficher les contacts de différents comptes : Dans l'écran de la liste des contacts, allez à  $\rightarrow$ **Paramètres** > Préférences d'affichage et sélectionnez les comptes dont vous souhaitez afficher les contacts. Vous pouvez également :

**• Activer l'affichage simplifié** : Allez à  $\dot{\cdot}$  > **Paramètres** > **Préférences d'affichage** et activez **Vue simple**.

<sup>l</sup> **Afficher l'espace de stockage des contacts** : Allez à > **Paramètres** > **Préférences**

d'affichage. La zone **Comptes** affiche l'espace de stockage total et disponible sur votre carte SIM. **Supprimer des contacts** : Dans l'écran de la liste des contacts, appuyez quelques instants sur l'entrée que vous souhaitez supprimer, puis touchez **Supprimer**. Pour supprimer des contacts par lots,

allez à > **Paramètres** > **Organiser les contacts** > **Supprimer de multiples contacts**, sélectionnez les entrées que vous voulez supprimer, puis touchez  $\overline{\mathbb{D}}$  .

#### **Gérer les groupes de contacts**

Vous souhaitez envoyer un message à un groupe de collègues ou organiser une réunion ? La fonctionnalité Groupes intelligents regroupe automatiquement vos contacts par entreprises, villes et heures de prise de contact pour que vous puissiez rapidement envoyer un message ou e-mail groupé.

**Créer un groupe de contacts** : Depuis la liste des groupes, touchez  $+$ , saisissez le nom du groupe (tel que Famille ou Amis), puis touchez **OK**. Suivez les instructions à l'écran pour ajouter des contacts,

puis touchez  $\sqrt{\ }$ .

**Envoyer un message à un groupe de contacts intelligent** : Depuis la liste des groupes, dans la

section Groupes intelligents, ouvrez un groupe et touchez  $\heartsuit$  pour envoyer un message ou  $\boxtimes$ pour envoyer un e-mail.

**Modifier un groupe de contacts** : Depuis la liste des groupes, sélectionnez le groupe que vous

souhaitez modifier et touchez  $+$  pour ajouter un contact, ou touchez  $\cdot$  pour **Retirer des membres**, **Sonnerie groupe**, **Supprimer le groupe** ou **Renommer**.

**Supprimer un groupe** : Depuis la liste des groupes, touchez et maintenez un groupe puis touchez **Supprimer**.

#### **Ajouter des contacts à la liste noire ou à la liste blanche**

Ajoutez des contacts à la liste noire afin d'éviter de recevoir des appels importuns ou indésirables. Ajoutez des contacts à la liste blanche afin de recevoir des appels provenant uniquement des numéros de cette liste.

Pour ajouter un contact à la liste noire, ouvrez **Contacts**, touchez le contact, puis touchez  $\cdot$  > **Ajouter à la liste noire**. Tous les appels et messages provenant de ce contact seront bloqués.

Vous pouvez aussi ajouter des contacts à la liste noire dans **Gestion. tél.**. Allez à **Interception** >

 $\mathbb{S}_3$  > **Liste noire**, touchez + et ajoutez les contacts que vous voulez bloquer.

Pour ajouter des contacts à la liste blanche, ouvrez **Gestion. tél.**, allez à **Interception** > > **Liste blanche**, touchez  $+$  et ajoutez les contacts désirés.

Lorsque **Interception de tous les appels entrants** est activé, tous les appels, y compris ceux provenant de la liste blanche, seront bloqués.

**Voir les contacts présents dans la liste noire** : Ouvrez **Gestion. tél.**, et allez à **Interception** >

> **Liste noire**.

**Voir les contacts de la liste blanche** : Ouvrez **Gestion. tél.**, et allez à Interception >  $\frac{23}{3}$  > **Liste blanche**.

**Retirer un contact de la liste noire** : Ouvrez **Contacts**, touchez le contact à supprimer de la

liste noire, puis allez à > **Retirer de la liste noire**.

Vous pouvez aussi retirer un contact de la liste noire dans **Gestion. tél.**. Allez à **Interception** >

 $\circ$  > **Liste noire**, puis appuyez quelques instants sur le contact que vous souhaitez retirer.

**Retirer un contact de la liste blanche** : Ouvrez **Gestion. tél.**, allez à **Interception** > > **Liste blanche**, puis appuyez quelques instants sur le contact que vous souhaitez retirer.

#### **Effacer l'historique des messages et des appels**

Utiliser la fonctionnalité Supprimer les activités permet de supprimer les appels et entrées du journal d'appels d'un contact pour protéger votre vie privée.

Ouvrez **Contacts**, sélectionnez un contact et allez à > **Supprimer les activités** > **Supprimer**. Tous l'historique des prises de contact, appels et messages, de ce contact sera effacé.

## **Fusionner des contacts d'applications tierces**

#### **Associer des informations de contact à des comptes de réseaux sociaux**

Des applications tierces de réseaux sociaux (comme LinkedIn) vous permettent d'obtenir davantage d'informations sur vos contacts.

**Lier à des comptes LinkedIn** : Ouvrez **Contacts**, allez à > **Paramètres** > **Lier un compte** LinkedIn et laissez-vous quider par les instructions qui s'affichent afin de vous connecter à votre compte LinkedIn. Une fois connecté, votre appareil mettra à jour les informations de contact. Pour synchroniser toutes vos informations de contact LinkedIn, dans l'écran des paramètres de LinkedIn dans **Contacts**, allez à **Synchroniser contacts LinkedIn** > **Tous les contacts LinkedIn**, puis sélectionnez **Synchroniser** ou **Synchronisation automatique LinkedIn**.

Voir les informations de contact fournies par LinkedIn : Ouvrez un contact LinkedIn et touchez **Voir le profil LinkedIn sur Internet**.

**Supprimer l'association à un contact LinkedIn** : Ouvrez **Contacts**, allez à > **Paramètres** > **LinkedIn** et sélectionnez **Dissocier**.

#### **Voir la description de poste d'un expéditeur**

Si vous venez de commencer un nouvel emploi, vous devrez rapidement déterminer ce que font tous vos nouveaux collègues. Vous pouvez associer un compte de réseaux sociaux (comme LinkedIn) aux

contacts de votre e-mail. Les informations sur l'emploi des expéditeurs d'e-mails seront alors affichées à l'écran de détails des e-mails.

À partir de la boîte de réception **Email**, ouvrez un e-mail reçu. Allez aux détails de l'e-mail, ensuite touchez la photo de profil de l'expéditeur et sélectionnez **Voir le profile LinkedIn**.

# **Numérotation**

# **Fonctions basiques d'appel**

#### **Passer des appels**

Pour trouver un contact, dans l'écran de composition de numéro de votre appareil, saisissez une partie du numéro de téléphone, la première lettre du nom du contact ou ses initiales.

Ouvrez **Téléphone**. Pour trouver un contact, dans l'écran de composition de numéro, entrez la première lettre du nom du contact ou ses initiales (par exemple, entrez « jl » pour Jean Lucas). Dans la liste, touchez le contact que vous voulez appeler. Si votre appareil possède deux cartes SIM, touchez

- $\frac{1}{2}$  ou  $\frac{1}{2}$  pour émettre l'appel. Touchez  $\bullet$  pour raccrocher.
- Quand vous entrerez dans l'écran de composition des numéros, vous serez invité à coller les numéros de téléphone copiés récemment.

**Pour raccrocher, appuyer sur le bouton Marche/Arrêt** : Si un numéro a été composé accidentellement et si l'écran d'appel est masqué, vous pouvez toujours raccrocher rapidement. La fonctionnalité **Interruption d'appel via bouton marche/arrêt** raccroche quand on appuie sur le

bouton Marche/Arrêt. Dans l'écran **Téléphone**, allez à > **Paramètres**, puis activez **Interruption d'appel via bouton marche/arrêt**.

#### **Passer des appels d'urgence**

En cas d'urgence, si votre appareil est allumé et dans la zone de service, vous pouvez passer des appels d'urgence même si l'écran est verrouillé ou s'il n'y a pas de réseau.

A La fonctionnalité d'appel d'urgence est soumise à la réglementation locale et à votre fournisseur d'accès à Internet. Le réseau ou des facteurs environnementaux peuvent affecter le fonctionnement des appels d'urgence. Dans des situations d'urgence, ne comptez pas sur votre appareil comme seul moyen de communication.

Ouvrez **Téléphone** ou touchez **Appel d'urgence** dans l'écran verrouillé, composez le numéro

d'urgence local, puis touchez  $\mathbf{C}$ . Une bonne réception mobile et une connexion internet dont les services de localisation sont activés permettront l'affichage sur votre appareil, à titre de référence, de votre position géographique.

#### **Activer la fonctionnalité de mise en attente des appels pour ne jamais manquer un appel de tiers important**

Vous recevez souvent des appels alors que vous êtes déjà au téléphone ? La fonctionnalité de mise en attente des appels vous permet de répondre à un nouvel appel alors que vous êtes déjà au téléphone, puis de passer d'un appel à l'autre.

Certains opérateurs pourraient ne pas prendre en charge cette fonctionnalité.

Ouvrez **Téléphone**, allez à > **Paramètres** > **Plus**, puis activez **Appel en attente**. Lorsque vous recevez un autre appel, touchez  $\heartsuit$  pour prendre l'appel et mettre le premier appel en attente.

Touchez  $\iff$  ou l'appel en attente dans la liste d'appel pour passer d'un appel à l'autre.

#### **Activer le transfert d'appels pour ne plus en manquer**

Si vous n'êtes pas en mesure de prendre des appels, vous pouvez configurer votre appareil pour ceuxci soient transférés vers un autre numéro.

Certains opérateurs pourraient ne pas prendre en charge cette fonctionnalité.

Ouvrez **Téléphone** et allez à > **Paramètres** > **Transfert d'appels**. Si votre appareil utilise deux cartes SIM, dans la section **Carte SIM 1** ou **Carte SIM 2**, touchez **Transfert d'appels** et sélectionnez la méthode de transfert. Saisissez le numéro vers lequel vous souhaitez transférer les appels, puis confirmez. Lorsque la fonctionnalité Transferts d'appels est activée, votre appareil transfère ainsi automatiquement les appels éligibles vers le numéro indiqué.

#### **Supprimer des journaux d'appels**

Vous pouvez supprimer les journaux d'appels dont vous n'avez plus besoin.

Ouvrez **Téléphone** et touchez :: pour masquer le clavier de numérotation. Vous pouvez alors effectuer l'une des opérations suivantes :

- **· Supprimer un appel** : Appuyez quelques instants sur une entrée, puis touchez Effacer **l'historique d'appels**.
- **Supprimer plusieurs appels** : Allez à  $\cdot$  > **Supprimer plusieurs entrées**, sélectionnez les

entrées à supprimer ou touchez **Sélectionner tout**, puis  $\overline{\mathbb{I}\mathbb{I}}$  .

#### **Activer l'itinérance internationale pour des communications sans frontières**

Lorsque vous voyagez à l'étranger pour des raisons professionnelles ou privées, vous pouvez passer des appels depuis votre appareil sans avoir à composer le code pays.

- **1** Pour activer le service d'itinérance internationale, contactez votre opérateur.
- **2** Ouvrez **Téléphone** ou **Contacts** et passer un appel.

### **VoLTE**

#### **VoLTE : passer des appels et utiliser les données au même moment**

VoLTE (voix sur LTE) offre la possibilité d'utiliser à la fois les services d'appel et de données sur le même réseau 4G, ce qui signifie que vous pouvez utiliser Internet même pendant les appels. VoLTE vous offre également des temps de connexion d'appel plus courts et des appels vocaux et vidéo de meilleure qualité.

Les deux emplacements de carte SIM de votre Téléphone prennent en charge 4G, VoLTE et VoWiFi, il n'est donc pas nécessaire de passer d'une carte SIM à l'autre à chaque fois.

- **· Double 4G** : les deux emplacements de carte SIM de votre Téléphone prennent en charge le réseau 4G.
- **· Double VoLTE** : les deux emplacements de carte SIM de votre Téléphone prennent en charge la VoLTE, ce qui vous offre la possibilité d'utiliser Internet tout en passant des appels HD.
- **· Double VoWiFi** : les deux emplacements de carte SIM de votre Téléphone prennent en charge la VoWiFi, ce qui vous offre la possibilité de passer des appels via le Wi-Fi. Avec la technologie VoWiFi, vous pouvez passer des appels même en étant en mode Avion.
- Certains opérateurs pourraient ne pas prendre en charge cette fonctionnalité.

#### **Activer VoLTE pour profiter d'appels HD**

- $\hat{v}$  Certains opérateurs pourraient ne pas prendre en charge cette fonctionnalité.
	- Seuls les téléphones possédant deux cartes SIM prennent en charge l'activation des technologies 4G, VoLTE et VoWiFi sur les deux emplacements correspondants.

Ouvrez **Paramètres**, puis allez à **Sans fil & réseaux** > **Réseau de données mobiles**. Dans la section des paramètres SIM 1 ou 2 (si pris en charge par le réseau de votre opérateur), vous pouvez :

- **Activer la 4G** : activez l'option 4G. Le bouton 4G pourrait ne pas être disponible sur votre appareil dû à des paramètres de votre opérateur. Ceci indique que le réseau 4G est activé par défaut.
- <sup>l</sup> **Activer les appels via VoLTE** : activez l'option **Appels via 4G**.
- <sup>l</sup> **Activer les appels via Wi-Fi** : activez l'option **Appel via Wi-Fi**.

Une fois le paramétrage terminé, sélectionnez le contact que vous souhaitez appeler, puis touchez

 $\square$  pour passer un appel vidéo. Vous pouvez également toucher  $\square$  sur l'écran pendant un appel vocal pour passer en appel vidéo.

# **Utiliser la fonctionnalité Appels via Wi-Fi (VoWi-Fi) pour une nouvelle expérience d'appel**

Vous pouvez utiliser la fonction **Appels via Wi-Fi (VoWi-Fi)** pour passer des appels audio et vidéo dans tous les endroits disposant d'un réseau Wi-Fi, même sans accès au réseau de données mobiles.

Cette fonctionnalité doit être prise en charge par votre opérateur. Contactez votre opérateur pour en savoir plus, notamment en ce qui concerne les frais éventuels associés.

Ouvrez **Téléphone**, allez à > **Paramètres** > **Appel via Wi-Fi** et activez **Appel via Wi-Fi**. Touchez **Mode** et suivez les instructions à l'écran pour sélectionner un réseau préféré.

# **Message**

## **Fonctions de base de la messagerie**

#### **Envoyer des messages**

Les messages texte vous offrent un moyen simple et rapide de communiquer avec vos amis, votre famille et vos collègues. En plus du texte, vous pouvez insérer des émojis, des photos et des fichiers audio pour agrémenter vos messages.

**Envoyer un message** : Ouvrez **Messages**. Dans l'écran de la liste Messagerie, touchez **et a**, puis

sélectionnez des contacts ou des groupes. Saisissez le contenu de votre message, touchez  $\bigoplus$  pour

ajouter d'autres types de contenu, puis touchez pour envoyer le message.

**Enregistrer le brouillon d'un message** : Pour enregistrer un message sous forme de brouillon,

appuyez sur **la touche Retour**.

#### **Gestion des messages**

L'application de messagerie vous permet de demeurer au fait de vos messages.

Ouvrez **Messages**. Depuis la liste des fils de messages, appuyer sur le nom ou le numéro de téléphone d'un contact pour voir le fil de conversation.

**Répondre aux messages** : saisissez le contenu du message dans la zone de texte et touchez . **Archiver un message** : vous avez peur de supprimer accidentellement un message important ?

Touchez et maintenez un message, puis touchez pour archiver le message.

**Supprimer un message** : vous êtes fatigué du désordre créé par le trop-plein de messages ? Supprimez les conversations ou les messages inutiles pour nettoyer votre liste de messagerie. Pour supprimer des conversations et des messages, touchez et maintenez les conversations ou les messages

pour accéder à l'écran d'édition, sélectionnez la conversation ou le message, puis touchez  $\Box$ . Les messages effacés ne peuvent pas être récupérés.

**Rechercher des messages** : vous voulez rapidement trouver un message ? À partir de l'écran de la liste de messagerie, saisissez les mots-clés dans la barre de recherche et les résultats correspondants s'afficheront sous la barre de recherche.

**Bloquer un contact** : voulez-vous empêcher une personne de vous envoyer des messages

indésirables ? Touchez et maintenez un message, puis touchez  $\bigcirc$  pour bloquer le contact.

#### **Blocage des spams**

Vous avez marre de recevoir des spams ? Activez le blocage des messages et dites adieu aux spams !

Ouvrez **Messages**.

Utilisez le filtre anti-harcèlement pour effectuer les opérations suivantes :

**Bloquer les messages** : touchez et maintenez un message, puis touchez  $\bigcirc$  pour bloquer les messages et les appels en provenance de ce numéro.

**Débloquer les messages** : touchez : puis touchez **Contacts bloqués**. Touchez  $\times$  à la fin du numéro de téléphone pour débloquer le numéro.

#### Définition des règles de téléchargement automatique des MMS

Définissez des règles de téléchargement automatique des messages MMS pour éviter l'utilisation onéreuse des données mobiles.

#### Ouvrez **Messages** et touchez . Allez à **Paramètres** > **Paramètres avancés**.

À partir de cet onglet, vous pouvez configurer les paramètres suivants :

**S'il convient de récupérer les messages MMS automatiquement** : désactivez **Téléchargement auto des MMS** pour empêcher votre appareil de télécharger automatiquement les messages MMS.

**S'il convient de récupérer les messages MMS automatiquement en itinérance** : Désactivez **Télécharg. auto des MMS en itinérance** pour empêcher votre appareil de télécharger automatiquement les messages MMS lorsqu'il est en mode d'itinérance.

# **Appareil photo**

# **Fonctions de base de l'appareil photo**

#### **Utiliser les fonctions de base de l'appareil photo**

Découvrez les fonctions de base de votre appareil photo pour prendre de meilleures photos.

**Prendre une photo** : Ouvrez **Appareil photo**. Dans le viseur, touchez  $\circledcirc$  ou appuyez sur le bouton Volume bas pour prendre une photo.

**Sélectionner un mode d'appareil photo** : Ouvrez **Appareil photo** et, dans la partie inférieure de l'écran, choisissez un mode d'appareil photo préinstallé.

**Régler la distance focale** : Écartez deux doigts dans le viseur pour effectuer un zoom avant ou rapprochez deux doigts pour effectuer un zoom arrière. Lorsque la distance entre le sujet et votre appareil est supérieure au zoom optique de l'appareil photo, la qualité de la photo diminue. Lorsque vous effectuez un zoom avant ou arrière, une barre de zoom apparaît sur le côté de l'écran. Vous pouvez également ajuster le niveau de zoom avec la barre de zoom.

**Régler l'exposition** : votre appareil photo ajustera automatiquement son exposition en fonction du niveau de lumière ambiante. La photo sera d'autant plus lumineuse que l'exposition sera importante.

Pour régler manuellement l'exposition, touchez le viseur et faites glisser l'icône  $\frac{1}{2}$  vers le haut ou vers le bas.

Activer ou désactiver le flash : Lorsque vous prenez des photos dans l'obscurité, vous pouvez

activer le flash pour augmenter la luminosité ambiante. Dans le viseur, touchez  $\overleftarrow{P}$  pour sélectionner l'un des modes de flash suivants :

- <sup>l</sup> **Automatique** : L'appareil photo détermine automatiquement s'il y a lieu d'activer le flash en fonction de la luminosité ambiante.
- <sup>l</sup> **Désactivé** : Le flash est désactivé.
- <sup>l</sup> **Activé** : Le flash est activé.
- **•**  $\subseteq$  **Constant** : Le flash est toujours activé.

Activer ou désactiver Photo IA : Dans le viseur, touchez **AJ** et activez ou désactivez Photo IA.

#### **Utiliser l'appareil photo pour enregistrer des vidéos**

Utilisez l'appareil photo pour enregistrer des vidéos et vous créer des souvenirs encore plus vivants.

**Enregistrer une vidéo** : Allez à **Appareil photo** > **Vidéo**, touchez **e** pour enregistrer une vidéo.

- <sup>l</sup> Dans l'écran **Vidéo**, allez à > **Résolution** pour sélectionner la résolution préférée, par exemple **4K UHD**, **1080p FHD (60 fps)** ou **720p HD**.
	- La fonction **Stabilisateur d'image** est prise en charge dans n'importe quelle résolution pendant l'enregistrement des vidéos.

**Prendre une photo pendant l'enregistrement d'une vidéo** : Touchez  $\heartsuit$  pour prendre une photo pendant que vous enregistrez une vidéo.

**Zoom avant/arrière** : Touchez quelques instants le viseur avec deux doigts, puis écartez les doigts pour effectuer un zoom avant ou rapprochez-les pour effectuer un zoom arrière. Pendant les zooms, une barre de zoom apparaît. Vous pouvez glisser sur elle pour effectuer des zooms avant ou arrière avec votre appareil photo.

Conserver le flash activé tout en filmant : Lorsque vous filmez une vidéo dans un environnement

faiblement éclairé, touchez  $\overrightarrow{ }$  et sélectionnez  $\overrightarrow{ }$  pour garder le flash activé.

**Filmer une vidéo IA** : Touchez  $\sqrt[3]{\sqrt[3]{\overline{\mathcal{C}}}}$  et sélectionnez des effets comme **Couleur IA** ou **Floutage d'arrière-plan** pour filmer une vidéo IA.

- Pendant l'enregistrement, vous pouvez toucher  $\mathbb{O}$  pour prendre une photo avec des effets de filmage IA.
	- Vous pouvez également aller à  $\frac{2}{3}$  > **Résolution** pour tourner en 21:9 comme dans les films de cinéma.

**Ajouter un filigrane à une vidéo** : Dans l'écran **Vidéo**, touchez  $\widehat{Q}$  et activez **Ajout d'un** filigrane.

#### **Utiliser la grille d'aide pour la composition de vos photos**

Évitez les photos déformées et décentrées. Utilisez la fonctionnalité de grille d'aide de votre appareil photo pour assurer un alignement parfait à votre cliché.

Ouvrez **Appareil photo**, touchez pour accéder à l'écran **Paramètres**, et activez **Grille de composition**. Désormais, le quadrillage apparaîtra lorsque vous prendrez des photos. Les quatre points d'intersection dans la grille sont les zones de mise au point de l'image. Positionnez le sujet de votre photo sur l'un des points d'intersection pour réaliser une bonne composition.

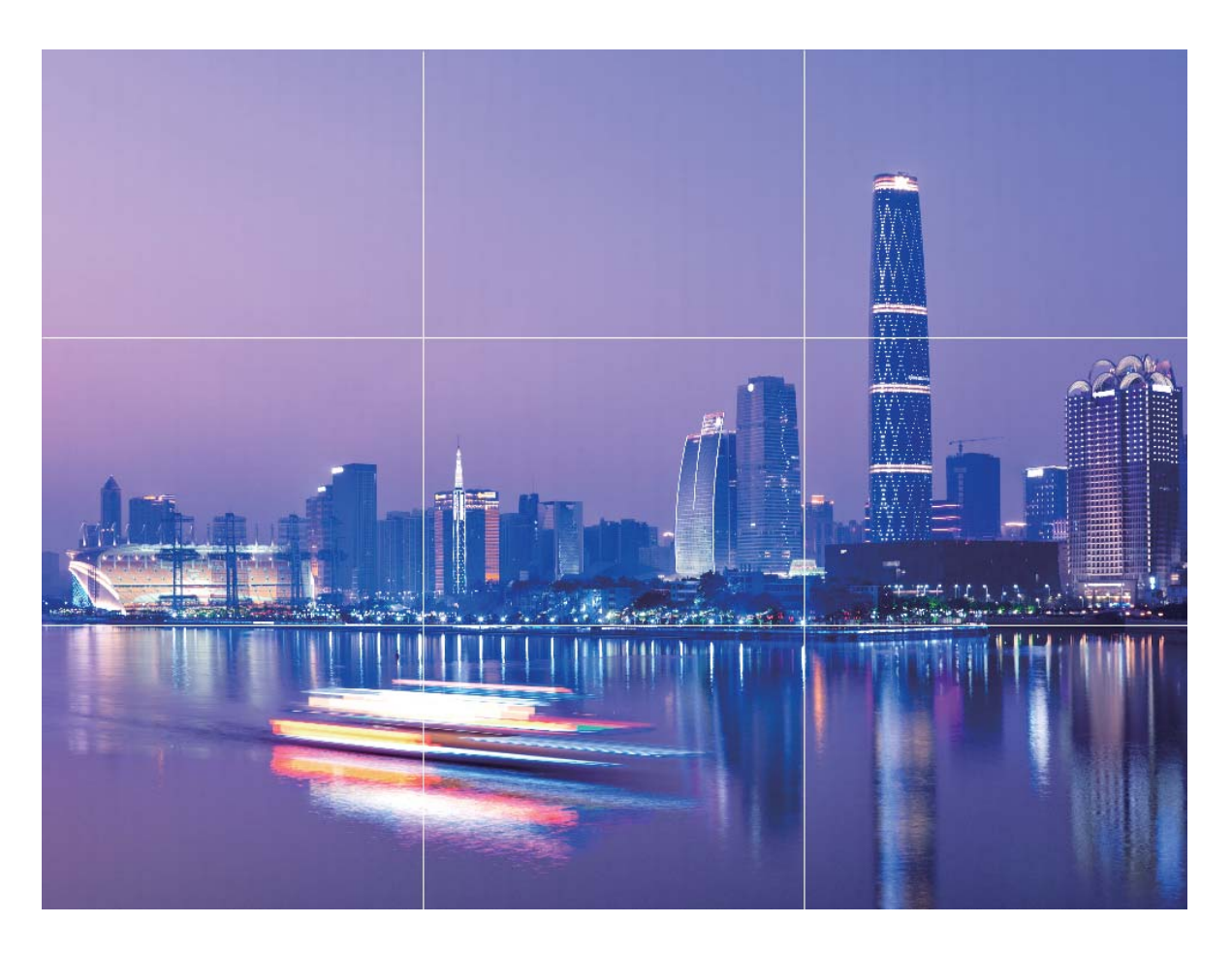

# **Utilisez le mode Portrait pour réaliser des portraits** époustouflants

Rendez vos selfies et vos photos de groupe encore plus beaux. Le mode Portrait vous offre des options qui rendent chaque photo belle et mémorable.

Allez à **Appareil photo** > **Portrait**, sélectionnez un des effets, puis touchez  $\bigcirc$  pour réaliser un portrait.

- **Effet de flou** : Touchez l'icône  $\bigcirc$  dans le viseur et sélectionnez un effet de flou.
	- Une source lumineuse (comme une lampe au néon ou un lampadaire) dans un arrière-plan relativement bien éclairé contribuera à fournir un meilleur effet de flou. Prendre une photo de loin diminuera l'effet d'éclairage de scène.
- <sup>l</sup> **Effet d'embellissement** :
	- **Prise de vue avec l'appareil photo arrière** : Touchez  $\mathbb{C}$  dans le viseur et déplacez le curseur pour ajuster les paramètres d'embellissement.
	- **Prise de vue avec l'appareil photo avant** : Touchez  $\mathbb{C}$  dans le viseur. Ajustez les réglages selon votre choix pour de meilleurs selfies.

*i* Pour désactiver l'effet d'embellissement, touchez l'icône  $\mathbb{C}$  dans le viseur et donnez à chaque paramètre sa valeur la plus basse.

# **Utiliser Objectif AR pour prendre des photos intéressantes**

Utiliser **Objectif AR** pour rendre vos photos amusantes et originales.

#### Allez à **Appareil photo** > **Plus** > **Objectif AR**.

Vous avez le choix entre plusieurs effets qui vous permettront de créer des photos originales :

**· Qmoji 3D** : Touchez Qmoji 3D et sélectionnez un Qmoji animé. Le Qmoji imitera et reproduira vos

expressions de visage et vos actions. Touchez  $\bigcirc$  pour enregistrer ou touchez  $\overline{^{GIF}}$ , puis maintenez

 $\circled{e}$  enfoncé pour créer votre propre Qmoji personnalisé.

# **Utilisation du mode Grande ouverture pour la mise en valeur des objets de vos prises de vue**

Le mode Grande ouverture produit des photos avec une faible profondeur de champ. Il crée un arrière-plan flou qui permet de mettre davantage en valeur l'objet de la photo.

#### **Prendre une photo Grande ouverture** : allez à **Appareil photo** > **Ouverture**. Lors de la prise

de vue, touchez l'écran pour sélectionner un point focal, puis touchez  $\bigcirc$  pour prendre la photo.

- <sup>l</sup> Pour obtenir des résultats optimaux, assurez-vous que l'objet n'est pas à plus de 2 m de distance de l'appareil photo.
	- Touchez  $\circledR$  et faites glisser le curseur vers la gauche ou la droite pour régler le niveau d'ouverture. Plus la valeur de l'ouverture est petite, plus l'arrière-plan est flou.

### **Panoramique**

#### **Utiliser le mode Panorama pour prendre des selfies panoramiques**

Voulez-vous faire tenir davantage d'amis ou de paysages dans un selfie ? Utilisez Panorama pour prendre des selfies avec un champ de vision plus large.

- **1** Ouvrez **Appareil photo** et touchez **D** pour passer à l'appareil photo avant.
- **2** Allez à **Plus** > **Panoramique**.
- **3** Tenez votre appareil de manière stable et touchez  $\heartsuit$  pour prendre la première photo.
- **4** Laissez-vous guider par les instructions qui s'affichent et effectuez un panoramique horizontal jusqu'à ce que le cadre bleu se superpose au cadre carré. Votre appareil photo prendra automatiquement une autre photo.
- **5** Laissez-vous guider à nouveau par les instructions qui s'affichent et effectuez un panoramique dans la direction opposée jusqu'à ce que le cadre bleu se superpose au cadre carré. Votre appareil photo prendra automatiquement la dernière photo.
- **6** Une fois l'opération terminée, l'appareil photo combinera automatiquement les trois images en un selfie panoramique.

#### **Utilisez le mode Panorama pour prendre des photos panoramiques**

Les panoramas offrent un angle de vision plus large que les photos ordinaires, ce qui vous permet de prendre des photos panoramiques.

Pour capturer un panorama, l'appareil photo prend plusieurs photos d'objets dans notre champ visuel et les assemble en une seule photo.

- Lorsque vous prenez un panorama, trouvez un large espace ouvert à une certaine distance du sujet et essayez d'éviter les arrière-plans qui sont tous de la même couleur.
- **1** Accédez à **Appareil photo** > **Plus** > **Panoramique**.
- **2** Touchez  $\leftrightarrow$  en bas de l'écran pour activer la direction de la prise de photo.
- **3** Tenez votre Téléphone en équilibre, et puis touchez  $\heartsuit$  pour commencer la prise de photo. Lentement, déplacez-le Téléphone dans la direction indiquée, en maintenant l'appareil stable et en vous assurant que la flèche reste au niveau de la ligne médiane.
- **4** Touchez  $\bigcirc$  quand vous avez terminé. L'appareil photo assemble automatiquement les photos pour créer une photo panoramique.

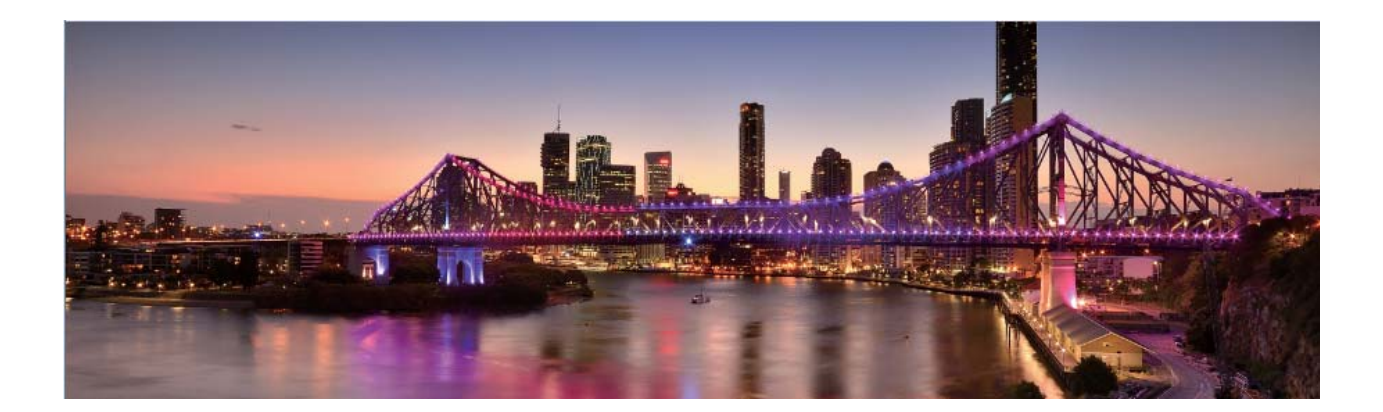

### **Mode Pro**

#### **Utiliser le mode Pro pour prendre des photos panoramiques**

Vous voulez rendre vos photos panoramiques plus vivantes et plus intéressantes ? Utilisez le mode Pro pour prendre des photos panoramiques uniques et personnalisées.

Allez à **Appareil photo** > **Pro** pour passer en mode Pro.

### **Sélectionnez un mode de mesure en fonction du sujet de la prise de vue** : Touchez  $\boxed{[]}$  et

sélectionnez un mode de mesure.

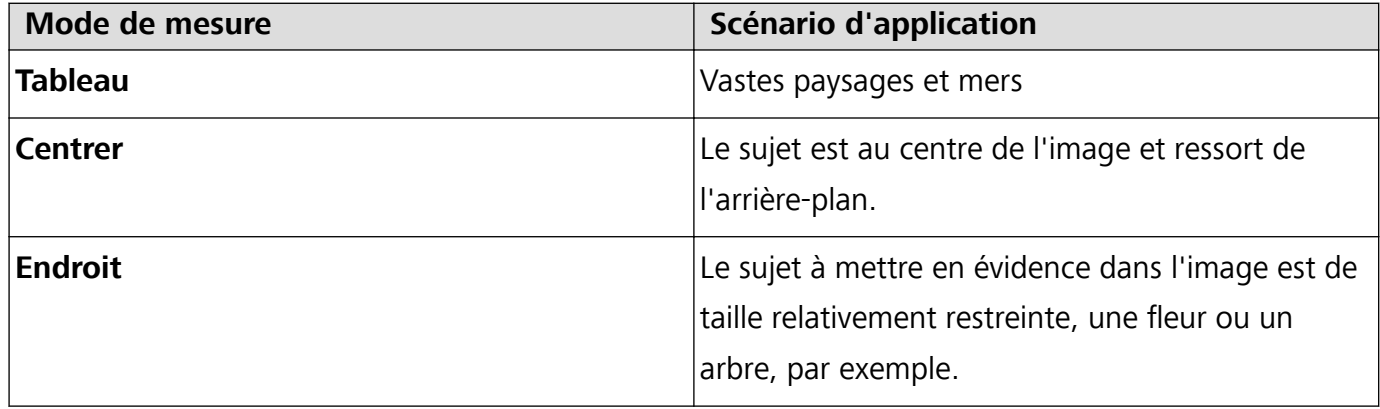

#### **Régler la luminosité en fonction de l'environnement de prise de vue** :

- Régler la sensibilité ISO : Touchez <sup>ISO</sup> et faites glisser le curseur ISO pour ajuster sa valeur.
	- Pour éviter le bruit excessif, l'ISO recommandée est inférieure à 400. L'ISO recommandée pour le jour se situe entre 100 et 200 et à environ 400 pour les scènes de nuit.
- Régler la vitesse d'obturation : Touchez S (vitesse d'obturation) et faites glisser le curseur vers la vitesse souhaitée.
	- La vitesse d'obturation recommandée pour les scènes statiques (montagnes, par exemple) est comprise entre 1/80 et 1/125 ; et plus rapide pour les sujets en mouvement (vagues, par exemple). Pour des résultat optimaux, utilisez un trépied lorsque vous photographiez un sujet en mouvement.
- **Régler la compensation de l'exposition** : Touchez <sup>EV'</sup> et faites glisser le curseur EV vers la valeur souhaitée.

Ajuster AWB : Touchez <sup>AWB</sup> et faites glisser le curseur AWB vers la valeur souhaitée.

**Lorsque vous photographiez en plein soleil, vous pouvez sélectionner**  $\frac{1}{2}$ . Dans un **e** 

environnement peu éclairé, vous pouvez sélectionner  $\frac{\| \mathbf{H} \|}{\| \mathbf{H} \|}$ .

• Touchez  $\blacktriangleright$  pour régler la température de couleur. Si vous souhaitez donner à votre photo un ton intime et nostalgique, augmentez la valeur de K. Pour un ton froid, calme ou futuriste, diminuez la valeur de K.

**Ajuster AF en fonction du sujet de la prise de vue** : Touchez <sup>AFT</sup> et faites glisser le curseur AF vers la valeur souhaitée.

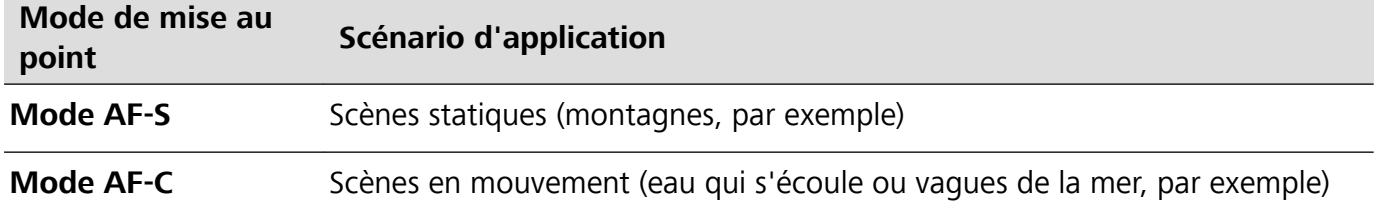

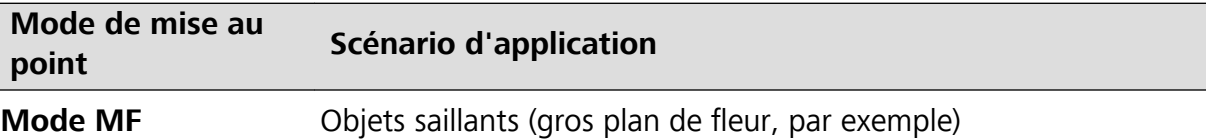

**Tenez votre appareil stable lors de la prise de vue** : Touchez et activez **Niveau horizontal**. Lorsque cette fonction est activée, deux lignes de guide horizontales apparaissent dans le viseur. Lorsque la ligne pointillée se superpose à la ligne continue, cela indique que l'appareil photo est parallèle au niveau horizontal.

**Enregistrer des images au format RAW** : Allez à  $\frac{5}{2}$  > **Résolution** et activez **Format RAW**. Une fois cette fonction activée, les photos prises en mode Pro seront enregistrées à la fois dans le format RAW et dans le format JPG standard.

- <sup>l</sup> Certaines options du mode Pro peuvent changer après une modification des paramètres.
	- Les paramètres évoqués ci-dessus sont indiqués à titre de référence uniquement. Vous pouvez les ajuster en fonction de la situation réelle pour obtenir l'effet désiré.

#### **Utilisez le mode Portrait pour capturer des portraits**

Voulez-vous prendre des portraits plus professionnels? Le mode Pro vous permet d'ajuster les paramètres de votre appareil photo pour réaliser des portraits professionnels.

#### Ouvrez **Appareil photo** > **Pro**.

**Sélectionnez un mode de mesure**:  $\boxed{\bullet}$  ou le mode  $\boxed{\bullet}$  est recommandé pour prendre des portraits. Placez vos sujets en train de photographier (leurs visages par exemple) au centre du viseur.

#### **Réglez la luminosité en fonction de l'environnement de prise de vue**

**· Régler la sensibilité ISO**: Pour éviter les bruits excessifs, il est recommandé de régler ISO à un niveau bas lors de la prise de portraits. Vous pouvez ajuster ISO en fonction des environnements de prise de vue réels.

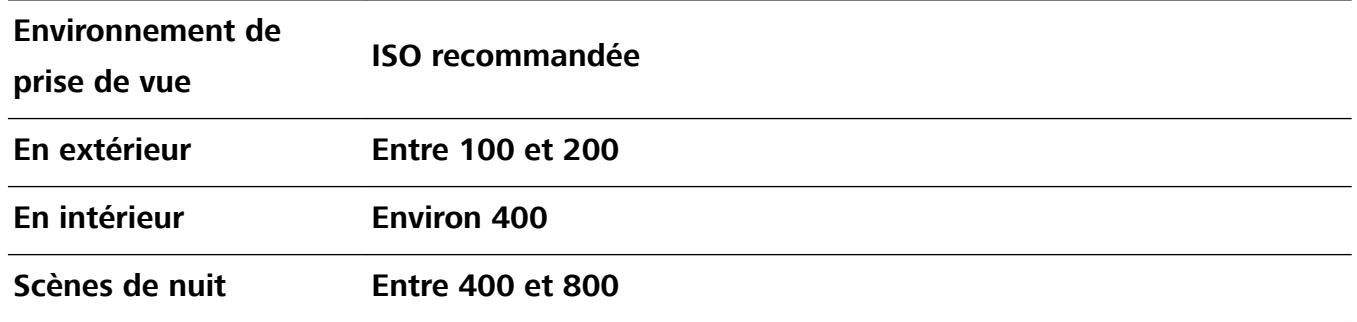

- **· Réglez la vitesse d'obturation**: La vitesse d'obturation doit être lente si la lumière ambiante est faible et rapide lorsque la lumière ambiante est forte. La vitesse d'obturation recommandée pour les portraits statiques est comprise entre 1/80 et 1/125. Pour photographier des sujets en mouvement, sélectionnez une vitesse d'obturation égale ou supérieure à 1/125.
- **Ajuster la compensation EV**: Vous pouvez augmenter la compensation EV si la lumière sur les sujets ou l'arrière-plan est faible, et diminuer la compensation EV s'il y a trop de lumière.

**Ajuster AWB**: Sélectionnez AWB en fonction des conditions d'éclairage. Lorsque vous photographiez sous la lumière du soleil, vous pouvez sélectionner  $\frac{1}{2}$ . Dans un environnement de faible éclairage, vous pouvez sélectionner  $\frac{1111}{1111}$ .

**Ajuster la mise au point**: Pour mieux mettre en évidence un sujet, il est recommandé d'utiliser la mise au point manuelle (MF) lors de la prise de portraits. Dans le viseur, touchez pour faire la mise au point sur la partie (le visage du sujet par exemple) que vous voulez mettre en surbrillance.

- <sup>l</sup> En mode Pro, certains paramètres peuvent changer après la modification d'un paramètre. Vous pouvez les ajuster en fonction de vos besoins réels.
	- Les paramètres recommandés ci-dessus sont pour référence seulement. Vous pouvez les ajuster en fonction de la condition réelle pour obtenir l'effet désiré.

### **Prendre des photos en noir et blanc**

Le monde est un endroit incroyablement coloré. Mais, parfois, trop de couleurs peut être gênant. Le mode Monochrome filtre la couleur, aide à faire ressortir la lumière et les ombres et à donner aux photos plus d'ambiance et d'atmosphère.

Ouvrez **Appareil photo** > **Plus** > **Monochrome**, puis touchez  $\heartsuit$  pour prendre des photos en noir et blanc.

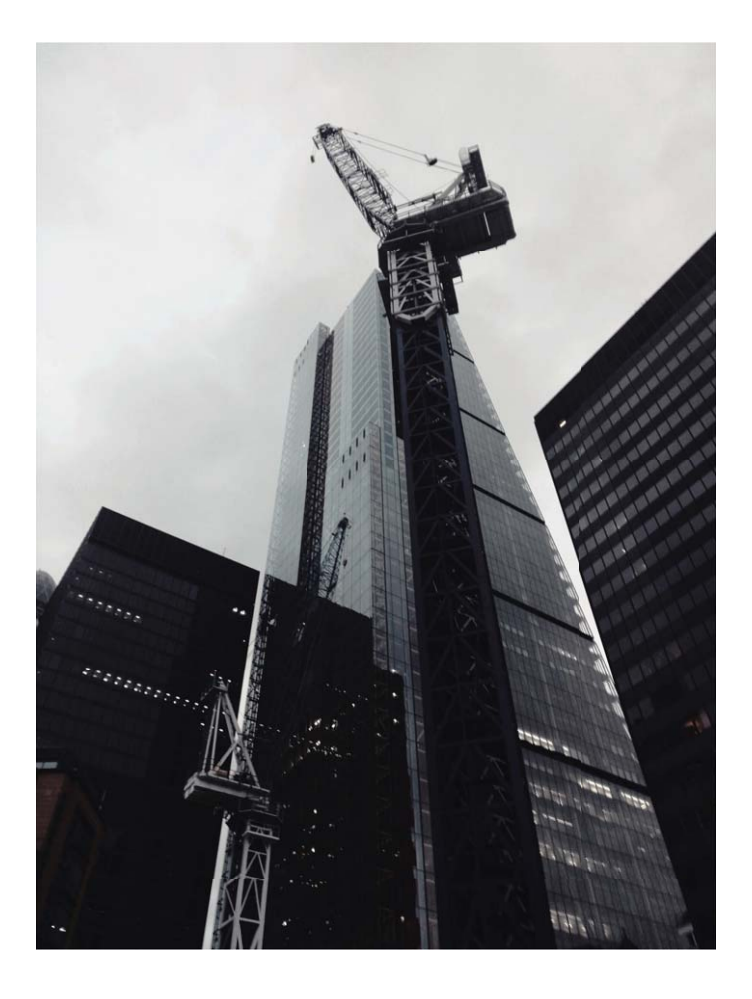

# **Mode Light painting**

#### **Light painting : prise de vue des traînées lumineuses**

Le mode Light painting définit automatiquement une vitesse d'obturation lente pour prendre les clichés à longue exposition des traînées lumineuses. Ce mode produit des photos époustouflantes qui ont une qualité éthérée.

Le mode Light painting offre quatre modes de prise de vue créatifs pour différents objets et différentes conditions lumineuses :

- **Traînées lumineuses** : capture les traînées de lumières créées par les voitures dans la nuit.
- **· Graffiti lumineux** : capture les traînées créées par une source lumineuse en mouvement dans des conditions de faible éclairage.
- **Eau de soie** : capture des photos soyeuses de cascades et d'eau qui coule.
- <sup>l</sup> **Poussières d'étoiles** : capture des photos époustouflantes de traînées d'étoiles dans le ciel nocturne.

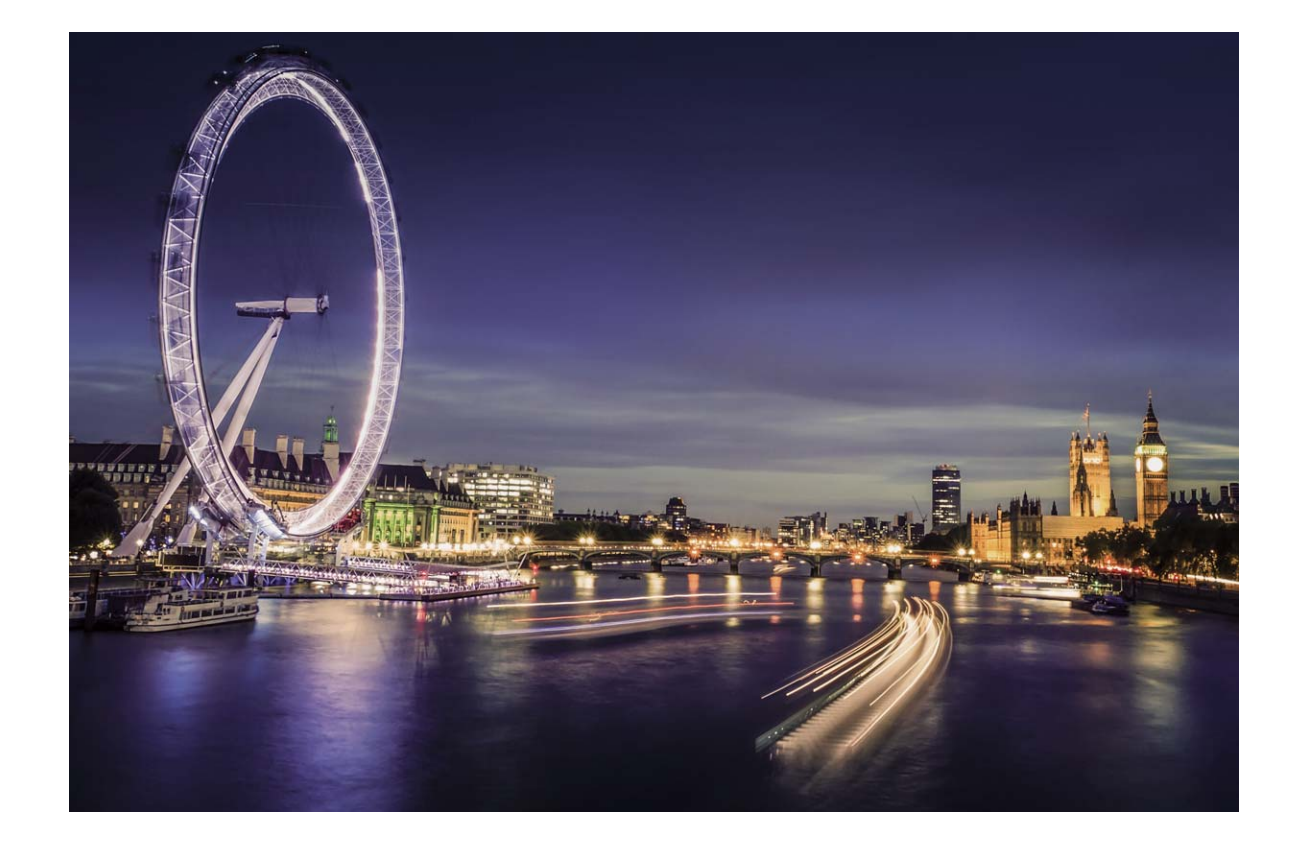

#### **Utilisez les mouvements de lumière pour capturer les lumières de la ville**

Les mouvements de lumière vous permettent de créer des photos artistiques de feux arrière de voiture la nuit.

- $\hat{i}$  Prenez une photo à une distance et légèrement au-dessus de votre sujet pour de meilleurs résultats. Assurez-vous que les phares de la voiture ne pointent pas directement sur l'appareil photo, car cela peut surexposer l'image.
	- Placez votre appareil sur un trépied ou une surface solide afin qu'il ne bouge pas pendant l'exposition.

Ouvrez **Appareil photo** > **Plus** > **Light Painting** > **Traînées lumineuses**. Tenez votre Téléphone en équilibre, et puis touchez  $\bigcirc$  pour commencer la prise de photo. Un apercu de l'image est affiché dans le viseur. Touchez  $\bigcirc$  quand vous avez terminé.

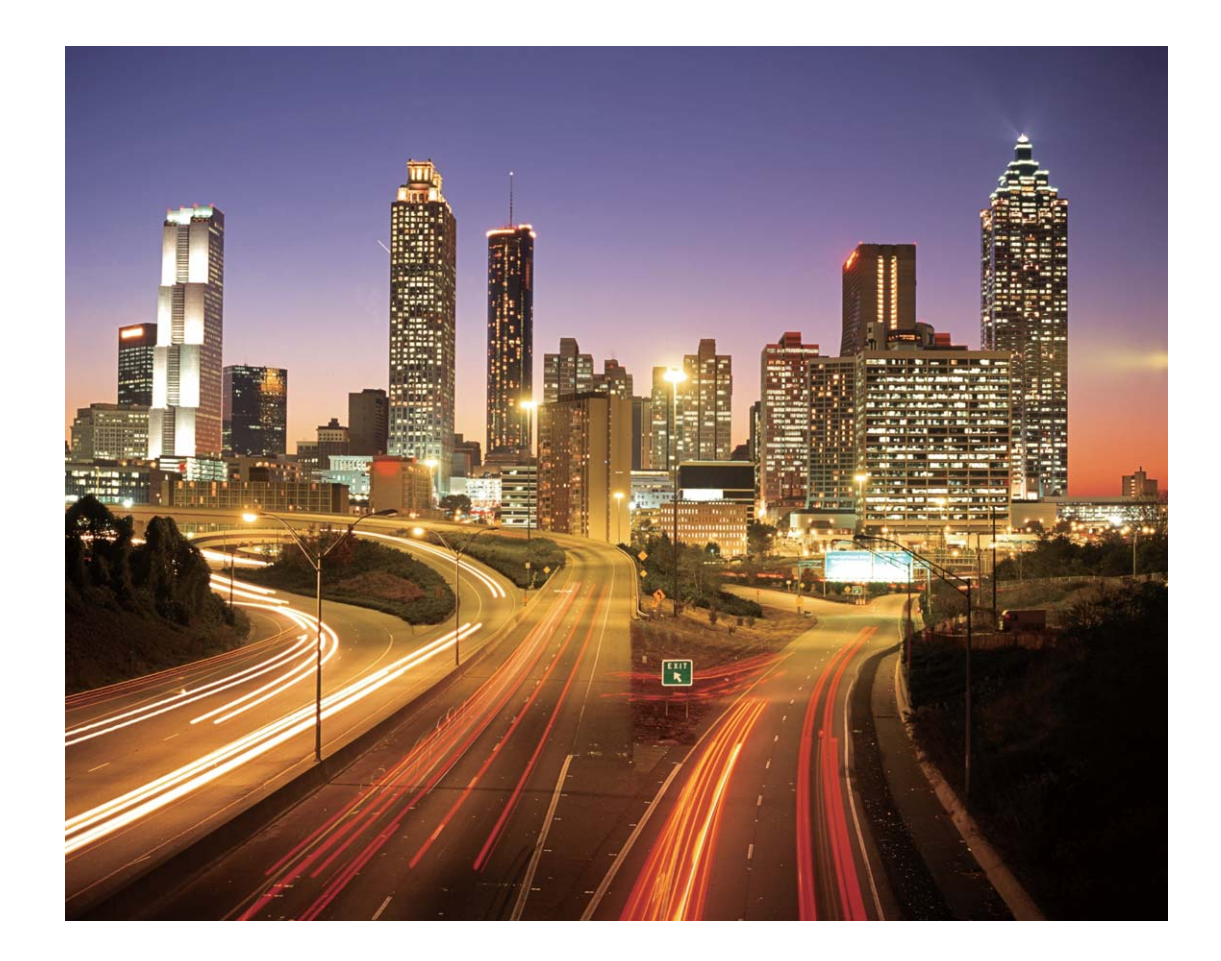

#### **Utilisez la lumière Graffiti pour créer des motifs lumineux**

Les graffitis de lumière vous permettent de créer des motifs ou d'écrire des mots en déplaçant une source de lumière devant l'appareil photo.

- <sup>l</sup> Trouvez un endroit sombre à l'écart des autres sources lumineuses et assurez-vous que la silhouette du sujet n'est pas visible. Choisissez une source de lumière d'une couleur appropriée, telle qu'une petite lampe ou un bâton lumineux.
	- Placez votre appareil sur un trépied ou une surface solide afin qu'il ne bouge pas pendant l'exposition.

**Ouvrez <b>Appareil photo** > **Plus** > Light Painting > Graffiti lumineux. Tenez votre Téléphone en équilibre, et puis touchez  $\bigcirc$  pour commencer la prise de photo. Un aperçu de l'image est affiché dans le viseur. Touchez  $\bigcirc$  quand vous avez terminé.

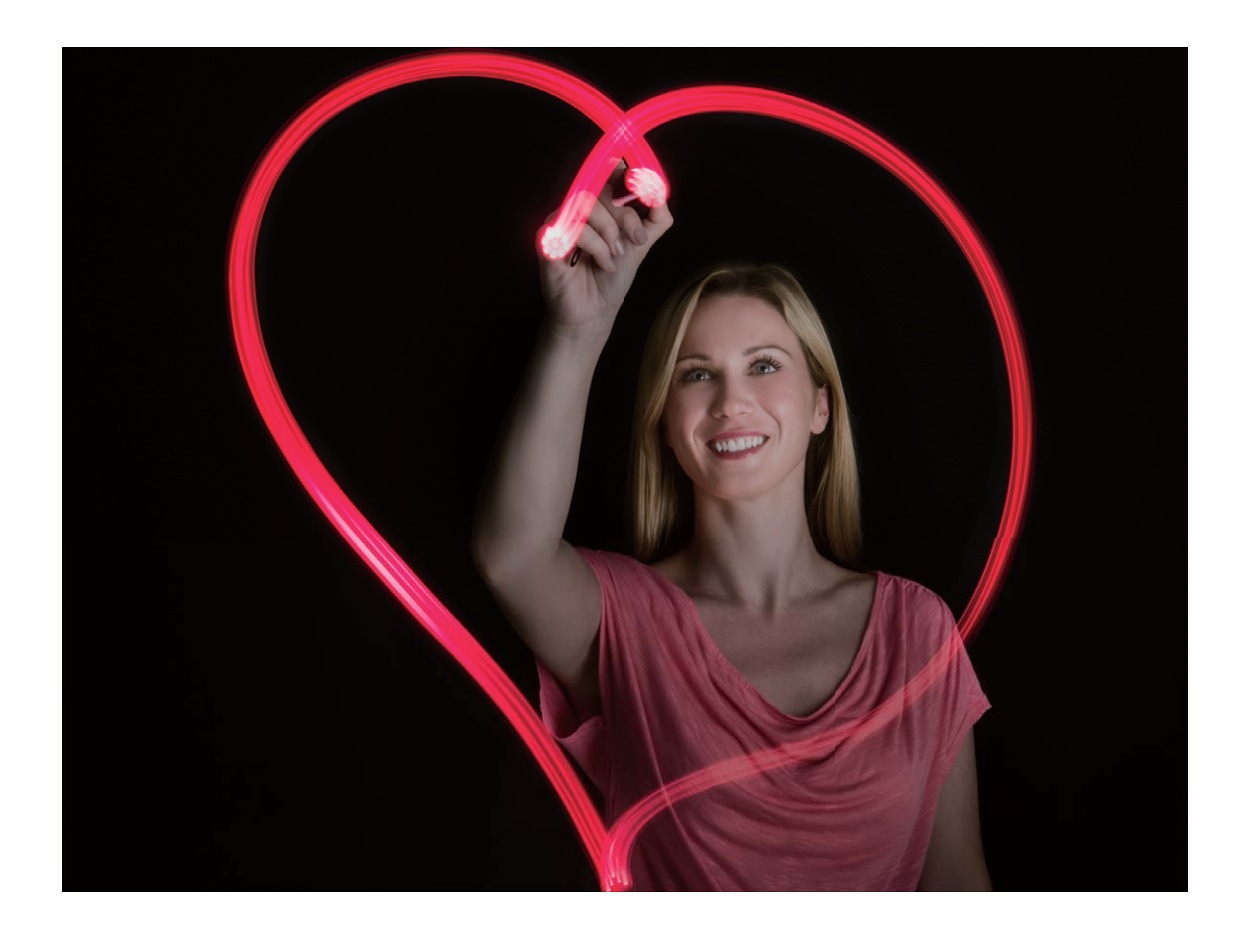

#### **Photographier des rivières et des cascades grâce à la fonction Eau de soie**

La fonction Eau de soie vous permet de réaliser des photos de cascades et de rivières à l'apparence douce et soyeuse.

- <sup>l</sup> Pour des résultats optimaux, utilisez cette fonctionnalité avec un courant ou une cascade contenant beaucoup d'eau.
	- Placez votre appareil sur un trépied ou une surface solide afin qu'il ne bouge pas pendant l'exposition.

Allez à **Appareil photo** > **Plus** > **Light Painting** > **Eau de soie**. Assurez la stabilité de votre appareil, puis touchez  $\bigcirc$  pour commencer la prise de vue. Un aperçu de l'image apparaîtra dans le viseur. Touchez  $\bigcirc$  quand vous avez terminé.

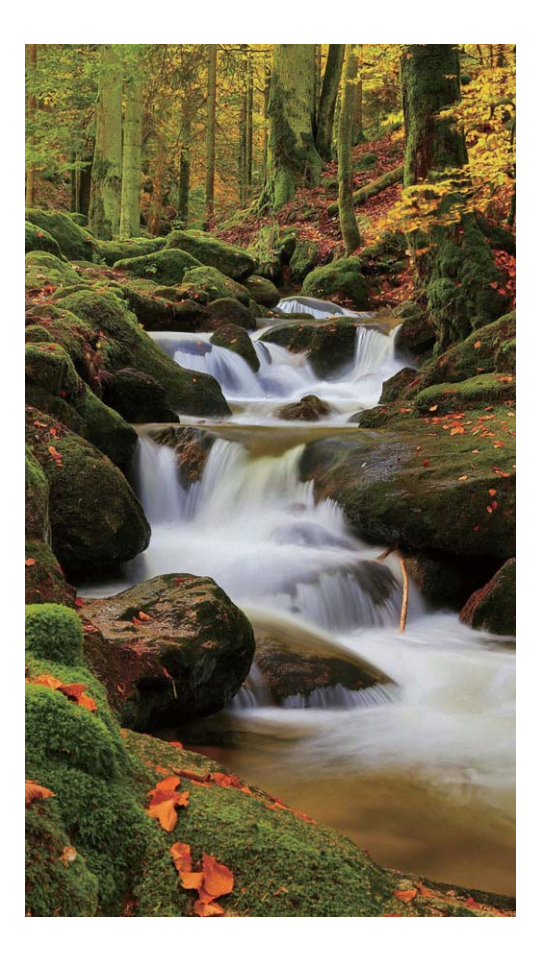

#### **Utilisez la fonction Poussières d'étoiles pour capturer la beauté des étoiles**

La fonction Poussières d'étoiles vous permet de capturer le mouvement des étoiles dans le ciel nocturne.

- <sup>l</sup> Pour des résultats optimaux, choisissez une nuit claire dans un lieu exempt de pollution lumineuse, avec une vue dégagée sur le ciel.
	- <sup>l</sup> Placez votre appareil sur un trépied ou une surface solide afin qu'il ne bouge pas pendant l'exposition.

Allez à **Appareil photo** > **Plus** > **Light Painting** > **Poussières d'étoiles**. Assurez la stabilité de votre appareil, puis touchez  $\bigcirc$  pour commencer la prise de vue. Un aperçu de l'image apparaîtra dans le viseur. Touchez  $\bigcirc$  quand vous avez terminé.

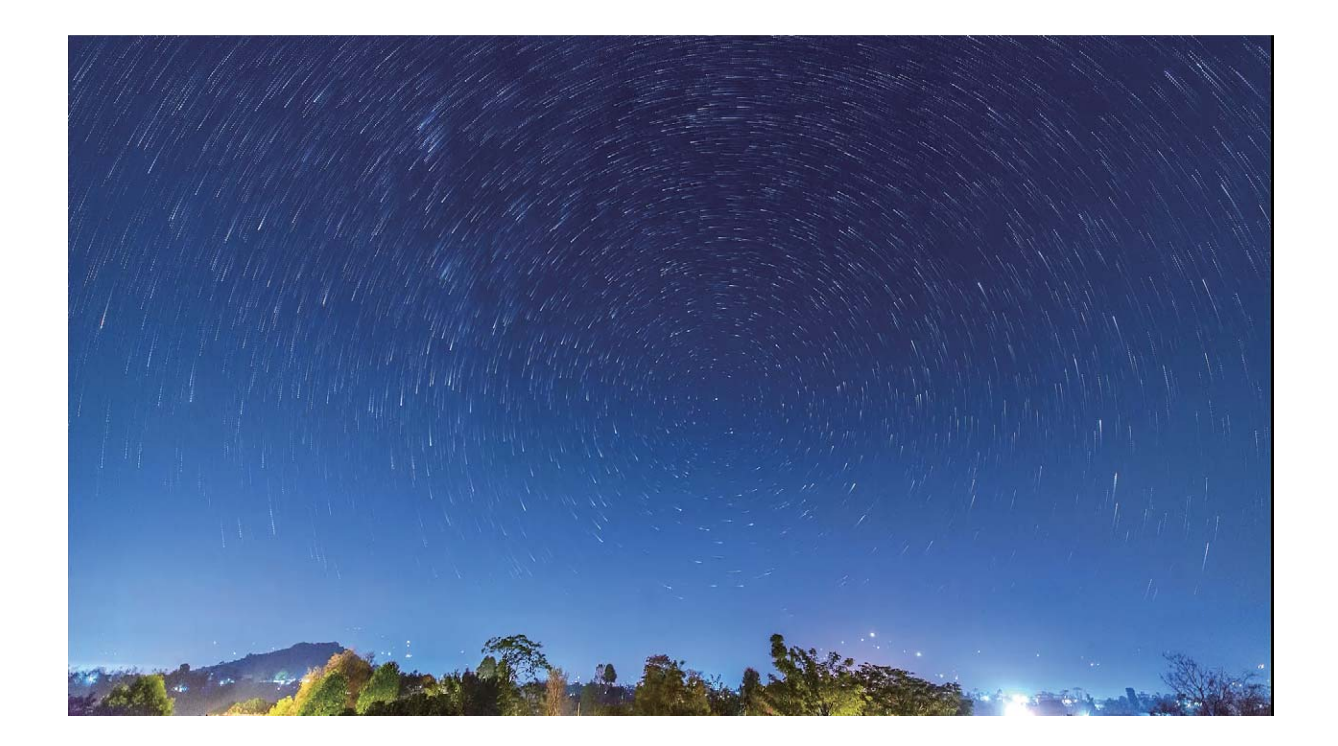

## **Plus de modes de capture**

#### **Utiliser Time-lapse pour créer un court métrage**

Le mode Time-lapse permet de capturer des images pendant une longue période de temps et de les condenser en un court métrage. Capturez la nature dans sa totalité : fleurs épanouies, nuages à la dérive ou même des traînées d'étoiles dans un ciel nocturne.

- <sup>l</sup> Enregistrer en continu une vidéo en accéléré pendant une longue période de temps peut consommer la batterie et l'espace de stockage.
	- <sup>l</sup> Placez votre appareil sur un trépied ou une surface plane pour qu'il soit stable pendant le tournage de la vidéo.
	- Avant de démarrer, assurez-vous que la scène est bien éclairée et que la mise au point est effectuée sur votre appareil. Positionnez soigneusement l'appareil photo pour intégrer le maximum d'objets de fond.
- **1** Allez à **Appareil photo** > **Plus** > **Time-lapse** et touchez **e** pour commencer à enregistrer une vidéo en accéléré.
- **2** Touchez **pour terminer l'enregistrement.**
- **3** Vous pouvez alors aller à **Galerie** pour regarder votre vidéo en accéléré.

Pour des résultats optimaux, les vitesses d'enregistrement et de lecture sont automatiquement ajustées par le système.

#### **Modes de prise de vue personnalisés**

Vous voulez découvrir de nouvelles façons d'utiliser votre appareil photo en plus des fonctions prédéfinies? Vous pouvez télécharger ou supprimer des modes de prise de vue en fonction de vos besoins.

**Télécharger plus de modes de prise de vue**: Ouvrez **Appareil photo** > **Plus** > **Télécharger**. Sélectionnez les fichiers que vous souhaitez télécharger, puis touchez **INSTALLER**.

**Mettre à jour les modes de prise de vue**: Pour mettre à jour les modes de prise de vue, allez à **Plus** l'écran. Les modes de prise de vue avec mises à jour disponibles auront des points rouges à côté d'eux. Vous pouvez suivre les invites à l'écran pour les mettre à jour.

**Supprimer des modes de prise de vue**: Accédez à **Plus** >  $\angle$ , et touchez  $\otimes$  pour supprimer les modes de prise de vue inutiles.

Pour s'assurer que l'appareil photo fonctionne normalement, les modes de prise de vue préréglés ne peuvent pas être supprimés.

#### **Prendre des photos mobiles**

Rendez vos photos plus dynamiques et plus amusantes en prenant des photos mobiles qui prolongeront de merveilleux moments de vie.

Avec les images en mouvement, vous pouvez enregistrer une scène environ une seconde avant ou après avoir appuyé sur le bouton de l'obturateur. Lorsque vous parcourez la galerie des photos, affichez la photo statique prise ou lisez un effet et un son dynamiques d'image en mouvement.

#### **Prendre des photos mobiles** : Ouvrez **Appareil photo**, allez à **Plus** > Image dynamique, puis

touchez  $\bigcirc$  pour prendre une photo en mouvement.

**Afficher les photos mobiles** : Les photos mobiles seront sauvegardées dans **Galerie** au format JPG.

Allez à **Galerie** > **Albums** > **Appareil photo**, touchez les photos à l'aide de l'icône , puis

touchez  $\circledR$  en haut de la photo pour visualiser l'effet dynamique. La photo mobile s'arrête automatiquement après lecture complète. Vous pouvez également toucher l'écran afin d'arrêter la lecture manuellement.

#### **Partager des photos mobiles** : Allez à **Galerie** > **Albums** > **Appareil photo**, touchez la photo

mobile que vous souhaitez partager, puis touchez  $\mathcal{L}_{\text{o}}$  pour sélectionner la méthode de partage.

Les photos mobiles peuvent être partagées directement via Wi-Fi, Bluetooth, Huawei Share, etc. L'appareil de réception doit être un appareil Huawei qui prend en charge la capture de photos mobiles afin de lire l'effet de photo en mouvement. Lorsque vous partagez des photos mobiles avec des applications tierces ou avec des appareils non compatibles, les photos mobiles s'affichent en tant qu'images statiques.

# **Galerie**

# **Gestion de photo**

#### **Reconnaissance des photos : triez les photos de manière intelligente**

Dépensez-vous énormément de temps pour le tri de vos photos ? Avez-vous des difficultés à trouver les photos que vous cherchez ? Reconnaissance des photos peut automatiquement trier vos photos et les ranger dans la Galerie par catégories, telles que portraits, emplacements, paysage et plats, afin de vous permettre de trouver facilement l'élément que vous cherchez.

Trier intelligemment les photos : la galerie trie automatiquement les photos que vous prenez et les classe dans des catégories telles que portraits, emplacements, paysage et plats, afin de vous permettre de trouver facilement l'élément que vous cherchez.

Personnaliser le regroupement des photos : une fois que la galerie a automatiquement regroupé les différents albums portraits, vous pouvez manuellement modifier les noms des albums des portraits et définir la relation de l'album (à titre d'exemple, « Bébé » et « Maman »). Une fois le paramétrage terminé, vous pouvez afficher les différents albums photo en fonction des noms. Vous pouvez également rechercher une photo en entrant le nom et la relation dans la barre de recherche de la galerie.

Regrouper les photos de groupe par albums : une fois que la galerie a intelligemment identifié les différentes catégories, vous pouvez renommer les albums générés. Si vous avez plus de 10 photos de groupe, la galerie les regroupera afin de générer un album de photos de groupe.

#### **Retoucher des vidéos**

**Rogner une vidéo** : Ouvrez **Galerie**, sélectionnez la vidéo que vous souhaitez modifier, puis

touchez  $\angle$  pour accéder à l'écran de retouche des vidéos. Vous pouvez faire glisser le curseur de défilement dans la zone de rognage afin de sélectionner le segment que vous souhaitez conserver ;

puis touchez  $\sqrt{\ }$  pour terminer le rognage de la vidéo.

**Régler la résolution d'une vidéo** : Tandis que vous faites glisser le curseur de défilement pour

sélectionner le segment de la vidéo que vous souhaitez conserver, vous pouvez toucher  $\circled{D}$  pour prévisualiser ce que donnera la vidéo rognée. Vous pouvez également toucher les options de résolution vidéo dans l'écran de retouche pour régler la résolution de la vidéo.

Une résolution élevée produit des vidéos plus claires, mais qui occupent d'autant plus d'espace de stockage. Choisissez en fonction de vos besoins.

#### **Régler la lecture de vidéos au ralenti**

Ouvrez **Galerie**, sélectionnez la vidéo enregistrée au ralenti, puis touchez **D** pour la lire. Touchez l'écran et faites glisser le curseur de défilement dans la zone de modification afin de sélectionner la portion que vous souhaitez lire au ralenti.

O • Les vidéos prises en mode  $\sqrt{\frac{3}{2}}$  ne peuvent pas être retouchées.

#### **Retoucher des photos**

Dans Galerie, vous pouvez rogner ou faire pivoter vos photos, ou leur ajouter différents effets (graffitis, filigranes personnalisés, filtres).

Ouvrez **Galerie**, sélectionnez la photo à retoucher, puis touchez  $\angle$ . Vous pouvez procéder comme suit pour retoucher vos photos :

- Faire pivoter : Touchez  $\Omega$  et faites glisser la roue dans l'angle vers l'orientation souhaitée. Vous pouvez également toucher **Faire pivoter** pour faire pivoter vos photos à 90° ou toucher **Miroir** pour les retourner.
- **Rogner** : Touchez <sup>1</sup>, puis déplacez la grille ou ses coins pour sélectionner la partie à rogner. Vous pouvez également sélectionner un rapport de rognage fixe avant de déplacer les coins de la grille pour rogner la photo.
- **Ajouter des effets de filtre** : Touchez **pour sélectionner un filtre.**
- **Color splash** : Touchez  $\widehat{\mathbb{C}^2}$  pour sélectionner les couleurs à faire ressortir. Le reste de la photo sera en noir et blanc.
- **Flou** : Touchez  $\circlearrowright$ , sélectionnez un mode de flou, puis faites glisser le curseur pour définir le niveau de flou.
- **· Régler les effets de photo** : Touchez  $\overline{\circ}$  pour régler la luminosité de la photo, son contraste, sa saturation et d'autres paramètres.
- **Embellir un portrait** : La fonctionnalité **Embellir** est utilisable pour les portraits. Touchez  $\bigodot$  pour appliquer des fonctionnalités comme **Adoucir**, **Illuminer**, **Affiner** et **Améliorer yeux** permettant de rendre un portrait plus attrayant.
- **Pixelliser** : Touchez **prous selectionner un style et une taille de mosaïque afin de censurer des** parties d'une photo.
- **Graffitis** : Touchez pour sélectionner un pinceau et une couleur pour ajouter des graffitis à vos photos.
- **Ajouter des filigranes** : Touchez  $\triangleq$  pour sélectionner un filigrane (par exemple, **Date**, **Endroit**, **Météo** ou **Humeur**).

**Ajouter un élément de texte** : Touchez  $\heartsuit$  pour sélectionner un style d'élément et un format de police.

# **Gestion. tél.**

## **Utiliser Optimiser**

Vous avez remarqué que votre appareil a tendance à se ralentir ces derniers temps ? Vous craigniez qu'il ne soit vulnérable à des logiciels malveillants et à d'autres menaces contre la sécurité ? Utilisez Optimiser pour que votre appareil fonctionne mieux et soit protégé contre les menaces sur sa sécurité.

Ouvrez **Gestion. tél.** et touchez **OPTIMISER**. Votre appareil va automatiquement optimiser ses performances globales, sa sécurité, les performances de la batterie et la gestion de l'appareil. Vous pouvez également personnaliser les options d'optimisation. Le système va vous recommander d'utiliser Optimiser. Cela va vous aider à accélérer sa vitesse d'exécution, de vérifier les risques pour la sécurité, d'optimiser la consommation d'énergie et de surveiller et bloquer les numéros de téléphone inconnus et les appels de harcèlement.

# **Activer la gestion intelligente de l'économie d'énergie pour optimiser la consommation d'énergie**

Tomber à court de batterie est ordinairement synonyme d'ennuis. La gestion intelligente de l'économie d'énergie vous aide à prolonger efficacement l'autonomie de la batterie de votre appareil afin que vous ne craigniez plus de manquer de batterie.

Ouvrez **Gestion. tél.** et touchez  $\Box$  pour effectuer les actions suivantes :

- <sup>l</sup> **Analyse et optimisation complètes de la consommation d'énergie** : Touchez **Optimiser la consommation d'énergie** pour vérifier qu'il n'existe aucun problème de consommation d'énergie et pour optimiser automatiquement les performances.
- **· Activer le mode d'économie d'énergie ou le mode de gestion d'alimentation Ultra** : Activez **Mode de gestion d'alimentation Économie** ou **Mode de gestion d'alimentation Ultra**. Choisissez un mode en fonction du niveau de la batterie de votre appareil afin de prolonger son

autonomie. Une fois que **Mode de gestion d'alimentation Économie** sera activé, l'icône s'affichera dans la barre d'état de votre appareil en fonction du niveau de la batterie. **Mode de gestion d'alimentation Économie** réduit la consommation d'énergie en limitant l'activité des applications en arrière-plan, les effets visuels et les sons. **Mode de gestion d'alimentation Ultra** contrôle de manière plus stricte les applications en arrière-plan, en vous permettant de désactiver toutes les fonctionnalités hormis le Wi-Fi, les données mobiles et celles que vous spécifierez.

<sup>l</sup> **Afficher les informations détaillées de la consommation énergétique** : Touchez **Détails sur l'utilisation de la batterie**. Dans la section **Détails sur l'utilisation de la batterie**, les barres bleues sous le graphe **En charge** indiquent les moments où votre appareil se rechargeait. Les intervalles entre ces barres indiquent ceux où il n'était pas en train de se recharger. Cette

fonctionnalité ne consomme pas d'énergie. Touchez **Niveau de consommation** pour visualiser les applications et le matériel énergivores.

- **· Activer une résolution intelligente pour économiser la consommation d'énergie** : La résolution intelligente est une fonction qui diminue automatiquement la résolution de l'appareil pour économiser sa consommation d'énergie. Activez **Résolution de l'écran** et sélectionnez **Résolution intelligente**. Afin d'économiser l'énergie, votre appareil va automatiquement ajuster la résolution de l'écran en fonction des applications en cours d'exécution. Activer la résolution intelligente peut affecter la qualité de l'affichage. Vous pouvez également régler manuellement la résolution de l'écran lorsqu'une haute résolution n'est pas nécessaire.
- <sup>l</sup> **Afficher dans la barre d'état le pourcentage de batterie restant** : Activez **Niveau de batterie** pour afficher dans la barre d'état le pourcentage de batterie restant.
- **· Assombrir les couleurs de l'interface pour économiser de l'énergie** : Activez **Assombrissement de l'interface** pour assombrir les couleurs de l'interface, y compris celle des applications, pour réduire la consommation d'énergie.

Pour en savoir plus sur le paramétrage de l'économie d'énergie, ouvrez **Gestion. tél.** et touchez

> **Plus de paramètres batterie**. Vous pourrez effectuer les actions suivantes :

Activer les notifications pour les applications énergivores : Touchez Historique d'appli. **énergivores** pour être alerté afin de pouvoir désactiver ces applications si nécessaire.

Une fois que **Mode performance** est activé, il sera possible d'améliorer les performances de l'appareil en fonction de différents scénarios d'applications. Cela aura pour effet non seulement d'améliorer votre expérience de gaming, mais également d'augmenter la consommation d'énergie avec risque de chauffe pour votre appareil.

### **Activer l'antivirus**

Ouvrir des publicités ou des liens non autorisés peut infecter votre appareil avec des chevaux de Troie ou des logiciels malveillants qui peuvent s'installer secrètement et dérober vos données personnelles. L'exécution d'une analyse antivirus peut repérer et supprimer les menaces potentielles sur votre appareil.

**Analyse virus** est activé par défaut. Pour le visualiser, ouvrez **Gestion. tél.** et touchez **Analyse virus**. L'icône **Sans risques** indique que votre appareil est sain. Vous pouvez également retourner à

l'écran d'accueil **Gestionnaire téléphone** et aller à <sup>《 第</sup> pour configurer les paramètres suivants :

- <sup>l</sup> **Ajustement intelligent** : Si cette option est sélectionnée, le système obtiendra les données de configuration de l'application les plus récentes à partir du cloud pour améliorer les performances de l'application.
- **· Nettoyage automatique des fichiers indésirables** : Si cette option est sélectionnée, le système identifiera automatiquement les fichiers indésirables et les supprimera définitivement au bout de 14 jours.
- <sup>l</sup> **Mise à jour automatique de la base de données de nettoyage** et **Analyse virus avec les ressources d'Internet** : Mettez automatiquement à jour la base de données de nettoyage, ou recherchez des virus en étant sous **Via Wi-Fi uniquement** ou **Wi-Fi et données mobiles**. Sélectionnez **Jamais** pour désactiver ces options.
- Le rappel d'analyse virus est activé par défaut. Vous serez avisé par le système si aucune analyse d'antivirus n'a été effectuée depuis plus de 30 jours.
# **Email**

## **Ajouter des comptes e-mail**

Ajouter votre compte e-mail à votre Téléphone pour un accès pratique à vos e-mails à tout moment. Si vous avez des questions relatives aux paramètres spécifiques pendant la configuration de votre e-mail, contactez votre fournisseur de compte e-mail.

Ajouter un compte e-mail personnel : ouvrez , sélectionnez un fournisseur de services de messagerie ou touchez **Autres**, saisissez votre adresse e-mail et le mot de passe, puis touchez **Se connecter** et suivez les instructions à l'écran pour configurer votre compte. Le système se connectera automatiquement au serveur et vérifiera les paramètres.

**Ajouter un compte Exchange** : exchange est un programme développé par Microsoft et utilisé par les entreprises comme système de messagerie interne. Lorsque l'e-mail de votre entreprise utilise les serveurs Exchange, vous pouvez vous connecter à votre e-mail professionnel depuis votre Téléphone.

Allez à > **Exchange**, saisissez votre adresse e-mail, le nom d'utilisateur et le mot de passe, puis touchez **Se connecter** et suivez les instructions à l'écran pour configurer votre compte. Le système se connectera automatiquement au serveur et vérifiera les paramètres.

Après la configuration, le système ouvrira par défaut l'écran **Boîte de réception**.

### **Gérer des comptes de messagerie**

Vous pouvez gérer plusieurs comptes de messagerie à la fois sur votre Téléphone Huawei.

Ouvrez **Email**. Vous pouvez :

• Vérifier les e-mails : sur l'écran **Boîte de réception**, touchez  $\equiv$  , puis sélectionnez un compte de messagerie pour consulter la liste de vos e-mails. Faites glisser vers le bas pour actualiser la liste des e-mails. Ouvrez un e-mail pour le lire, y répondre, le transférer ou le supprimer. Faites glisser votre doigt vers la gauche ou la droite de l'écran pour voir l'e-mail précédent ou suivant. Pour supprimer plusieurs e-mails, touchez et maintenez un e-mail pour accéder à l'écran de gestion des e-

mails, puis sélectionnez les e-mails et touchez  $\overline{\mathbb{H}}$  .

- <sup>l</sup> **Synchroniser les e-mails** : faites glisser votre doigt vers le bas de l'écran **Boîte de réception** pour actualiser la liste des e-mails. Accédez à  $\equiv$  > **Paramètres**, touchez un compte, puis activez **Synchronisation des e-mails**. Pour effectuer la synchronisation automatique, touchez **Fréquence de synchronisation** et sélectionnez le temps de synchronisation pour terminer la configuration.
- **Rechercher des e-mails** : sur l'écran de la liste des e-mails, touchez la barre de recherche et saisissez des mots clés tels que l'objet et le contenu de l'e-mail.
- **Ajouter plusieurs comptes de messagerie** : accédez à  $\equiv$  > **Paramètres** > Ajouter un **compte**, puis sélectionnez votre prestataire de services de messagerie électronique et saisissez vos informations personnelles.
- **Basculer entre les comptes de messagerie** : dans l'écran des comptes, touchez  $\equiv$  , puis touchez la photo de profil d'un compte pour basculer.
- **Configurer des comptes de messagerie** : dans l'écran du compte, accédez à  $\equiv$  > **Paramètres**, sélectionnez un compte pour configurer **Nom du compte**, **Compte par défaut** et **Supprimer le compte**.

## **Gérer les contacts de messagerie VIP**

Avez-vous peur de perdre l'e-mail d'un contact important parmi une multitude d'e-mails ? Vous pouvez ajouter des contacts importants à la liste VIP. Votre appareil déplacera automatiquement les emails de vos contacts VIP vers la boîte aux lettres VIP.

Ouvrez **Email**, puis accédez à **Paramètres** > **Contacts VIP**. À partir de l'écran **Liste VIP**, accédez à **Ajouter** > **Créer** ou **Ajouter depuis Contacts**.

**Ajouter ou supprimer des contacts VIP** : dans l'écran Liste VIP, touchez  $+$  ou  $\bar{u}$  pour gérer les contacts VIP.

## **Créer des groupes intelligents**

Vous en avez assez de devoir entrer manuellement plusieurs destinataires lorsque vous envoyez des emails ? Vous voulez envoyer des e-mails à un groupe fixe de destinataires ? La fonction de groupes intelligents vous permet de créer des groupes d'e-mails différenciés.

Ouvrez **Email** et ouvrez un e-mail. Dans le champ expéditeur ou destinataire, touchez **Ajouter à un groupe**. Sélectionnez l'expéditeur ou le destinataire que vous voulez ajouter au groupe et touchez **OK**. Dans l'écran de sélection du groupe, touchez **Créer un groupe**. Entrez le nom du groupe, puis

#### allez à **Enregistrer**  $> \sqrt{\ }$ .

Une fois que vous avez créé un groupe, celui-ci apparaît dans la liste des groupes de contacts. Sélectionnez dans cette liste le groupe que vous voulez modifier. Vous pouvez alors :

- **Ajouter des membres** : Touchez  $+$  pour ajouter de nouveaux membres au groupe.
- **Envoyer des messages** : Touchez  $\heartsuit$  pour envoyer un SMS ou touchez  $\heartsuit$  pour envoyer un email.

## **Importer des évènements importants dans Agenda**

Êtes-vous inquiet de manquer un e-mail avec un évènement important dans une multitude d'e-mails ? Vous pouvez importer les évènements importants dans Agenda et les consulter à tout moment et depuis tout endroit.

Ouvrez **Email**, sélectionnez l'évènement depuis un e-mail, puis sélectionnez  $\cdot$  > Ajouter à **l'agenda**.

# Définir une réponse automatique pour les e-mails **Exchange**

Impossible de répondre aux e-mails en vacances ? Activez la réponse automatique pour répondre automatiquement aux e-mails.

Ouvrez **Email**, accédez à  $\equiv$  > **Paramètres** et sélectionnez votre compte Exchange. Touchez Réponses automatiques, activez Réponses automatiques et configurez le contenu et la période de fonctionnement de votre réponse automatique, puis touchez **OK**.

# **Agenda**

# **Parcourir Agenda**

Vous voulez mettre de l'ordre dans votre vie bien remplie ? Essayez l'application **Agenda** sur votre appareil Huawei pour gérer toutes vos tâches quotidiennes.

**Créer un évènement** : ouvrez  $\Box$  Agenda, touchez  $+$  puis saisissez les informations concernant votre évènement dont le titre, le lieu et les horaires de début et fin. Allez à **Ajouter un rappel** pour

ajouter un rappel pour l'évènement, puis touchez  $\vee$ .

**Rechercher des évènements** : sur l'écran **Agenda**, touchez Q puis saisissez des mots-clés, comme le titre ou le lieu, concernant l'évènement.

**Configurer l'Agenda :** sur l'écran **Agenda**, allez à > **Paramètres** pour personnaliser l'affichage de l'agenda et les rappels.

**Vérifier la localisation exacte d'une destination :** ouvrez <sup>31</sup> Agenda. Depuis la vue calendrier ou programme, touchez l'évènement ou la destination a été indiquée pour voir les informations de localisation exactes pour cet évènement.

**Prévisions météo :** ouvrez **[31]** Agenda et touchez un évènement dans la vue calendrier ou programme pour obtenir la météo le jour de l'évènement.

**Participants à la conférence :** ouvrez **au Agenda** et touchez le rappel de la conférence pour voir les participants.

### **Importer des listes de tâches pour organiser son travail**

De nombreuses tâches ne peuvent pas être réalisées à temps. Que faire si j'oublie de les traiter ? Importez chaque tâche vers l'Agenda pour la retrouver facilement et ne plus manquer d'évènements importants.

**Importer des rappels de réunion** : ouvrez <sup>31</sup> Agenda, accédez à  $\equiv$  > Gérer les comptes > **Ajouter un compte**, puis suivez les invites à l'écran pour ajouter vos comptes de messagerie électronique professionnels (Exchange) à l'agenda afin d'afficher les rappels de réunion.

**Partager un évènement** : touchez un évènement de l'agenda ou du planning, sélectionnez  $\overline{a}$ , puis suivez les invites à l'écran pour partager l'évènement en utilisant l'une des méthodes proposées.

# **Afficher les jours fériés dans le monde**

Vous devez voyager à l'étranger pour des raisons professionnelles ou personnelles ? Vous pouvez télécharger à l'avance les informations sur les jours fériés dans le pays où vous comptez vous rendre. Cela vous aidera à mieux organiser votre planning.

Cette fonctionnalité a besoin d'un accès à Internet. Vous pouvez vous connecter à un réseau Wi-Fi pour éviter la facturation de frais de données inutiles.

Ouvrez **Agenda**, allez à > **Paramètres** > **Festivals nationaux/régionaux** et activez le bouton correspondant à votre pays de destination. Votre appareil va automatiquement télécharger les informations concernant les jours fériés du pays.

# **Bloc-notes**

## **Gérer vos notes pour garder vos dossiers en ordre**

Vous souhaitez partager des notes importantes ou ajouter quelque chose à vos favoris ? Gérez vos notes pour garder vos dossiers en ordre.

**Partager une note** : Vous souhaitez envoyer vos notes de réunion à votre collègue ? Sur la page de

**Toutes les notes** ou **Toutes les tâches**, ouvrez la note que vous souhaitez partager, touchez pour sélectionner une méthode de partage, puis suivez les invites à l'écran.

**Ajouter une note à vos favoris** : Vous souhaitez ajouter une note à vos favoris pour pouvoir vous y référer ultérieurement ? Sur la page de **Toutes les notes**, faites glisser une note vers la gauche et

touchez  $\alpha$ . Vous pouvez également ouvrir la note que vous souhaitez ajouter à vos favoris et toucher  $\overleftrightarrow{\bowtie}$ 

**Supprimer une note** : Vous souhaitez supprimer une note obsolète ? Sur la page de **Toutes les**

notes ou Toutes les tâches, faites glisser une note vers la gauche et touchez **.** Vous pouvez également toucher et maintenir une note pour afficher les options, sélectionner la ou les notes que

vous souhaitez supprimer, puis toucher  $\overline{\mathbb{D}}$  .

**Rechercher des notes** : Vous souhaitez trouver rapidement une note ? Touchez la barre de recherche sur la page de **Toutes les notes** puis entrez les mots clés dans la barre de recherche. Vous pouvez également tirer l'écran d'accueil vers le bas pour accéder à la barre de recherche et entrer les mots clés dans la barre de recherche.

**Générer une liste de tâches** : Vous souhaitez une liste de courses ? Sur la page de **Bloc-notes**,

touchez  $\oslash$  >  $+$ , entrez une tâche, puis touchez **Enregistrer**. Ajoutez d'autres tâches pour générer une liste de tâches.

Après avoir terminé une tâche, accédez à la page d'édition de **Toutes les tâches**, puis

sélectionnez  $\bigcirc$  sur la partie gauche de la tâche complétée.

**Ajouter une note manuscrite** : Vous souhaitez enregistrer rapidement un dessin ou une note manuscrite ? Accédez à **Notes** >  $+$ , touchez  $\&$ , inscrivez vos notes, puis touchez  $\vee$  pour les

enregistrer. Vous pouvez écrire et dessiner dans Notepad.

**Ajouter des étiquettes à des notes** : Vous souhaitez afficher facilement les catégories de vos notes ? Sur la page d'édition de **Notes**, touchez  $\boxed{N}$ , et utilisez différentes étiquettes de couleurs pour classer les contenus par catégories et obtenir ainsi une vue plus claire de vos notes.

# **Huartificant HUAWEI ID et Utilisateurs multiples**

# **Configuration et utilisation du mode Utilisateurs multiples**

Vous souhaitez avoir plus d'un compte sur votre Téléphone pour faire la séparation entre votre vie professionnelle et votre vie privée ? Vous pouvez ajouter plusieurs utilisateurs à votre Téléphone et basculer d'un utilisateur à l'autre en un seul toucher.

#### **Ajouter des utilisateurs ou des invités**

Un maximum de trois (03) utilisateurs et d'un (01) invité peuvent être ajoutés.

**Ajouter un utilisateur** : touchez **Paramètres**, puis allez à **Comptes & utilisateurs** > **Utilisateurs**. Touchez **Créer un compte utilisateur**, puis saisissez le nom de l'utilisateur et touchez **CRÉER**. Après avoir ajouté un nouvel utilisateur, vous pouvez basculer vers le compte du nouvel utilisateur et suivre les instructions qui s'affichent à l'écran pour configurer le compte de cet utilisateur.

**Ajouter un invité** : touchez **Paramètres**, puis allez à **Comptes & utilisateurs** > **Utilisateurs**. Touchez **Créer le compte invité** > **CRÉER** pour créer un invité.

Définir un nom d'utilisateur et une photo de profil : après avoir ajouté un utilisateur, vous avez la possibilité de définir un nom d'utilisateur et ajouter une photo de profil pour ledit utilisateur. Pour ce

faire, basculez vers le compte de l'utilisateur concerné et touchez **.** Suivez les instructions qui s'affichent à l'écran pour modifier le nom d'utilisateur et la photo de profil.

**Autoriser un utilisateur à effectuer des appels, envoyer des messages et partager des enregistrements d'appels** : les fonctions d'appel de base restent actives quand bien même vous basculez vers un mode d'utilisateur différent. L'utilisateur nouvellement ajouté a la possibilité d'effectuer des appels, envoyer des messages et partager des enregistrements d'appels avec le propriétaire. L'utilisateur invité a la possibilité d'effectuer des appels et de partager les enregistrements

d'appels avec le propriétaire. Pour ce faire, connectez-vous au compte propriétaire, puis touchez **Paramètres**, ensuite allez à **Comptes & utilisateurs** > **Utilisateurs**. Sélectionnez l'utilisateur souhaité, puis touchez **Autoriser appels, envoi de messages et partage de l'historique de communication**.

#### **Supprimer des utilisateurs ou des invités**

Pour supprimer un utilisateur, optez pour l'une des méthodes suivantes :

- <sup>l</sup> Connectez-vous au compte propriétaire, puis touchez **Paramètres**, ensuite allez à **Comptes & utilisateurs** > **Utilisateurs**. Sélectionnez l'utilisateur souhaité, puis touchez **Supprimer le compte utilisateur**.
- Connectez-vous au compte propriétaire, faites glisser la barre d'état vers le bas, puis allez à  $\Box$ **Plus de paramètres**. Sélectionnez l'utilisateur souhaité, puis touchez **Supprimer le compte utilisateur**.

Pour supprimer un invité, touchez **Paramètres**. Allez à **Comptes & utilisateurs** > **Utilisateurs**, ensuite touchez **Invité** > **Supprimer le compte invité** > **SUPPRIMER**.

#### **Basculer entre les modes Compte propriétaire, Utilisateur et Invité**

Pour basculer entre les modes Compte propriétaire, Utilisateur et Invité, optez pour l'une des méthodes suivantes :

- Faites glisser la barre d'état vers le bas et touchez **.** Ensuite, touchez la photo de profil de l'utilisateur désiré.
- <sup>l</sup> Touchez **Paramètres**, puis allez à **Comptes & utilisateurs** > **Utilisateurs**. Ensuite, touchez le nom d'utilisateur ou la photo de profil de l'utilisateur désiré.
- A Lorsque vous souhaiterez revenir au compte propriétaire depuis un autre utilisateur, vous serez invité à saisir le mot de passe pour déverrouiller l'écran.

# **Connexion de l'appareil**

# **Bluetooth**

### **Connecter votre Téléphone à des appareils Bluetooth**

Le Bluetooth vous permet de connecter votre Téléphone à des oreillettes Bluetooth et à du Bluetooth embarqué en voiture pour naviguer ou écouter de la musique en conduisant. Vous pouvez également connecter votre Téléphone à des dispositifs Bluetooth à porter sur vous pour enregistrer et gérer des données d'exercices physiques. Connecter des appareils Bluetooth à votre Téléphone n'a que peu d'incidence sur votre consommation d'énergie.

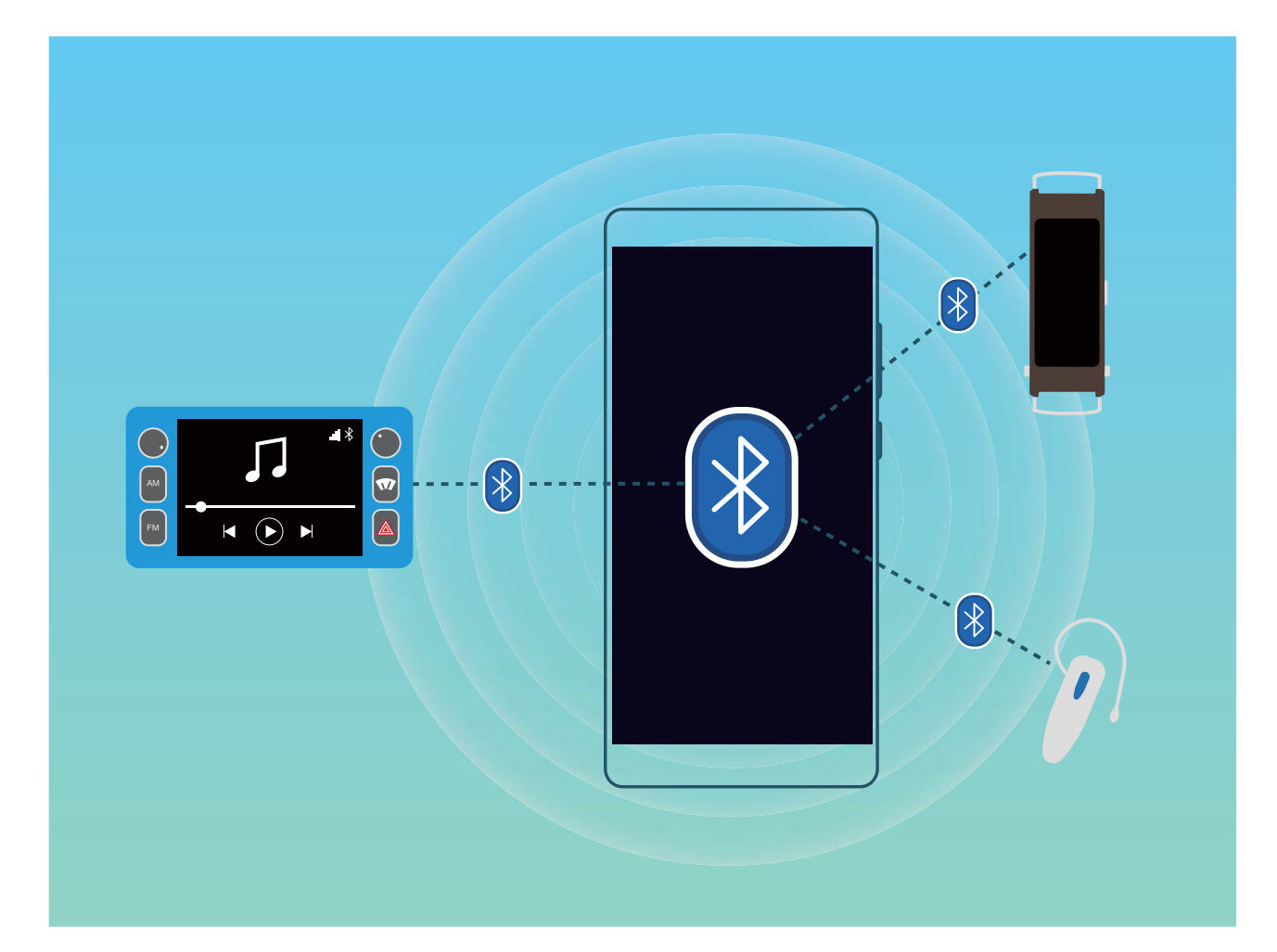

#### **Protocoles Bluetooth utilisés par les appareils Huawei et leurs fonctions** :

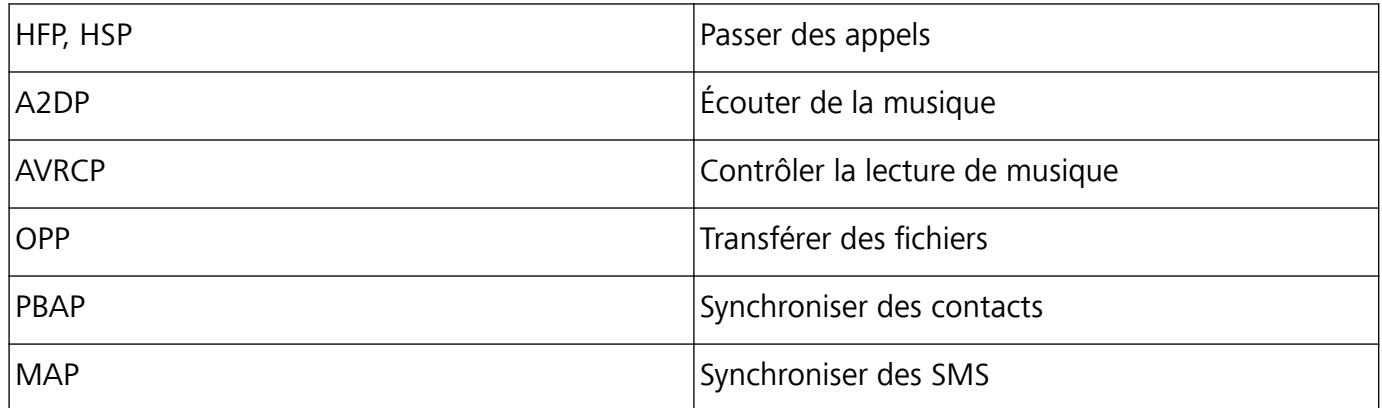

Connexion de l'appareil

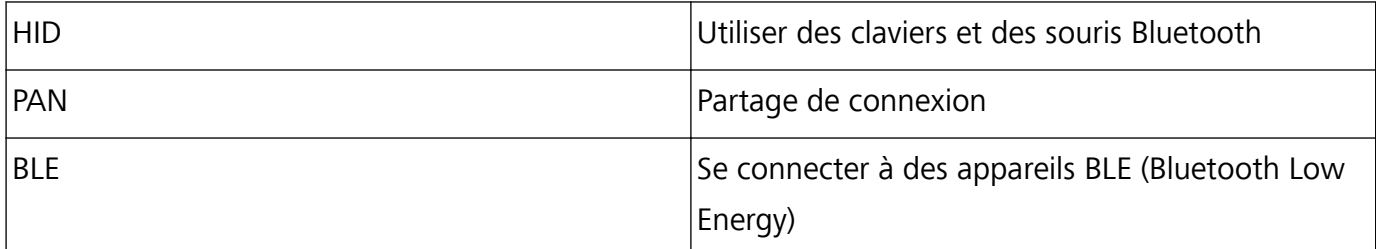

**Activer ou désactiver le Bluetooth** : Dans l'écran d'accueil, faites glisser vers le bas depuis la barre

d'état, ouvrez le panneau des raccourcis et touchez  $\delta$  pour activer ou désactiver le Bluetooth.

Maintenez  $\overrightarrow{P}$  enfoncé pour ouvrir l'écran des paramètres Bluetooth.

**Associer un appareil Bluetooth** : Activez **Bluetooth** dans l'écran des paramètres de l'appareil Bluetooth. Vérifiez que l'appareil Bluetooth est bien défini comme visible. Dans **Appareils disponibles**, touchez l'appareil que vous voulez associer et laissez-vous guider par les instructions qui s'affichent pour effectuer l'association.

**Annuler l'association avec un appareil Bluetooth** : Activez **Bluetooth** dans l'écran des paramètres de l'appareil Bluetooth. Touchez <sup>發</sup> en regard du nom de l'appareil associé, puis touchez **Dissocier**. **Renommer l'appareil Bluetooth** : Dans l'écran des paramètres Bluetooth, activez **Bluetooth**. Touchez **Nom de l'appareil**, entrez le nouveau nom de l'appareil, puis touchez **Enregistrer**.

**Consulter l'aide du Bluetooth** : Dans l'écran des paramètres Bluetooth, touchez <sup>(2)</sup> pour savoir comment créer des connexions Bluetooth avec des systèmes embarqués en voiture, des oreillettes, des enceintes, des dispositifs à porter sur soi, des téléphones, des tablettes et des ordinateurs.

### **Utiliser le Bluetooth pour partager des données**

Via le Bluetooth, connectez votre Téléphone à un autre appareil pour partager des données, importer et exporter des contacts et configurer un partage de connexion Internet.

**Utiliser le Bluetooth pour envoyer des fichiers** : Assurez-vous que votre Téléphone est dans la portée Bluetooth de l'autre appareil (10 m ou 32 pieds). Vous pouvez alors établir une connexion Bluetooth et partager des fichiers multimédia, des pages web, des contacts, des documents et des

applications entre les deux appareils. Ouvrez **Fichiers**, appuyez quelques instants sur le fichier que vous voulez envoyer, puis allez à **Plus** > **Partager** > **Bluetooth**. Laissez-vous guider par les instructions qui s'affichent pour activer le Bluetooth. Lorsque l'autre appareil est détecté (le Bluetooth doit y être activé et l'appareil doit être visible), touchez son nom pour établir une connexion et commencer à envoyer des fichiers.

**Recevoir des fichiers via le Bluetooth** : Dans l'écran d'accueil, faites glisser vers le bas depuis la

barre d'état, ouvrez le panneau de raccourcis et touchez  $\delta$  pour activer le Bluetooth. Touchez **Accepter** dans la notification de transfert de fichiers pour commencer à recevoir les fichiers. Par défaut, les fichiers reçus sont enregistrés dans le dossier **bluetooth** de **Fichiers**.

**Importer ou exporter des contacts via le Bluetooth** : Ouvrez **Contacts** et allez à  $\frac{1}{2}$ **Paramètres** > **Importer/Exporter** pour effectuer les actions suivantes :

- **Importer des contacts** : Touchez Importer via Bluetooth et laissez-vous guider par les instructions qui s'affichent pour établir une connexion Bluetooth avec l'autre appareil. Les contacts de l'autre appareil seront alors importés automatiquement sur votre Téléphone.
- **· Exporter des contacts** : Touchez Partager les contacts, sélectionnez les contacts que vous souhaitez partager, touchez  $\sqrt{2}$  et sélectionnez **Bluetooth**. Laissez-vous guider par les instructions qui s'affichent pour établir une connexion Bluetooth avec l'autre appareil. Les contacts sélectionnés seront exportés automatiquement depuis votre Téléphone.

## **NFC**

### **Présentation de NFC**

NFC (Near Field Communication) est une technologie qui permet des communications sans fil à courte distance. Grâce à la communication sans contact permise par cette technologie, deux appareils peuvent échanger en temps réel des données s'ils se situent à moins de 10 cm l'un de l'autre. Par ailleurs, NFC permet également de partager des applications, recharger des cartes de transport, vérifier des soldes et réaliser des paiements.

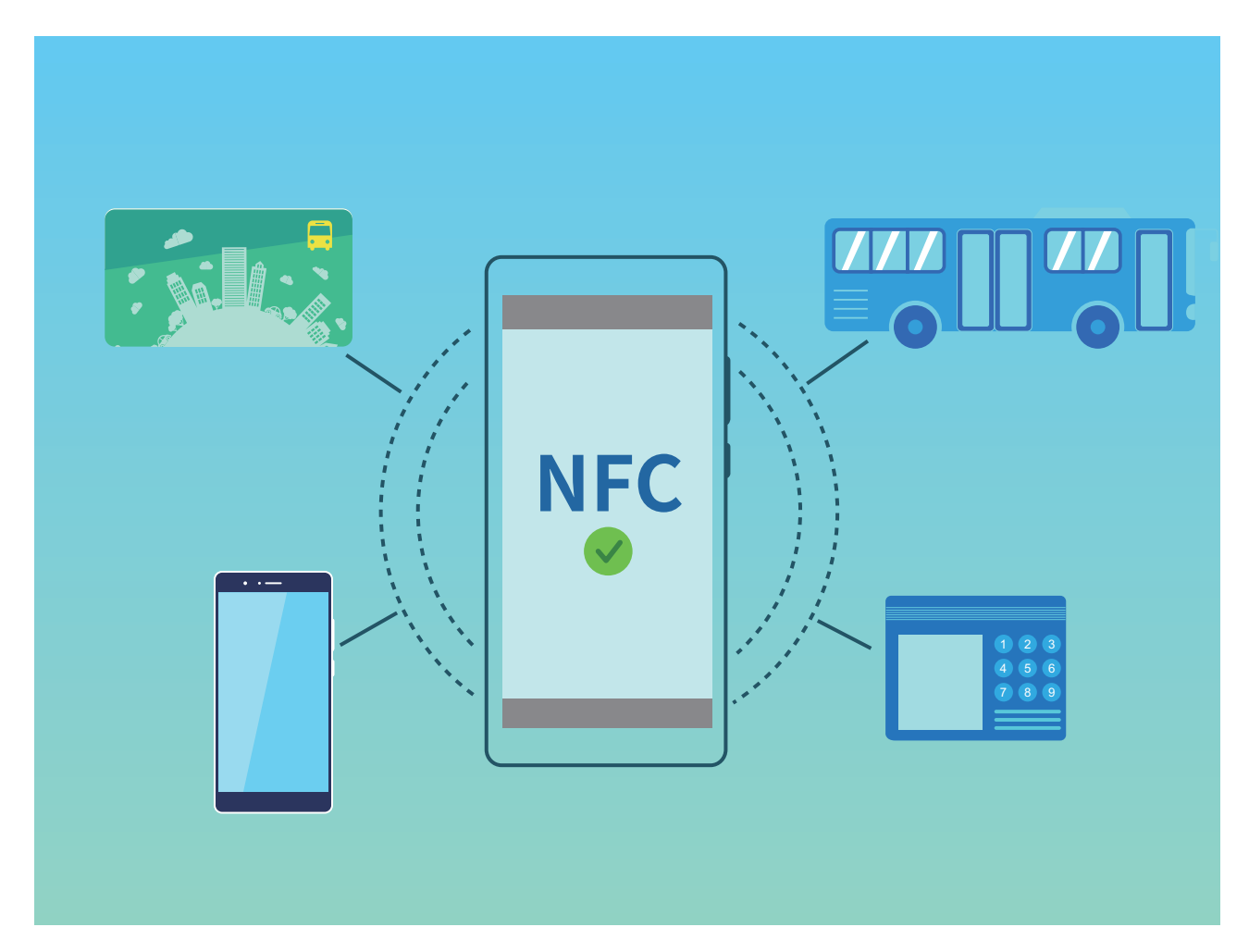

NFC peut être utilisé dans de nombreuses situations nécessitant des besoins et des méthodes divers. **Mode Point à point** : transfère des données entre deux appareils compatibles NFC placés à proximité. Aucune association n'est nécessaire et la connexion établie est davantage sécurisée.

- <sup>l</sup> Les deux appareils doivent être compatibles NFC.
	- Pendant le transfert des données, les deux appareils doivent se trouver à 10 cm maximum l'un de l'autre.
	- <sup>l</sup> L'écran doit être allumé et déverrouillé lors de l'utilisation de NFC.

#### **Situations**

- Transférer des fichiers (tels que des images, des applications et des contacts).
- Établir rapidement une connexion entre deux appareils (comme une association Bluetooth ou un partage de point d'accès).

**Mode Lecture/Écriture** : prend en charge la lecture/écriture de tags NFC.

- <sup>l</sup> Les cartes et les produits doivent prendre en charge la lecture et l'écriture des tags NFC.
	- **· Lire et écrire/P2P** doit être activé sur l'écran des paramètres NFC si disponible. Cette fonctionnalité pourrait varier selon votre opérateur.

#### **Situations**

- · Utiliser des applications de recharge pour recharger les cartes de transport physiques et émulées, ainsi que pour vérifier les soldes.
- Vérifier des informations produit via les tags NFC.

**Mode Émulation de carte** : permet à votre appareil d'agir en tant que carte intelligente et d'être utilisé pour accéder à la billetterie mobile des transports publics, faire des paiements mobiles et ouvrir les portes d'accès.

- <sup>l</sup> **Émulation de la carte SIM** : contactez tout d'abord votre opérateur pour obtenir une carte SIM prenant en charge la technologie NFC.
	- <sup>l</sup> **Émulation eSE** :
		- **· Cartes bancaires activées sous Huawei Pay** : ajoutez sous Huawei Pay une carte bancaire prenant en charge QuickPass pour payer sur un terminal de point de vente autorisant les paiements QuickPass.
		- **Cartes de transport prenant en charge Huawei Pay** : ajoutez sous Huawei Pay une carte de transport virtuelle.
	- **· Émulation HCE** : par exemple, pour le Cloud QuickPass de UnionPay. Téléchargez tout d'abord l'application pour votre carte bancaire et associez votre carte à cette application. Pour plus d'informations, consultez l'espace client de votre banque. Activez ensuite NFC, et définissez sous NFC l'application bancaire à utiliser en tant qu'application de paiement par défaut, tout en gardant l'écran allumé et déverrouillé. Pour pouvoir réaliser des paiements Cloud QuickPass, votre carte et le terminal de point de vente doivent prendre en charge QuickPass.

#### **Situations**

**· Émulation de la carte SIM** : permet à la carte SIM fournie par votre opérateur d'agir comme carte de transport.

- **· Émulation eSE** : permet à un élément sécurisé compatible NFC de faciliter les paiements (en utilisant par exemple Huawei Pay).
- **Emulation HCE** : permet à votre appareil d'agir comme une carte bancaire prenant en charge QuickPass, en associant dans une application bancaire votre appareil avec une carte bancaire physique.

#### **Utilisation de la NFC pour le partage rapide des données**

La NFC vous permet de procéder à un échange rapide de données entre deux appareils, sans passer par l'association. Rapprochez simplement les zones de détection NFC de vos deux appareils, ensuite vous pourrez rapidement partager des fichiers et d'autres données entre vos deux appareils.

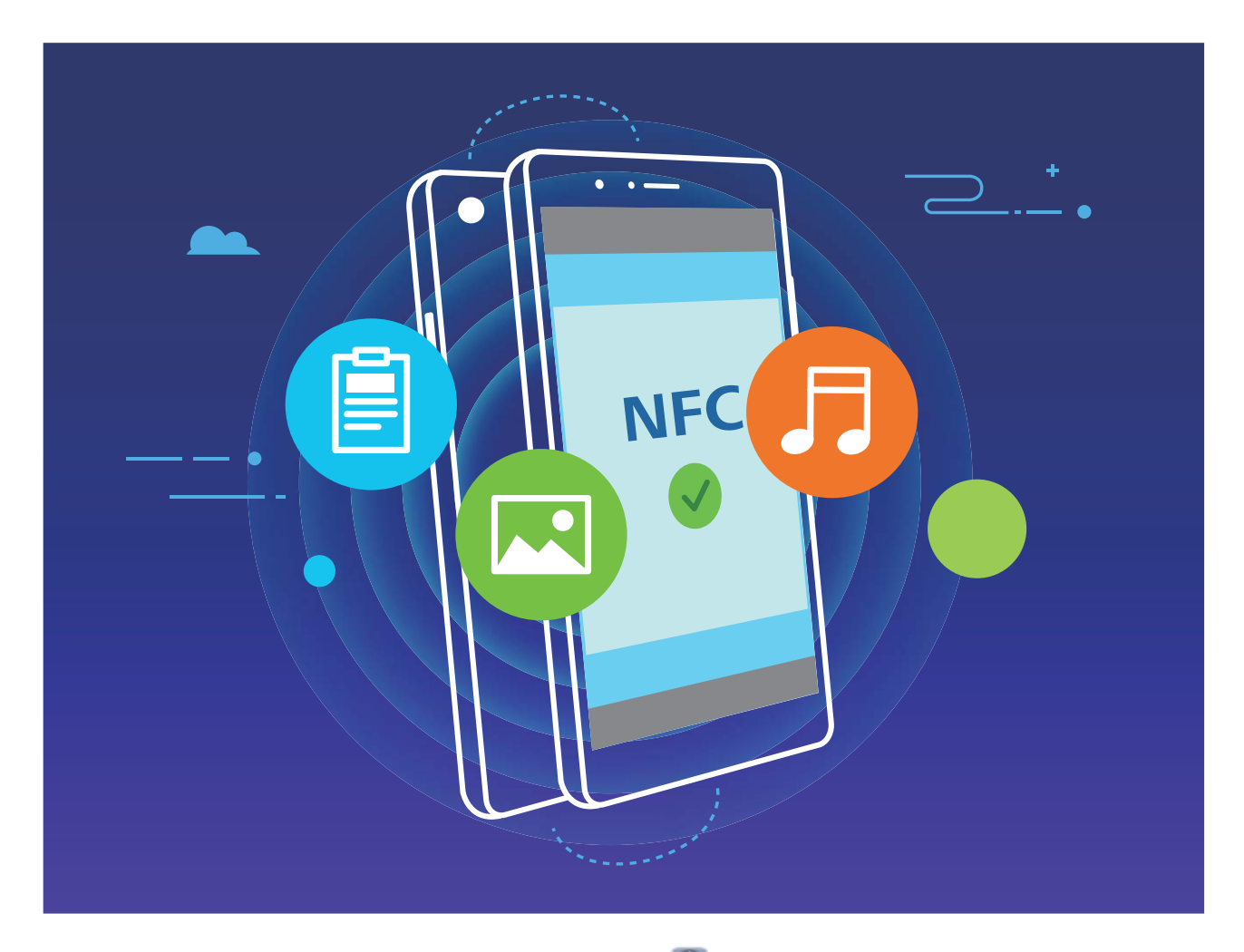

**Utiliser la NFC pour envoyer des données** : ouvrez **Paramètres**, touchez **Connectivité de l'appareil**, puis activez **NFC** et **Huawei Beam**. Sélectionnez les fichiers à envoyer et touchez **Partager** > **Huawei Beam**. Gardez votre Téléphone déverrouillé et son écran allumé. Rapprochez les zones de détection NFC de vos deux appareils. Lorsqu'une connexion est établie, l'appareil émetteur produit une invite audio et l'écran de partage est réduit. Touchez l'écran de l'appareil émetteur pour démarrer la transmission de fichiers.

**Recevoir des fichiers via NFC** : ouvrez **Paramètres**, touchez **Connectivité de l'appareil**, puis activez **NFC** et **Huawei Beam**. Gardez votre Téléphone déverrouillé et son écran allumé. Rapprochez les zones de détection NFC de vos deux appareils. Lorsqu'une connexion est établie, l'appareil

émetteur produit une invite audio. Après l'invite, veuillez attendre que le transfert de fichiers soit terminé. Les fichiers reçus seront enregistrés par défaut dans le dossier **Beam** de vos **Fichiers**.

S'il existe une option dont la mise en marche préalable est nécessaire pour activer **Lire et écrire/P2P** sur l'écran NFC, alors assurez-vous que cette option est activée. Les fonctionnalités peuvent varier selon votre opérateur.

### **Utilisation de la NFC pour l'établissement rapide de connexions entre appareils**

Rapprochez les zones de détection NFC de vos deux appareils afin d'établir rapidement une connexion Bluetooth ou Wi-Fi. Vous pouvez également utiliser cette méthode pour établir une connexion Wi-Fi Direct ou pour partager un point d'accès Wi-Fi tout en vous épargnant le tracas aussi bien de la recherche et de l'association des appareils, que celui de la saisie manuelle des détails de connexion.

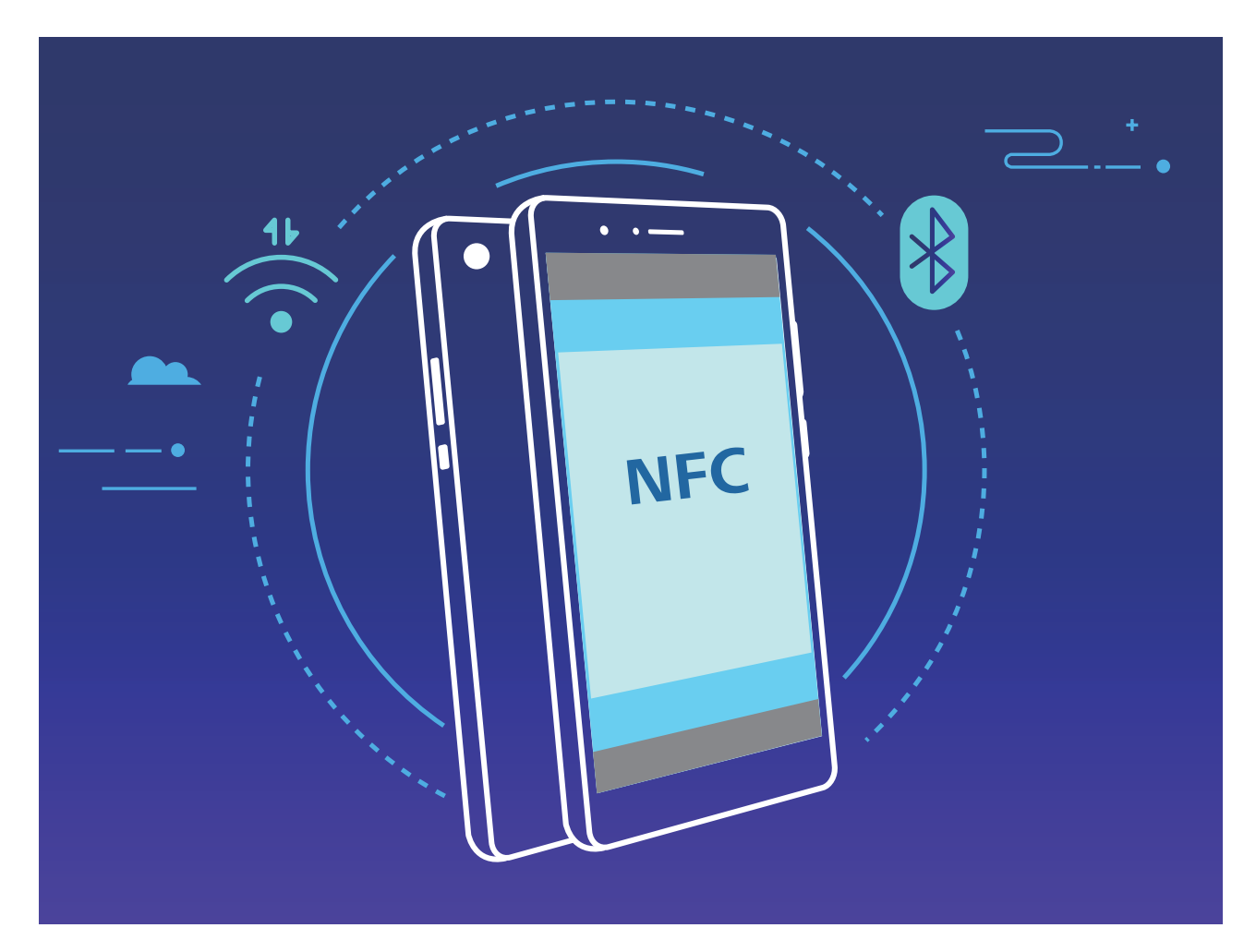

Par exemple, si vous souhaitez associer des périphériques Bluetooth, activez les modes NFC, Huawei Beam et Bluetooth sur les deux appareils. Ouvrez l'écran d'association par Bluetooth sur les deux appareils et rapprochez les zones de détection NFC des deux appareils. Lorsque l'appareil émetteur produit une invite audio et que son écran, suivez les instructions qui s'affichent et touchez l'écran afin d'établir une connexion Bluetooth.

S'il y a un commutateur **Lire et écrire/P2P** sur l'écran NFC, assurez-vous que celui-ci est aussi activé. Les fonctionnalités peuvent varier en fonction de votre opérateur.

### **Mode Bureau**

### Connecter son appareil à un affichage externe pour l'utiliser à la manière d'un **ordinateur**

Transporter tous les jours votre ordinateur de chez vous au travail et vice versa peut devenir lassant à la longue. Ce ne serait pas mieux d'utiliser votre appareil à la place ? Vous pouvez connecter votre appareil à un affichage externe à l'aide d'un câble de conversion (un câble type C vers HDMI, par exemple) ou via la projection sans fil. Vous profiterez ainsi des avantages offerts par le PC, combinés à la commodité de votre appareil.

Connecter votre appareil à un affichage externe vous fait bénéficier des avantages suivants :

- Protection de la confidentialité : les notifications, les appels entrants et les messages de chat s'afficheront sous forme de points rouges dans le panneau de notifications de l'appareil, et non sur l'affichage externe, pour éviter toute possibilité de situation embarrassante.
- **· Double affichage** : vous pouvez afficher du contenu professionnel sur l'écran externe tout en continuant de discuter avec vos amis sur votre appareil.
- **Expérience PC** : Les applications Android vous permettent d'utiliser votre appareil à la manière d'un PC. Vous pouvez ouvrir plusieurs fenêtres, gérer des fichiers, effectuer des recherches sur votre appareil ou modifier le fond d'écran du PC. Vous pouvez également connecter une souris, un clavier ou d'autres périphériques.
- **Projection sans fil** : la projection sans fil vous permet de connecter votre appareil à un affichage externe sans vous embêter avec un câble de raccordement court.
- **· Conférence sur grand écran** : vous pouvez projeter la présentation PPT de la conférence sur un affichage externe. Le pointeur vous permet d'écrire directement sur l'affichage externe.

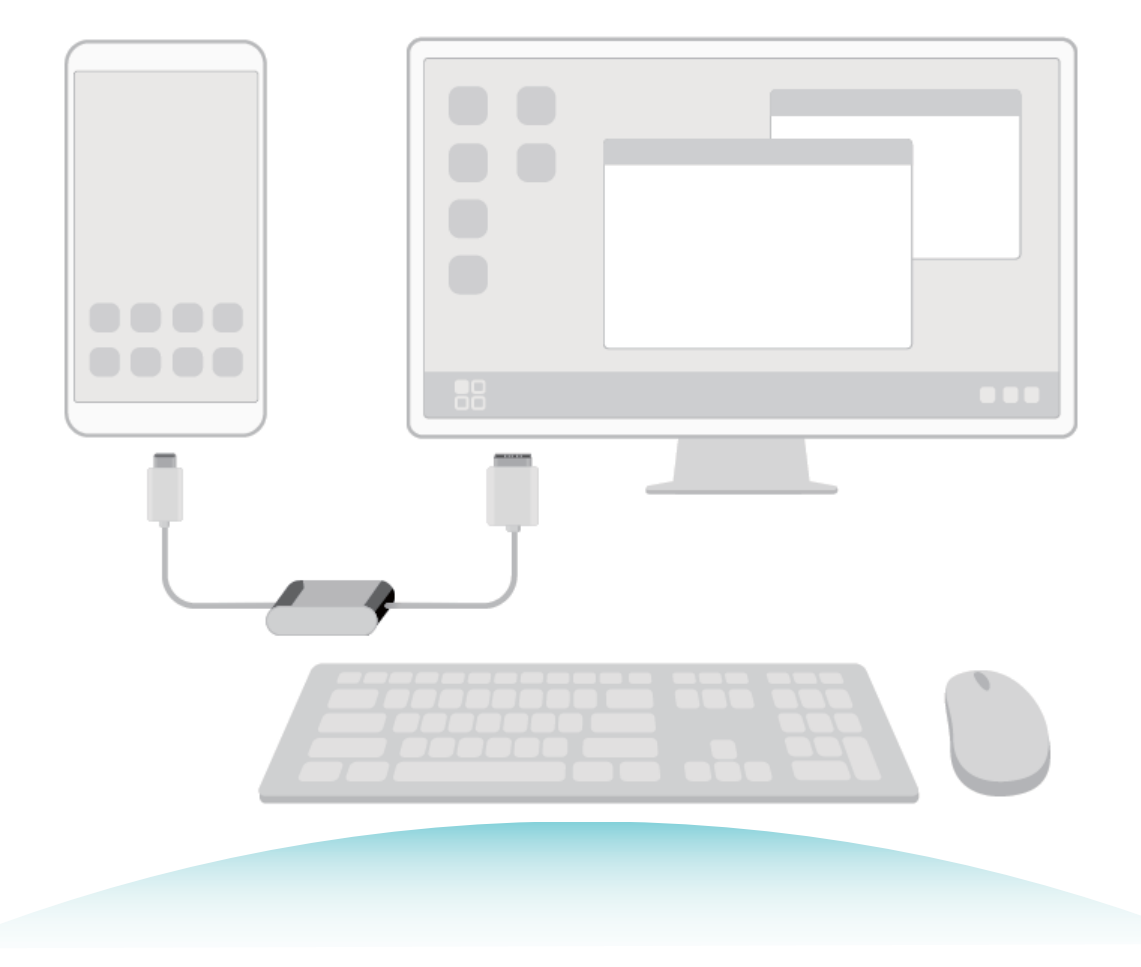

### **Connecter votre Téléphone à un affichage externe**

#### L'utilisation d'un câble vous permet de connecter votre Téléphone à un affichage externe.

Vous pouvez utiliser une station d'accueil dépourvue de ports USB pour connecter votre Téléphone à un affichage externe ou une station d'accueil dotée de ports USB pour connecter votre Téléphone simultanément à un écran, un clavier et une souris.

- **. Station d'accueil sans ports USB** : prend en charge la conversion d'USB Type-C vers une seule interface, comme l'USB Type-C-HDMI. Si l'affichage externe est équipé d'un port HDMI, utilisez un adaptateur USB Type-C-HDMI pour lui connecter votre appareil.
- **Station d'accueil avec ports USB** : prend en charge la conversion d'USB Type-C vers plusieurs interfaces, comme l'USB Type-C-HDMI/USB/USB. Si l'affichage externe est équipé d'un port HDMI mais que vous voulez connecter également une souris et un clavier à votre appareil, utilisez un adaptateur USB Type-C-HDMI/USB/USB.

Vous pouvez également utiliser un câble USB Type-C-DisplayPort/HDMI pour connecter directement votre appareil à l'affichage externe.

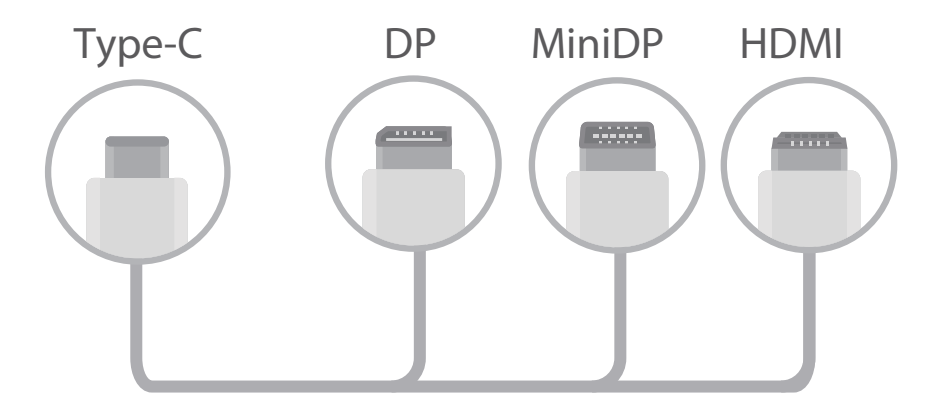

- Si vous connectez l'adaptateur à un trop grand nombre d'appareils, il risque de ne pas fonctionner correctement.
- $\bullet$   $\bullet$  Pour garantir une compatibilité totale, visitez Vmall et achetez un adaptateur conçu pour fonctionner avec votre appareil.
	- Lorsque votre Téléphone est connecté à un affichage externe via un adaptateur, vous pouvez connecter l'adaptateur -ci à un chargeur pour recharger votre Téléphone. Le chargeur doit correspondre aux spécifications Huawei en matière de rechargement. N'utilisez pas des appareils qui possèdent une puissance de sortie inférieure à 5 V/2 A.
	- Vous pouvez également passer par le Bluetooth pour connecter directement une souris ou un clavier à votre Téléphone.
	- Si l'écran du Bureau ne s'adapte pas à l'affichage externe, allez dans le menu Paramètres du périphérique d'affichage pour définir un mode automatique de réglage de l'image. Vous pouvez également cliquer dans l'écran avec le bouton droit de la souris et réglez le mode d'écran que vous voulez avoir sur le Bureau de l'affichage externe. Les réglages varient selon les TV ou les projecteurs. C'est l'affichage effectif de votre TV ou de votre projecteur qui prévaut.

#### Vous pouvez également connecter votre Téléphone à un affichage externe par sans fil.

En procédant de l'une des manières suivantes, vous pouvez connecter votre Téléphone à un affichage externe :

- Si l'affichage externe prend en charge Miracast, vous pouvez activer le Wi-Fi de votre Téléphone et connecter le Téléphone à l'affichage externe.
- Si l'affichage externe ne prend pas en charge Miracast, vous pouvez utiliser un adaptateur HDMI sans fil pour connecter votre Téléphone à l'affichage externe. Insérez l'adaptateur HDMI sans fil dans l'interface HDMI de l'affichage externe et branchez le câble d'alimentation sur l'adaptateur HDMI sans fil. Une fois que vous êtes sûr que l'adaptateur HDMI sans fil fonctionne correctement,

ouvrez **Paramètres** sur votre Téléphone, allez à **Connectivité de l'appareil** > **Projection facile** et activez **Projection sans fil** pour connecter votre Téléphone au réseau de l'adaptateur HDMI sans fil.

Faites glisser vers le bas à partir de la barre d'état de votre Téléphone ou ouvrez le centre de notification de l'affichage externe pour alterner entre **Téléphone** et Bureau.

### **Utiliser votre Téléphone comme pavé tactile**

Maintenant que vous avez connecté votre Téléphone à un écran externe, que se passe-t-il si vous n'avez pas un clavier ou une souris avec vous ? Vous pouvez transformer votre Téléphone en clavier et souris virtuels en quelques étapes simples.

Faites glisser votre doigt depuis la barre d'état de votre Téléphone vers le bas et touchez **Pavé tactile** dans le panneau de notifications. Utilisez les entrées tactiles pour simuler les commandes de la souris.

· Utilisez les entrées tactiles pour simuler les commandes de la souris.

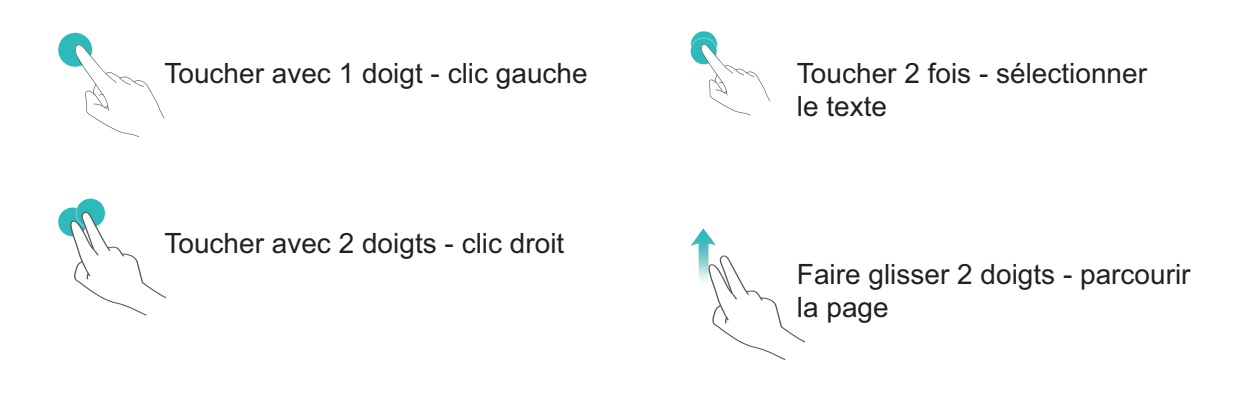

• Saisissez le texte à l'aide d'un clavier virtuel lorsqu'aucun clavier virtuel externe n'est connecté. Le clavier virtuel n'est pas disponible lorsqu'un clavier externe est connecté.

### Projetez l'écran de votre appareil sur un affichage externe

**Organisation de type PC** : vous pouvez voir le contenu de votre appareil disposé comme sur un PC. Dans la barre d'état, touchez l'icône de statut du signal pour ouvrir le centre de notification ; touchez ensuite l'heure pour ouvrir l'agenda ou utilisez les icônes de navigation à l'écran comme vous le feriez dans la barre de navigation.

**Fenêtres multiples** : lorsque vous effectuez un travail important, vous pouvez ouvrir plusieurs fenêtres pour pouvoir parcourir facilement des documents de référence et augmenter votre productivité.

**Gestion des fichiers** : vous pouvez gérer vos fichiers en toute commodité. Vous pouvez enregistrer vos fichiers sur le PC, créer de nouveaux fichiers ou dossiers et renommer ou supprimer des fichiers.

**Recherche rapide** : vous pouvez trouver des fichiers en un clin d'œil. Vous pouvez rechercher des documents, des fichiers multimédias et des applications du menu Démarrer à partir de la barre de recherche de ce même menu.

**Modifier le fond d'écran de votre Bureau** : un bureau source d'inspiration peut vous mettre de bonne humeur et accroître votre productivité. Cliquez sur le bureau avec le bouton droit de la souris pour changer le fond d'écran.

**Créer des raccourcis d'applications** : Vous voulez ouvrir rapidement une application à partir du bureau ? Dans le menu Démarrer, vous pouvez toucher et maintenir une application, puis la déplacer vers le bureau pour créer un raccourci vers celle-ci. Vous pouvez également cliquer sur l'icône d'une application avec le bouton droit de la souris et choisir Envoyer vers le Bureau pour créer un raccourci vers celle-ci.

**Sortie audio** : Vous voulez changer d'appareil pour les sorties audio ? Vous pouvez sélectionner l'affichage externe ou votre appareil comme périphérique de sortie audio.

**Conférence sur grand écran** : vous pouvez projeter une présentation PPT sur un grand écran. Avec le pavé tactile, le pointeur laser et le stylet fluorescent pris en charge simultanément, vous pouvez écrire directement dans la présentation PPT tandis qu'elle est projetée sur le grand écran.

**Projection rapide d'une application** : sur votre appareil, touchez et maintenez l'icône de l'application. Une fois que le menu de projection s'affiche, vous pouvez ouvrir l'application et la projeter vers le grand écran.

**Gestion distincte d'écrans** : tout en utilisant l'affichage externe pour votre travail, vous pouvez discuter en ligne ou répondre à des appels sur votre Téléphone. Il est également possible d'utiliser le grand écran pour des spectacles audiovisuels.

## **Connecter le périphérique USB**

#### **Transfert de données entre votre Téléphone et un ordinateur**

Utilisez un câble USB pour connecter votre Téléphone à votre ordinateur et transférer des données.

#### **Sélectionner le mode Connexion USB**

Utilisez un câble USB pour connecter votre Téléphone à l'ordinateur, ensuite vous pourrez sélectionner votre mode de connexion par défaut. Vous pouvez transférer des photos et des fichiers entre votre Téléphone et un ordinateur ou encore le charger via la connexion USB de votre ordinateur.

Faites glisser la barre d'état vers le bas pour accéder au panneau de notifications, puis touchez **Paramètres** > **Toucher pour plus d'options** et sélectionnez la connexion à établir entre votre appareil et votre ordinateur.

- **Transférer des photos** : transférez des photos entre votre Téléphone et un ordinateur.
- **Transférer des fichiers** : transférez des fichiers entre votre Téléphone et un ordinateur.
- **Charger uniquement** : chargez votre Téléphone simplement via un câble USB.
- **MIDI** : utilisez votre Téléphone comme périphérique d'entrée MIDI et jouez de la musique sur votre ordinateur.

#### **Transférer des données via un port USB**

Connectez votre Téléphone à votre Téléphone via un câble USB afin de transférer des données et d'effectuer d'autres tâches.

**Transférer des fichiers** : le protocole MTP (Media Transfer Protocol) est un type de protocole permettant la transmission de fichiers multimédias. Vous pouvez transférer des fichiers entre votre Téléphone et un ordinateur grâce à ce mode de connexion. Tout d'abord, installez Windows Media Player 11 ou une version supérieure sur votre ordinateur.

Faites glisser la barre d'état vers le bas pour accéder au panneau de notifications, puis réglez votre mode de connexion USB sur **Transférer des fichiers**. Votre ordinateur installera automatiquement les pilotes nécessaires. À la fin de l'installation, cliquez sur la nouvelle icône de lecteur nommée Téléphone sur l'ordinateur afin d'afficher les fichiers sur votre Téléphone. Vous pouvez utiliser Windows Media Player pour afficher les fichiers multimédias sur votre Téléphone.

**Transférer les images** : le protocole PTP (Picture Transfer Protocol) vous permet de transférer des images. Vous pouvez transférer et partager des photos entre votre Téléphone et votre ordinateur grâce à ce mode de connexion.

Faites glisser la barre d'état vers le bas pour accéder au panneau de notifications, puis réglez votre mode de connexion USB sur **Transférer des photos**. Votre ordinateur installera automatiquement les pilotes nécessaires. À la fin de l'installation, cliquez sur la nouvelle icône de lecteur nommée Téléphone sur l'ordinateur afin d'afficher les images sur votre Téléphone.

**· Transférer des données MIDI vers votre Téléphone** : le terme « MIDI » (Musical Instrument Digital Interface) désigne un format audio de norme industrielle, utilisé dans la composition musicale et créé par les fabricants d'instruments électroniques.

Faites glisser la barre d'état vers le bas pour accéder au panneau de notifications, puis réglez votre mode de connexion USB sur **MIDI**. Vous pourrez ensuite utiliser votre Téléphone pour recevoir et traiter les messages MIDI transmis par d'autres appareils.

### **Huawei Share**

### **Huawei Share : une meilleure façon de partager des fichiers**

Comment partager rapidement des applications, transférer des images ou des fichiers entre votre Téléphone et d'autres appareils mobiles, ou entre votre Téléphone et des ordinateurs ? Huawei Share vous permet d'effectuer rapidement et sans fil le partage d'applications et le transfert de fichiers entre votre téléphone, votre tablette et/ou votre ordinateur.

Huawei Share prend en charge le transfert de données entre les appareils suivants :

- Entre téléphones mobiles et tablettes : vous pouvez utiliser Huawei Share pour partager des photos et des fichiers enregistrés sur votre Téléphone avec d'autres téléphones ou tablettes. Touchez et maintenez les photos ou fichiers à partager, puis sélectionnez Huawei Share parmi les options de partage disponibles pour un processus de partage simple, pratique et qui ne consomme pas de données mobiles.
- Entre votre Téléphone et un ordinateur (Windows ou MAC) : vous pouvez utiliser Huawei Share pour partager des photos et des fichiers enregistrés sur votre Téléphone avec un ordinateur ; et retoucher les photos sur votre Téléphone en utilisant un ordinateur. Grâce à Huawei Share, vous n'avez pas besoin d'un câble USB pour le transfert de données entre votre Téléphone et l'ordinateur.
	- En revanche, votre Téléphone et votre ordinateur doivent être connectés au même réseau (au même réseau Wi-Fi, par exemple).

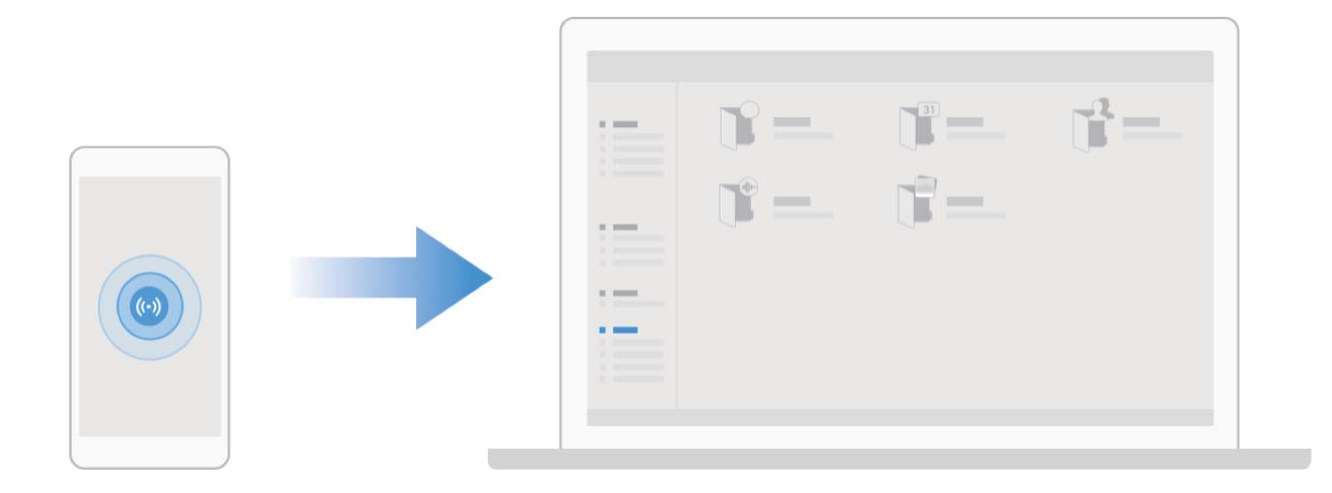

### **Utilisation de Huawei Share pour le partage rapide de fichiers entre appareils Huawei**

Vous pouvez utiliser Huawei Share pour le transfert rapide de photos, de vidéos et d'autres fichiers entre appareils Huawei. Huawei Share utilise le Bluetooth pour détecter les appareils Huawei à proximité, puis utilise Wi-Fi Direct pour partager rapidement les fichiers, et cela, sans consommer de données mobiles.

Huawei Share utilise le Wi-Fi et le Bluetooth pour transférer les données. Lorsque le mode Huawei Share est activé, le Wi-Fi et le Bluetooth s'activent tous deux automatiquement.

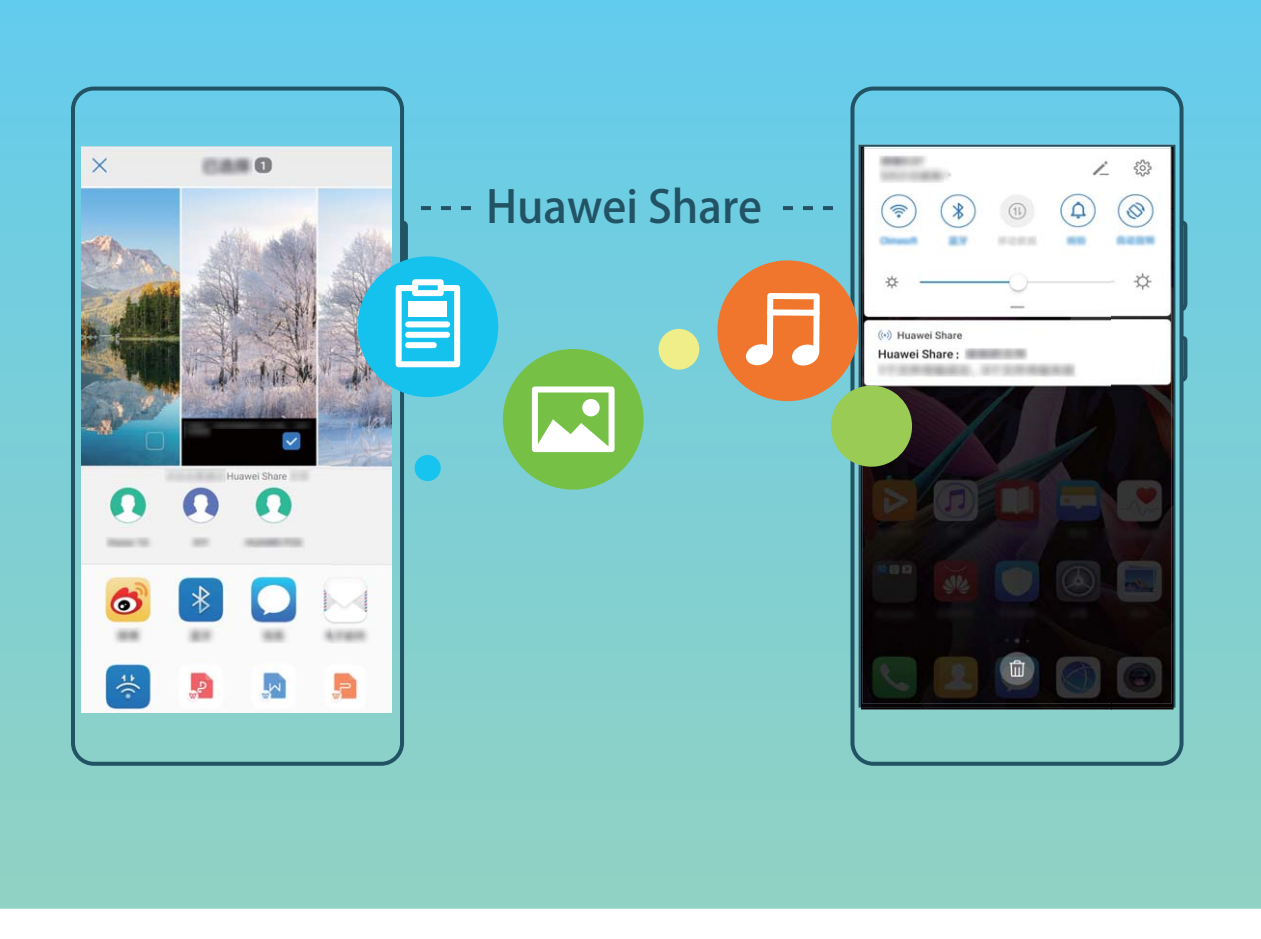

**Utiliser Huawei Share pour envoyer des fichiers** : sélectionnez les fichiers à partager, puis touchez **Partager**. Pour envoyer des fichiers, sélectionnez l'appareil récepteur dans la liste des appareils à proximité, puis confirmez.

**Utiliser Huawei Share pour recevoir des fichiers** : faites glisser la barre d'état vers le bas pour

accéder au panneau de notifications, puis touchez  $\binom{(4)}{2}$  pour activer Huawei Share. Touchez ACCEPTER lorsque la notification du transfert de fichiers s'affiche. Par défaut, les fichiers reçus sont enregistrés dans le dossier **Huawei Share** de vos **Fichiers**.

Aucune confirmation n'est requise si les deux appareils Huawei se connectent avec le même +dentifiant Huawei ID.

### **Transférer des fichiers entre votre appareil et un ordinateur via Huawei Share**

Désireux de transférer rapidement des photos et des vidéos de votre appareil vers un ordinateur (PC Windows ou Mac) ? Huawei Share vous permet de le faire plus simplement qu'avant, sans même utiliser de câble USB.

#### **Depuis votre appareil vers un PC Windows**

- **1** Pour commencer, assurez-vous que votre appareil est connecté au même réseau (le même réseau Wi-Fi, par exemple) que votre ordinateur.
- **2** Ouvrez **Paramètres** sur votre appareil, allez à **Connectivité de l'appareil** > **Huawei Share**, puis activez **Huawei Share** et **Partage avec ordinateurs**.
- **3** Sur le même écran, vérifiez et enregistrez le **Nom de l'appareil**, puis touchez Vérification pour **les ordinateurs** pour voir et enregistrer le nom d'utilisateur et le mot de passe.
- **4** Sur votre PC Windows, allez à **Computer** > **Network**, double-cliquez sur **Nom de l'appareil**, et saisissez le nom d'utilisateur et le mot de passe enregistrés à l'étape précédente. Les dossiers Stockage interne ou Albums de votre appareil s'afficheront alors sur votre ordinateur.
	- Le contenu de ces dossiers ne s'enregistre pas automatiquement sur votre PC Windows, mais il est possible d'y accéder, de le copier et de l'enregistrer localement sur l'ordinateur si nécessaire.
- **5** Vous pouvez également modifier depuis votre PC Windows les fichiers ou photos contenus dans les dossiers Stockage interne ou Albums, ces modifications se synchroniseront alors automatiquement sur votre appareil. De même, les modifications de tout fichier ou photo depuis votre appareil seront elles aussi synchronisées sur votre ordinateur.

#### **De votre appareil vers un Mac**

- **1** Pour commencer, assurez-vous que votre appareil est connecté au même réseau (le même réseau Wi-Fi, par exemple) que votre ordinateur.
- **2** Ouvrez **Paramètres** sur votre appareil, allez à **Connectivité de l'appareil** > **Huawei Share**, puis activez **Huawei Share** et **Partage avec ordinateurs**.
- **3** Sur le même écran, vérifiez et enregistrez le **Nom de l'appareil**, puis touchez Vérification pour **les ordinateurs** pour voir et enregistrer le nom d'utilisateur et le mot de passe.
- **4** Sur le Mac, allez à **Finder** > **Go to** > **Network**, double-cliquez sur **Nom de l'appareil**, choisissez d'inscrire un compte utilisateur, puis saisissez le nom d'utilisateur et le mot de passe enregistrés à l'étape précédente. Les dossiers Stockage interne ou Albums s'afficheront alors sur votre Mac.
	- Le contenu de ces dossiers ne s'enregistre pas automatiquement sur votre Mac, mais il est possible d'y accéder, de le copier et de l'enregistrer localement sur l'ordinateur si nécessaire.
- **5** Vous pouvez également modifier depuis votre Mac les fichiers ou photos contenus dans les dossiers Stockage interne ou Albums, ces modifications se synchroniseront alors automatiquement sur votre appareil. De même, les modifications de tout fichier ou photo depuis votre appareil seront elles aussi synchronisées sur votre Mac.

Cette fonctionnalité est disponible sur les Mac utilisant la version iOS 10.8 ou ultérieure.

# **Sécurité et vie privée**

# **Déverrouillage par reconnaissance faciale**

### **Enregistrer vos données faciales et activer le Déverrouillage par reconnaissance faciale**

Le déverrouillage par reconnaissance faciale vous permet de déverrouiller votre appareil rapidement et en toute sécurité sans avoir à recourir à un mot de passe.

- <sup>l</sup> Le déverrouillage par reconnaissance faciale ne peut être utilisé que lorsque la session ouverte est une session du compte du propriétaire. Elle n'est pas utilisable dans l'espace privé.
	- Le déverrouillage facial est indisponible si le mot de passe de déverrouillage n'a pas été entré depuis au moins trois jours d'affilée ou si votre appareil a été verrouillé à distance ou redémarré.
	- Lorsque vous utilisez le déverrouillage facial, gardez les yeux ouverts et tenez vous face à l'appareil, à une distance de 20 à 50 cm (8-20 po). Afin de scanner votre visage avec précision, évitez d'utiliser cette fonctionnalité lorsque vous êtes dans un environnement sombre ou face à une lumière directe.
	- Actuellement, un seul visage peut être enregistré. Pour vous enregistrer de nouveau, commencez par supprimer les données faciales actuelles.
- **1** Ouvrez **Paramètres**. Allez à **Sécurité & confidentialité** > Reconnaissance faciale et saisissez votre mot de passe de déverrouillage.
	- Si vous n'avez pas encore défini de mot de passe pour l'écran verrouillé, définissez-en un. En plus du code PIN à six chiffres, vous pouvez définir d'autres types de mots de passe : **Schéma**, **Code à 4 chiffres**, **Code personnalisé** ou **Mot de passe**.
- **2** Sélectionner **Activer l'Activation en soulevant l'appareil** permettra à l'écran de s'allumer et de se déverrouiller quand vous levez votre appareil et que vous le tenez face à votre visage. Si vous n'avez pas besoin de cette fonctionnalité, laissez-la désélectionnée. Touchez **Enregistrer un visage** et enregistrez votre visage.
- **3** Modes de déverrouillage par reconnaissance faciale :
	- **·** Sélectionner une méthode de déverrouillage : Dans l'écran Reconnaissance faciale, touchez **Déverrouillage de l'appareil**. Si vous sélectionnez **Déverrouiller directement**, votre appareil identifie les traits de votre visage et déverrouille votre écran lorsque celui-ci est allumé. Si vous sélectionnez **Glisser pour déverrouiller**, après que votre appareil a identifié les traits de votre visage, vous pouvez faire glisser l'écran de déverrouillage pour le déverrouiller. Sélectionner **Désactivé** désactivera le déverrouillage par reconnaissance faciale.
	- **Affichage intelligent des notifications de l'écran de verrouillage** : Activez Notifications. Dans l'écran de verrouillage, votre appareil masque les détails de notification et les affiche seulement après avoir reconnu le visage du propriétaire.

**• Accéder au verrouillage des applications** : Activez **Déverrouillage des applications** pour accéder par la reconnaissance faciale au verrouillage d'applications et aux applications verrouillées.

#### **Supprimer des données faciales**

Si vous n'utilisez plus le déverrouillage par reconnaissance faciale ou si vous voulez entrer à nouveau vos données faciales, vous pouvez supprimer les données actuelles.

Ouvrez **Paramètres**, allez à Sécurité & confidentialité > Reconnaissance faciale, laissez-vous guider par les instructions qui s'affichent et entrez le mot de passe de déverrouillage, puis touchez **Supprimer les données du visage** et laissez-vous guider par les instructions qui s'affichent pour supprimer les données faciales actuelles.

- <sup>l</sup> Les données faciales seront effacées si vous réinitialisez tous les paramètres, que vous restaurez les paramètres par défaut de l'appareil ou que vous définissez de ne pas utiliser de mot de passe.
	- Les données faciales ne seront pas effacées après une mise à jour HOTA.

#### **Décrocher pour déverrouiller**

Ouvrez **Paramètres**, allez à Sécurité & confidentialité > Reconnaissance faciale. Lorsque vous enregistrez vos données faciales, sélectionnez **Activer l'Activation en soulevant l'appareil** et réglez le processus de déverrouillage par reconnaissance faciale à **Déverrouiller directement**. Une fois la configuration terminée, vous pouvez tout simplement lever votre Téléphone afin de déverrouiller l'écran sans mot de passe ni empreinte digitale.

Si vous n'avez pas sélectionné **Activer l'Activation en soulevant l'appareil** lors de l'enregistrement

des données faciales, vous pouvez configurer cette fonctionnalité plus tard : ouvrez **Paramètres**, allez à Sécurité & confidentialité > Reconnaissance faciale et réglez le processus de déverrouillage

par reconnaissance faciale à **Déverrouiller directement**. Ensuite, ouvrez **Paramètres**, allez à **Assistance intelligente** > **Raccourcis & gestes** > **Activer l'écran** et sélectionnez **Activation de l'appareil en le prenant**.

## **Empreinte digitale**

### Reconnaissance d'empreinte digitale : Bénéficiez d'une navigation plus rapide **et d'une sécurité renforcée**

Non seulement la reconnaissance d'empreinte digitale vous permet de déverrouiller plus rapidement votre appareil, mais il ajoute un surcroît de sécurité pour vos informations personnelles.

Vous pouvez utiliser votre empreinte digitale pour :

- <sup>l</sup> **Déverrouiller votre écran d'une simple pression** : Vous en avez assez d'utiliser des codes PIN et des schémas pour déverrouiller votre écran ? Utilisez votre empreinte digitale pour rapidement déverrouiller votre écran en toute sécurité d'une simple pression.
- **Accéder à vos fichiers privés** : Vous craignez d'oublier le mot de passe pour le Coffre-fort ou le verrouillage d'applications ou que votre téléphone tombe dans des mains non recommandables ? Définissez un accès par empreinte digitale pour le Coffre-fort et le verrouillage d'applications afin de préserver la sécurité de vos fichiers et applications auxquels vous serez le seul à pouvoir accéder.

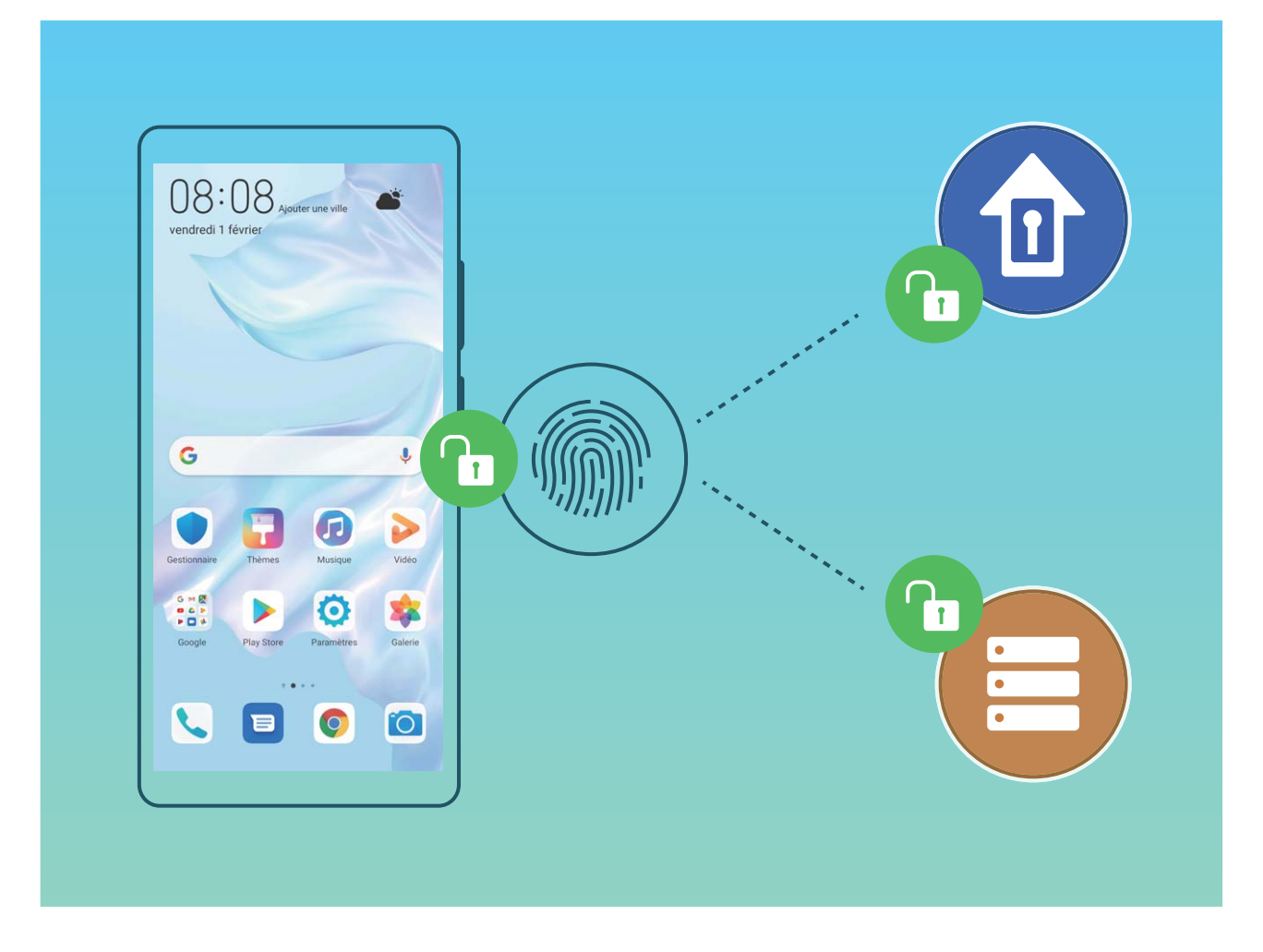

#### **Enregistrer une empreinte digitale**

Vous pouvez enregistrer une empreinte digitale sur votre appareil, puis l'utiliser pour déverrouiller votre écran et accéder sans mot de passe au coffre-fort ou au verrouillage d'applications.

- **A** Si votre empreinte digitale n'est pas reconnue lors du redémarrage de votre appareil, vous devrez utiliser votre mot de passe de l'écran de verrouillage pour le déverrouiller.
	- Avant d'enregistrer une empreinte digitale, assurez-vous que votre doigt est propre et sec.
- **1** Ouvrez **Paramètres**.
- **2** Allez à Sécurité & confidentialité > Identification via empreinte digitale et laissez-vous quider par les instructions qui s'affichent pour définir ou entrer le mot de passe de l'écran de verrouillage.
- **3** Allez à **Enregistrer empreinte digitale via capteur intégré à l'écran** > **ENREGISTRER UNE EMPREINTE DIGITALE** pour enregistrer votre empreinte digitale.
- **4** Placez l'extrémité de votre doigt sur le capteur d'empreinte digitale et maintenez cette position jusqu'à ce que l'appareil vibre. Répétez cette étape en utilisant différentes parties de l'extrémité de votre doigt.
- **5** Après que l'enregistrement est terminé, touchez **OK**.

Pour déverrouiller l'écran, il vous suffira de placer votre doigt sur le capteur d'empreinte digitale.

### **Ajouter ou modifier une empreinte digitale**

Vous pouvez enregistrer sur votre appareil un maximum de cinq empreintes digitales. Vous pouvez également les supprimer ou les renommer.

### **1** Ouvrez **Paramètres**.

- **2** Allez à Sécurité & confidentialité > Identification via empreinte digitale.
- **3** Entrez le mot de passe de déverrouillage d'écran, puis laissez-vous guider par les instructions qui s'affichent pour accéder à l'écran de configuration d'empreinte digitale.
- **4** Dans la section **Liste d'empreintes digitales**, vous pouvez :
	- **Enregistrer une nouvelle empreinte digitale** : Touchez Enregistrer empreinte digitale via **capteur intégré à l'écran** > **ENREGISTRER UNE EMPREINTE DIGITALE** pour enregistrer une nouvelle empreinte digitale.
	- **Renommer ou supprimer une empreinte digitale** : Touchez une empreinte digitale enregistrée pour la renommer ou la supprimer.
	- **Identifier une empreinte digitale** : Touchez **Identifier l'empreinte digitale** pour identifier et mettre en surbrillance les empreintes digitales enregistrées.

### **Utilisation d'une empreinte digitale pour un accès rapide aux informations privées**

Vous n'en pouvez plus d'entrer un mot de passe à chaque fois que vous souhaitez accéder aux informations privées de votre Coffre-fort ou à une application verrouillée ? Vous pouvez utiliser votre empreinte digitale pour accéder rapidement à vos informations privées. Cette méthode est pratique et sûre.

- **1** Ouvrez **Paramètres**.
- **2** Allez à Sécurité & confidentialité > Identification via empreinte digitale.
- **3** Saisissez le mot de passe de déverrouillage de l'écran, puis suivez les instructions qui s'affichent à l'écran pour accéder à la page de configuration de l'empreinte digitale. Activez **Accès au coffrefort** et **Déverrouillage des applications**, puis suivez les instructions qui s'affichent à l'écran pour saisir les mots de passe.

Désormais, vous pouvez :

**IDED** Utiliser une empreinte digitale pour accéder à Coffre-fort : ouvrez **Refiniers** et toucheze **Coffre-fort**, ainsi vous pourrez accéder à Coffre-fort avec votre empreinte digitale.

<sup>l</sup> **Utiliser une empreinte digitale pour accéder aux applications verrouillées par Verrouillage des applications** : vous pouvez désormais ouvrir les applications verrouillées sur votre écran d'accueil avec votre empreinte digitale.

### **Activer ou désactiver les services de localisation**

Après que l'obtention des informations de localisation ait été autorisée, les applications peuvent y accéder à tout moment. Si vos informations de localisation sont obtenues par des applications malveillantes, vous êtes vulnérable aux fraudes et autres dangers. Vous pouvez activer ou désactiver les services de localisation en fonction de vos besoins, contrôler et gérer régulièrement les autorisations de vos applications pour préserver votre vie privée et vos données personnelles.

**Activer ou désactiver les services de localisation :** ouvrez **Paramètres**, allez à **Sécurité & confidentialité** > **Données de localisation**, et activez ou désactivez **Accès informations localisation**. Lorsque l'accès aux informations de localisation est autorisé, vous pouvez aussi définir le mode de localisation approprié. Lorsque l'accès aux informations de localisation n'est pas autorisé, mis à part les logiciels et applications préinstallés (tels Détecteur de Téléphone), votre Téléphone interdit l'accès et l'utilisation de vos informations de localisation à toutes les applications et tous les services. Le système vous demande dès lors si vous souhaitez autoriser l'accès aux informations de localisation lorsque vous utilisez ces applications.

- <sup>l</sup> Les fonctionnalités peuvent varier en fonction de votre opérateur.
	- Huawei n'utilise vos informations de localisation que pour vous fournir des fonctions et services nécessaires, pas pour identifier et recueillir des informations privées.

**Paramétrer le calcul de localisation en intérieur :** ouvrez **Paramètres**, allez à **Sécurité & confidentialité** > **Données de localisation** > **Paramètres avancés** puis activez ou désactivez la recherche Wi-Fi et Bluetooth. La recherche des réseaux Wi-Fi et des appareils Bluetooth améliorera la précision du calcul de la localisation en intérieur.

## **Espace privé**

### **Espace privé : conserver vos informations personnelles dissimulées**

Espace privé est une fonctionnalité qui vous permet de créer sur votre Téléphone un espace indépendant destiné au stockage de vos données confidentielles. Les applications et les fichiers stockés dans Espace privé ne sont pas accessibles depuis l'espace d'utilisation principal.

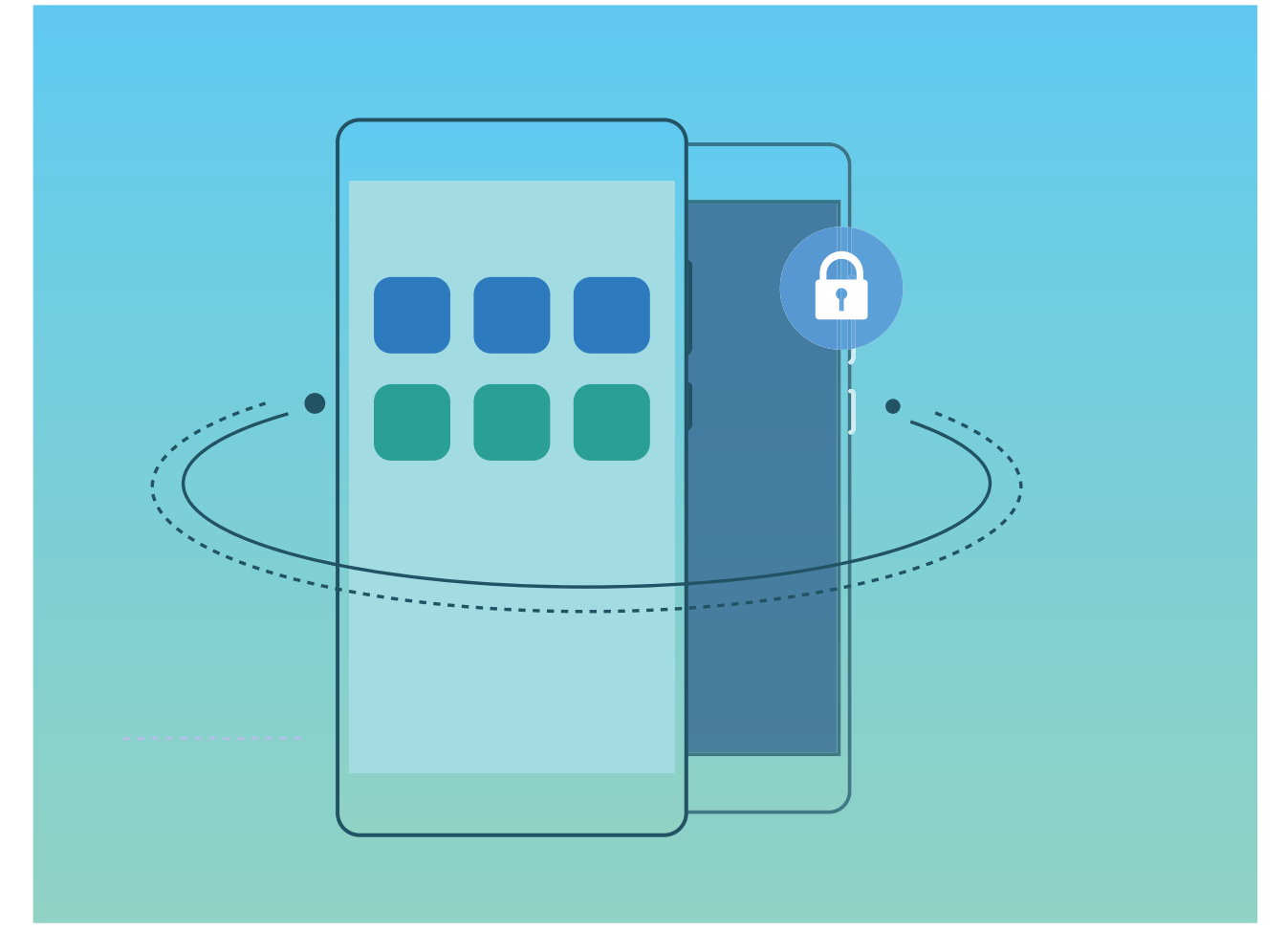

Espace privé propose les éléments suivants :

- **· Dissimuler l'accès à votre Espace privé** : vous voulez effacer toutes traces menant à votre Espace privé ? Vous pouvez masquer l'accès à votre espace privé depuis l'espace d'utilisation principal, tenant ainsi votre Espace privé secret.
- <sup>l</sup> **Passer rapidement de l'espace d'utilisation principal à Espace privé :** depuis l'écran verrouillé, vous pouvez rapidement passer d'un espace à l'autre en vous servant de vos différents modes de déverrouillage et empreintes digitales. Les connexions Wi-Fi et Bluetooth sont maintenues lors du passage d'un espace à l'autre.
- **Transférer des fichiers entre l'espace d'utilisation principal et Espace privé : vous pouvez** aisément envoyer des fichiers tels que des photos, des vidéos entre l'espace d'utilisation principal et Espace privé.
- <sup>l</sup> **Réinitialiser le mode de déverrouillage d'Espace privé :** si vous oubliez le mode de déverrouillage d'Espace privé, vous pouvez le réinitialiser en saisissant le mode de déverrouillage de votre espace d'utilisation principal et en répondant à la question de sécurité.
- **Sauvegarder les données d'Espace privé** : vous pouvez utiliser la fonction de clonage Espace privé pour copier votre Espace privé sur un autre appareil.
- Si vous souhaitez accéder directement à Espace privé à partir de l'écran verrouillé en utilisant un mode de déverrouillage ou une empreinte digitale, le mode de déverrouillage pour Espace privé doit être du même type que celui de l'espace d'utilisation principal, mais doit être différent, sinon il vous sera impossible d'accéder à Espace privé depuis l'écran verrouillé.

### **Activation d'Espace privé**

Vous redoutez que des informations sensibles soient vues par vos amis et collègues lorsque vous leur montrez des photos ou d'autres éléments sur votre Téléphone ? Espace privé vous offre la possibilité de stocker vos informations confidentielles dans un emplacement privé sur votre appareil, dont l'accès est conditionné par un mot de passe ou la reconnaissance d'empreintes digitales.

Vous pouvez ajouter jusqu'à trois comptes utilisateurs à Téléphone et **Espace privé** sur votre **Utilisateurs**. Si vous avez déjà ajouté trois comptes utilisateurs sous **Paramètres** > **Comptes & utilisateurs** > **Utilisateurs** > **Créer un compte utilisateur**, vous ne pouvez plus ajouter d'utilisateurs dans **Espace privé**.

**Activation d'Espace privé** : si vous utilisez Espace privé pour la première fois, ouvrez **Paramètres**, allez à **Sécurité & confidentialité** > Espace privé > Activer, puis suivez les instructions qui s'affichent à l'écran pour créer votre Espace privé.

Vous ne pouvez créer qu'un seul Espace privé.

**Passer rapidement de l'espace d'utilisation principal à Espace privé** : depuis l'écran verrouillé, vous pouvez rapidement naviguer entre les espaces à l'aide de vos empreintes digitales ou de votre mot de passe. Après le redémarrage de votre Téléphone, vous êtes tout d'abord invité à accéder à l'espace d'utilisation principal en introduisant votre mot de passe. Vous pourrez ensuite naviguer entre les espaces depuis votre écran verrouillé.

**Accéder à Espace privé** : vous pouvez accéder à Espace privé directement à partir de l'écran verrouillé à l'aide de vos empreintes digitales ou de votre mot de passe. Vous pouvez également ouvrir

Paramètres, dans l'espace d'utilisation principal, puis aller à Sécurité & confidentialité > **Espace privé** > **Se connecter** pour accéder à votre Espace privé.

**Quitter Espace privé** : lorsque vous quittez votre Espace privé, toute la mémoire système utilisée par Espace privé est libérée. Vous pourrez revenir à votre Espace privé dès que vous le souhaiterez. Pour

quitter Espace privé, ouvrez **Espace privé** Paramètres, puis allez à Sécurité & confidentialité > Espace privé > **Quitter**.

**Supprimer Espace privé** : la suppression d'Espace privé entraînera la suppression permanente et irréversible de toutes les applications et données stockées dans votre Espace privé. Vous pouvez supprimer votre Espace privé des manières suivantes :

<sup>l</sup> Depuis l'espace d'utilisation principal, ouvrez **Paramètres**, puis allez à **Sécurité &**

**confidentialité** > **Espace privé**, ensuite touchez  $\frac{1}{2}$  > **Supprimer Espace privé**.

**• Depuis Espace privé, ouvrez <b>Paramètres**, puis allez à **Sécurité & confidentialité** > **Espace privé** > **Effacer**.

### **Dissimuler l'accès à Espace privé**

Vous souhaitez que votre Espace privé ne soit pas décelable par les autres ? Vous pouvez dissimuler l'accès à votre Espace privé dans l'espace d'utilisation principal, le rendant ainsi invisible et confidentiel.

Après avoir accédé à votre Espace privé, ouvrez **Paramètres**, allez à **Sécurité & confidentialité** > **Espace privé** et activez **Dissimulation d'Espace privé**. Après avoir dissimulé l'accès à votre Espace privé, vous pouvez y accéder en utilisant votre empreinte digitale ou le mode de déverrouillage de l'écran dédié.

### **Transférer des fichiers entre votre espace privé et votre espace d'utilisation principal**

Transférez rapidement des photos, de la musique ou des vidéos privées entre votre espace privé et votre espace d'utilisation principal.

- **1** Dans Espace privé, ouvrez **Paramètres**, puis allez à **Sécurité & confidentialité** > Espace **privé**.
- **2** Touchez **De l'espace principal vers Espace privé** ou **D'Espace privé vers l'espace principal**.
- **3** Laissez-vous guider par les instructions qui s'affichent pour sélectionner des fichiers et les transférer vers l'emplacement cible.
	- Les fichiers stockés sur votre appareil ou sur la carte carte NM peuvent être transférés de votre espace d'utilisation principal vers votre espace privé. Seuls les fichiers stockés localement sur votre appareil peuvent être transférés de votre espace privé vers votre espace d'utilisation principal. Les fichiers stockés dans le cloud ne peuvent pas être transférés entre votre espace privé et votre espace d'utilisation principal.Les appareils ne prennent pas tous en charge les cartes NM (carte mémoire nano).

Par défaut, les fichiers d'images transférées sont stockés dans **Galerie** > **Albums** > **Shared images**, les fichiers vidéos dans **Galerie** > **Albums** > **Shared videos** et les fichiers audio dans **Fichiers** > **Stockage interne** > **Move files** > **Shared audio**.

### **Transfert de vos données d'Espace privé vers votre nouvel appareil**

Vous pouvez cloner votre Espace privé pour transférer rapidement vos fichiers privés vers un autre appareil.

- $\hat{i}$   $\bullet$  Avant le transfert de vos données, assurez-vous que l'espace de stockage restant du nouvel appareil est suffisant.
	- Vous pouvez transférer les données suivantes d'un appareil à un autre : images, fichiers audio et vidéo.
- **1** Accédez à Espace privé sur votre nouvel appareil et ouvrez **Paramètres**. Accédez à **Sécurité & confidentialité** > Espace privé > Clonage d'espace > Ceci est le téléphone de destination afin de générer un code QR.
- **2** Accédez à Espace privé sur votre ancien appareil et ouvrez **Paramètres**. Accédez à **Sécurité & confidentialité** > **Espace privé** > **Clonage d'espace** > **Ceci est le téléphone d'origine**. Suivez les instructions qui s'affichent à l'écran pour scanner le code QR affiché sur votre nouvel appareil. Vous avez aussi la possibilité de connecter manuellement votre ancien appareil au hotspot Wi-Fi de votre nouvel appareil. Une fois la connexion établie, sélectionnez et transférez les données de votre ancien appareil vers le nouveau.
- Vous pouvez annuler le transfert de fichiers à tout moment au cours du processus et le poursuivre lorsque vous rétablissez une connexion.

#### **Réinitialiser le mot de passe de votre espace privé**

Trop de mots de passe à mémoriser ? Impossible d'entrer dans mon espace privé sans mot de passe ? Définissez une question de sécurité qui vous permettra, en cas d'oubli du mot de passe de votre espace privé, de réinitialiser rapidement ce dernier en répondant simplement à la question de sécurité.

**Activer la fonctionnalité Question de sécurité** : Une fois dans votre espace privé, ouvrez **Paramètres**, puis accédez à Sécurité & confidentialité > Espace privé. Touchez Protection mode **de déverrouillage** et laissez-vous guider par les instructions qui s'affichent pour saisir les mots de passe de votre espace d'utilisation principal et de votre espace privé afin d'accéder à l'écran de la questions de sécurité.

Définir votre question de sécurité : touchez Question de sécurité et sélectionnez l'une des questions de sécurité prédéfinies ou créez-en une vous-même. Entrez la réponse à la question de sécurité et touchez **Terminer** pour activer la fonctionnalité Question de sécurité.

Après avoir activé la fonctionnalité Question de sécurité, vous pouvez également modifier la question de sécurité et sa réponse.

**Modifier le mot de passe de votre espace privé** : Accédez à l'espace d'utilisation principal, ouvrez

**Paramètres**, puis allez à **Sécurité & confidentialité** > **Espace privé**. Touchez  $\frac{1}{2}$  > **Supprimer Espace privé**. Laissez-vous guider par les instructions qui s'affichent pour saisir le mot de passe de votre espace d'utilisation principal et la réponse à la question de sécurité ; ensuite, définissez le mot de passe de votre espace privé.

Vous ne pouvez réinitialiser dans l'espace d'utilisation principal le mot de passe de l'espace privé qu'après avoir défini la question de sécurité dans votre espace privé.

**Si l'accès à Espace privé est masqué et qu'il vous est impossible d'accéder à l'écran de**

**réinitialisation de l'espace privé** : Accédez à l'espace d'utilisation principal et ouvrez **Paramètres**. Allez à Sécurité & confidentialité > Autres paramètres > Afficher tous les **paramètres**, puis touchez **OK** afin d'afficher l'accès à Espace privé.

### **Activer le verrouillage des applications**

Le verrouillage d'applications vous permet de définir un mot de passe pour vos applications importantes. Quand vous redémarrez votre appareil ou quand vous déverrouillez l'écran, vous êtes invité à saisir votre mot de passe de verrouillage d'applications quand vous ouvrez ces dernières. Le verrouillage d'applications renforce la protection de vos informations privées et empêche tout accès non autorisé aux applications importantes de votre appareil.

**Activer le verrouillage des applications** : Ouvrez **Paramètres**. Allez à **Sécurité & confidentialité** > Verrouillage des applications. Quand vous accédez pour la première fois au verrouillage d'applications, sélectionnez **Mode de déverrouillage de l'écran** ou **Code personnalisé** en tant que mot de passe de vérification **Verrouillage des applications**. Entrez votre mot de passe quand celui-ci vous est réclamé et, dans l'écran **Verrouillage des applications**, appuyez sur l'option correspondant aux applications que vous souhaitez verrouiller.

Si vous avez défini une empreinte digitale et la reconnaissance faciale pour déverrouiller votre appareil et que vous ouvrez le verrouillage d'applications pour la première fois, laissez-vous guider par les instructions qui s'affichent pour associer votre empreinte digitale et la reconnaissance faciale et faciliter ainsi le déverrouillage des applications.

**Définir votre mot de passe de verrouillage d'applications** : Touchez <sup>@</sup> dans l'écran **Verrouillage des applications**, puis touchez **Type de mode d'accès**. Sélectionnez **Mode de déverrouillage de l'écran** ou **Code personnalisé**.

Si vous entrez un mauvais mot de passe cinq fois de suite pour accéder au verrouillage d'applications, votre appareil restera verrouillé durant une minute. Réessayez après une minute. Si vous entrez encore un mauvais mot de passe trois fois de suite, vous devrez attendre 10 minutes pour réessayer de déverrouiller l'appareil.

# **Protection améliorée des données : défendre votre vie privée**

Vous vous inquiétez que vos photos, les informations de votre compte bancaire ou des données concernant votre vie privée soient divulguées en cas de perte ou de vol de votre Téléphone ? Les Téléphones Huawei intègrent désormais des puces de sécurisation en complément de la protection combinée fournie par la clé racine de confiance et le mode de déverrouillage de l'écran. Que vos données soient stockées sur une carte mémoire ou sur la mémoire de stockage interne, elles bénéficient du niveau le plus élevé de protection.

**Cryptage renforcé et protection** : les Téléphones Huawei utilisent une clé matérielle qui ne peut pas être utilisée pour décrypter des données si elle est séparée de l'appareil. En fonction de la clé racine de confiance, les composants cryptés sont incorporés à la puce de contrôle mémoire pour améliorer la capacité du matériel à protéger des données. Cela fonctionne avec le mode de verrouillage de l'écran pour protéger vos données privées. Quand vous utilisez Espace privé, Multi-utilisateurs, le cryptage des fichiers sur la carte mémoire ou d'autres fonctionnalités pour crypter des photos, informations personnelles ou autres données personnelles, cracker simultanément la clé racine de confiance, le mode de déverrouillage et la puce de sécurisation est la seule manière de décrypter vos données.Les appareils ne prennent pas tous en charge les cartes mémoire.

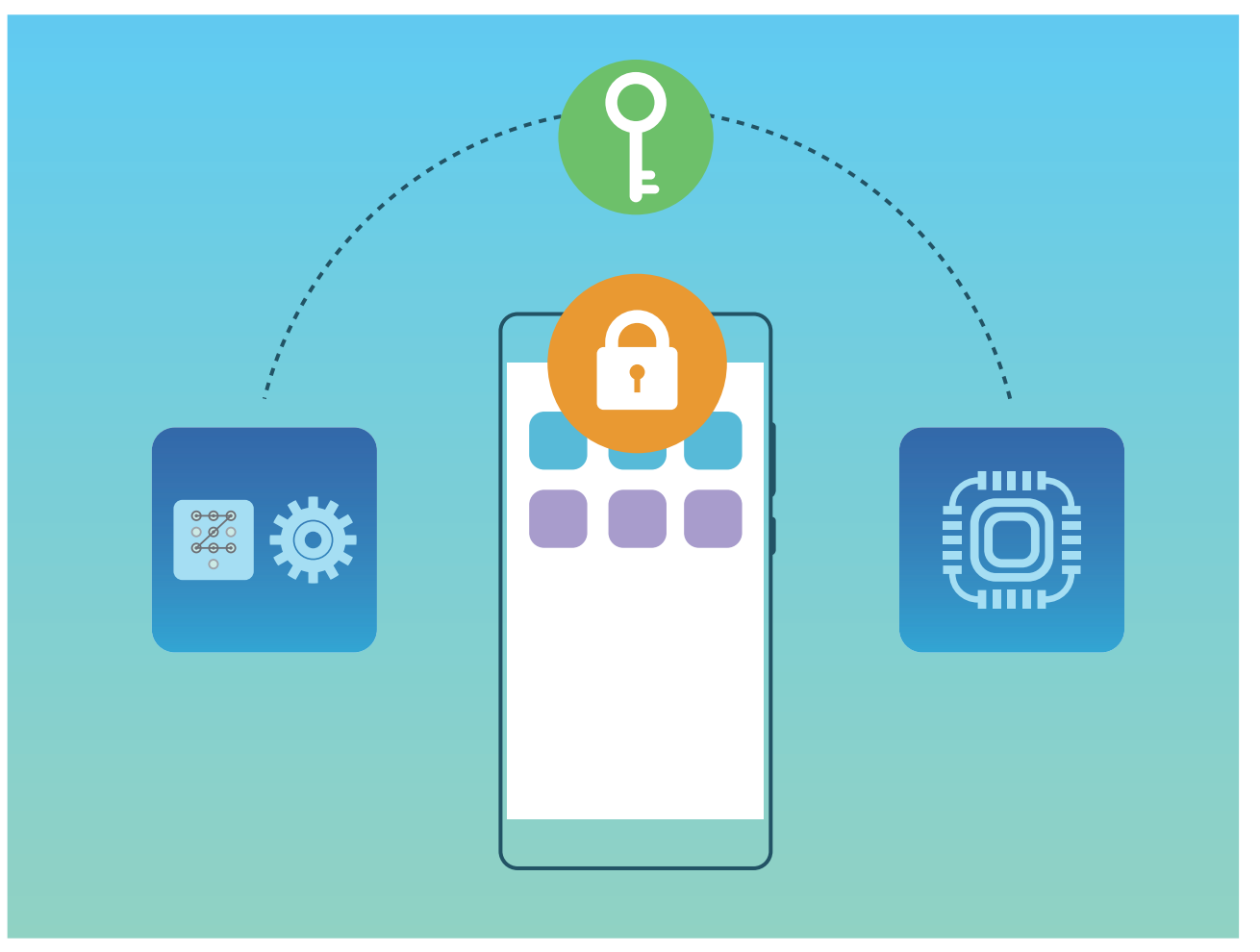

# **Sauvegarde et restauration**

# **Sauvegarde des données : prévenir la perte de vos données**

Vous êtes inquiet de perdre des données importantes de votre Téléphone ? Protégez-vous contre la perte données grâce aux sauvegardes de données régulières.

Vous pouvez sauvegarder les données de votre Téléphone de l'une des façons suivantes :

- **· Vers une carte NM** : si votre Téléphone prend en charge les cartes NM (carte mémoire nano), vous pouvez sauvegarder vos données vers la carte NM (carte mémoire nano) à tout moment pour éviter d'en perdre.
	- $\hat{u}$  Les appareils ne prennent pas tous en charge les cartes NM (carte mémoire nano).
		- Insérez la carte NM (carte mémoire nano) dans l'emplacement 2. Vous pouvez acheter une carte NM (carte mémoire nano) sur ou dans les magasins Huawei.
- **· Vers un appareil de stockage USB** : à l'aide d'un câble OTG USB, vous pouvez brancher un appareil de stockage USB à votre Téléphone et y sauvegarder vos données importantes.
- **· Vers votre ordinateur ou des appareils de stockage NAS** : en utilisant la recherche Wi-Fi pour détecter des dossiers partagés sur le même réseau Wi-Fi, vous pouvez sauvegarder les données importantes de votre Téléphone, telles que des images ou des fichiers volumineux, vers votre ordinateur ou des appareils domestiques NAS pour prévenir la perte de données et libérer de l'espace sur votre Téléphone.

# **Sauvegarder de données sur un appareil de stockage USB**

Si vous manquez d'espace de stockage sur votre appareil ou que vous souhaitez sauvegarder des données importantes sur un appareil de stockage externe, vous pouvez connecter votre appareil à un appareil de stockage USB grâce à un câble USB vers OTG, puis sauvegarder vos données sur cet appareil de stockage. Les appareils de stockage USB compatibles avec votre appareil sont les clés USB, les lecteurs de cartes et les appareils dans lesquels une carte SD est insérée.

Ouvrez **Paramètres**, allez à **Système** > **Sauvegarde & restauration** > **Sauvegarder des données** > **Stockage externe** > **Périphérique de stockage USB**, puis touchez **SAUVEGARDER** dans l'écran **Sélectionner des données**, sélectionnez les données à sauvegarder, puis touchez **Sauvegarder**.

 $\bullet$ <sup>l</sup> Vous pouvez aller à > **Cryptage de sauvegarde** > **Cryptage des sauvegardes** pour activer **Cryptage de sauvegarde** dans la page des sauvegardes, puis définir un mot de passe lorsque vous y êtes invité. Le mot de passe vous servira lorsque vous voudrez restaurer les fichiers ultérieurement. N'oubliez jamais votre mot de passe de sauvegarde ou définissez des questions de sécurité qui vous aideront à vous en souvenir au cas où vous n'arriveriez pas à récupérer vos fichiers de sauvegarde sans lui.

### **Réinitialiser votre Téléphone**

Si la vitesse de fonctionnement de votre Téléphone ralentit en raison d'une accumulation de fichiers cache et résiduels, vous pouvez réinitialiser votre Téléphone afin de supprimer totalement les fichiers mis en cache et restaurer les paramètres d'usine de l'appareil.

**Restaurer les paramètres réseau** : cette opération restaure les paramètres Wi-Fi, du réseau de données mobiles et Bluetooth, y compris les informations de partage de connexion via point d'accès Wi-Fi et celles d'association par Bluetooth. Elle ne va pas modifier les autres paramètres de votre appareil ni supprimer quelque donnée ou fichier que ce soit.

Tout d'abord, ouvrez **Paramètres**, allez à **Système** > **Réinitialisation** > **Réinitialiser les paramètres réseau**, touchez **Restaurer les paramètres réseau**, puis suivez les instructions à l'écran pour restaurer les paramètres.

**Restaurer tous les paramètres** : cette opération restaure les paramètres réseau d'origine de votre appareil et les modes de déverrouillage de l'écran ; efface les données relatives à votre visage et supprime les empreintes digitales enregistrées. Elle ne réinitialise cependant pas les paramètres de la fonction Détecteur de Téléphone ou l'Identifiant Huawei ID, ni ne supprime quelque donnée ou fichier que ce soit.

Ouvrez **Paramètres**, allez à **Système** > **Réinitialisation** > **Restaurer tous les paramètres**, touchez **Restaurer tous les paramètres**, puis suivez les instructions à l'écran pour restaurer les paramètres.

**Restaurer les valeurs d'usine** : cette opération supprime toutes les données disponibles dans la mémoire et le stockage de votre appareil, y compris vos paramètres de compte, les paramètres système, les données des applications, les applications installées, la musique, les documents et les images. Ce faisant, cette opération restaure votre Téléphone dans sa configuration initiale de sortie d'usine. Sauvegardez vos données avant de restaurer les valeurs d'usine sur votre appareil.

Ouvrez **Paramètres**, allez à **Système** > **Réinitialisation** > **Réinitialiser le téléphone**, touchez **Restaurer valeurs d'usine**, saisissez, le cas échéant, le mode de déverrouillage de l'écran, puis suivez les instructions à l'écran pour restaurer les paramètres.
## **Sauvegarde de données par les dossiers partagés vers votre ordinateur ou des périphériques NAS de votre domicile**

Sur votre appareil, vous avez des données importantes, des photos, ou de gros fichiers ? Vous pouvez sauvegarder ces données vers un ordinateur ou vers un périphérique NAS domestique en utilisant un dossier partagé. Cela vous évitera de perdre des données et libérera de l'espace de stockage sur votre appareil.

Ouvrez **Paramètres**, allez à **Système** > **Sauvegarde & restauration** > **Sauvegarder des données** > **Stockage externe** > **Dossier partagé** et touchez **Rechercher des dossiers partagés**. Une fois que, via la recherche Wi-Fi, votre appareil a détecté des PC ou des périphériques NAS sur le même réseau, touchez l'un de ces dispositifs pour y accéder et ajouter son dossier partagé. Ensuite, touchez **SAUVEGARDER**, sélectionnez dans **Sélectionner des données** les données à sauvegarder et touchez **Sauvegarder**.

6 <sup>l</sup> Vous pouvez toucher > **Cryptage de sauvegarde** > **Cryptage des sauvegardes** pour activer **Cryptage de sauvegarde** dans la page des sauvegardes, puis définir un mot de passe lorsque vous y êtes invité. Le mot de passe vous servira lorsque vous voudrez restaurer les fichiers ultérieurement. N'oubliez jamais votre mot de passe de sauvegarde ou définissez des questions de sécurité qui vous aideront à vous en souvenir au cas où vous n'arriveriez pas à récupérer vos fichiers de sauvegarde sans lui.

# **Wi-Fi et Réseau**

### **Wi-Fi**

#### **Introduction à Wi-Fi+**

Wi-Fi+ se connecte de manière intelligente aux réseaux Wi-Fi afin d'éviter la consommation de données mobiles. Lorsque votre appareil détecte un réseau Wi-Fi connu ou ouvert, Wi-Fi+ active automatiquement le Wi-Fi et connecte l'appareil à ce réseau. Par ailleurs, votre appareil sélectionne automatiquement le réseau optimal de la zone pour établir la meilleure connexion Internet.

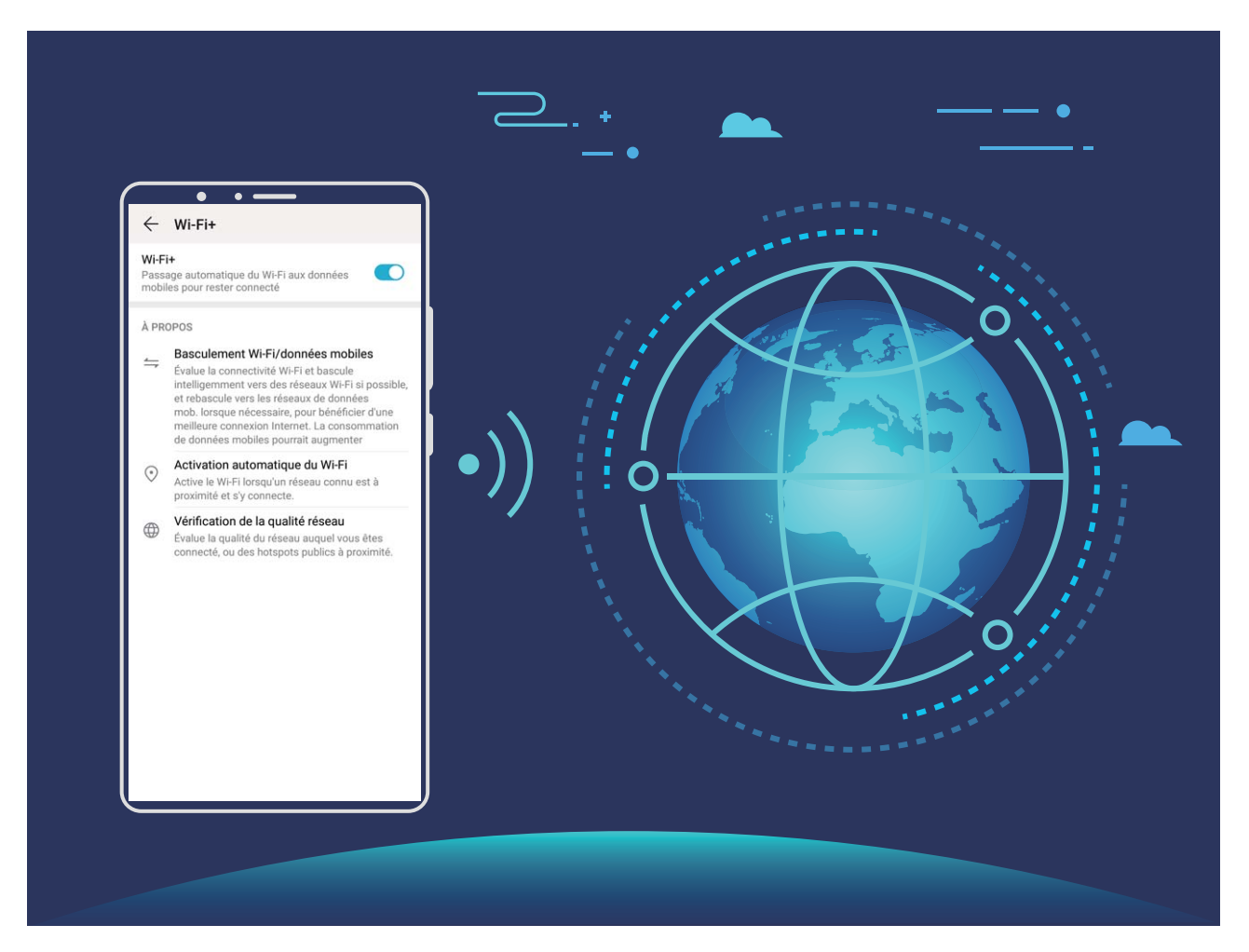

Une fois que vous aurez activé Wi-Fi+, votre appareil va :

**· Automatiquement sélectionner le réseau optimal et s'y connecter** : Automatiquement sélectionnez et connectez-vous à des réseaux Wi-Fi auxquels vous vous êtes précédemment connecté, à des réseaux ouverts ou à votre réseau de données mobiles, en fonction de l'intensité du signal à l'endroit où vous vous trouvez.

Les icônes de la barre d'état vous permettent de visualiser l'état de la connexion :

- L'icône  $\widehat{\mathbb{R}}$  indique que votre appareil est connecté à Internet par le Wi-Fi.
- L'icône  $\circled{1}$ , située en bas à gauche de la barre de signal, indique que votre appareil est connecté à Internet via les données mobiles.
- **· Activer automatiquement le Wi-Fi :** Selon les réseaux Wi-Fi auxquels vous vous êtes précédemment connecté, le Wi-Fi sera automatiquement activé dans des endroits spécifiques. Cela empêchera votre appareil d'être en permanence à la recherche de nouveaux réseaux.
- <sup>l</sup> **Évaluer la qualité des réseaux disponibles** : Évaluez les points d'accès réseau actuellement disponibles et empêchez votre appareil de se connecter automatiquement aux réseaux sans connexion Internet.

#### **Se connecter au Wi-Fi**

En connectant votre appareil à un réseau Wi-Fi, vous pouvez économiser sur la connexion aux données mobiles.

Pour prévenir des situations risquées pour la sécurité (comme l'accès non autorisé à vos données personnelles et informations financières), faites toujours preuve de prudence lorsque vous vous connectez à des réseaux Wi-Fi publics.

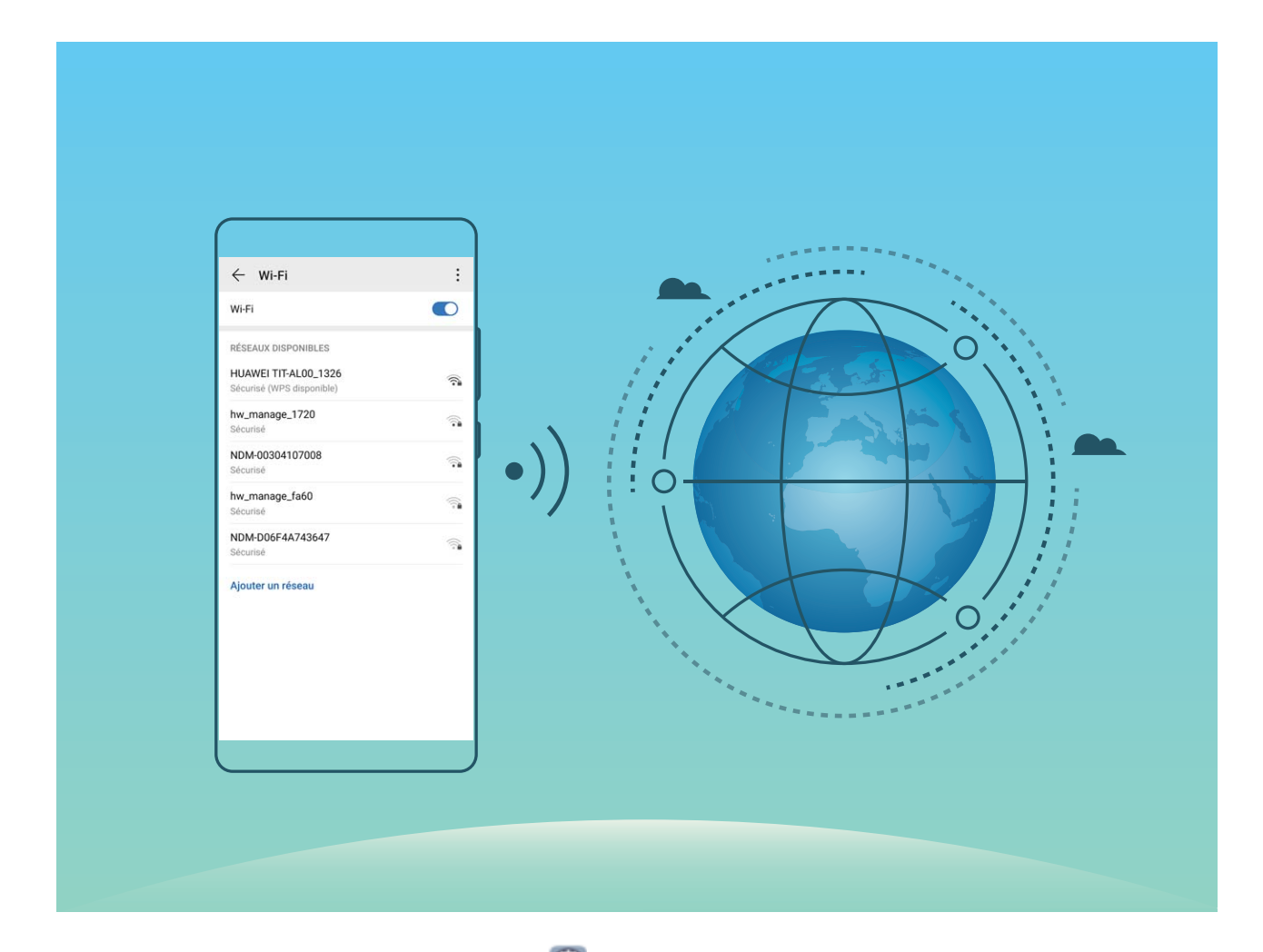

**Se connecter à un réseau Wi-Fi :** ouvrez **Paramètres**, allez à **Sans fil & réseaux** > **Wi-Fi** et activez **Wi-Fi**. Touchez un réseau Wi-Fi pour y accéder, et saisissez-en le mot de passe d'accès pour terminer le processus d'authentification ainsi que requis. Alternativement, faites défiler jusqu'en bas le menu, touchez **Ajouter un réseau** et suivez les instructions à l'écran pour ajouter un point d'accès sans fil en saisissant un nom et mot de passe.

#### **Transférer des données via Wi-Fi Direct**

Wi-Fi Direct permet de transférer rapidement des données entre des appareils Huawei. Wi-Fi Direct est plus rapide que le Bluetooth et ne nécessite aucune association d'appareils. Il convient mieux au transfert de gros fichiers sur de courtes distances.

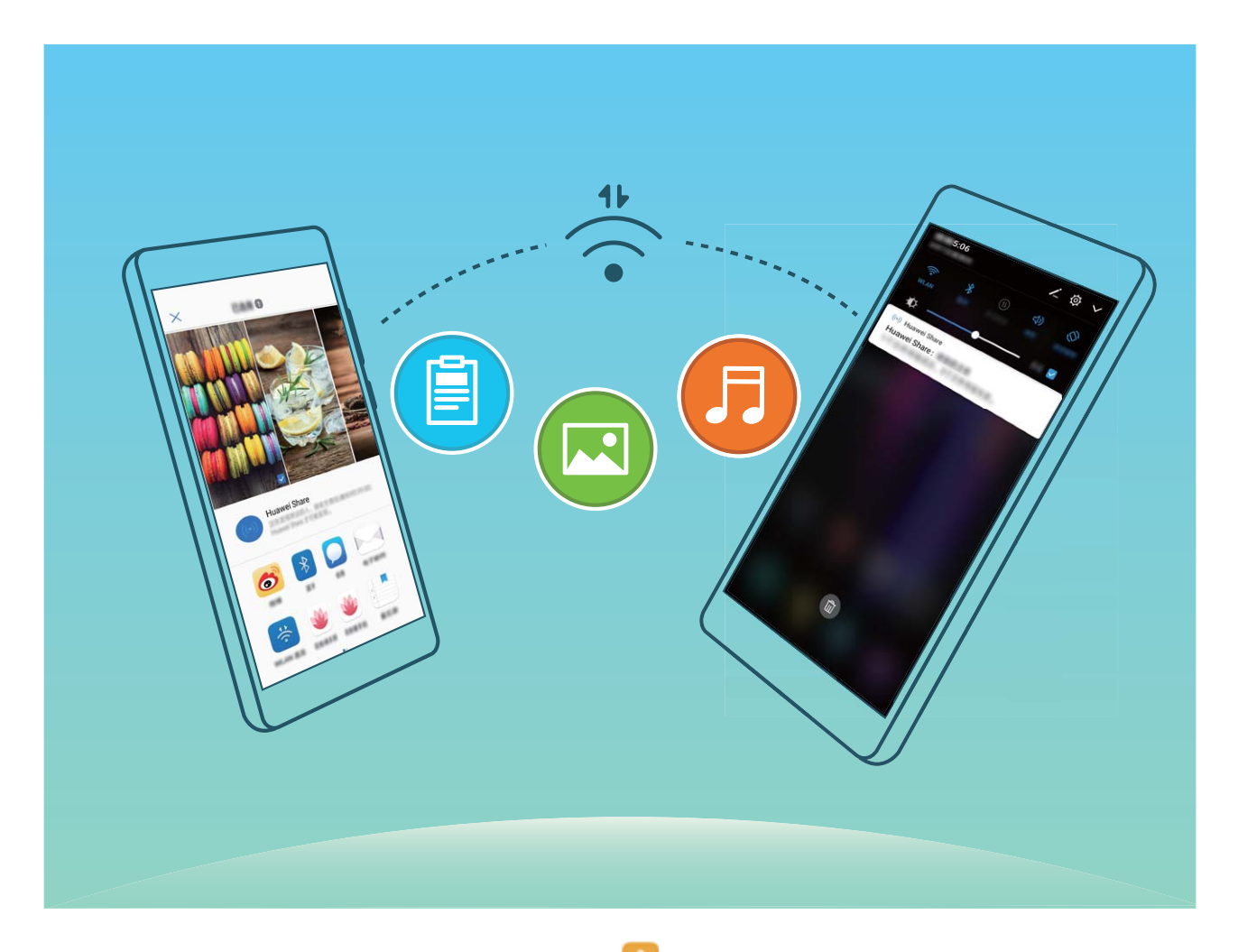

**Envoyer des fichiers avec Wi-Fi Direct** : Ouvrez **Fichiers**, a sur le fichier que vous voulez envoyer et allez à **Plus** > **Partager** > **Wi-Fi Direct**. Lorsqu'un autre appareil est détecté, touchez son nom pour créer la connexion et commencer le transfert de fichiers.

**Recevoir des fichiers avec Wi-Fi Direct** : Activez **Wi-Fi**. Dans l'écran des paramètres Wi-Fi, touchez

 > **Wi-Fi Direct** pour activer la détection. Lorsque vous recevrez un avis de fichier entrant, touchez **Accepter** pour commencer le transfert. Le fichier reçu sera enregistré sous **Fichiers** dans le dossier **Wi-Fi Direct** par défaut.

#### **Activation ou désactivation de Wi-Fi+**

Ouvrez **Paramètres**, allez à **Sans fil & réseaux** > **Wi-Fi** > > **Wi-Fi+** et sélectionnez activer ou désactiver **Wi-Fi+**.

- $\hat{i}$  Après activation de Wi-Fi+, votre Téléphone se connectera automatiquement au réseau optimal disponible.
	- En fonction de l'intensité du signal Wi-Fi+ dans votre zone, ce mode pourra automatiquement basculer vers votre réseau de données mobiles. Notez que l'utilisation des données mobiles pour télécharger ou regarder des vidéos ou des fichiers volumineux peut entraîner des frais supplémentaires d'utilisation de données. Pour éviter d'encourir des frais de données excessifs, souscrivez à un forfait de données approprié.
	- Lorsque le mode Wi-Fi+ est activé, et ce quand bien même le Wi-Fi est désactivé manuellement, l'appareil peut automatiquement basculer vers un réseau Wi-Fi viable dès qu'il en détecte un auquel vous vous êtes précédemment connecté.

### **Se connecter à Internet**

Connectez-vous facilement aux réseaux Wi-Fi à l'aide de votre appareil.

#### **Se connecter à un réseau Wi-Fi**

- **1** Faites glisser la barre d'état vers le bas pour ouvrir le panneau de notification.
- **2** Maintenez  $\widehat{\mathbb{R}}$  appuyé pour ouvrir l'écran des paramètres Wi-Fi.
- **3** Activez le **Wi-Fi**. Votre appareil répertorie tous les réseaux Wi-Fi disponibles à proximité.
- **4** Sélectionnez le réseau Wi-Fi auquel vous souhaitez vous connecter. Si vous sélectionnez un réseau chiffré, vous devez également entrer le mot de passe Wi-Fi.

#### **Se connecter à l'aide de données mobiles**

- Avant d'utiliser les données mobiles, assurez-vous que vous avez un forfait de données auprès de votre opérateur pour éviter de payer des frais de données excessifs.
- **1** Faites glisser la barre d'état vers le bas pour ouvrir le panneau de notification.
- **2** Touchez  $\overline{\mathbf{P}}$  pour activer les données mobiles.
	- Pour économiser la batterie et réduire la consommation de données mobiles, vous pouvez désactiver la connexion aux données mobiles lorsque non nécessaire.

### **Partager votre réseau mobile avec d'autres appareils**

Vous pouvez partager vos données mobiles avec vos amis.

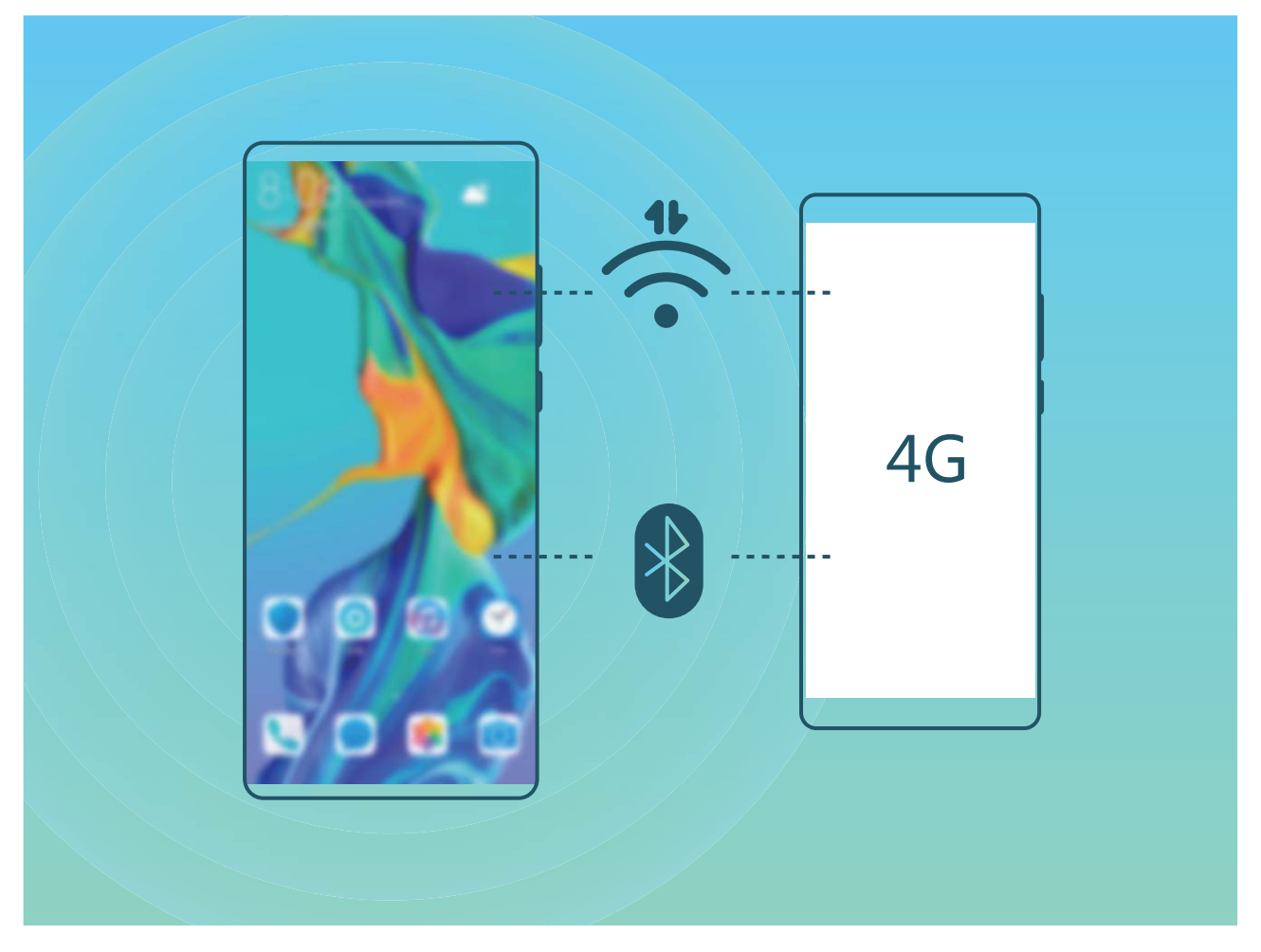

**Utiliser un point d'accès personnel pour partager des données mobiles** : Ouvrez **Paramètres** et allez à **Sans fil & réseaux** > **Point d'accès personnel**. Définisse\ **Nom de l'appareil** et **Mot de passe**, puis activez le point d'accès afin de l'utiliser.

**DÅfinir une limite de données pour les données mobiles partagées** : Allez à **Paramètres** > **Sans fil & réseaux** > **Point d'accès personnel** > **Plus**, touchez **Limiter les données consommées** pour définir une limite de données par session. Lorsque cette limite sera atteinte, votre appareil désactivera automatiquement le point d'accès.

**Utiliser le Bluetooth pour partager des données mobiles** : Connectez votre appareil à un autre appareil à l'aide du Bluetooth, puis activez le partage de connexion Bluetooth pour partager vos

données mobiles. Ouvrez **Paramètres**, allez à **Sans fil & réseaux** > **Point d'accès personnel** > **Plus** et activez **Partage de connexion via Bluetooth**. Dans l'écran de paramétrage **Bluetooth** de

l'appareil associé, touchez à côté de l'appareil couplé, puis activez **Accès Internet** pour établir une connexion internet et partager vos données mobiles.

**Utiliser un câble USB pour partager des données mobiles** : Connectez votre appareil à un

ordinateur à l'aide d'un câble USB. Ouvrez **Paramètres**, allez à **Sans fil & réseaux** > **Partage de connexion Internet** et activez **Via USB** pour commencer à partager vos données mobiles.

Selon le système d'exploitation de votre ordinateur, pour pouvoir utiliser cette fonction, vous devrez peut-être installer des pilotes de périphériques ou établir la connexion réseau appropriée sur votre ordinateur. Pour plus d'informations, reportez-vous au guide du système d'exploitation de votre ordinateur.

# **Applications et notifications**

### **Application jumelle : se connecter simultanément avec deux comptes du même réseau social**

Avez-vous déjà souhaité pouvoir vous connecter à deux comptes WeChat et Facebook sur votre Téléphone sans vous embêter à passer de l'un à l'autre en permanence ? La fonctionnalité Application jumelle vous permet de vous connecter simultanément avec deux comptes WeChat et Facebook ce qui vous permet, par exemple, de ne pas mélanger travail et vie privée.

La fonctionnalité Application jumelle fonctionne uniquement avec WeChat, QQ, LINE, Facebook, Snapchat, WhatsApp et Messenger. Téléchargez les versions les plus récentes de ces applications avant d'utiliser cette fonctionnalité.

Ouvrez **Paramètres**. Allez à **Applications** > **Application jumelle** et activez Application jumelle pour WeChat, QQ, LINE, Facebook, Snapchat, WhatsApp, ou Messenger en fonction de vos besoins. Quand l'application jumelle est activée, deux icônes de WeChat, QQ, LINE, Facebook, Snapchat, WhatsApp ou Messenger s'afficheront en fonction de votre choix sur l'écran d'accueil. Cela signifie que vous pouvez vous y connecter avec deux comptes simultanément. Touchez et maintenez l'icône d'application jumelée sur l'écran d'accueil pour désactiver rapidement Application jumelle.

# **Son et affichage**

### **Configuration de vos paramètres de son**

Lorsque vous regardes des films ou que vous jouez à des jeux, votre appareil passe automatiquement en son stéréo pour améliorer votre expérience audio. Vous pouvez également définir des sonneries et des rappels audio pour des scénarios différents.

**Régler le volume du système** : Appuyez sur un bouton de volume ou déplacez le curseur pour

rapidement ajuster le volume du fichier multimédia. Touchez <sup>《《</sup>》pour afficher l'écran de paramétrage du son. Vous pouvez alors régler le volume de la sonnerie, du fichier multimédia et de l'alarme.

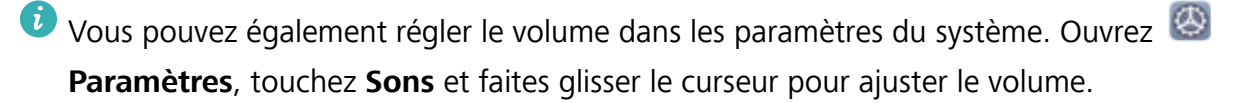

**Basculer entre le son, les vibrations et le mode silencieux** : Faites glisser vers le bas à partir de la

barre d'état et ouvrez le panneau de raccourcis. Touchez  $\bigoplus$  pour alterner rapidement entre les modes **Son**, **Silencieux** et **Vibreur**.

**Activer les tonalités du clavier et des notifications** : Ouvrez **Paramètres** et allez à Sons > **Plus de paramètres pour le son** pour activer ou désactiver les tonalités du clavier et des notifications.

**Régler votre Téléphone en mode silencieux** : Dans l'écran **Sons**, activez **Mode silence**. Après avoir activé **Mode silence**, activez **Vibration en mode silencieux**. Désormais, lorsque vous recevrez un appel entrant, votre écran s'allumera et votre appareil se mettra à vibrer.

**Personnaliser votre sonnerie et la tonalité de vos notifications** : Dans l'écran Sons, sélectionnez une sonnerie personnalisée ou utilisez le **Son de notification**.

### **Activation du mode Confort des yeux pour prévenir la fatigue oculaire**

Vos yeux sont- fatigués et douloureux après que vous avez regardé longtemps Téléphone ? Le mode Confort des yeux peut réduire efficacement la lumière bleue et rendre plus chaudes les couleurs affichées, afin de soulager la fatigue oculaire et de protéger votre vue.

#### **Activer le mode Confort des yeux** : Ouvrez **Paramètres**, allez à Affichage > Confort des

**yeux** et activez **Confort des yeux**. L'icône du mode Confort des yeux  $\forall s$  s'affichera dans la barre d'état. Une fois le mode Confort des yeux activé, la lumière bleue sera filtrée et l'écran prendra une teinte jaune.

**Activer ou désactiver rapidement le mode Confort des yeux** : Faites glisser vers le bas depuis la barre d'état pour ouvrir le panneau de notifications. Dans le panneau de notifications, développez le

panneau des raccourcis, puis activez ou désactivez  $\bullet$ .

Activer le mode Confort des yeux à des heures fixes : Vous pouvez configurer votre Téléphone afin d'activer chaque jour le mode Confort des yeux pendant une période définie. Lorsque le mode

**Confort des yeux est désactivé, ouvrez <b>Paramètres**, allez à **Affichage** > **Confort des yeux** et activez Programmé, puis fixez votre Début souhaité et Fin.

**Ajuster la température de couleur du mode Confort des yeux** : Une fois le mode Confort des yeux activé, la lumière bleue sera filtrée et l'écran prendra une teinte jaune douce. Vous pouvez ajuster la température de couleur à votre convenance. Après avoir activé **Confort des yeux**, vous pouvez ajuster le curseur de la température de couleur pour une couleur d'écran plus froide ou plus chaude.

- **1** Après avoir utilisé votre téléphone mobile pendant une demi-heure, reposez vos yeux pendant dix minutes.
	- Pendant cette période de repos, regardez dans le lointain pour ajuster les muscles de vos yeux responsables de la mise au point et éviter la fatigue oculaire.
	- Cultiver de bonnes habitudes de soins oculaires protégera votre vision et préviendra la myopie.

### **Plus de paramètres d'affichage**

#### **Utiliser des raccourcis pour accéder aux fonctionnalités fréquemment utilisées**

Touchez et maintenez l'icône d'une application pour afficher un menu des fonctionnalités fréquemment utilisées et y accéder rapidement. Vous pouvez toucher et maintenir une fonctionnalité et la faire glisser vers votre écran d'accueil pour créer un raccourci.

Si vous touchez et maintenez une icône d'application et qu'un raccourci n'est pas créé, cela signifie que l'application ne prend pas en charge les raccourcis sur l'écran d'accueil.

**Accès rapide aux fonctionnalités fréquemment utilisées** : Touchez et maintenez une icône d'application sur votre écran d'accueil puis touchez une fonctionnalité fréquemment utilisée pour y accéder. Chaque application prend en charge au maximum 4 fonctionnalités fréquemment utilisées. Elles sont présélectionnées par l'application et ne peuvent pas être changées. Par exemple, pour prendre un selfie, touchez et maintenez l'icône d'Appareil photo, puis touchez **5elfie** dans le menu pop-up.

**Ajouter des raccourcis sur votre écran d'accueil** : Touchez et maintenez une icône d'application sur votre écran d'accueil pour faire apparaître le menu. Touchez et maintenez la fonctionnalité souhaitée puis faites-la glisser vers votre écran d'accueil pour créer un raccourci. Par exemple, vous pouvez ajouter un raccourci vers la fonctionnalité de selfie d'appareil photo pour pouvoir rapidement y accéder.

# **Stockage**

### **Activer le nettoyage de la mémoire**

Avec le temps, votre appareil peut se ralentir, à mesure que votre espace de stockage diminue. Utilisez le nettoyage de la mémoire pour libérer de l'espace de stockage, améliorer les performances du système et garantir le bon fonctionnement de votre appareil.

Ouvrez **Gestion. tél.**, puis touchez **Nettoyage** pour nettoyer la mémoire et vider le cache afin d'optimiser les performances . Si votre espace de stockage reste faible, effectuez un nettoyage en profondeur pour libérer de l'espace de stockage supplémentaire.

# **Assistance intelligente**

### **Accéder aux fonctions de l'appareil depuis n'importe où grâce au dock de navigation**

Pour fermer une application ou revenir à l'écran d'accueil, vous devez passer par la barre de navigation située au bas de votre appareil. Vous pouvez activez la fonction Dock de navigation de votre appareil pour vous éviter les boutons de navigation et utiliser votre appareil d'une seule main de manière tout à fait confortable.

Ouvrez **Paramètres**. Allez à **Système** > **Navigation système** > **Dock de navigation** et activez **Dock de navigation**. Le dock de navigation s'affiche alors à l'écran. Vous pouvez ensuite le déplacer jusqu'à l'emplacement désiré. Le dock de navigation peut effectuer les actions suivantes :

- **Retour** : touchez le dock de navigation une fois pour revenir une étape en arrière ou deux fois pour revenir deux étapes en arrière.
- **Accueil** : Appuyez quelques instants sur le dock de navigation, puis relâchez-le pour revenir à l'écran d'accueil.
- **· Affichage des applications en arrière-plan** : touchez et maintenez le dock de navigation, puis faites glisser à gauche ou à droite pour afficher toutes les applications fonctionnant en arrière-plan.

# **Système**

### **Changer de méthode de saisie**

Vous pouvez changer à votre gré de méthode de saisie sur votre appareil.

**Passer à un autre mode de saisie** : Ouvrez **Paramètres**, allez à **Système** > **Langue & saisie** > **Clavier par défaut** et sélectionnez une méthode de saisie.

### **Accessibilité**

#### **Activer la correction des couleurs**

La correction des couleurs permet à votre appareil de compenser le daltonisme.

 $\bigodot$  Quand la correction des couleurs est activée, les utilisateurs voyant les couleurs de façon normale peuvent éprouver des difficultés à voir certaines couleurs.

Ouvrez **Paramètres**, allez à **Assistance intelligente** > **Accessibilité** > **Correction des couleurs**, puis activez **Correction des couleurs**. Touchez **Mode de correction** pour sélectionner le mode de correction de couleur requis.

### **Paramètres généraux**

#### **Régler la date et l'heure du système**

Si vous voyagez à l'étranger ou si vous changez de carte SIM, votre appareil affichera automatiquement la date et l'heure fournies par le réseau mobile local. Vous pouvez également régler la date et l'heure manuellement, changer le format de l'heure ou définir une double horloge dans votre écran de verrouillage.

Ouvrez **Paramètres**, et allez à **Système** > **Date & heure**. Ce menu permet de :

- **· Changer la date et l'heure** : Activez Définition automatique pour synchroniser la date et l'heure de votre appareil avec celles de votre réseau mobile. Désactivez **Définition automatique** pour régler la date et l'heure manuellement.
- **· Changer de fuseau horaire** : Activez Définition automatique pour synchroniser le fuseau horaire de votre appareil avec celui de votre réseau mobile. Désactivez **Définition automatique** pour régler votre fuseau horaire manuellement.
- **· Changer le format de l'heure** : Activez Format 24 heures pour régler le format de l'heure sur 24 heures. Désactivez **Format 24 heures** pour régler le format de l'heure sur 12 heures.
- **· Définissez deux horloges dans votre écran de verrouillage** : Lorsque vous êtes hors de votre pays d'origine, votre appareil affiche automatiquement la date et l'heure locales fournies par le réseau mobile local. Activez **Double horloge** et paramétrez **Ville de résidence** pour afficher deux

horloges dans votre écran de verrouillage. Une horloge affichera l'heure locale et l'autre affichera l'heure dans votre pays d'origine.

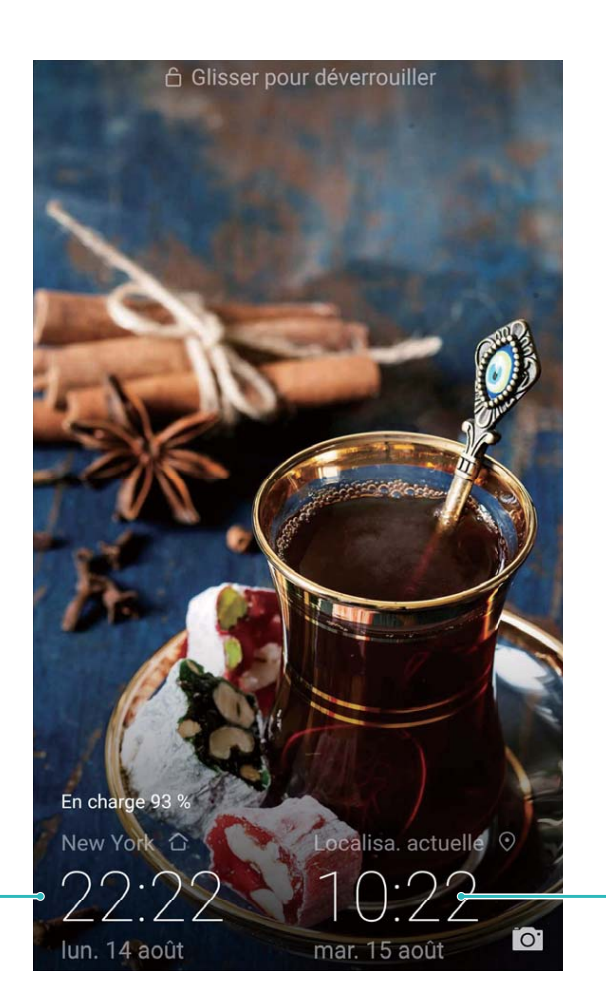

Heure et date dans votre ville sélectionnée

Heure et date fournies par le réseau

#### **Imprimer des documents et photos depuis votre Téléphone**

Connectez en Wi-Fi votre Téléphone à une imprimante pour pouvoir imprimer des documents et photos en toute simplicité.

- $\bullet$   $\bullet$  Mopria vous permet d'imprimer directement depuis votre Téléphone sur une imprimante certifiée Mopria. L'imprimante se connectera à votre Téléphone via Wi-Fi.
	- Si votre imprimante n'est pas certifiée Mopria, contactez le fabricant pour obtenir le module complémentaire pour votre modèle.
- **1** Connectez votre Téléphone et l'imprimante via le même réseau Wi-Fi.
	- <sup>l</sup> **Se connecter au point d'accès de votre imprimante** : Si votre imprimante dispose d'un point d'accès sans fil, suivez les instructions du manuel d'utilisation de l'imprimante pour

l'activer et définir un mot de passe. Sur votre Téléphone, ouvrez **Paramètres** et allez à **Sans fil & réseaux** > **Wi-Fi**. Activez le **Wi-Fi**, sélectionnez le point d'accès de l'imprimante, puis suivez les instructions à l'écran pour établir la connexion.

**Se connecter via Wi-Fi Direct** : Si votre imprimante prend en charge Wi-Fi Direct, suivez les instructions du manuel d'utilisation de l'imprimante pour activer cette fonctionnalité. Sur votre

Téléphone, ouvrez **Paramètres** et allez à **Sans fil & réseaux** > **Wi-Fi**. Activez le **Wi-Fi**,

touchez > **Wi-Fi Direct**, puis sélectionnez votre imprimante dans la liste des appareils détectés.

- Se connecter via le routeur : Sur votre imprimante, activez le Wi-Fi et connectez-vous au routeur de votre domicile. Sur votre Téléphone, ouvrez **Paramètres** et allez à **Sans fil & réseaux** > **Wi-Fi**. Activez le **Wi-Fi**, sélectionnez votre routeur, puis suivez les instructions à l'écran pour terminer le paramétrage.
- **2** Ouvrez **Paramètres**. Allez à **Connectivité de l'appareil** > **Impression** > **Service** d'impression par défaut et vérifiez que Service d'impression par défaut soit activé. Sélectionnez une imprimante en fonction des résultats de la recherche, suivez les instructions à l'écran pour ajouter manuellement une imprimante.
- **3** Vous pouvez désormais imprimer directement depuis votre Téléphone :
	- **·** Une image : Ouvrez Galerie. Ouvrez l'image que vous souhaitez imprimer, allez à Plus > **Imprimer/exporter en PDF**, puis suivez les instructions à l'écran pour envoyer l'image vers l'imprimante.
	- **· Une page Internet** : Ouvrez avec votre navigateur la page Internet que vous souhaitez imprimer puis sélectionnez l'option d'impression dans le menu.
	- **Un document** : Ouvrez le document que vous souhaitez imprimer via une application productivité et sélectionnez l'option impression dans le menu.
	- **Une note** : Ouvrez **Bloc-notes**. Ouvrez la note que vous souhaitez imprimer, allez à **Imprimer**, puis suivez les instructions à l'écran pour envoyer la note vers l'imprimante.

#### **Activer le mode gant**

Le mode gant facilite l'utilisation de votre téléphone lorsque vous portez des gants les jours froids en hiver.

Allez à **Paramètres** > **Assistance intelligente** et activez **Mode gants**.

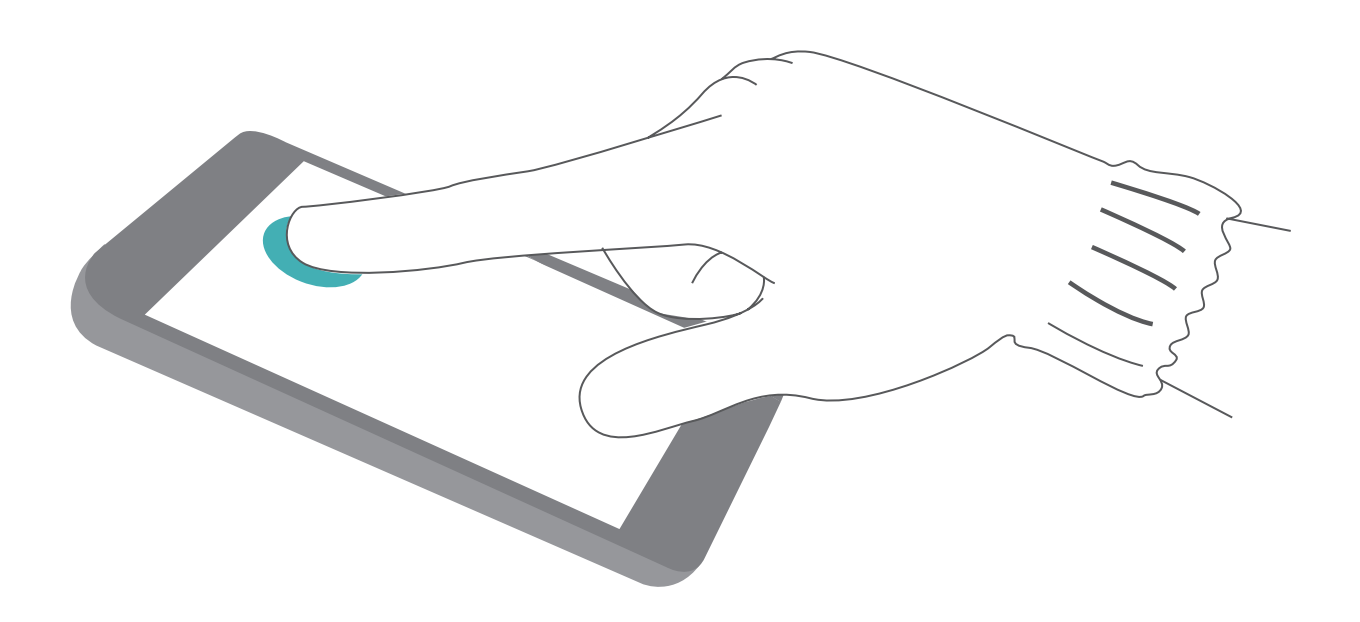

#### **Voir le statut de la mémoire et du stockage**

Vous êtes incertain de la mémoire et du stockage disponibles après avoir utilisé votre Téléphone pendant un certain temps ? Vous pouvez accéder aux informations relatives à la mémoire et au stockage de votre Téléphone afin d'en contrôler l'utilisation et décider de faire, le cas échéant, un nettoyage.

Les appareils ne prennent pas tous en charge les cartes micro SD.

Ouvrez **Paramètres** et touchez **Stockage** pour consulter l'utilisation de la mémoire et libérer de l'espace de stockage dans les temps si nécessaire.

**Nettoyer de l'espace (recommandé)** : si vous sélectionnez **NETTOYER**, vous pouvez voir les détails d'utilisation des applications. En fonction des résultats d'analyse, vous pouvez aussi nettoyer manuellement le système ainsi que recommandé, ou spécifier les éléments à nettoyer.

# **Mention légale**

### **Informations de sécurité du laser**

- Classe du laser : CLASSE 1. Conforme aux normes 21 CFR 1040.10 et 1040.11, sauf les exceptions citées dans le document Laser Notice. n°50 en date du 24 juin 2007
- <sup>l</sup> Longueur d'onde : 940 nm
- Norme laser (internationale) : IEC/EN 60825-1:2014
- Norme laser (USA) : FDA 21 CFR Part 1040.10

### **Résistance à l'eau et à la poussière**

Des tests contrôlés ont démontré que l'appareil est résistant à l'eau et à la poussière. Le niveau de résistance atteint l'indice IP53 tel que décrit par la norme internationale CEI 60529. La résistance à l'eau et à la poussière n'est pas définitive et peut diminuer avec le temps du fait de l'usure. Ne pas charger l'appareil lorsqu'il est humide.

#### **Pour prévenir les dommages causés par les liquides, ne pas :**

- Exposer l'appareil à de l'eau sous pression ou à haut débit. Prendre l'appareil avec vous lorsque vous prenez une douche, nagez, faites de la voile ou du surf par exemple.
- Utiliser l'appareil dans des environnements avec une température élevée ou une forte humidité. Utiliser l'appareil dans des saunas, spas et salles de bain par exemple.
- Exposer l'appareil à des liquides autres que de l'eau pure. Par exemple, à de l'eau salée, à des boissons contenant de l'alcool ou du sucre, des lotions cosmétiques ou des détergents.
- Faire tremper intentionnellement l'appareil dans de l'eau ou le placer dans d'autres environnements qui peuvent l'endommager.
- Connecter l'appareil à des accessoires ou le charger quand il est humide.
- Faire subir des chocs à l'appareil ou le faire démonter par quiconque d'autre qu'un réparateur agréé.
- · Utiliser l'appareil lorsque le support de carte n'est pas inséré correctement.

#### **Si l'appareil a déjà trempé dans un liquide, suivez les indications suivantes :**

- Éviter de faire sécher l'appareil en utilisant des sources de chaleur externes (telles que des sèchecheveux ou des fours micro-ondes). Éviter d'insérer des objets tels que des cotons-tiges ou mouchoirs en papier dans les orifices du port de charge et du haut-parleur.
- Essuyer minutieusement l'appareil, puis le placer dans un environnement sec et ventilé. Placer l'appareil devant un ventilateur. Le ventilateur doit souffler de l'air froid et être positionné face aux orifices du port de charge et du haut-parleur. Cela pourra permettre à l'appareil de sécher plus rapidement.
- Si l'appareil est tombé dans l'eau ou que le micro, l'écouteur ou le haut-parleur sont mouillés, le son peut ne pas être de bonne qualité pendant les appels. Pour solutionner ce problème, se référer aux indications ci-dessus.
- Si l'appareil est exposé aux liquides, ne pas le connecter à des accessoires mais utiliser un morceau de tissu propre et doux (comme celui pour nettoyer l'objectif d'un appareil-photo) pour essuyer l'appareil. Ne pas charger l'appareil immédiatement. S'assurer que l'appareil est suffisamment sec avant de le charger ou de le connecter à des accessoires. En cas de doute, apportez votre appareil au centre de réparation agréé Huawei le plus proche pour obtenir de l'aide.
- L'appareil comporte un revêtement oléophobe (résistant à l'huile). Ce revêtement oléophobe diminuera avec le temps du fait de l'usure. Les produits de nettoyage et corrosifs diminueront la résistance à l'huile de ce revêtement et peuvent endommager l'appareil.
- Malgré les indications ci-dessus, l'appareil peut rester endommagé dans des situations particulières.

### **Mention légale**

#### **Copyright © Huawei Technologies Co., Ltd. 2019. Tous droits réservés.**

Aucune partie de ce manuel ne peut être reproduite ou transmise dans toute forme ou par tout moyen que ce soit sans accord préalable par écrit de Huawei Technologies Co., Ltd. et de ses affiliés (« Huawei »).

Le produit décrit dans ce manuel peut inclure des logiciels sous licence de Huawei et d'éventuels concédants. Les clients ne peuvent en aucun cas reproduire, distribuer, modifier, décompiler, désassembler, décrypter, extraire, faire de l'ingénierie inversée, louer ou transférer ledit logiciel, ni en accorder des sous-licences d'utilisation, sauf si la législation en vigueur interdit ces restrictions ou si ces actions sont approuvées par les détenteurs des droits d'auteur concernés.

#### **Marques de commerce et autorisations**

SP HUSSET, HUAWEI, ET SONT des marques de commerce ou des marques déposées de Huawei Technologies Co., Ltd.

Android™ est une marque commerciale de Google Inc.

Le nom et les logos *Bluetooth*® sont des marques déposées *Bluetooth SIG, Inc.* et toute utilisation de ces marques par Huawei Technologies Co., Ltd. est effectuée sous licence.

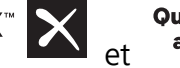

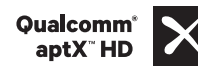

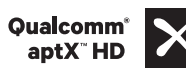

**Qualcomm° aptX°**  $\times$   $\begin{bmatrix} 8 & 2 \ 2 & 3 \ 1 & 1 \end{bmatrix}$  aptX° HD sont des marques déposées de Qualcomm Inc.

(NASDAQ : QCOM).

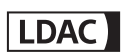

est une marque déposée de Sony Corporation.

N<sub>N-Mark</sub> est une marque de NFC Forum, Inc. déposée aux États-Unis et dans d'autres pays. Fabriqué sous licence de Dolby Laboratories. Dolby, Dolby Atmos et le symbole double-D sont des marques déposées de Dolby Laboratories.

Les autres marques de commerce, produits, services ou noms d'entreprise mentionnés appartiennent à leurs propriétaires respectifs.

#### **Avis**

Certaines caractéristiques du produit et certains accessoires décrits dans le présent manuel dépendent du logiciel installé, de ses capacités et des paramètres du réseau local. Par conséquent, ils peuvent ne pas être activés ou être limités par les opérateurs de réseaux locaux ou par les prestataires de services réseau.

De ce fait, les descriptions de ce manuel peuvent ne pas correspondre exactement au produit ou aux accessoires achetés.

Huawei se réserve le droit de changer ou de modifier les informations ou spécifications de ce manuel sans préavis et sans obligation.

#### **Déclaration concernant les logiciels tiers**

Huawei ne détient aucun droit de propriété intellectuelle sur les logiciels ou applications tiers fournis avec ce produit. Par conséquent, Huawei n'accorde aucune garantie pour les logiciels et les applications tiers. En outre, Huawei ne délivre pas d'assistance aux clients qui utilisent des logiciels ou des applications tiers et n'est pas responsable de leur fonctionnement et de leur performance.

Ces services tiers peuvent être interrompus ou résiliés à tout moment et Huawei ne garantit pas la disponibilité des contenus ou services. Le contenu et les services sont fournis par des opérateurs tiers via le réseau ou des outils de transmission qui échappent au contrôle de Huawei. Sous réserve des dispositions de la législation en vigueur, il est explicitement indiqué que Huawei ne procède à aucune indemnisation au titre des services rendus par les fournisseurs de services tiers, de l'interruption ou de la résiliation du contenu ou des services tiers et n'en sera nullement responsable.

Huawei ne pourra être tenu responsable de la légalité, de la qualité ou de tout autre aspect des logiciels installés sur ce produit, du chargement ou du téléchargement de contenus tiers, notamment les textes, images, vidéos ou logiciels. Les clients sont responsables des conséquences indésirables, dont l'incompatibilité entre le logiciel et le produit pouvant résulter de l'installation d'un logiciel ou d'un logiciel intégré tiers chargé ou téléchargé.

Ce produit a été développé pour la plate-forme libre Android™. Huawei a opéré les modifications nécessaires sur la plate-forme. Par conséquent, le produit ne prend pas en charge toutes les fonctions de la plate-forme Android standard et peut être incompatible avec le logiciel tiers. Huawei n'offre aucune garantie ou représentation en lien avec cette compatibilité et exclut explicitement toute implication en rapport avec ce surjet.

#### **AVIS DE NON-RESPONSABILITÉ**

LES INFORMATIONS DE CE MANUEL SONT FOURNIES « TELLES QUELLES ». SAUF EXIGENCES DES LOIS EN VIGUEUR, AUCUNE GARANTIE, EXPRESSE OU IMPLICITE, N'EST FAITE EN CE QUI CONCERNE LA PRÉCISION, LA FIABILITÉ OU LE CONTENU DU PRÉSENT MANUEL, Y COMPRIS LES GARANTIES IMPLICITES DE QUALITÉ MARCHANDE ET D'ADÉQUATION À UNE FIN PARTICULIÈRE.

DANS LES LIMITES PRÉVUES PAR LA LOI EN VIGUEUR, HUAWEI NE POURRA EN AUCUN CAS ÊTRE TENU RESPONSABLE DE DOMMAGES SPÉCIFIQUES, CONNEXES, INDIRECTS OU CONSÉCUTIFS, OU DE

PERTES DE PROFIT, DE REVENU DE L'ENTREPRISE, DE DONNÉES, DE CLIENTÈLE OU D'ÉCONOMIES ; QUE CES ÉLÉMENTS SOIENT PRÉVISIBLES OU NON.

LA RESPONSABILITÉ MAXIMALE DE HUAWEI (CETTE LIMITATION NE S'APPLIQUE PAS À LA RESPONSABILITÉ DES DOMMAGES CORPORELS DANS LA MESURE OÙ LA LOI EN VIGUEUR AUTORISE CETTE LIMITATION), RÉSULTANT DE L'UTILISATION DU PRODUIT DÉCRIT DANS LE PRÉSENT DOCUMENT EST LIMITÉE AU MONTANT PAYÉ PAR LES CLIENTS À L'ACHAT DU PRODUIT.

#### **Réglementations relatives à l'importation/exportation**

Les clients doivent se conformer aux lois et aux réglementations en vigueur relatives à l'exportation et à l'importation et il leur incombe d'obtenir toutes les autorisations et licences administratives nécessaires pour l'exportation, la réexportation ou l'importation du produit mentionné dans ce manuel, y compris le logiciel et les données techniques.

### **Sécurité des informations personnelles et des données**

L'utilisation sur votre appareil de certaines fonctions ou d'applications tierces peut provoquer la perte d'informations personnelles et de données ou leur accès par d'autres personnes. Prenez les mesures suivantes pour protéger vos informations personnelles :

- · Placez l'appareil en lieu sûr pour empêcher toute utilisation non autorisée.
- Verrouillez l'écran de l'appareil et définissez un mot de passe ou un motif de déverrouillage.
- Sauvegardez régulièrement les informations personnelles stockées sur votre carte SIM, sur votre carte mémoire ou dans la mémoire de l'appareil. Si vous changez d'appareil, pensez à déplacer ou supprimer les informations personnelles présentes sur l'ancien appareil.
- N'ouvrez pas de messages ou d'e-mails provenant d'étrangers, afin de protéger votre appareil contre toute infection par des virus.
- Lorsque vous utilisez votre appareil pour naviguer sur Internet, ne visitez pas de sites web susceptibles de présenter un risque pour la sécurité, afin d'éviter tout vol d'informations personnelles.
- Si vous utilisez des services comme le point d'accès Wi-Fi portable ou Bluetooth, définissez des mots de passe pour ces services afin d'empêcher les accès non autorisés. Désactivez ces services lorsqu'ils ne sont pas en cours d'utilisation.
- Installez des logiciels de sécurisation de l'appareil et effectuez régulièrement des recherches de virus.
- Ne vous procurez que des applications tierces provenant de sources légitimes. Toute application tierce téléchargée doit être examinée par un antivirus.
- Installez les logiciels ou les correctifs de sécurité proposés par Huawei ou par des fournisseurs autorisés d'applications tierces.
- L'utilisation de logiciels tiers non autorisés pour mettre à jour votre appareil risque d'endommager celui-ci ou de menacer vos informations personnelles. Nous vous recommandons de ne procéder à des mises à jour que via la fonction de mise à jour en ligne de votre appareil ou de ne télécharger que des packages de mise à jour officiels proposés par Huawei pour le modèle de votre appareil.
- Certaines applications requièrent et transmettent votre position géographique. Il en résulte qu'une tierce partie peut être en mesure de partager vos informations de géolocalisation.
- Certains fournisseurs d'applications tierces peuvent être amenés à collecter sur votre appareil des informations de détection et de diagnostics afin d'améliorer leurs produits et leurs services.

### **Obtenir de l'aide**

Lisez le guide de démarrage rapide fourni avec votre téléphone.

Touchez **Paramètres** > **Système** > **À propos du téléphone** > **Légal** pour lire les mentions légales.

Pour plus d'informations, consultez le site http://consumer.huawei.com/en/.

Ce guide est fourni à titre de référence uniquement. Le produit réel, y compris sa couleur, sa taille et la disposition de l'écran, peut s'avérer différent. Les déclarations, informations et recommandations de ce quide ne constituent aucunement une garantie, expresse ou tacite.

Remarque : Notez par devers vous le compte Google auquel votre téléphone s'est connecté la dernière fois. En effet, à l'occasion d'une réinitialisation aux valeurs d'usine non fiable ou d'une mise à jour basée sur une carte NM, le mécanisme antivol de Google exigera, dans l'écran de démarrage, afin d'authentifier votre identité, que vous indiquiez le compte Google auquel votre téléphone s'est connecté pour la dernière fois. Votre téléphone ne pourra s'allumer correctement que si l'authentification de votre identité a été concluante.

Veuillez consulter le site http://consumer.huawei.com/en/support/hotline pour avoir accès aux dernières mises à jour de la hotline et des adresses email de votre pays ou région.

Modèle : ELE-L09 ELE-L29

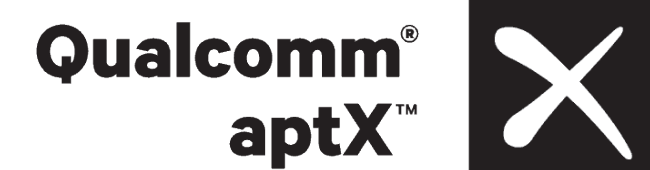

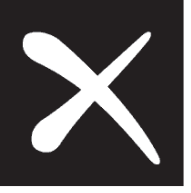

EMUI 9.1\_01

### **HUAWEI Band 3 Pro & HUAWEI Band 3 Online Help\_V1.0**

### **HUAWEI Band 3 Pro & HUAWEI Band 3 Online Help\_V1.0**

**Issue 01 Date 2019-03-26**

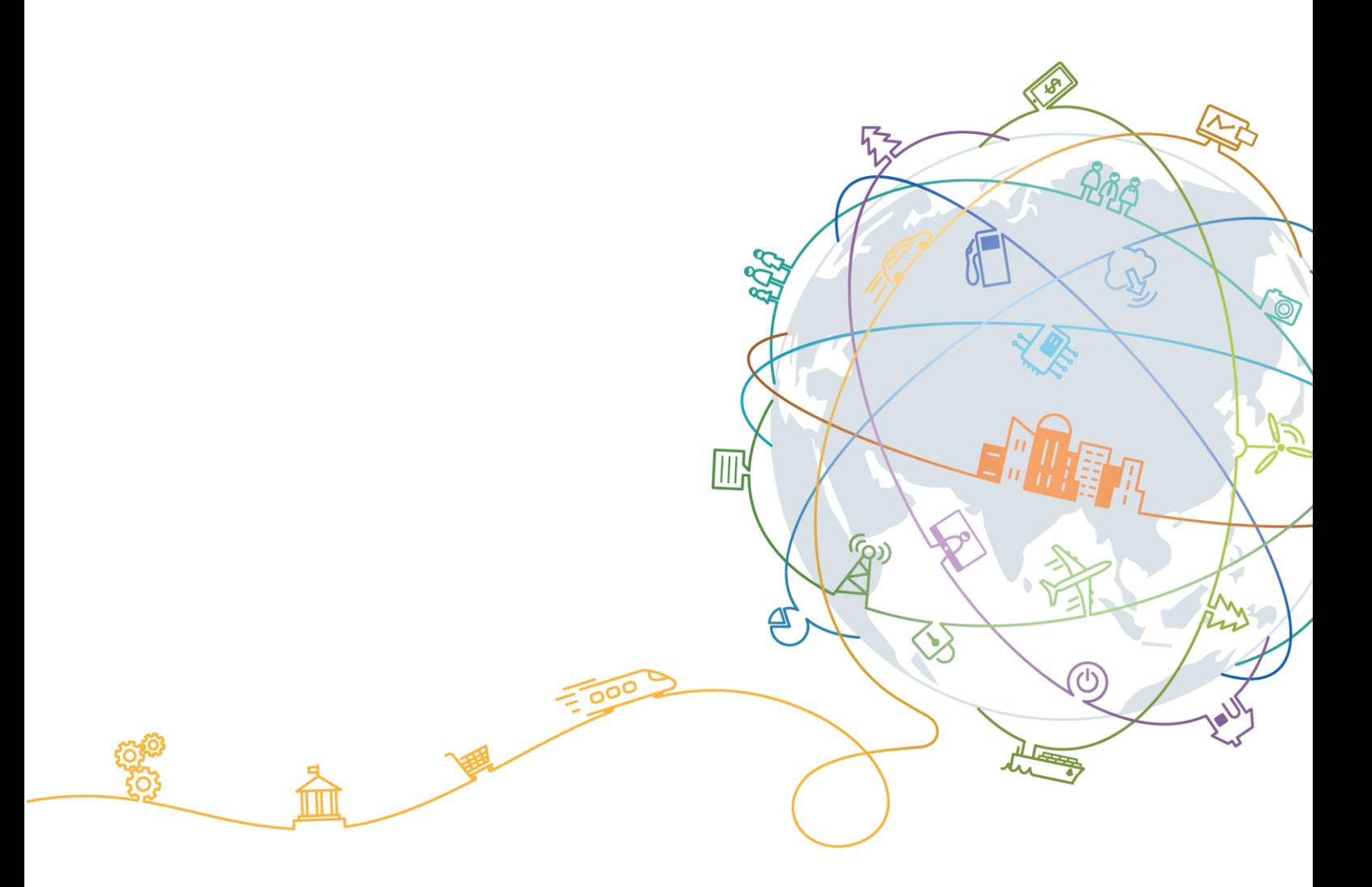

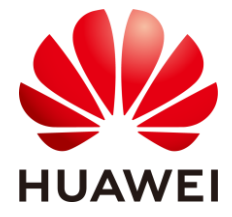

#### **Copyright © Huawei Technologies Co., Ltd. 2019. All rights reserved.**

No part of this document may be reproduced or transmitted in any form or by any means without prior written consent of Huawei Technologies Co., Ltd.

#### **Trademarks and Permissions**

and other Huawei trademarks are trademarks of Huawei Technologies Co., Ltd.

All other trademarks and trade names mentioned in this document are the property of their respective holders.

#### **Notice**

The purchased products, services and features are stipulated by the contract made between Huawei and the customer. All or part of the products, services and features described in this document may not be within the purchase scope or the usage scope. Unless otherwise specified in the contract, all statements, information, and recommendations in this document are provided "AS IS" without warranties, guarantees or representations of any kind, either express or implied.

The information in this document is subject to change without notice. Every effort has been made in the preparation of this document to ensure accuracy of the contents, but all statements, information, and recommendations in this document do not constitute a warranty of any kind, express or implied.

#### Huawei Technologies Co., Ltd.

Address: Huawei Industrial Base Bantian, Longgang Shenzhen 518129 People's Republic of China

Website: [http://www.huawei.com](http://www.huawei.com/)

Email: [support@huawei.com](mailto:support@huawei.com)

### **Contents**

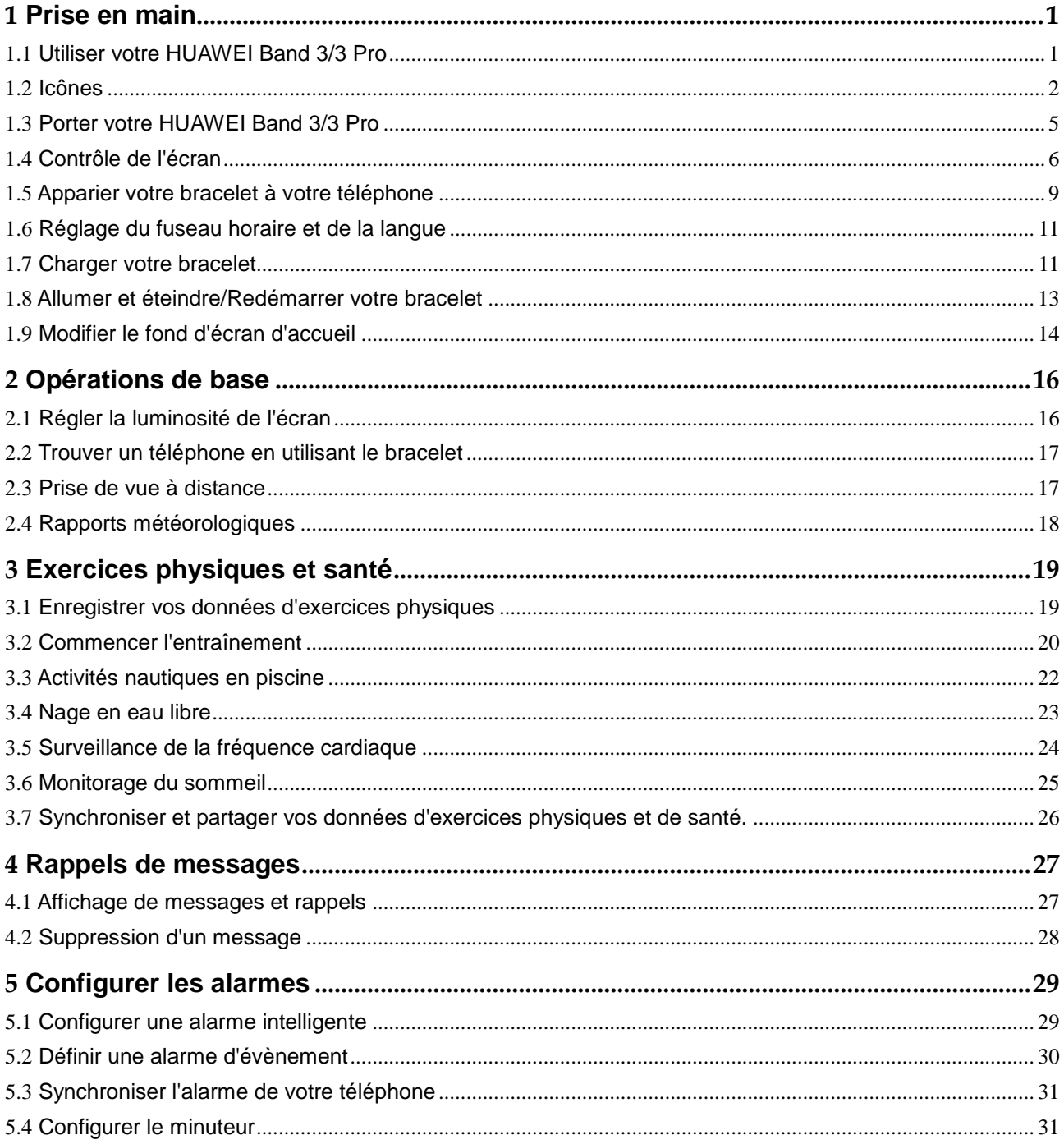

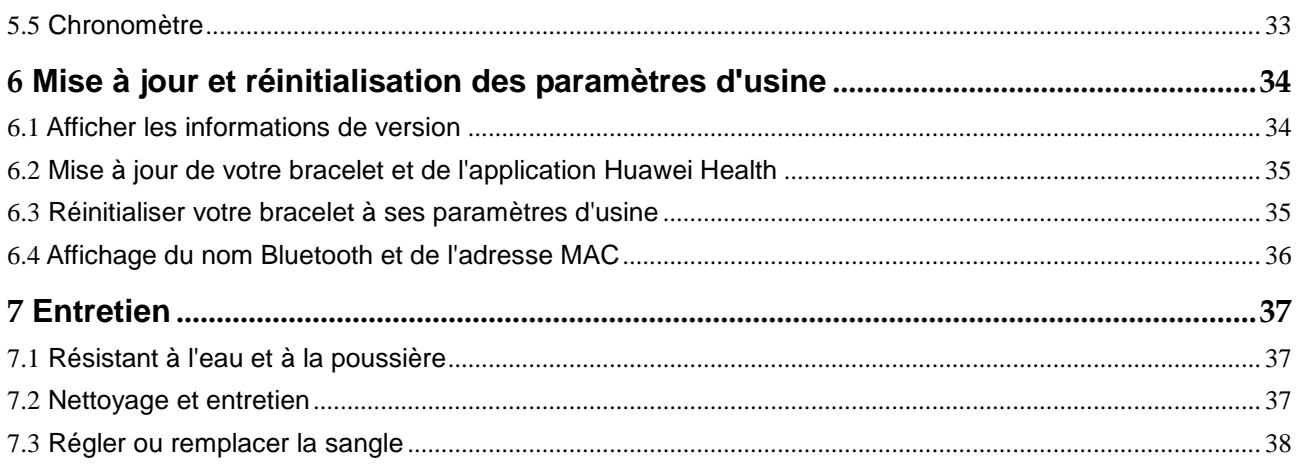

# **1 Prise en main**

### <span id="page-134-1"></span><span id="page-134-0"></span>**1.1 Utiliser votre HUAWEI Band 3/3 Pro**

 HUAWEI Band 3 Pro est un bracelet intelligent étanche jusqu'à 50 mètres doté d'un écran couleur tactile et d'une touche Accueil. Ses fonctionnalités incluent la surveillance de la fréquence cardiaque, le GPS, l'assistant d'activité, le monitorage du sommeil et le rappel de messages.

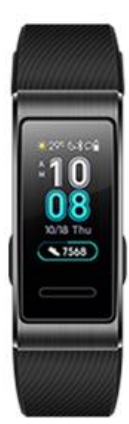

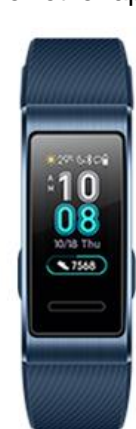

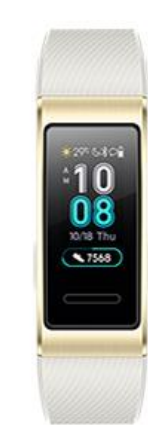

 HUAWEI Band 3 est un bracelet intelligent étanche jusqu'à 50 mètres doté d'un écran couleur tactile et d'une touche Accueil. Ses fonctionnalités incluent la surveillance de la fréquence cardiaque, l'assistant d'activité, le monitorage du sommeil et le rappel de messages.

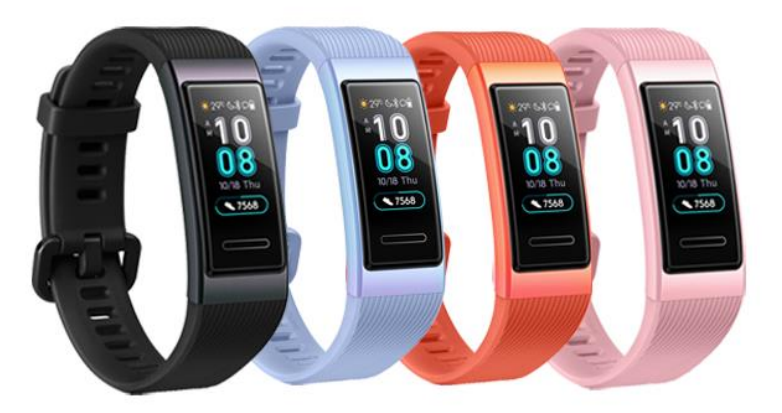

### <span id="page-135-0"></span>**1.2 Icônes**

#### Cadran de montre:

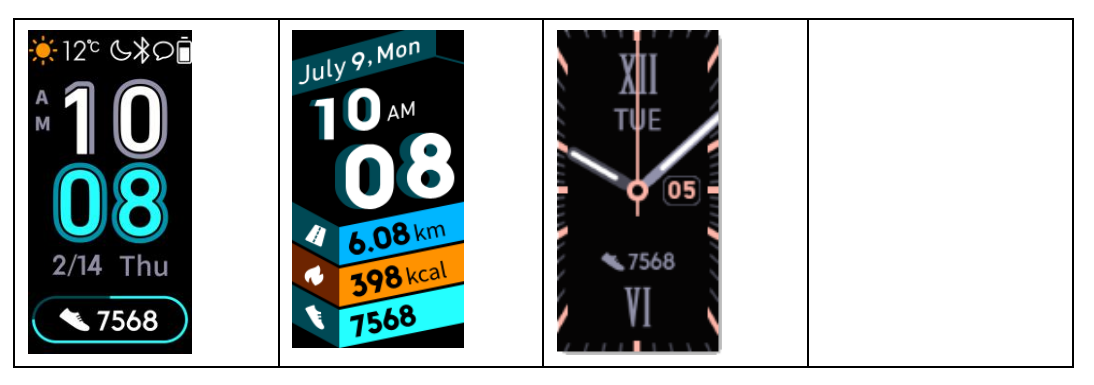

#### $\square$  Note

Les icônes réelles peuvent varier selon la version du bracelet. Les icônes du cadran de montre suivantes sont pour votre référence seulement.

Menu de niveau 1:

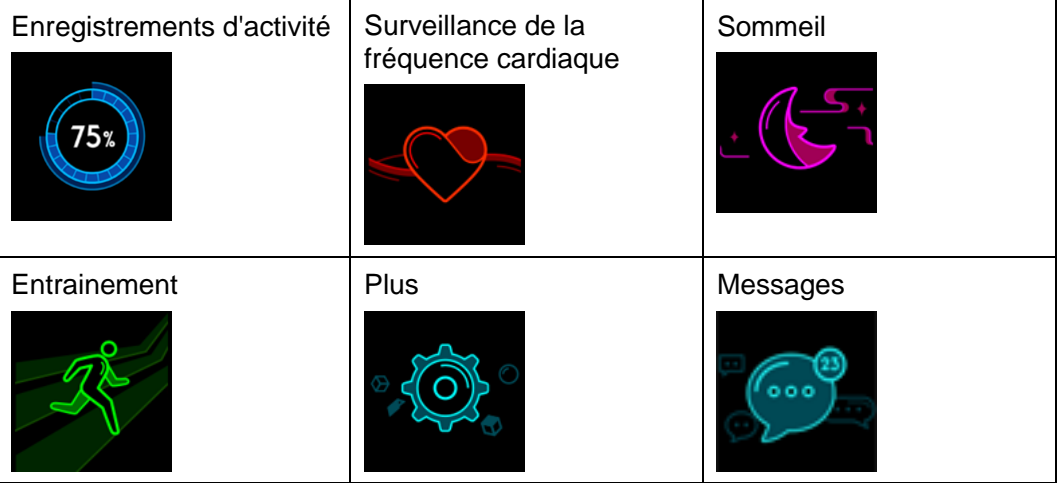

#### **II** NOTE

Le pourcentage affiché dans l'historique d'activité indique le niveau d'achèvement de la cible actuelle.

#### Enregistrements d'activité

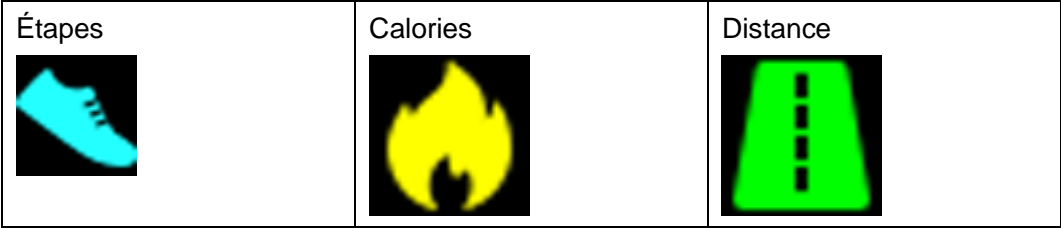

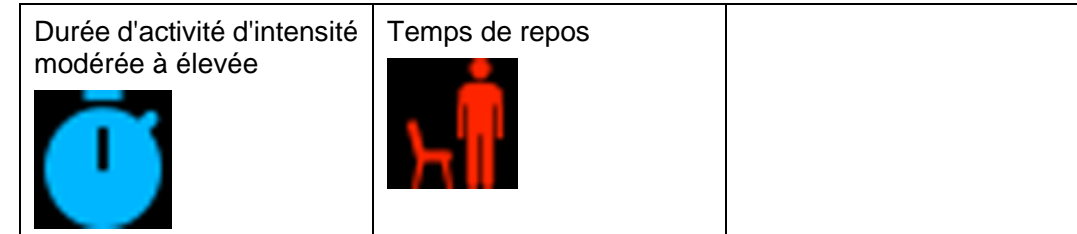

Type d'entraînement:

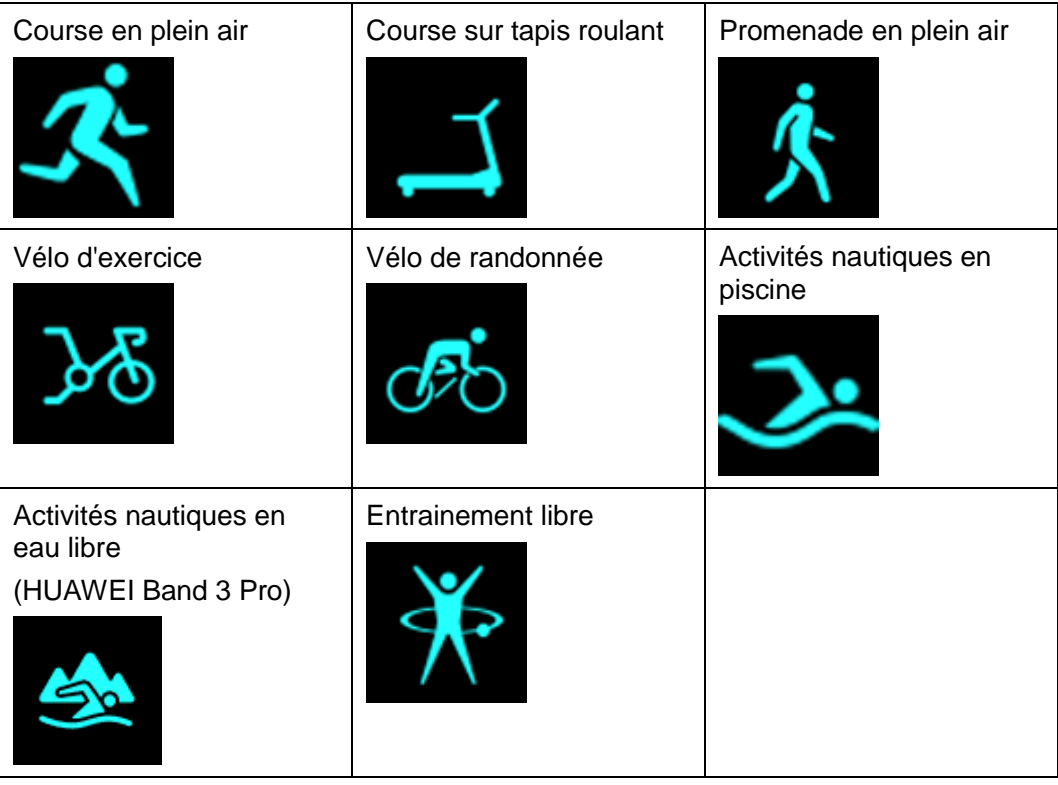

 $\square$  note

Le vélo de randonnée n'est pris en charge que sur les téléphones dotés des fonctions GPS (téléphones fonctionnant sous EMUI 5.0 ou version ultérieure et téléphones utilisant iOS 9.0 ou version ultérieure). L'icône de vélo de randonnée ne sera pas affichée sur votre bracelet si ce type d'entraînement n'est pas pris en charge sur votre téléphone.

Connexion GPS pendant les exercices (HUAWEI Band 3 Pro):

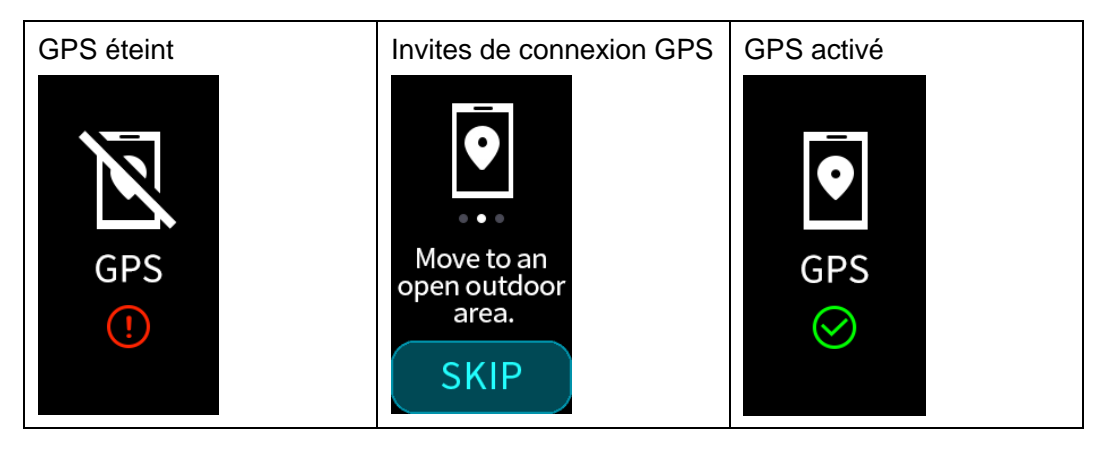

#### Connexion et appairage

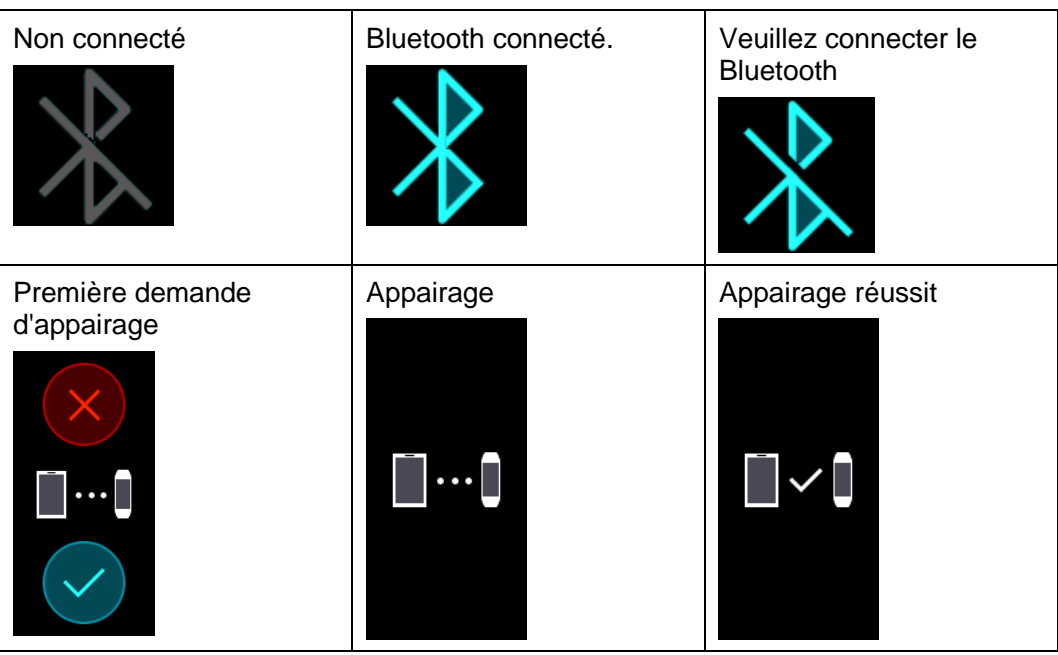

#### Batterie:

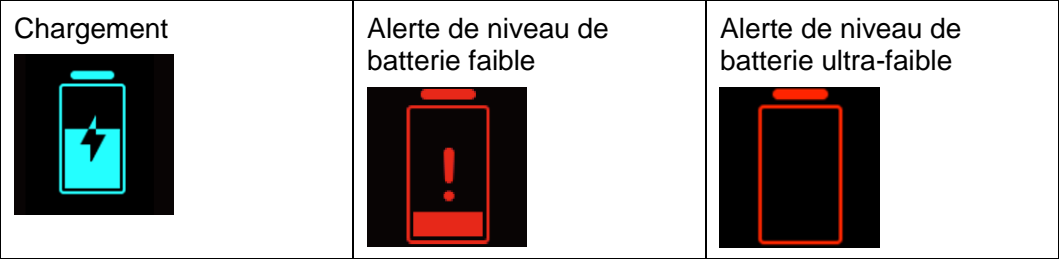

#### Autres

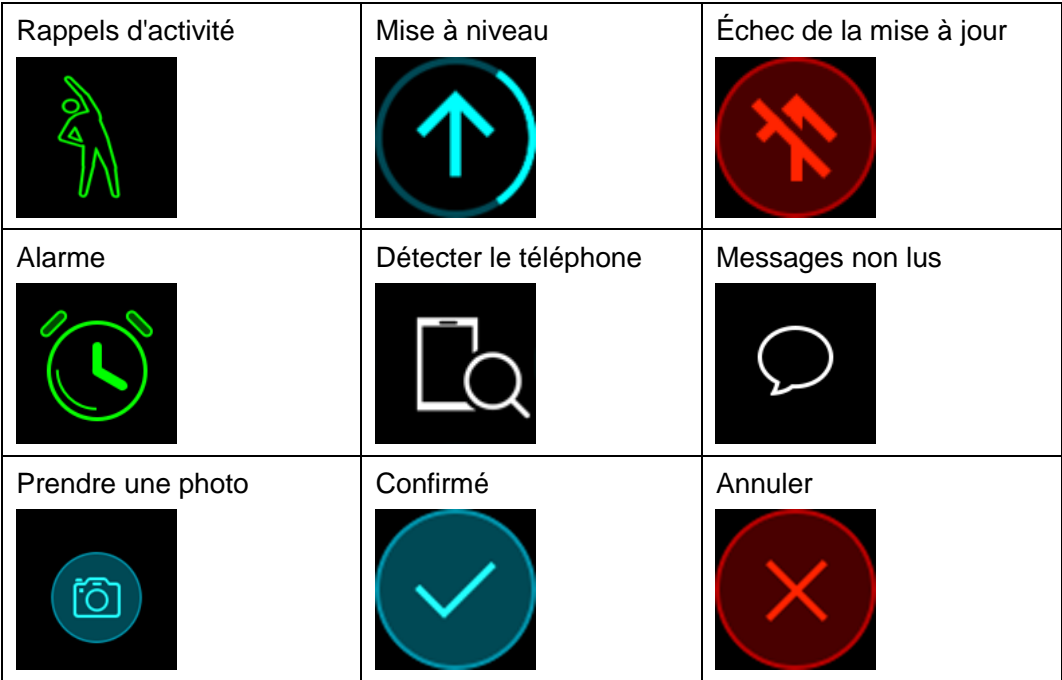

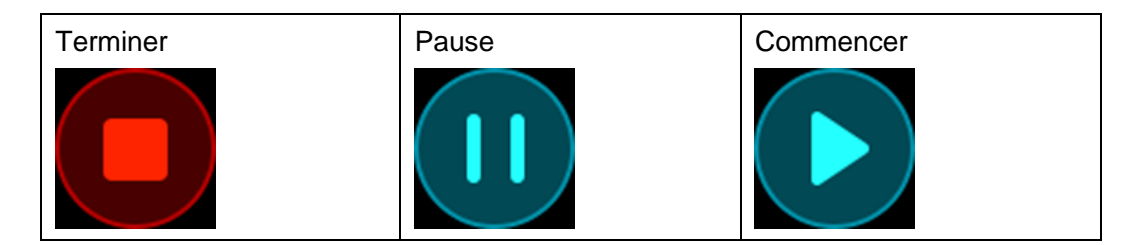

### <span id="page-138-0"></span>**1.3 Porter votre HUAWEI Band 3/3 Pro**

Pour vous assurer que le suivi des activités, le monitorage du sommeil et la surveillance de la fréquence cardiaque fonctionnent correctement, assurez-vous de porter votre bracelet de manière appropriée, tel qu'indiqué dans la figure suivante.

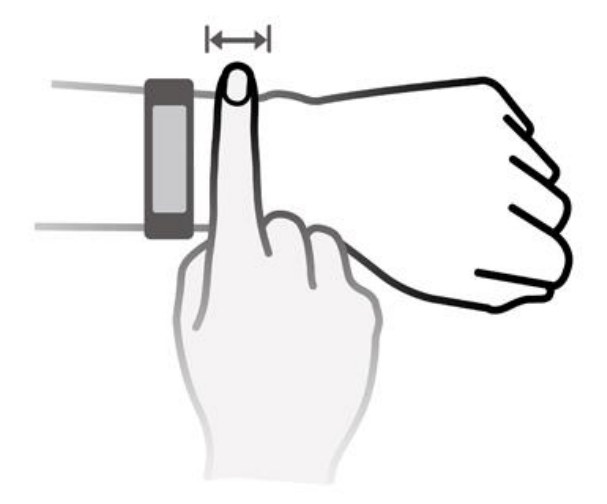

La sangle du bracelet adopte une conception en forme de boucle en U afin de lui permettre de tomber facilement. Pour porter le bracelet, insérez une extrémité de la sangle dans la boucle en forme de U puis attachez-la. L'extrémité de la sangle est intentionnellement pliée afin d'améliorer la résistance à l'usure.

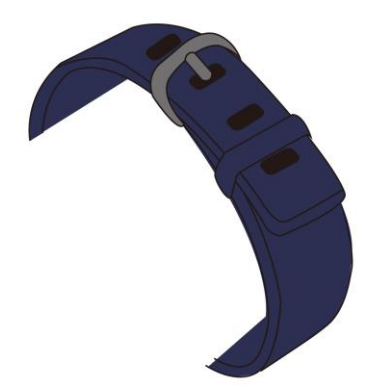

#### $\square$  Note

- Votre bracelet est composé de matériaux qui peuvent être utilisés en toute sécurité. Si vous éprouvez des signes d'inconfort au niveau de la peau en portant le bracelet, retirez-le et consultez un médecin.
- Assurez-vous de porter votre bracelet correctement pour maximiser le confort.

### <span id="page-139-0"></span>**1.4 Contrôle de l'écran**

Toucher, faire glisser et maintenir votre doigt en position sur l'écran permet de saisir diverses commandes. Il existe également une touche Accueil pour encore plus de confort d'utilisation.

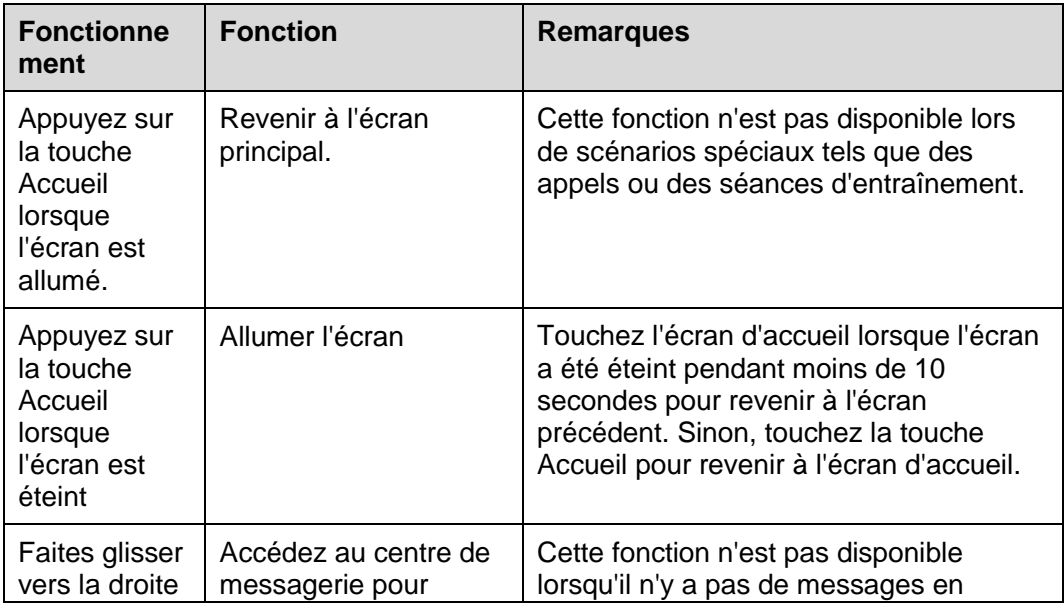

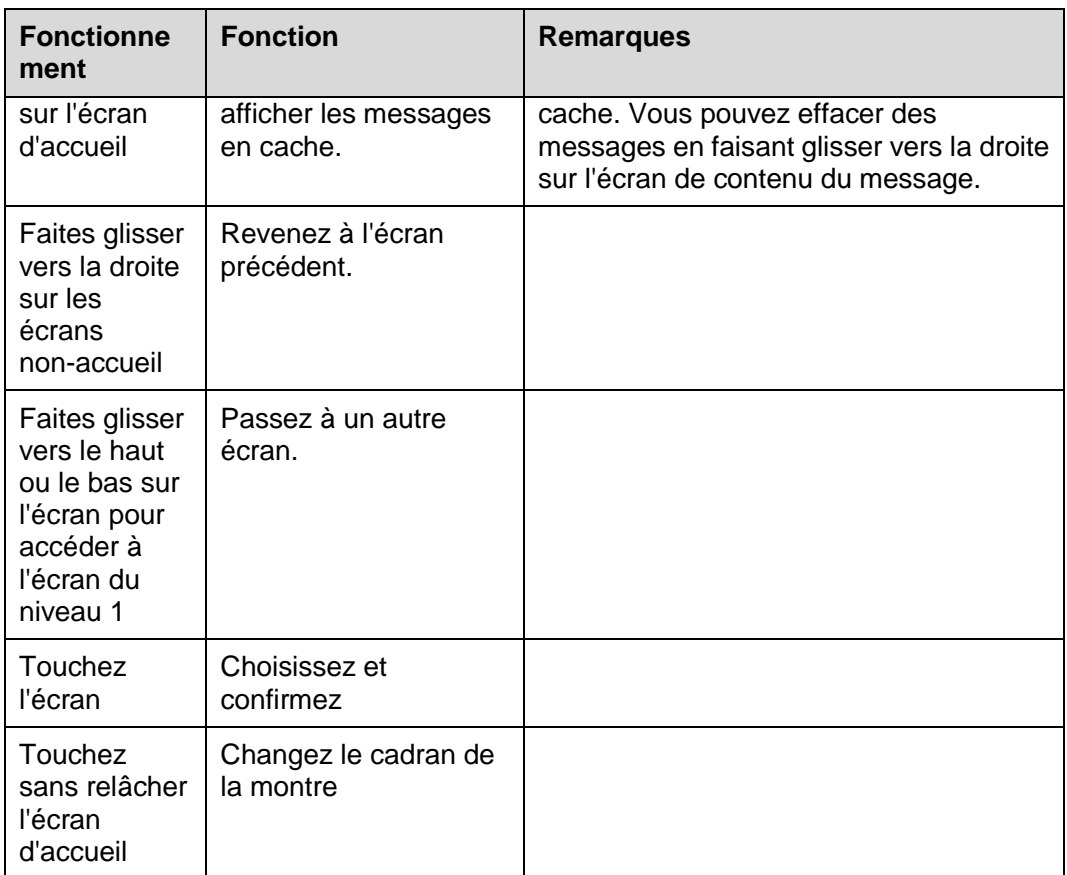

#### **Allumer l'écran**

Pour réveiller l'écran, levez votre poignet ou faites-le pivoter vers l'intérieur. L'écran restera allumé pendant 5 secondes.

#### $\square$  note

Vous pouvez activer la fonction **Relever le poignet pour réveiller l'écran** dans l'application Huawei Health.

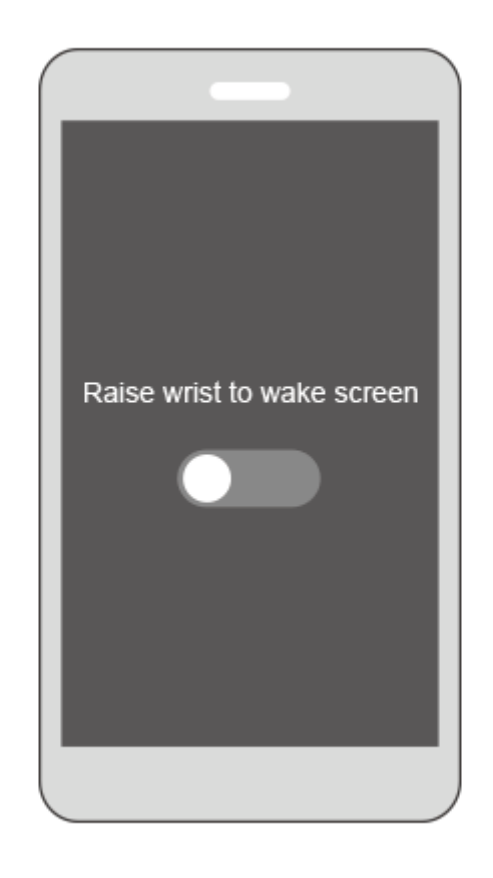

#### **Passer d'un écran à un autre**

Pour basculer entre les écrans, lorsque l'écran est allumé, faites pivoter votre poignet ou balayez l'écran.

#### $\square$  NOTE

Vous pouvez activer la fonction d'écran **Faire pivoter le poignet pour basculer** dans l'application Huawei Health.

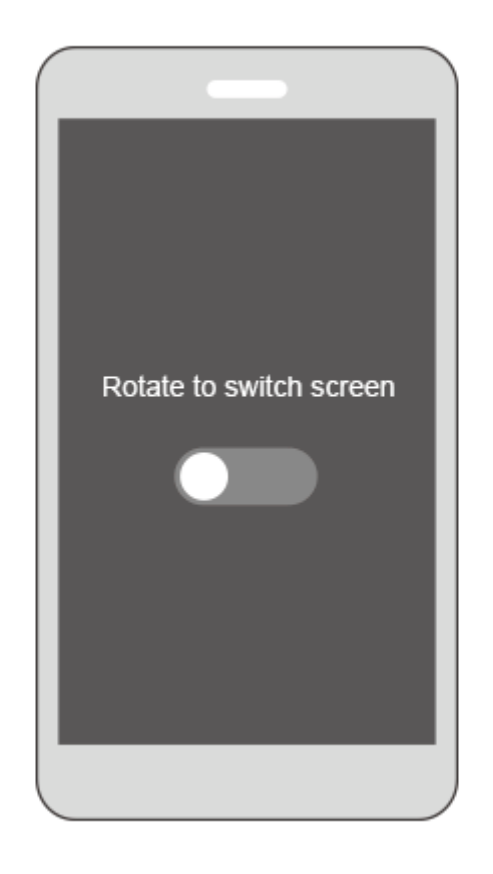

#### **Éteindre l'écran**

- Abaissez votre poignet ou faites-le pivoter vers l'extérieur pour éteindre l'écran du bracelet.
- L'écran s'éteindra automatiquement lorsque le bracelet est inactif pendant 5 secondes.

### <span id="page-142-0"></span>**1.5 Apparier votre bracelet à votre téléphone**

Connectez votre bracelet au chargeur lorsque vous l'utilisez pour la première fois. Celui-ci se mettra automatiquement en marche. Le bracelet est prêt à être apparié via Bluetooth par défaut.

#### $\square$  NOTE

Vous pouvez appairer votre bracelet uniquement avec des téléphones fonctionnant sous Android 4.4 ou version ultérieure, ou avec des téléphones exécutant iOS 9.0 ou une version ultérieure. Assurez-vous que vous avez activé Bluetooth sur votre téléphone avant de commencer l'appairage.

**Pour les utilisateurs Android :**

Pour appairer votre bracelet à votre téléphone,

- a. Recherchez et installez la dernière version de l'**application Huawei Health** dans l'App Store. (Pour les utilisateurs d'appareils Huawei, recherchez et installez l'**application Huawei Health** dans AppGallery.)
- b. Ouvrez l'application Huawei Health, touchez l'icône **+** dans le coin supérieur droit (ou l'icône du périphérique si vous avez apparié votre bracelet), ou allez dans **Moi** > **Mes périphériques** > Ajouter pour accéder à l'écran de détails du périphérique puis appuyez sur **Bracelet intelligent** et sélectionnez **HUAWEI Band 3/3 Pro**.
- c. Touchez **Appairer**. L'application Huawei Health recherchera automatiquement le bracelet. Sélectionnez le nom du bracelet dans la liste des périphériques Bluetooth disponibles. Le bracelet commencera à s'appairer automatiquement à votre téléphone.
- d. Votre bracelet se mettra à vibrer lorsqu'il reçoit une demande d'appairage.

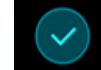

Touchez pour démarrer l'appairage.

#### $\Box$  NOTE

- L'écran de votre bracelet affichera une icône pour vous informer que l'appairage a réussi et que les informations de votre téléphone (telles que les données et l'heure) seront synchronisées au bout de 2 secondes.
- L'écran de votre bracelet affichera une icône pour vous informer que l'appairage a échoué et l'écran de démarrage réapparaîtra après 2 secondes.

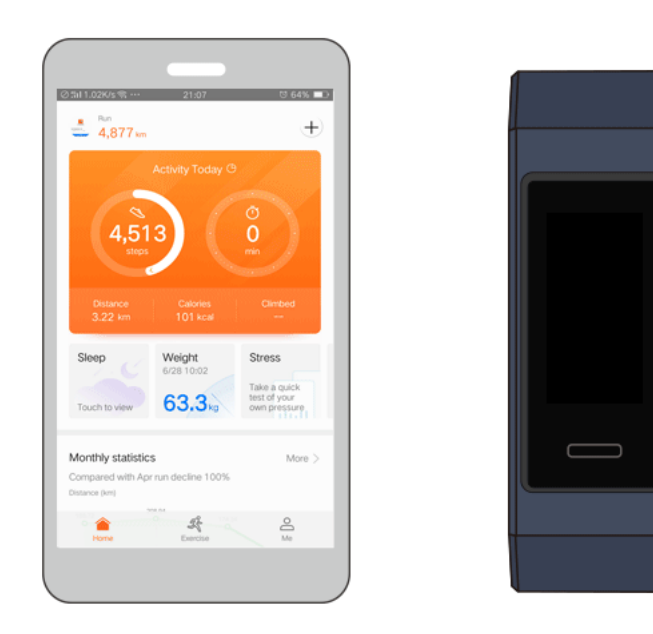

#### **Pour les utilisateurs iOS :**

- a. Recherchez et installez l'**application Huawei Health** dans l'App Store.
- b. Ouvrez l'application Huawei Health. Accédez à l'écran **Périphérique** et appuyez sur l'icône **+** dans le coin supérieur droit. Touchez **Bracelet intelligent** et sélectionnez **HUAWEI Band 3/3 Pro**.
- c. L'application Huawei Health recherchera automatiquement le bracelet. Sélectionnez le nom du bracelet dans la liste des périphériques Bluetooth disponibles. Le bracelet commencera à s'appairer automatiquement à votre téléphone.
d. Votre bracelet se mettra à vibrer lorsqu'il reçoit une demande d'appairage.

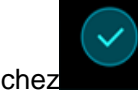

Touchez pour démarrer l'appairage.

e. Lorsque votre téléphone affiche la demande d'appairage Bluetooth, appuyez sur **APPAIRER** pour commencer l'opération.

## **1.6 Réglage du fuseau horaire et de la langue**

Une fois le bracelet synchronisé avec votre téléphone, le fuseau horaire et la langue définis sur votre téléphone seront également automatiquement synchronisés.

Si vous changez la langue, la région, l'heure ou le format de l'heure sur votre téléphone, les modifications seront automatiquement synchronisées avec le bracelet tant que ce dernier y est connecté.

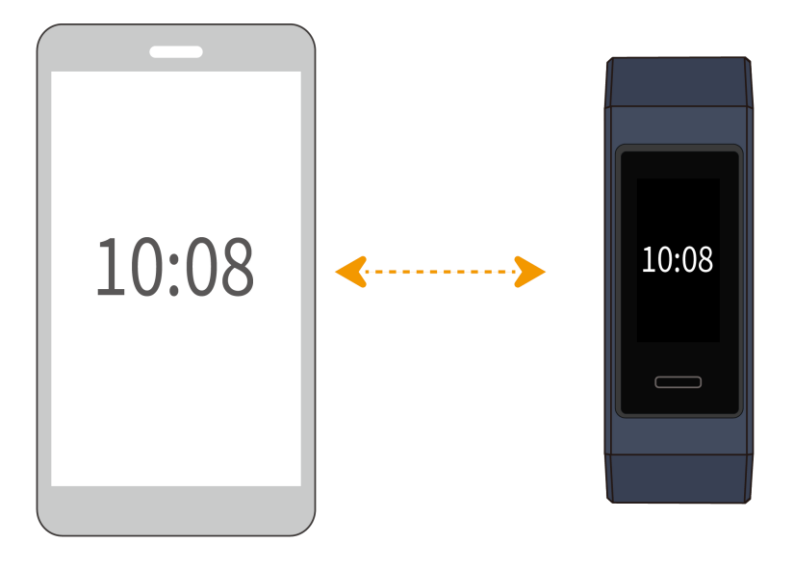

## **1.7 Charger votre bracelet**

**Pour charger votre bracelet**, alignez les contacts en plastique caoutchouteux sur le port de charge de la dragonne et fixez-les pour vous assurer que le port de charge est bien en contact. L'icône de charge et le niveau de la batterie seront affichés sur l'écran du bracelet.

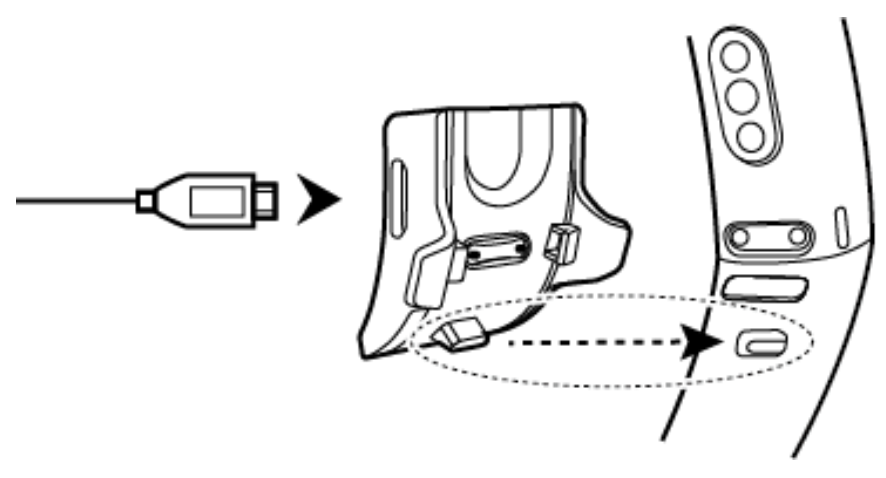

#### $\square$  NOTE

- Avant de procéder au chargement, assurez-vous que le port de charge et l'extrémité en métal sont propres et secs afin d'éviter les courts-circuits et autres problèmes.
- Si l'écran du bracelet devient noir ou réagit lentement, connectez-le au socle de chargement pour le redémarrer.

**Durée de chargement :** Il faut environ 100 minutes pour recharger complètement votre bracelet à une température ambiante de 25 °C. Une fois que l'icône de la batterie affiche que le niveau de charge est au maximum, votre bracelet portable est entièrement chargé.

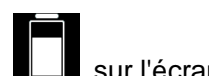

**Afficher le niveau de batterie restant** Vérifiez l'icône de la batterie  $\Box$  sur l'écran d'accueil du bracelet ou dans l'application Huawei Health.

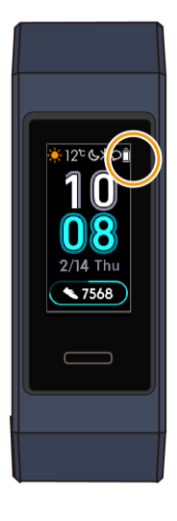

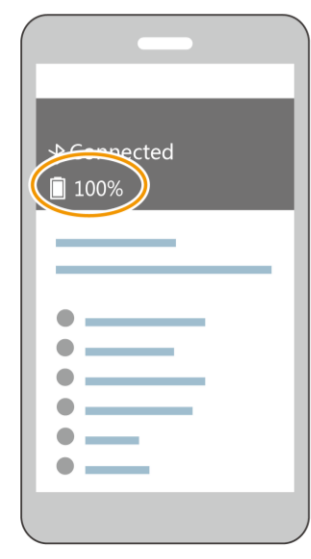

#### **Alerte de niveau de batterie faible**

Si le niveau de la batterie est inférieur à 10 %, votre bracelet vibrera et son écran

affichera vous rappelant de charger votre bracelet rapidement.

## **1.8 Allumer et éteindre/Redémarrer votre bracelet**

#### **Allumer**

Votre bracelet s'allume automatiquement lorsque vous le chargez.

#### **Éteindre**

Faites glisser votre doigt sur l'écran de votre bracelet et touchez **Plus** > **Éteindre**.

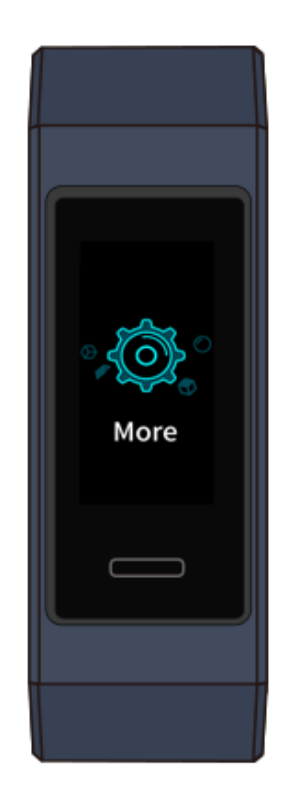

#### $\square$  NOTE

Pour mettre votre bracelet sous tension après l'avoir éteint, connectez-le à la base de chargement et il se mettra automatiquement sous tension une fois la batterie complètement chargée.

#### **Recommencer**

Faites glisser votre doigt sur l'écran de votre bracelet et touchez **Plus** > **Redémarrer**.

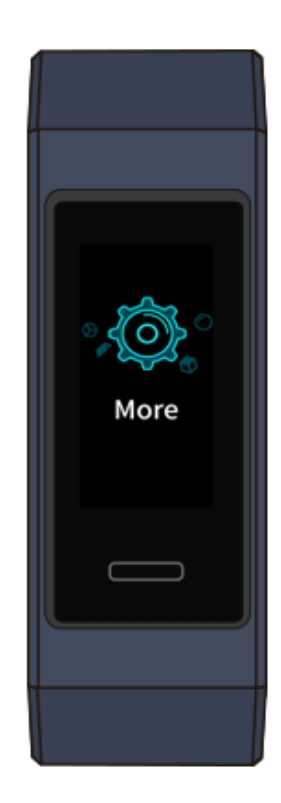

## **1.9 Modifier le fond d'écran d'accueil**

Votre bracelet est livré avec plusieurs styles d'écrans d'accueil. Reportez-vous aux deux manières suivantes pour savoir comment changer les styles de votre écran d'accueil.

 **Méthode 1:** Toucher sans relâcher l'écran d'accueil jusqu'à ce que le bracelet se mette à vibrer. Lorsque l'écran d'accueil effectue un zoom arrière et que des cadres sont affichés, faites glisser vers le haut ou vers le bas sur l'écran pour sélectionner le style d'écran d'accueil souhaité.

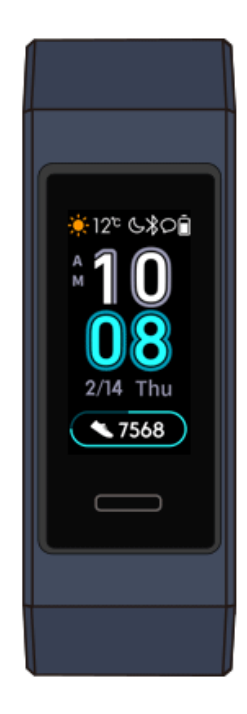

 **Méthode 2:** Accédez à l'écran **Plus** et touchez **Cadrans**. Lorsque l'écran d'accueil effectue un zoom arrière et que des cadres sont affichés, faites glisser vers le haut ou vers le bas sur l'écran pour sélectionner le style d'écran d'accueil souhaité.

# **2 Opérations de base**

## **2.1 Régler la luminosité de l'écran**

Accédez à l'écran **Plus** et accédez à **Luminosité**> **Luminosité**pour régler la luminosité de l'écran. L'écran de luminosité est réglé sur ACTIVÉ par défaut. Le niveau 3 est le plus élevé et 1 est le niveau le plus bas.

Vous pouvez activer **Basse luminosité la nuit** pour configurer automatiquement le bracelet afin de réduire la luminosité de l'écran de 20 h à 6 h.

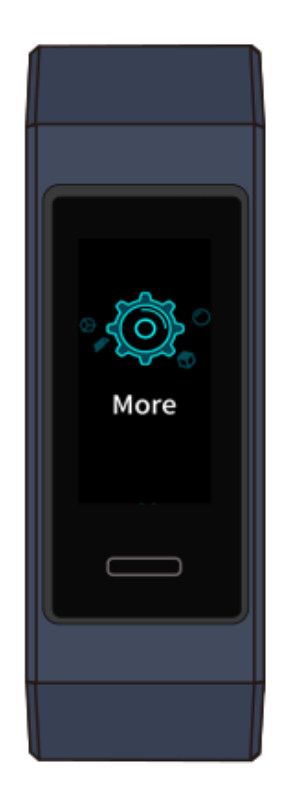

## **2.2 Trouver un téléphone en utilisant le bracelet**

Vous avez oublié où vous avez laissé votre téléphone? Vous pouvez utiliser votre HUAWEI Band 3/3 Pro pour le retrouver.

Accédez à l'écran **Plus**, puis touchez **Trouver un téléphone**. Une animation apparaîtra sur l'écran. Si votre téléphone se trouve dans la portée du mode Bluetooth, celui-ci émettra une sonnerie (même en mode silencieux) pour vous informer de son emplacement.

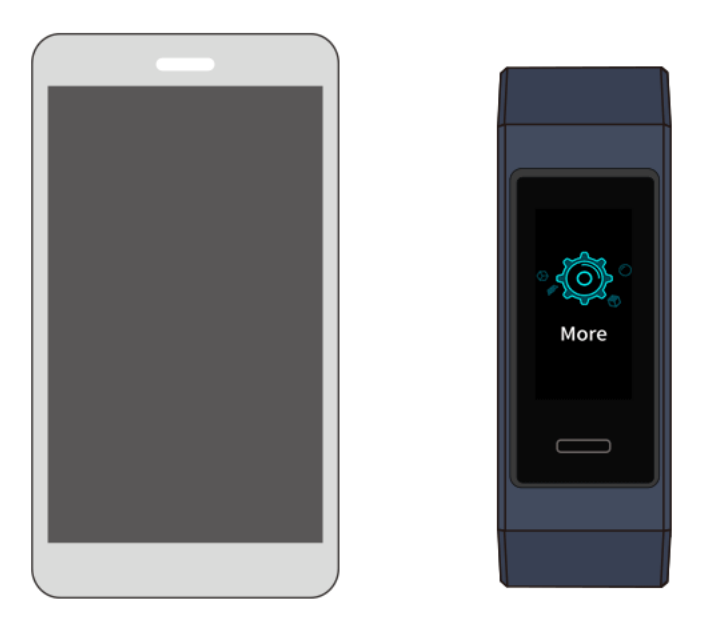

#### $\square$  note

- Pour utiliser cette fonctionnalité, assurez-vous que le bracelet est connecté à votre téléphone et que l'application Huawei Health s'exécute en arrière-plan ou à l'avant-plan.
- Si aucun téléphone n'est trouvé dans les 2 minutes, une icône d'échec s'affichera. Vous pouvez toucher l'icône pour réessayer.

## **2.3 Prise de vue à distance**

#### $\square$  NOTE

Cette fonctionnalité est uniquement disponible sur les téléphones Huawei fonctionnant sous EMUI 8.1 ou version ultérieure.

Si vous voulez prendre une photo de famille, mais avez oublié d'emporter votre selfie stick lorsque vous voyagez, vous pouvez utiliser votre bracelet pour prendre des photos sur votre téléphone.

- Ouvrez l'application Appareil photo sur le téléphone et le bracelet affichera automatiquement l'écran de l'obturateur de l'appareil photo. Touchez l'icône de l'**appareil photo** sur le bracelet pour activer la fonction de prise de photo à distance. Le bracelet retournera vers l'écran de l'obturateur de l'appareil photo 2 secondes après avoir pris une photo.
- L'écran du bracelet s'éteindra si aucune opération n'est effectuée sur son écran d'obturateur pendant 5 secondes. Vous pouvez appuyer sur le bouton latéral ou

lever votre poignet pour allumer l'écran du bracelet et accéder à nouveau à l'écran de l'obturateur de l'appareil photo.

- Appuyez sur la touche Accueil pour revenir à l'écran d'accueil ou faites glisser votre doigt sur l'écran du bracelet pour revenir à l'écran précédent.
- Pour quitter l'écran de prise de photo sur votre bracelet, fermez l'application Appareil photo sur votre téléphone ou déconnectez votre téléphone du bracelet.

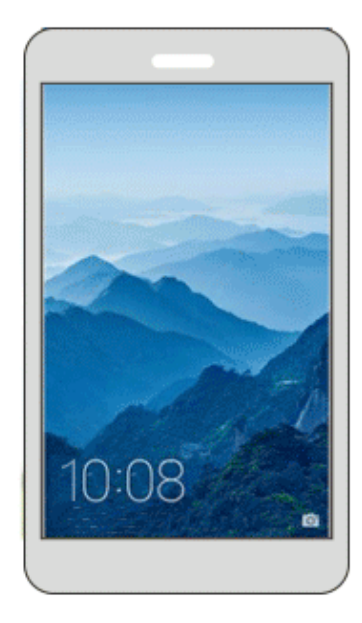

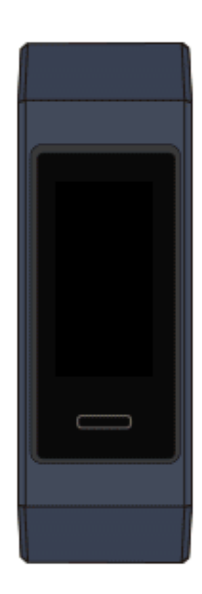

### **2.4 Rapports météorologiques**

Faites passer l'écran du bracelet sur l'écran d'accueil prenant en charge l'affichage des informations météorologiques. Vous pouvez obtenir les dernières informations météorologiques sur votre bracelet:

- 1. Activez les **Bulletins météorologiques** dans l'application HuaweiI Health.
- 2. Assurez-vous que le GPS du téléphone et l'application Huawei Health sont autorisés à acquérir des informations de localisation.
- 3. Sélectionnez **Utiliser les réseaux GPS, WLAN et mobiles** pour le mode de positionnement au lieu de **Utiliser uniquement le GPS**.

#### LI NOTE

- Lorsque vous synchronisez les informations météorologiques de votre téléphone avec votre bracelet, les conditions météorologiques et la température s'affichent sur celui-ci. Si la synchronisation échoue, aucune information de ce type ne s'affichera.
- Les informations météorologiques affichées sur votre bracelet proviennent de l'application Huawei Health et peuvent différer légèrement de celles affichées sur votre téléphone étant donné que l'application Huawei Health et votre téléphone obtiennent des informations météorologiques provenant de différents fournisseurs de services.

# **3 Exercices physiques et santé**

## **3.1 Enregistrer vos données d'exercices physiques**

Votre bracelet peut identifier automatiquement votre type d'activité, comme marcher, courir, dormir ou être sédentaire.

Celui-ci enregistrera vos données d'activité automatiquement, y compris votre nombre de pas, votre distance d'entraînement et les calories brûlées après avoir identifié si vous marchez ou courez.

Il enregistrera automatiquement la durée de votre activité d'intensité modérée à élevée en fonction de votre vitesse d'entraînement et de votre fréquence cardiaque.

Pour afficher vos données de condition physique après une séance d'entraînement, appliquez l'une des méthodes suivantes:

#### **Méthode 1: Afficher vos données d'exercices physiques sur votre bracelet.**

Balayez l'écran du bracelet vers la gauche pour passer à l'écran **Activités**. Sur l'écran **Activité**, faites glisser vers le haut ou vers le bas sur l'écran pour afficher votre nombre de pas, les calories brûlées, les distances parcourues, la durée de l'activité d'intensité modérée à élevée et les temps de pause.

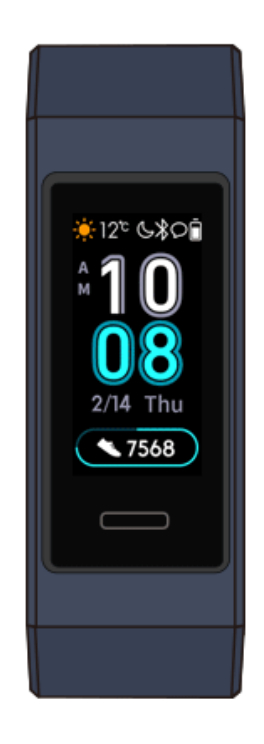

#### **Méthode 2: Afficher vos données d'exercices physiques via l'application Huawei Health.**

Affichez vos données d'exercices physiques sous **Historique d'entraînement** dans l'application Huawei Health.

#### $\square$  Note

- Pour afficher vos données d'exercices physiques dans l'application Huawei Health, assurez-vous que votre bracelet est connecté à l'application Huawei Health.
- Vos données d'exercices physiques sont réinitialisées à minuit tous les soirs.

## **3.2 Commencer l'entraînement**

#### **HUAWEI Band 3 Pro:**

Le HUAWEI Band 3 Pro est doté d'un GPS intégré, ce qui signifie qu'il peut suivre vos activités même lorsque le téléphone n'est pas à proximité. Il offre également un accès facile au partage de vos données de condition physique en temps réel avec vos cercles sociaux.

- 1. Faites glisser vers le haut ou vers le bas sur l'écran d'accueil du bracelet et accédez à l'écran **Entraînement**.
- 2. Faites glisser vers le haut ou le bas sur l'écran pour sélectionner un mode d'entraînement. Les modes d'entraînement suivants sont pris en charge par le bracelet, notamment la course en plein air, la course sur tapis roulant, la marche, le vélo d'exercice, le vélo de randonnée, la natation en piscine, la natation en eau libre et l'entraînement libre (les types d'entraînement suivants sont pris en charge sur le bracelet, y compris la course en plein air, la course sur tapis roulant, la

marche, le vélo d'exercice, le vélo de randonnée, la natation et l'entraînement libre.)

 $\square$  NOTE

Le vélo de randonnée n'est pris en charge que sur les téléphones dotés des fonctions GPS (téléphones fonctionnant sous EMUI 5.0 ou version ultérieure et téléphones utilisant iOS 9.0 ou version ultérieure). L'icône de vélo de randonnée ne sera pas affichée sur votre bracelet si ce type d'entraînement n'est pas pris en charge sur votre téléphone.

3. Vous pouvez définir des objectifs d'entraînement tels que la distance parcourue, la durée ou les calories brûlées, ainsi qu'un intervalle de rappel. Après avoir sélectionné vos cibles, touchez l'icône en bas de l'écran et votre bracelet commencera à enregistrer vos données d'exercices physiques après le compte à rebours.

#### **HUAWEI Band 3:**

- 1. Faites glisser vers le haut ou vers le bas sur l'écran d'accueil du bracelet et accédez à l'écran **Entraînement**.
- 2. Faites glisser vers le haut ou le bas sur l'écran pour sélectionner un mode d'entraînement. Les modes d'entraînement suivants sont pris en charge par le bracelet, notamment la course en plein air, la course sur tapis roulant, la marche, le vélo d'exercice, le vélo de randonnée, la natation en piscine, la natation en eau libre et l'entraînement libre (les types d'entraînement suivants sont pris en charge sur le bracelet, y compris la course en plein air, la course sur tapis roulant, la marche, le vélo d'exercice, le vélo de randonnée, la natation et l'entraînement libre.)
- $\square$  Note

Le vélo de randonnée n'est pris en charge que sur les téléphones dotés des fonctions GPS (téléphones fonctionnant sous EMUI 5.0 ou version ultérieure et téléphones utilisant iOS 9.0 ou version ultérieure). L'icône de vélo de randonnée ne sera pas affichée sur votre bracelet si ce type d'entraînement n'est pas pris en charge sur votre téléphone.

3. Vous pouvez définir des objectifs d'entraînement tels que la distance parcourue, la durée ou les calories brûlées, ainsi qu'un intervalle de rappel. Après avoir sélectionné vos cibles, touchez l'icône en bas de l'écran et votre bracelet commencera à enregistrer vos données d'exercices physiques après le compte à rebours

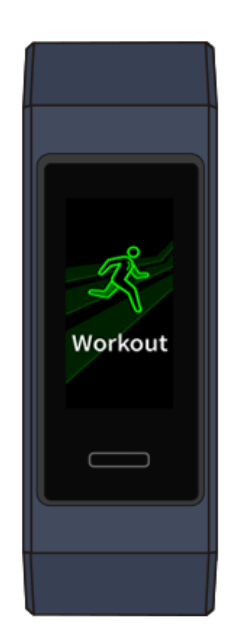

#### $\square$  Note

Considérant que les données d'exercices physiques pour la natation sont spéciales, les opérations connexes doivent être spécifiées autrement.

- 4. Pour afficher les données concernant votre condition physique sur votre bracelet pendant un entraînement lorsque l'écran est allumé, balayez l'écran vers le haut ou le bas. Pour suspendre l'entraînement, maintenez la touche Accueil enfoncée pendant 2 secondes, puis appuyez sur la touche correspondante dans l'écran contextuel pour continuer ou mettre fin à un entraînement.
	- Touchez pour continuer la séance d'entraînement.
	- − Touchez mettre fin à l'entraînement et consulter vos données d'exercices physiques.

#### $\square$  Note

- Si la distance d'entraînement est inférieure à 100 mètres, l'entraînement ne sera pas enregistré.
- Si vous retirez votre bracelet pendant un entraînement, celui-ci sera automatiquement suspendu après 10 minutes.
- L'entraînement ne sera pas enregistré si le vélo de randonnée, le vélo d'exercice ou l'entraînement libre dure moins de 1 minute.
- Touchez l'icône de fin à la fin d'un entraînement pour prolonger la durée de vie de la batterie.

## **3.3 Activités nautiques en piscine**

Le bracelet est étanche à 50 mètres et peut être porté en piscine. Le capteur à 6 axes permet au bracelet d'identifier les différents styles de nage, comme le papillon, le dos

crawlé, le crawl et la brasse, ainsi que d'enregistrer les calories, le nombre de coups de bras, la vitesse, la fréquence de traction des bras, les longueurs et la distance parcourues et le SWOLF moyen.

- 1. Faites glisser vers le haut ou vers le bas sur l'écran d'accueil du bracelet et accédez à l'écran **Entraînement**.
- 2. Faites glisser vers le haut ou vers le bas sur l'écran ou touchez **Nage en piscine**. Vous pouvez définir la **longueur de la piscine** lors de la première utilisation. Vous pouvez définir des objectifs d'entraînement tels que la distance, la durée ou les calories brûlées. Après avoir sélectionné vos cibles, touchez l'icône en bas de l'écran et votre bracelet commencera à enregistrer vos données d'exercices physiques après le compte à rebours.
- 3. L'écran se verrouille automatiquement lorsque vous nagez.
- 4. Faites glisser vers le haut ou vers le bas sur l'écran en suivant les instructions qui y sont affichées pour déverrouiller le bracelet. Ensuite, faites glisser vers le haut ou le bas sur l'écran pour afficher les données telles que le temps d'entraînement actuel, la distance parcourue, les calories brûlées et la vitesse moyenne. Pour suspendre l'entraînement, maintenez la touche Accueil enfoncée pendant 2 secondes, puis appuyez sur la touche correspondante dans l'écran contextuel pour continuer ou terminer un entraînement.
- 5. Après avoir nagé, vous pouvez :
	- − Faire glisser vers le haut ou vers le bas sur l'écran de votre bracelet pour afficher les données de votre condition physique, notamment le style principal, le nombre de coups de bras, la distance parcourue, la durée de l'entraînement, les longueurs parcourues et le SWOLF moyen.
	- − Lorsque votre bracelet est connecté à l'application Huawei Health, vous pouvez afficher les données détaillées de vos activités de natation sous **Historique de l'exercice** dans l'application Huawei Health.

### **3.4 Nage en eau libre**

Le HUAWEI Band 3 Pro est étanche à 50 mètres, ce qui vous permet de le porter en eau libre.

- 1. Faites glisser vers le haut ou vers le bas sur l'écran d'accueil du bracelet et accédez à l'écran **Entraînement**.
- 2. Faites glisser vers le haut ou vers le bas sur l'écran ou touchez **Nage en eau libre**. Vous pouvez définir des objectifs d'entraînement pour la distance, la durée ou les calories brûlées, ainsi que les intervalles de distance pour l'affichage des données de natation à l'écran. Après avoir sélectionné vos cibles, touchez l'icône en bas de l'écran et votre bracelet commencera à enregistrer vos données d'exercices physiques après le compte à rebours.
- 3. L'écran se verrouille automatiquement lorsque vous nagez.
- 4. Faites glisser vers le haut ou vers le bas sur l'écran en suivant les instructions qui y sont affichées pour déverrouiller le bracelet. Ensuite, faites glisser vers le haut ou le bas sur l'écran pour afficher les données telles que le temps d'entraînement actuel, la distance parcourue, les calories brûlées et la vitesse moyenne. Pour suspendre l'entraînement, maintenez la touche Accueil enfoncée pendant 2 secondes, puis touchez l'écran contextuel pour continuer ou terminer un entraînement.
- 5. Après avoir nagé, vous pouvez :
- Faites glisser vers le haut ou vers le bas sur l'écran de votre bracelet pour afficher les données de votre condition physique, notamment votre style principal, le nombre de coups de bras, la distance parcourue, la durée de l'entraînement, les longueurs parcourues et le SWOLF moyen.
- − Lorsque votre bracelet est connecté à l'application Huawei Health, vous pouvez afficher les données détaillées de vos activités de natation sous **Historique de l'exercice** dans l'application Huawei Health.

## **3.5 Surveillance de la fréquence cardiaque**

#### **Mesure de fréquence cardiaque unique**

- 1. Portez votre bracelet correctement.
- 2. Faites glisser vers le haut ou vers le bas sur l'écran d'accueil ou touchez **Fréquence cardiaque**.
- 3. Lancez une mesure de fréquence unique et vérifiez votre fréquence cardiaque actuelle.
- 4. La mesure de fréquence cardiaque unique dure environ 45 secondes. La fréquence cardiaque est mise à jour toutes les 3 secondes.
- 5. Pendant la mesure de la fréquence cardiaque, vous pouvez appuyer sur la touche Accueil ou balayer l'écran directement pour mettre fin à la mesure.

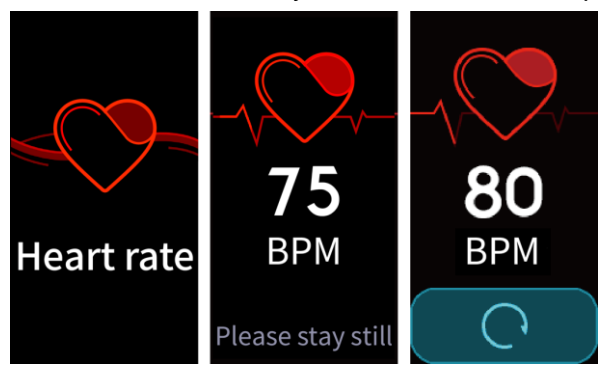

Lorsque vous ne portez pas votre bracelet ou que vous ne le portez pas correctement, le message suivant apparaîtra : « Attachez le bracelet fermement sur votre poignet et essayez à nouveau » sur l'écran du bracelet.

#### $\square$  NOTE

- Pour assurer la précision de la mesure de la fréquence cardiaque, portez le bracelet correctement et assurez-vous que la sangle est bien fixée. Assurez-vous que le bracelet entre directement en contact avec votre peau, sans aucune obstruction.
- Ne bougez pas pendant la mesure de la fréquence cardiaque.

#### **Mesure de la fréquence cardiaque pour un entraînement**

Votre bracelet affiche votre fréquence cardiaque en temps réel pendant un entraînement.

Après avoir commencé un entraînement (sauf un entraînement de natation), faites glisser votre doigt sur l'écran du bracelet pour vérifier votre fréquence cardiaque et son intervalle. La fréquence cardiaque est mise à jour toutes les 5 secondes.

Vous pouvez définir une fréquence cardiaque maximale et un intervalle de fréquence cardiaque sur votre bracelet pour différents exercices tels que les sports extrêmes, l'entraînement d'endurance, les exercices d'aérobic, les exercices de brûlage de graisses et les exercices d'échauffement. Au cours de votre entraînement, si votre fréquence cardiaque dépasse la valeur maximale que vous avez définie dans l'application Huawei Health (« 220 - votre âge » par défaut), votre bracelet vibrera pour vous en informer. Touchez la touche Accueil ou faites glisser vers la droite sur l'écran vers la droite pour annuler l'alarme de fréquence cardiaque.

Après votre entraînement, vous pouvez vérifier votre fréquence cardiaque moyenne, votre fréquence cardiaque maximale et l'intervalle de fréquence cardiaque sur l'écran de résultats de l'entraînement.

Vous pouvez afficher votre diagramme de changement de fréquence cardiaque, votre fréquence cardiaque maximale et votre fréquence cardiaque moyenne pour chaque entraînement sur l'écran d'enregistrement de l'exercice de l'application Huawei Health.

#### $\square$  NOTE

- Au cours de votre entraînement, si vous retirez le bracelet de votre poignet, celui-ci cessera d'afficher votre fréquence cardiaque mais continuera de la rechercher. La mesure reprendra si vous remettez le bracelet à votre poignet dans les 10 minutes.
- Votre bracelet peut mesurer votre fréquence cardiaque lorsque vous l'avez connecté à votre téléphone et que vous avez commencé une séance d'entraînement en utilisant l'application Huawei Health.

### **3.6 Monitorage du sommeil**

Votre bracelet surveille la qualité de votre sommeil lorsque vous le portez. Celui-ci peut automatiquement détecter le moment où vous vous endormez, vous réveillez et si vous êtes dans un sommeil léger ou profond. Vous pouvez également afficher vos données de sommeil dans l'application Huawei Health après avoir synchronisé votre bracelet avec votre téléphone.

Vous pouvez activer **TruSleep** dans l'application Huawei Health.

La technologie de monitorage du sommeil HUAWEI TruSleep ™ analyse avec précision le sommeil profond, le sommeil léger, le sommeil paradoxal et l'état de veille afin de vous fournir des évaluations et des recommandations relatives à la qualité du sommeil autorisées par le Centre de biomarqueurs dynamiques (DBIOM) du Beth Israel Deaconess Medical Center, un centre hospitalier universitaire majeur affilié avec la faculté de médecine de l'Université Harvard.

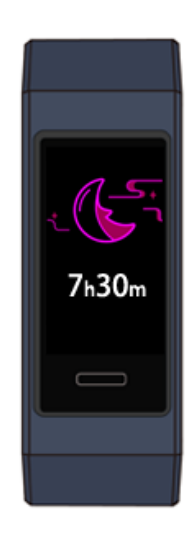

 $\square$  NOTE Activer TruSleep peut réduire le temps de veille de votre bracelet.

## **3.7 Synchroniser et partager vos données d'exercices physiques et de santé.**

Après votre entraînement, vous pouvez partager vos données d'exercices physiques avec des applications tierces et rivaliser avec vos amis.

Pour partager vos données d'exercices physiques avec une application tierce, ouvrez l'application Huawei Health, accédez à **Moi** > **Partage de données** et sélectionnez la plate-forme avec laquelle vous souhaitez partager. Suivez les instructions à l'écran spécifiques à chaque plate-forme.

## **4 Rappels de messages**

### **4.1 Affichage de messages et rappels**

#### **Visualiser des messages**

Vous pouvez recevoir des alertes sur votre bracelet lorsque de nouvelles notifications d'applications sont affichées sur la barre d'état de votre téléphone. Allumez l'écran de votre bracelet avant de consulter les messages. Lorsque l'écran du bracelet est allumé, vous pouvez voir les messages entrants.

Une icône de rappel de message non lu s'affiche dans le coin supérieur droit de l'écran de votre bracelet si vous n'avez pas lu les messages entrants après les avoir reçus. Balayez à droite sur l'écran d'accueil de votre bracelet pour accéder à l'écran du centre de messagerie et lire ces messages.

#### $\square$  note

- Vous pouvez voir directement le contenu d'un message lorsque c'est le seul qui est affiché. Sinon, touchez le message que vous souhaitez lire.
- Vous pouvez balayer directement sur l'écran des détails des messages non lus de votre bracelet pour quitter l'affichage d'un message et le supprimer du centre de messages non lu.
- Un maximum de 10 non lu messages peuvent être sauvegardés à la fois. S'il y a plus de 10 messages non lus, les messages précédents seront écrasés. Le contenu d'un message peut être affiché sur au deux écrans de bracelet maximum. Voir le reste du contenu sur votre téléphone.
- Vous ne pouvez pas balayer directement sur l'écran d'accueil du bracelet s'il n'y a pas de messages en cache, car le centre de messages non lus est automatiquement masqué.

#### **Notification d'appel entrant**

Votre bracelet vibre et son écran s'allume pour vous avertir lorsque votre téléphone reçoit un appel entrant. Le nom et le numéro de contact s'afficheront également. Vous pouvez toucher l'icône de rejet d'appel sur l'écran de votre bracelet pour rejeter un appel entrant.

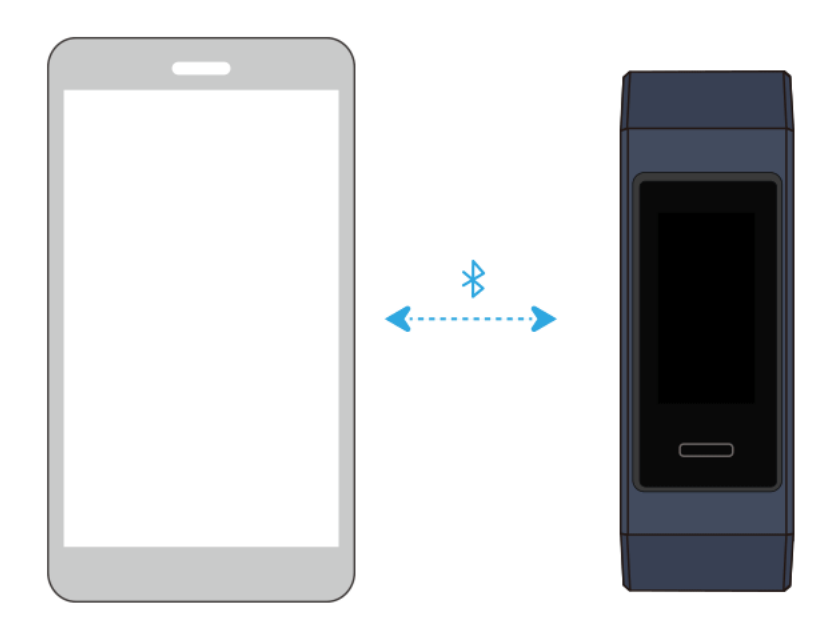

Si vous n'effectuez aucune opération lors d'un appel entrant, votre bracelet affiche un message vous informant de l'appel manqué. Faites glisser l'écran d'accueil vers la droite pour effacer le message.

#### $\square$  Note

L'écran du bracelet reste allumé lors de la notification d'un appel entrant.

## **4.2 Suppression d'un message**

Faites glisser vers la droite, le haut ou le bas sur l'écran d'accueil du bracelet pour afficher les messages non lus en cas de nouveaux messages entrants.

**Supprimer un message:** Faites glisser vers la droite sur l'écran d'affichage du contenu du message.

**Supprimer tous les messages:** Touchez **Supprimer tout** au bas de la liste des messages pour supprimer tous les messages non lus.

**Pour les utilisateurs Android:** Les messages provenant d'applications de réseaux sociaux ou de messages texte seront automatiquement supprimés de votre bracelet une fois lus ou visionnés sur votre téléphone.

Pour les utilisateurs iOS: Les messages seront automatiquement supprimés de votre bracelet une fois lus ou supprimés sur votre téléphone.

#### $\square$  note

Vous ne pouvez pas balayer directement sur l'écran d'accueil du bracelet s'il n'y a pas de messages en cache, car le centre de messages non lus est automatiquement masqué.

## **5 Configurer les alarmes**

## **5.1 Configurer une alarme intelligente**

Vous pouvez utiliser l'application Huawei Health pour définir une alarme intelligente, et le bracelet vous réveillera lorsqu'il détectera que vous êtes dans un état de sommeil léger. Cela aide votre corps à accepter progressivement que vous vous trouvez en phase de réveil et vous procure la sensation d'être revigoré(e).

#### **Pour les utilisateurs Android:**

- 1. Ouvrez l'application Huawei Health, touchez l'icône du bracelet dans le coin supérieur droit sous **Accueil** et accédez à **Alarme** > **Alarme intelligente**.
- 2. Réglez l'heure de l'alarme, le réveil intelligent et le cycle de répétition.
- 3. Touchez √ dans le coin supérieur droit de l'écran pour sauvegarder les paramètres.
- 4. Faites glisser vers le bas sur l'écran d'accueil de l'application Huawei Health pour vous assurer que l'alarme est synchronisée avec le bracelet.

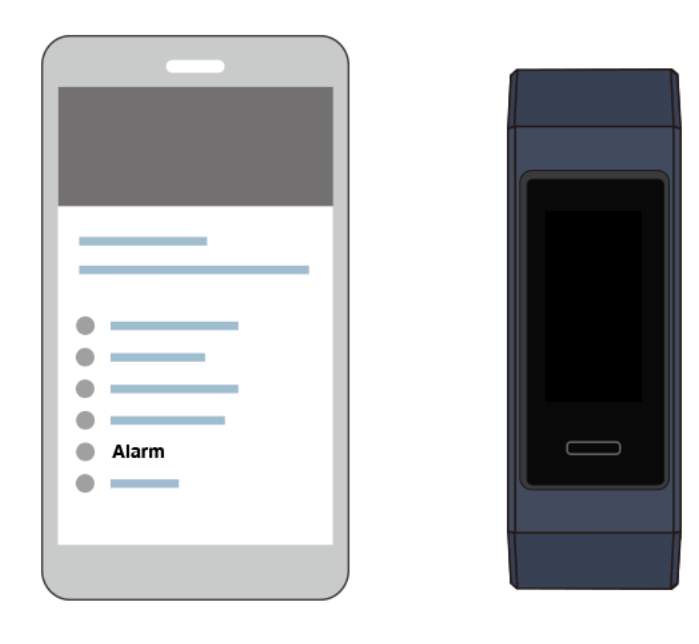

#### **Pour les utilisateurs iOS:**

- 1. Ouvrez l'application Huawei Health et appuyez sur **Périphériques**.
- 2. Appuyez sur le nom Bluetooth du bracelet dans la liste des périphériques.
- 3. Accédez à **Alarme** > **Alarme intelligente**.
- 4. Réglez l'heure de l'alarme, le réveil intelligent et le cycle de répétition.
- 5. Touchez **Enregistrer**.
- 6. Faites glisser vers le bas sur l'écran d'accueil de l'application Huawei Health pour vous assurer que l'alarme est synchronisée avec le bracelet.

#### $\square$  NOTE

- Lorsque le bracelet vibre pour signaler une alarme, un message s'affiche sur l'écran indiquant que le fait d'appuyer sur la touche d'accueil activera la fonction de rappel d'alarme, tandis que le fait de la toucher et de la maintenir enfoncée mettra fin à l'alarme. L'alarme peut être répétée 10 minutes.
- Si vous n'effectuez aucune opération lorsque l'alarme sonne, celle-ci sera automatiquement désactivée si vous appuyez sur répéter l'alarme trois fois.

## **5.2 Définir une alarme d'évènement**

Vous pouvez utiliser l'application Huawei Health pour définir un maximum de cinq alarmes d'événement pour vous rappeler des activités quotidiennes et professionnelles, telles que des rendez-vous ou des réunions.

#### **Pour les utilisateurs Android:**

- 1. Ouvrez l'application Huawei Health, touchez l'icône du bracelet dans le coin supérieur droit sous **Accueil** et accédez à **Alarme** > **Alarme d'événement**.
- 2. Réglez l'heure de l'alarme, étiquetez et répétez le cycle.
- 3. Touchez **√** dans le coin supérieur droit de l'écran pour sauvegarder les paramètres.
- 4. Balayez l'écran d'accueil de l'application Huawei Health pour vous assurer que l'alarme est synchronisée avec le bracelet.

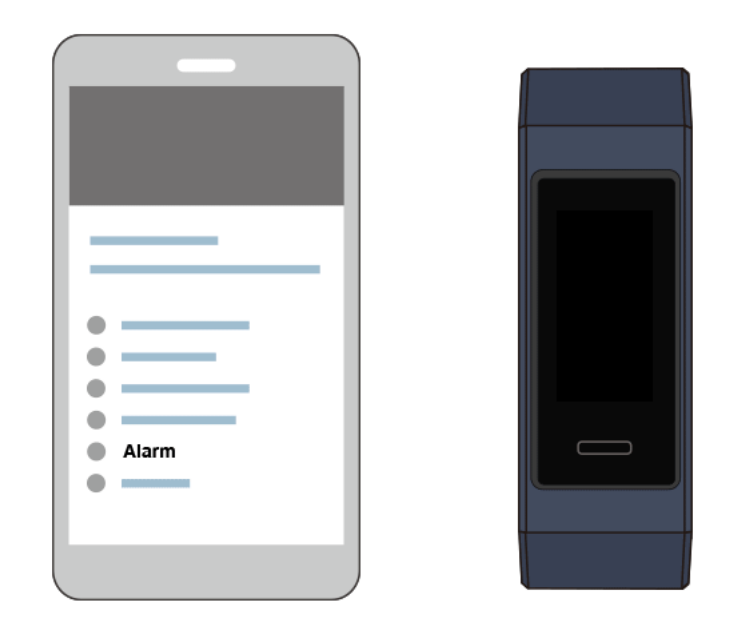

#### **Pour les utilisateurs iOS:**

- 1. Ouvrez l'application Huawei Health et appuyez sur **Périphériques**.
- 2. Appuyez sur le nom Bluetooth du bracelet dans la liste des périphériques.
- 3. Accédez à **Alarme** > **Alarme d'événement**.
- 4. Réglez l'heure de l'alarme, étiquetez et répétez le cycle.
- 5. Touchez **Enregistrer**.
- 6. Balayez l'écran d'accueil de l'application Huawei Health pour vous assurer que l'alarme est synchronisée avec le bracelet.

#### $\square$  Note

- L'alarme d'événement sonne à l'heure que vous spécifiez. Si vous définissez une étiquette et une heure pour l'alarme d'événement, le bracelet affichera l'étiquette. Sinon, seule l'heure sera affichée.
- Lorsque le bracelet vibre pour signaler une alarme, un message s'affiche sur l'écran indiquant que le fait d'appuyer sur la touche d'accueil activera la fonction de rappel d'alarme, tandis que le fait de la toucher et de la maintenir enfoncée mettra fin à l'alarme. L'alarme peut être répétée 10 minutes.
- Si vous n'effectuez aucune opération lorsque l'alarme sonne, celle-ci sera automatiquement désactivée si vous appuyez sur répéter l'alarme trois fois.

## **5.3 Synchroniser l'alarme de votre téléphone**

Votre bracelet peut synchroniser les alarmes de vos téléphones fonctionnant sous EMUI 8.1 ou version ultérieure. Lorsqu'une alarme se déclenche sur votre téléphone, vous pouvez l'arrêter ou la répéter avec votre bracelet.

## **5.4 Configurer le minuteur**

Pour utiliser la fonction Minuteur sur votre bracelet, suivez les étapes suivantes :

- 1. Accédez à **Plus** > **Minuteur** sur l'écran de votre bracelet.
- 2. Configuration du minuteur
	- Lorsque vous utilisez la fonction Minuteur pour la première fois, accédez à l'écran de réglage du minuteur sur votre bracelet et réglez les heures, les minutes et les secondes. La plage de valeurs pour les heures est comprise entre 0 et 12, tandis que celle des minutes et des secondes est comprise entre 0 et 59.
	- − Si vous avez déjà utilisé cette fonction, ouvrez l'écran du minuteur auquel

vous avez accédé la dernière fois et appuyez sur et définissez les heures, les minutes et les secondes.

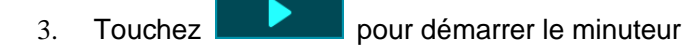

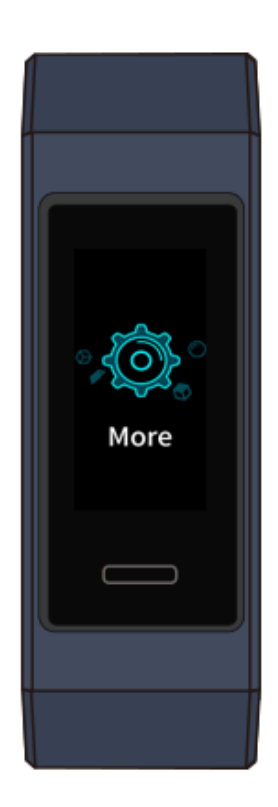

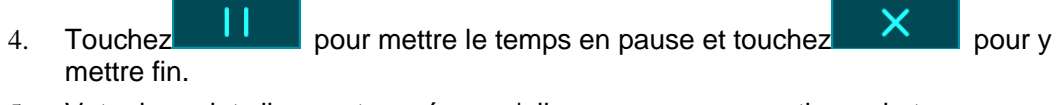

5. Votre bracelet vibrera et son écran s'allume pour vous avertir que le temps

imparti est atteint. Faites glisser votre doigt sur l'écran ou touchez pour éteindre la minuterie. N'effectuez aucune opération et le minuteur se fermera automatiquement après 1 minute.

#### $\square$  Note

Lorsque le minuteur est activé, l'écran de chronométrage en cours s'affiche lorsque vous y revenez à partir de l'écran d'accueil.

## **5.5 Chronomètre**

Pour utiliser la fonction Chronomètre de votre bracelet, suivez les étapes suivantes :

- 1. Accédez à **Plus** > **Chronomètre** sur l'écran de votre bracelet.
- 2. Touchez pour démarrer le chronomètre. La durée d'affichage maximale du chronomètre sur votre bracelet est « 59: 59.99s ». L'écran du bracelet reste allumé pendant son exécution.
- 3. Pendant l'exécution du chronomètre, vous pouvez :
	- − Toucher **Pour arrêter le chronomètre.**
	- Toucher **pour continuer** à chronométrer le temps.
	- Toucher pour terminer le chronométrage et réinitialiser le chronomètre à « 00: 00.00 ».
	- Faites glisser vers la droite sur l'écran et apparaît, toucheze

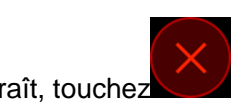

pour continuer à chronométrer, et touchez pour sortir et revenir à l'écran précédent.

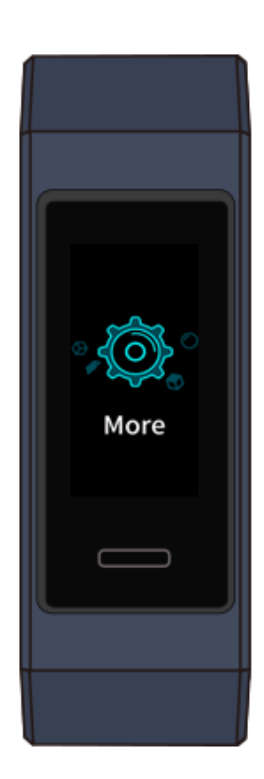

## **6 Mise à jour et réinitialisation des paramètres d'usine**

## **6.1 Afficher les informations de version**

**Méthode 1: Voir la version sur votre bracelet.**

Pour afficher les informations de version de votre bracelet, accédez à l'écran **Plus** de votre bracelet et appuyez sur **À propos de**.

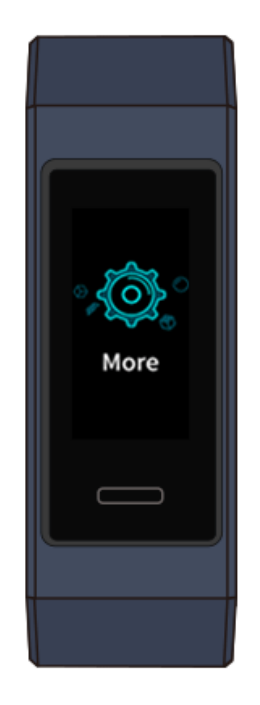

#### **Méthode 2: Voir la version via l'application Huawei Health.**

Connectez votre bracelet à l'application Huawei Health. Ouvrez l'application Huawei Health, appuyez sur l'icône du bracelet dans le coin supérieur droit sous Accueil et appuyez sur **Mises à jour du firmware** pour vérifier la version du bracelet.

## **6.2 Mise à jour de votre bracelet et de l'application Huawei Health**

Pour une meilleure expérience utilisateur, des mises à jour sont publiées de temps à autre. Quand une nouvelle mise à jour est disponible, suivez les étapes ci-dessous pour mettre à jour votre bracelet et l'application Huawei Health

#### **Mise à jour de votre bracelet**

Connectez votre bracelet à l'application Huawei Health. Ouvrez l'application Huawei Health, appuyez sur l'icône du bracelet dans le coin supérieur droit sous **Accueil**. Appuyez sur **Mise à jour du firmware** et suivez les instructions à l'écran pour mettre à jour votre bracelet.

#### **Mettre à jour l'application Huawei Health**

**Pour les utilisateurs Android:** Ouvrez l'application Huawei Health et accédez à **Moi** > **Paramètres** > **Rechercher des mises à jour** pour mettre à jour l'application Huawei Health.

**Pour les utilisateurs iOS:** Mettre à jour l'Huawei Health application à partir de l'App Store.

 $\square$  NOTE

Lors d'une mise à jour, votre bracelet se déconnecte automatiquement du Bluetooth, puis se reconnecte une fois la mise à jour terminée.

## **6.3 Réinitialiser votre bracelet à ses paramètres d'usine**

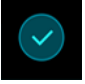

Accédez à l'écran **Plus**, appuyez sur **Réinitialiser**, puis sur **pour restaurer** votre bracelet à ses paramètres d'usine. Une fois que vous avez restauré votre bracelet à ses paramètres d'usine, toutes ses données seront effacées. Veuillez agir avec prudence.

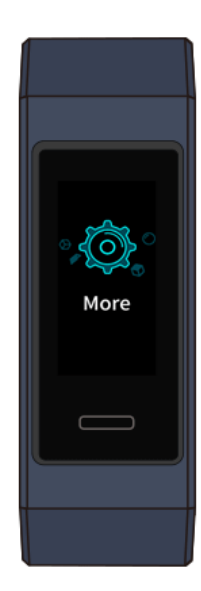

## **6.4 Affichage du nom Bluetooth et de l'adresse MAC**

#### **Trouver le nom Bluetooth:**

Assurez-vous que votre bracelet est connecté à l'application Huawei Health. Le nom de votre bracelet dans l'application Huawei Health sera le même que son nom Bluetooth.

#### **Trouver l'adresse MAC:**

**Méthode 1:** Accédez à **Plus** > **À propos** de votre bracelet. L'adresse MAC du bracelet sera affichée sous la forme de 12 caractères alphanumériques à côté de **MAC:**.

**Méthode 2:** Consultez l'adresse MAC qui se trouve à l'arrière de votre bracelet. Les 12 caractères alphanumériques situés à côté de **MAC:** constituent l'adresse MAC de votre bracelet.

**Méthode 3:** Assurez-vous que le bracelet est connecté à l'application Huawei Health. Ouvrez l'application Huawei Health et touchez l'icône du bracelet dans le coin supérieur droit sous **Accueil**. Les informations situées à côté de **Restaurer les paramètres d'usine** constituent l'adresse MAC.

## **7 Entretien**

## **7.1 Résistant à l'eau et à la poussière**

Le bracelet est étanche à 50 mètres, mais cette protection n'est pas permanente et peut perdre de son efficacité avec le temps.

Vous pouvez porter votre bracelet sous la pluie, en vous lavant les mains ou lorsque vous nagez dans des eaux peu profondes. Ne le portez-pas lorsque vous surfez, nagez, plongez ou prenez une douche.

Les opérations suivantes peuvent affecter la résistance à l'eau de votre bracelet :

- Laisser tomber votre bracelet ou lui faire subir tout autre impact physique.
- L'exposer à des substances alcalines, telles que savon, produit de lavage corporel, parfum, émulsion ou huile.
- Utiliser votre bracelet dans des conditions humides ou à haute température, par exemple dans une douche chaude ou un sauna.

## **7.2 Nettoyage et entretien**

Pour prolonger sa durée de vie, gardez votre bracelet et votre poignet propre et sec.

- Essuyez votre bracelet et votre poignet après un entraînement.
- Utilisez un chiffon doux pour essuyer le bracelet et nettoyez la saleté incrustée entre les fentes pour prolonger la durée de vie de votre sangle.

#### **Entretien de la sangle de couleur claire**

Pour éviter toute décoloration, évitez de laisser la sangle de couleur claire entrer en contact avec des vêtements de couleur sombre.

Si la sangle de couleur claire se salit accidentellement, plongez une brosse douce dans de l'eau propre et essuyez délicatement la sangle.

## **7.3 Régler ou remplacer la sangle**

**Réglage de la sangle :** Les sangles sont conçues avec des boucles en forme de U. Ajustez la sangle selon la taille de votre poignet.

**Remplacement de la sangle :** Déverrouillez délicatement le fermoir pour retirer la sangle. Effectuez les actions précédentes dans le sens inverse pour attacher la nouvelle sangle. Assurez-vous que la sangle et le bracelet s'adaptent bien avant de fermer le fermoir du bracelet.

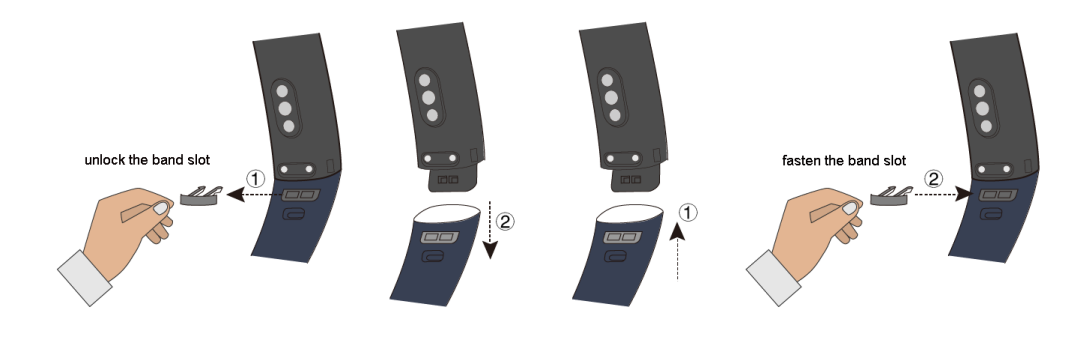

#### $\square$  note

Le fermoir fourni avec votre bracelet est de petite taille, faites donc attention à ne pas la perdre pendant le démontage.